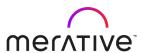

Version 23.0

AUGUST 2023

© Copyright Merative US L.P. 2023

Merative 100 Phoenix Drive Ann Arbor, Michigan 48108

Produced in the United States of America December 2023

Merative, the Merative logo and Micromedex are trademarks of Merative in the United States, other countries or both. All other company or product names are registered trademarks or trademarks of their respective companies.

This document is current as of the initial date of publication and may be changed by Merative at any time. Not all offerings are available in every country in which Merative operates.

The information in this document is provided "as is" without any warranty, express or implied, including without any warranties of merchantability, fitness for a particular purpose and any warranty or condition of non-infringement. Merative products are warranted according to the terms and conditions of the agreements under which they are provided.

The client is responsible for ensuring compliance with all applicable laws and regulations applicable to it. Merative does not provide legal advice or represent or warrant that its services or products will ensure that the client is in compliance with any law or regulation. The performance data and client examples cited are presented for illustrative purposes only. Actual performance results may vary depending on the specific configurations and operating conditions. It is the user's responsibility to evaluate and verify the operation of any other products or programs with Merative product and programs.

Statement of Good Security Practices: IT system security involves protecting systems and information through prevention, detection and response to improper access from within and outside your enterprise. Improper access can result in information being altered, destroyed, misappropriated or misused or can result in damage to or misuse of your systems, including for use in attacks on others. No IT system or product should be considered completely secure and no single product, service or security measure can be completely effective in preventing improper use or access. Merative systems, products and services are designed to be part of a lawful, comprehensive security approach, which will necessarily involve additional operational procedures, and may require other systems, products or services to be most effective. Merative does not warrant that any systems, product or services are immune from, or will make your enterprise immune from, the malicious or illegal conduct of any party.

## **TABLE OF CONTENTS**

| Preface                                          |     |
|--------------------------------------------------|-----|
| Conventions Used in This Manual                  |     |
| Implementation Requirements                      |     |
| Customer Resource Center                         |     |
| Technical & Customer Support                     |     |
| Total Support Solutions                          | iii |
| Chapter 1: Micromedex® Overview                  | 1   |
| Evidence You Can Trust                           |     |
| Only Micromedex® Is                              |     |
|                                                  |     |
| Chapter 2: Micromedex® Home Page                 |     |
| Latest News                                      |     |
| Support and Training                             |     |
| Resources (Targeted Searches)                    |     |
| Other Page Elements                              |     |
| Header Links                                     |     |
| My Subscription                                  |     |
| Gateway Training Center                          |     |
| Help                                             |     |
| Mobile Application Access                        |     |
| Logout                                           |     |
| Home Button                                      |     |
| Tools and Additional Applications                |     |
| Page Footer Links                                |     |
| About                                            | 11  |
| Contact                                          | 11  |
| User Guide                                       | 11  |
| Warranty & Disclaimer                            | 11  |
| Micromedex Feedback                              | 12  |
|                                                  |     |
| Chapter 3: Micromedex® With Micromedex Assistant | 15  |
| How Micromedex with Micromedex Assistant Works   |     |
| Micromedex with Micromedex Assistant Understands |     |
| How to use Micromedex with Micromedex Assistant  |     |
| Drug Interactions and Micromedex Assistant       |     |
| IV Compatibility and Micromedex Assistant        |     |
| Micromedex Assistant Feedback                    |     |
|                                                  |     |
| Chapter 4: Searching Micromedex®                 |     |
| Searching Basics                                 |     |
| Search Techniques                                |     |
| Landing Pages                                    |     |
| Quick Answers Tab.                               |     |
| In-Depth Answers Tab.                            |     |
| Searching Within a Document                      |     |
| Navigating the Full Document                     | 47  |

| All Results Tab                                                                                                    | 48              |
|----------------------------------------------------------------------------------------------------|-----------------|
| Patient Info Suppression in Patient Handouts                                                                                                    | 49              |
| Drug Result Page                                                                                                    |                 |
| Formulary Dropdown Selection (when multiple formularies are available)                                                                                                    | 52              |
| Formulary Status                                                                                                    |                 |
| Limitations of Formulary Status Display in Drug Landing Page                                                                                                    |                 |
| Multiple Landing Pages                                                                                                    |                 |
| Landing Page Examples                                                                                                    |                 |
| Direct Access Searching                                                                                                    |                 |
| <u> </u>                                                                                                    |                 |
| Search Examples                                                                                                    |                 |
| Example 1 - Adverse Effects of a Drug                                                                                                    |                 |
| Example 2 - Drugs That Cause                                                                                                    |                 |
| Example 3 - Drugs That Treat                                                                                                    |                 |
| Additional Direct Access Search Techniques and Examples                                                                                                    |                 |
| Brand Name Drugs                                                                                                    | 66              |
| Intelligent Searching                                                                                                    | 67              |
| Filtered Searching                                                                                                    | 68              |
| Targeted Searches                                                                                                    | 70              |
| Black Box Warning List                                                                                                    | 71              |
| Comparative Tables                                                                                                    |                 |
| Do Not Confuse Drug List                                                                                                    |                 |
| Drug Classes                                                                                                    |                 |
| Drug Consults                                                                                                    |                 |
| REMS: List of Drugs With a Risk Evaluation and Mitigation Strategy                                                                                                    |                 |
| Salt/Base Forms, Combinations, Kits                                                                                                    |                 |
| Intermediate Search Results                                                                                                    |                 |
|                                                                                                    |                 |
|                                                                                                    | 0.5             |
| International Drug Searching                                                                                                    |                 |
|                                                                                                    |                 |
| International Drug Searching                                                                                                    |                 |
| International Drug SearchingPrinting                                                                                                    | 86              |
| International Drug Searching Printing  Chapter 5: Drug Information                                                                                                    | 86<br><b>87</b> |
| International Drug Searching Printing  Chapter 5: Drug Information Drug Landing pages                                                                                                    | 86<br>87        |
| International Drug Searching Printing  Chapter 5: Drug Information  Drug Landing pages  Summary Drug Information.                                                                                                    |                 |
| International Drug Searching Printing  Chapter 5: Drug Information Drug Landing pages Summary Drug Information. Single Drug Interactions                                                                                                    |                 |
| International Drug Searching Printing  Chapter 5: Drug Information  Drug Landing pages  Summary Drug Information.                                                                                                    |                 |
| International Drug Searching Printing  Chapter 5: Drug Information Drug Landing pages Summary Drug Information. Single Drug Interactions Single IV Compatibility Additional Information Trade Names                                                                                                    |                 |
| International Drug Searching Printing  Chapter 5: Drug Information  Drug Landing pages  Summary Drug Information.  Single Drug Interactions  Single IV Compatibility  Additional Information  Trade Names  Patient Education.                                                                                                    |                 |
| International Drug Searching Printing  Chapter 5: Drug Information  Drug Landing pages  Summary Drug Information.  Single Drug Interactions  Single IV Compatibility  Additional Information  Trade Names  Patient Education.  References                                                                                                    |                 |
| International Drug Searching Printing  Chapter 5: Drug Information Drug Landing pages Summary Drug Information. Single Drug Interactions Single IV Compatibility Additional Information Trade Names Patient Education. References Printing                                                                                                    |                 |
| International Drug Searching Printing  Chapter 5: Drug Information Drug Landing pages Summary Drug Information. Single Drug Interactions Single IV Compatibility Additional Information Trade Names Patient Education References Printing Detailed Drug Information                                                                                                    |                 |
| International Drug Searching Printing  Chapter 5: Drug Information Drug Landing pages Summary Drug Information. Single Drug Interactions Single IV Compatibility Additional Information Trade Names Patient Education References Printing  Detailed Drug Information Navigating Document Sections                                                                                                    |                 |
| International Drug Searching Printing  Chapter 5: Drug Information Drug Landing pages Summary Drug Information. Single Drug Interactions Single IV Compatibility Additional Information Trade Names Patient Education References Printing  Detailed Drug Information Navigating Document Sections Viewing the Full Document.                                                                                                    |                 |
| International Drug Searching Printing  Chapter 5: Drug Information Drug Landing pages Summary Drug Information. Single Drug Interactions Single IV Compatibility Additional Information Trade Names Patient Education References Printing  Detailed Drug Information Navigating Document Sections Viewing the Full Document Navigating the Full Document                                                                                                    |                 |
| International Drug Searching Printing  Chapter 5: Drug Information Drug Landing pages Summary Drug Information. Single Drug Interactions Single IV Compatibility Additional Information Trade Names Patient Education References Printing.  Detailed Drug Information Navigating Document Sections Viewing the Full Document Navigating the Full Document Searching Within a Document                                                                                                    |                 |
| International Drug Searching Printing  Chapter 5: Drug Information Drug Landing pages Summary Drug Information. Single Drug Interactions Single IV Compatibility Additional Information Trade Names Patient Education References Printing  Detailed Drug Information Navigating Document Sections Viewing the Full Document Navigating the Full Document                                                                                                    |                 |
| International Drug Searching Printing  Chapter 5: Drug Information Drug Landing pages Summary Drug Information. Single Drug Interactions Single IV Compatibility Additional Information Trade Names Patient Education. References Printing. Detailed Drug Information Navigating Document Sections Viewing the Full Document Navigating the Full Document Searching Within a Document                                                                                                    |                 |
| International Drug Searching Printing  Chapter 5: Drug Information Drug Landing pages Summary Drug Information. Single Drug Interactions Single IV Compatibility Additional Information Trade Names Patient Education. References Printing.  Detailed Drug Information Navigating Document Sections Viewing the Full Document Navigating the Full Document Searching Within a Document Printing.                                                                                                    |                 |
| International Drug Searching Printing  Chapter 5: Drug Information  Drug Landing pages Summary Drug Information Single Drug Interactions Single IV Compatibility Additional Information Trade Names Patient Education References Printing  Detailed Drug Information Navigating Document Sections Viewing the Full Document Navigating the Full Document Searching Within a Document Printing References Last Modified Date                                                                                                    |                 |
| International Drug Searching Printing  Chapter 5: Drug Information  Drug Landing pages Summary Drug Information Single Drug Interactions Single IV Compatibility Additional Information Trade Names Patient Education References Printing  Detailed Drug Information Navigating Document Sections Viewing the Full Document Navigating the Full Document Searching Within a Document Printing. References Last Modified Date Regulatory Authority Information                                                                                                    |                 |
| International Drug Searching Printing  Chapter 5: Drug Information  Drug Landing pages Summary Drug Information Single Drug Interactions Single IV Compatibility Additional Information Trade Names Patient Education References Printing  Detailed Drug Information Navigating Document Sections Viewing the Full Document Navigating the Full Document Searching Within a Document Printing. References Last Modified Date Regulatory Authority Information Related Results                                                                                                    |                 |
| International Drug Searching Printing Printing  Chapter 5: Drug Information  Drug Landing pages Summary Drug Information Single Drug Interactions Single IV Compatibility Additional Information Trade Names Patient Education References Printing  Detailed Drug Information Navigating Document Sections Viewing the Full Document Navigating the Full Document Searching Within a Document Printing. References Last Modified Date Regulatory Authority Information Related Results Consumer Drug Information (Detailed Drug Information for the Consumer)                                                                                                    |                 |
| International Drug Searching Printing  Chapter 5: Drug Information  Drug Landing pages  Summary Drug Information.  Single Drug Interactions  Single IV Compatibility  Additional Information  Trade Names  Patient Education.  References.  Printing.  Detailed Drug Information  Navigating Document Sections  Viewing the Full Document.  Navigating the Full Document  Searching Within a Document  Printing  References.  Last Modified Date.  Regulatory Authority Information (Detailed Drug Information for the Consumer)  Drug Consults                                                                                                    |                 |
| International Drug Searching Printing  Chapter 5: Drug Information  Drug Landing pages  Summary Drug Information.  Single Drug Interactions Single IV Compatibility  Additional Information  Trade Names  Patient Education.  References Printing.  Detailed Drug Information  Navigating Document Sections Viewing the Full Document  Navigating the Full Document  Searching Within a Document  Printing.  References  Last Modified Date  Regulatory Authority Information  Related Results.  Consumer Drug Information (Detailed Drug Information for the Consumer)  Drug Consults  Global \ International Drug Information.                                                                                            |                 |
| International Drug Searching Printing  Chapter 5: Drug Information  Drug Landing pages  Summary Drug Information  Single Drug Interactions Single IV Compatibility Additional Information  Trade Names Patient Education References Printing  Detailed Drug Information  Navigating Document Sections Viewing the Full Document Navigating the Full Document Searching Within a Document Printing.  References  Last Modified Date  Regulatory Authority Information Related Results  Consumer Drug Information (Detailed Drug Information for the Consumer) Drug Consults Global \ International Drug Information P&T Quick Reports (Formulary Considerations)                                                             |                 |
| International Drug Searching Printing  Chapter 5: Drug Information  Drug Landing pages Summary Drug Information.  Single Drug Interactions Single IV Compatibility Additional Information  Trade Names Patient Education. References Printing  Detailed Drug Information  Navigating Document Sections Viewing the Full Document. Navigating the Full Document Searching Within a Document Printing.  References  Last Modified Date  Regulatory Authority Information  Related Results.  Consumer Drug Information (Detailed Drug Information for the Consumer) Drug Consults Global \ International Drug Information P&T Quick Reports (Formulary Considerations) Product Lookup - Martindale                             |                 |
| International Drug Searching Printing  Chapter 5: Drug Information  Drug Landing pages  Summary Drug Information  Single Drug Interactions Single IV Compatibility Additional Information  Trade Names Patient Education References Printing  Detailed Drug Information  Navigating Document Sections Viewing the Full Document Navigating the Full Document Searching Within a Document Printing.  References  Last Modified Date  Regulatory Authority Information Related Results  Consumer Drug Information (Detailed Drug Information for the Consumer) Drug Consults Global \ International Drug Information P&T Quick Reports (Formulary Considerations)                                                             |                 |
| International Drug Searching Printing  Chapter 5: Drug Information  Drug Landing pages Summary Drug Information Single Drug Interactions Single IV Compatibility Additional Information Trade Names Patient Education References Printing  Detailed Drug Information Navigating Document Sections Viewing the Full Document Navigating the Full Document Searching Within a Document Printing.  References  Last Modified Date  Regulatory Authority Information Related Results Consumer Drug Information (Detailed Drug Information for the Consumer) Drug Consults Global \ International Drug Information P&T Quick Reports (Formulary Considerations) Product Lookup - Martindale                                      |                 |
| International Drug Searching Printing  Chapter 5: Drug Information  Drug Landing pages Summary Drug Information Single Drug Interactions Single IV Compatibility Additional Information Trade Names Patient Education. References Printing  Detailed Drug Information Navigating Document Sections Viewing the Full Document. Navigating the Full Document Searching Within a Document Printing References Last Modified Date Regulatory Authority Information Related Results Consumer Drug Information (Detailed Drug Information for the Consumer) Drug Consults Global \ International Drug Information P&T Quick Reports (Formulary Considerations) Product Lookup - Martindale Product Lookup - Micromedex® RED BOOK® |                 |

| Summary Disease Information         12           References         12           Printing         12           Detailed Disease Information         12           Navigating Document Sections         12           Viewing the Full Document         12           Navigating the Full Document         12           Navigating the Full Document         12           Navigating Document         12           Printing         12           References         13           Related Results         13           Disease Other Titles         13           Emergency Medical Abstracts         13           Chapter 7: Toxicology Information         13           Summary Toxicology Information         13           Summary Toxicology Information         13           Navigating Document Sections         13           Viewing the Full Document         13           LastModified Date         14           Printing         14           Related Results         14           Hazard Management Information         14           Hazard Management Information         14           Medical Management Information         14           Medical Management Medicine Information <th>apter 6: Disease Information</th> <th></th>                                                                                                    | apter 6: Disease Information                |     |
|----------------------------------------------------------------------------------------------------|---------------------------------------------|-----|
| Printing                                                                                                    | · · · · · · · · · · · · · · · · · · ·       |     |
| Detailed Disease Information   12                                                                                                    |                                             |     |
| Navigating Document Sections   12                                                                                                    |                                             |     |
| Viewing the Full Document         12           Searching Within a Document         12           Searching Within a Document         12           Printing         12           References         13           Related Results         13           Disease Other Titles         13           Emergency Medical Abstracts         13           Chapter 7: Toxicology Information         13           Summary Toxicology Information         13           Printing         13           Printing         13           Viewing the Full Document         13           Navigating Document Sections         13           Viewing the Full Document         13           Searching Within a Document         13           LastModified Date         14           Printing         14           Related Results         14           Hazard Management Information         14           Index Nominum         14           Medical Management Information         14           Medical Management Information         14           Product Lookup - Martindale         14           Medical Management Information         14           Product Lookup - Tox & Drug         14                                                                                                    |                                             |     |
| Searching Within a Document.         12           Printing.         12           References.         13           Related Results.         13           Disease Other Titles.         13           Emergency Medical Abstracts         13           Chapter 7: Toxicology Information         13           Summary Toxicology Information         13           Printing.         13           Nevigating Decument Sections         13           Viewing the Full Document         13           Navigating the Full Document         13           Searching Within a Document         14           LastModified Date         14           Printing.         14           Related Results.         14           Hazard Management Information.         14           Index Nominum.         14           Martindale         14           Medical Management Information         14           Medical Management Information         14           Product Lookup - Martindale         14           Medical Management Information         14           Product Lookup - Tox & Drug         14           Chapter 8: Alternative Medicine Information         14           Navigating Document Sec                                                                                                    |                                             |     |
| Printing                                                                                                    |                                             |     |
| References         13           Related Results         13           Disease Other Titles         13           Emergency Medical Abstracts         13           Chapter 7: Toxicology Information         13           Summary Toxicology Information         13           Printing         13           Detailed Toxicology Information         13           Navigating Document Sections         13           Viewing the Full Document         13           Searching Within a Document         13           Searching Within a Document         14           LastModified Date         14           Printing         14           Related Results         14           Hazard Management Information         14           Index Nominum         14           Medical Management Information         14           Medical Management Information         14           ProductLookup - Martindale         14           ProductLookup - Martindale         14           ProductLookup - Tox & Drug         14           Chapter 8: Alternative Medicine Information         14           Uswing the Full Document         14           Navigating Document Sections         14           Vi                                                                                                    |                                             |     |
| Related Results.         13           Disease Other Titles         13           Emergency Medical Abstracts         13           Chapter 7: Toxicology Information         13           Summary Toxicology Information         13           Detailed Toxicology Information         13           Detailed Toxicology Information         13           Navigating Document Sections         13           Navigating the Full Document         13           Navigating the Full Document         13           Navigating the Full Document         13           Searching Within a Document         14           LastModified Date         14           Printing         14           Related Results         14           Hazard Management Information         14           Index Nominum         14           Medical Management Information         14           Medical Management Information         14           Medical Management Information         14           Product Lookup - Martindale         14           Product Lookup - Tox & Drug         14           Chapter 8: Alternative Medicine Information         14           Navigating Document Sections         14           Viewing the Full Document                                                                                                    | 0                                           |     |
| Emergency Medical Abstracts         13           Chapter 7: Toxicology Information         13           Summary Toxicology Information         13           Printing         13           Detailed Toxicology Information         13           Navigating Document Sections         13           Navigating the Full Document         13           Navigating the Full Document         13           Searching Within a Document         14           LastModified Date         14           Printing         14           Related Results         14           Hazard Management Information         14           Index Nominum         14           Martindale         14           Medical Management Information         14           Medical Management Information         14           Product Lookup - Martindale         14           Product Lookup - Tox & Drug         14           Chapter 8: Alternative Medicine Information         14           Summary Alt Med Information         14           Navigating Document Sections         14           Viewing the Full Document         14           Navigating the Full Document         15           Navigating the Full Document         15                                                                                                    |                                             |     |
| Chapter 7: Toxicology Information                                                                                                    |                                             |     |
| Summary Toxicology Information         13: Printing         13: Detailed Toxicology Information         13: Detailed Toxicology Information         13: Detailed Toxicology Information         13: Detailed Toxicology Information         13: Detailed Toxicology Information         13: Detailed Toxicology Information         13: Detailed Toxicology Information         13: Detailed Toxicology Information         13: Detailed Toxicology Information         13: Detailed Toxicology Information         13: Detailed Toxicology Information         14: Detailed Toxicology Information         14: Detailed Toxicology Information         15: Detailed Toxicology Information         15: Detailed Toxicology Information         15: Detailed Toxicology Information         15: Detailed Toxicology Information         15: Detailed Toxicology Information         15: Detailed Toxicology Information </th <th>Emergency Medical Abstracts</th> <th> 134</th> | Emergency Medical Abstracts                 | 134 |
| Printing         138           Detailed Toxicology Information         136           Navigating Document Sections         13           Viewing the Full Document         13           Navigating the Full Document         13           Saarching Within a Document         14           LastModified Date         14           Printing         14           Related Results         14           Hazard Management Information         14           Index Nominum         14           Medical Management Information         14           Medical Management Information         14           ProductLookup - Martindale         14           ProductLookup - Tox & Drug         14           Chapter 8: Alternative Medicine Information         14           Summary Alt Med Information         14           Printing         14           In Depth Alt Med Information         14           Navigating Document Sections         14           Viewing the Full Document         14           Navigating Document Sections         15           Viewing the Full Document         15           Most Recent Revision         15           Printing         15           Related Results                                                                                                    |                                             |     |
| Detailed Toxicology Information         136           Navigating Document Sections         13           Viewing the Full Document         13           Navigating the Full Document         14           Searching Within a Document         14           LastModified Date         14           Printing         14           Related Results         14           Hazard Management Information         14           Index Nominum         14           Martindale         14           Medical Management Information         14           Product Lookup - Martindale         14           Product Lookup - Martindale         14           Product Lookup - Tox & Drug         14           Chapter 8: Alternative Medicine Information         14           Summary Alt Med Information         14           In Depth Alt Med Information         14           Navigating Document Sections         14           Viewing the Full Document         14           Navigating be Full Document         15           Navigating be Full Document         15           Nost Recent Revision         15           Printing         15           Related Results         15           Interac                                                                                                    |                                             |     |
| Navigating Document Sections   13                                                                                                    |                                             |     |
| Viewing the Full Document         13           Navigating the Full Document         13           Searching Within a Document         14           LastWodified Date         14           Printing         14           Related Results         14           Hazard Management Information         14           Index Nominum         14           Medical Management Information         14           Medical Management Information         14           Product Lookup - Martindale         14           Product Lookup - Martindale         14           Product Lookup - Tox & Drug         14           Chapter 8: Alternative Medicine Information         14           Summary Alt Med Information         14           Printing         14           In Depth Alt Med Information         14           Navigating Document Sections         14           Viewing the Full Document         14           Navigating the Full Document         14           Navigating Within a Document         15           Searching Within a Document         15           Most Recent Revision         15           Printing         15           Related Results         15           Interactio                                                                                                    |                                             |     |
| Navigating the Full Document.                                                                                                    |                                             |     |
| LastModified Date       14         Printing       14         Related Results       14         Hazard Management Information       14         Index Nominum       14         Martindale       14         Medical Management Information       14         ProductLookup - Martindale       14         ProductLookup - Tox & Drug       14         Chapter 8: Alternative Medicine Information       14         Summary Alt Med Information       14         Printing       14         In Depth Alt Med Information       14         Navigating Document Sections       14         Viewing the Full Document       14         Navigating the Full Document       14         Searching Within a Document       15         Most Recent Revision       15         Printing       15         Related Results       15         Interactions Handouts       15         Martindale       15         Patient Handouts       15         Other Alternative Medicine Information       15         Chapter 9: Reproductive Risk Information       15         Chapter 9: Reproductive Risk Information       156         Searching by CAS Registry Number                                                                                                    | Navigating the Full Document                | 138 |
| Printing         14           Related Results         14           Hazard Management Information         14           Index Nominum         14           Martindale         14           Medical Management Information         14           Product Lookup - Martindale         14           ProductLookup - Tox & Drug         14           Chapter 8: Alternative Medicine Information         14           Summary Alt Med Information         14           Printing         14           In Depth Alt Med Information         14           Navigating Document Sections         14           Viewing the Full Document         14           Navigating Document Sections         14           Viewing the Full Document         14           Navigating the Full Document         14           Searching Within a Document         15           Most Recent Revision         15           Printing         15           Related Results         15           Interactions Handouts         15           Martindale         15           Patient Handouts         15           Other Alternative Medicine Information         15           Chapter 9: Reproductive Risk Information                                                                                                    |                                             |     |
| Related Results.       14         Hazard Management Information.       14         Index Nominum       14         Martindale       14         Medical Management Information       14         Product Lookup - Martindale       14         Product Lookup - Tox & Drug       14         Chapter 8: Alternative Medicine Information       14         Summary Alt Med Information       14         Printing       14         In Depth Alt Med Information       14         Navigating Document Sections       14         Viewing the Full Document       14         Navigating the Full Document       14         Searching Within a Document       15         Most Recent Revision       15         Printing       15         Related Results       15         Interactions Handouts       15         Other Alternative Medicine Information       15         Chapter 9: Reproductive Risk Information       15         Chapter 9: Reproductive Risk Information       156         Searching by CAS Registry Number       156                                                                                                    |                                             |     |
| Hazard Management Information       14         Index Nominum       14         Martindale       14         Medical Management Information       14         Product Lookup - Martindale       14         Product Lookup - Tox & Drug       14         Chapter 8: Alternative Medicine Information       14         Summary Alt Med Information       14         Printing       14         In Depth Alt Med Information       14         Navigating Document Sections       14         Viewing the Full Document       14         Navigating the Full Document       14         Nost Recent Revision       15         Printing       15         Related Results       15         Interactions Handouts       15         Other Alternative Medicine Information       15         Chapter 9: Reproductive Risk Information       15         Chapter 9: Reproductive Risk Information       15         Searching by CAS Registry Number       156                                                                                                    |                                             |     |
| Index Nominum       14         Martindale       14         Medical Management Information       14         Product Lookup - Martindale       14         Product Lookup - Tox & Drug       14         Chapter 8: Alternative Medicine Information       14         Summary Alt Med Information       146         In Depth Alt Med Information       146         Navigating Document Sections       14         Navigating Document Sections       14         Viewing the Full Document       14         Navigating the Full Document       14         Searching Within a Document       15         Most Recent Revision       15         Printing       15         Related Results       15         Interactions Handouts       15         Martindale       15         Patient Handouts       15         Other Alternative Medicine Information       15         Chapter 9: Reproductive Risk Information       15         Searching by CAS Registry Number       158                                                                                                    |                                             |     |
| Martindale       14         Medical Management Information       14         Product Lookup - Martindale       14         ProductLookup - Tox & Drug       14         Chapter 8: Alternative Medicine Information       14         Summary Alt Med Information       14         Printing       14         In Depth Alt Med Information       14         Navigating Document Sections       14         Viewing the Full Document       14         Navigating the Full Document       14         Navigating Within a Document       15         Most Recent Revision       15         Printing       15         Related Results       15         Interactions Handouts       15         Martindale       15         Patient Handouts       15         Other Alternative Medicine Information       15         Chapter 9: Reproductive Risk Information       15         Searching by CAS Registry Number       158                                                                                                    | •                                           |     |
| Medical Management Information       14         Product Lookup - Martindale       14         ProductLookup - Tox & Drug       14         Chapter 8: Alternative Medicine Information       14         Summary Alt Med Information       14         Printing       14         In Depth Alt Med Information       14         Navigating Document Sections       14         Viewing the Full Document       14         Navigating the Full Document       14         Searching Within a Document       15         Most Recent Revision       15         Printing       15         Related Results       15         Interactions Handouts       15         Interactions Handouts       15         Other Alternative Medicine Information       15         Chapter 9: Reproductive Risk Information       15         Chapter 9: Reproductive Risk Information       15         Searching by CAS Registry Number       15                                                                                                    |                                             |     |
| Product Lookup - Martindale         14           ProductLookup - Tox & Drug         14           Chapter 8: Alternative Medicine Information         14!           Summary Alt Med Information         14!           Printing         146           In Depth Alt Med Information         146           Navigating Document Sections         14           Viewing the Full Document         14           Navigating the Full Document         14           Searching Within a Document         15           Most Recent Revision         15           Printing         15           Related Results         15           Interactions Handouts         15           Martindale         15           Patient Handouts         15           Other Alternative Medicine Information         15           Chapter 9: Reproductive Risk Information         15           Searching for Reproductive Risk Information         15           Searching by CAS Registry Number         158                                                                                                    |                                             |     |
| Chapter 8: Alternative Medicine Information         144           Summary Alt Med Information         149           Printing         144           In Depth Alt Med Information         144           Navigating Document Sections         14           Viewing the Full Document         144           Navigating the Full Document         148           Searching Within a Document         156           Most Recent Revision         15           Printing         15           Related Results         15           Interactions Handouts         15           Martindale         15           Patient Handouts         15           Other Alternative Medicine Information         15           Chapter 9: Reproductive Risk Information         157           Searching for Reproductive Risk Information         157           Searching by CAS Registry Number         158                                                                                                    | •                                           |     |
| Chapter 8: Alternative Medicine Information         144           Summary Alt Med Information         146           Printing         146           In Depth Alt Med Information         146           Navigating Document Sections         14           Viewing the Full Document         148           Navigating the Full Document         148           Searching Within a Document         156           Most Recent Revision         15           Printing         15           Related Results         15           Interactions Handouts         15           Martindale         15           Patient Handouts         15           Other Alternative Medicine Information         15           Chapter 9: Reproductive Risk Information         157           Searching for Reproductive Risk Information         157           Searching by CAS Registry Number         158                                                                                                    | •                                           |     |
| Summary Alt Med Information       144         Printing       146         In Depth Alt Med Information       146         Navigating Document Sections       14         Viewing the Full Document       148         Navigating the Full Document       148         Searching Within a Document       150         Most Recent Revision       15         Printing       15         Related Results       15         Interactions Handouts       15         Martindale       15         Patient Handouts       15         Other Alternative Medicine Information       15         Chapter 9: Reproductive Risk Information       157         Searching for Reproductive Risk Information       157         Searching by CAS Registry Number       158                                                                                                    |                                             |     |
| Printing       146         In Depth Alt Med Information       146         Navigating Document Sections       14         Viewing the Full Document       148         Navigating the Full Document       148         Searching Within a Document       15         Most Recent Revision       15         Printing       15         Related Results       15         Interactions Handouts       15         Martindale       15         Patient Handouts       15         Other Alternative Medicine Information       15         Chapter 9: Reproductive Risk Information       157         Searching for Reproductive Risk Information       157         Searching by CAS Registry Number       158                                                                                                    | •                                           |     |
| In Depth Alt Med Information       146         Navigating Document Sections       14         Viewing the Full Document       148         Navigating the Full Document       148         Searching Within a Document       156         Most Recent Revision       15         Printing       15         Related Results       15         Interactions Handouts       15         Martindale       15         Patient Handouts       15         Other Alternative Medicine Information       15         Chapter 9: Reproductive Risk Information       157         Searching for Reproductive Risk Information       157         Searching by CAS Registry Number       158                                                                                                    | •                                           |     |
| Navigating Document Sections       14         Viewing the Full Document       148         Navigating the Full Document       148         Searching Within a Document       15         Most Recent Revision       15         Printing       15         Related Results       15         Interactions Handouts       15         Martindale       15         Patient Handouts       15         Other Alternative Medicine Information       15         Chapter 9: Reproductive Risk Information       157         Searching for Reproductive Risk Information       157         Searching by CAS Registry Number       158                                                                                                    |                                             |     |
| Viewing the Full Document       148         Navigating the Full Document       148         Searching Within a Document       150         Most Recent Revision       15         Printing       15         Related Results       15         Interactions Handouts       15         Martindale       15         Patient Handouts       15         Other Alternative Medicine Information       15         Chapter 9: Reproductive Risk Information       157         Searching for Reproductive Risk Information       157         Searching by CAS Registry Number       158                                                                                                    | In Depth Alt Med Information                | 146 |
| Navigating the Full Document       148         Searching Within a Document       150         Most Recent Revision       15         Printing       15         Related Results       15         Interactions Handouts       15         Martindale       15         Patient Handouts       15         Other Alternative Medicine Information       15         Chapter 9: Reproductive Risk Information       157         Searching for Reproductive Risk Information       157         Searching by CAS Registry Number       158                                                                                                    | Navigating Document Sections                | 147 |
| Searching Within a Document                                                                                                    | Viewing the Full Document                   | 148 |
| Most Recent Revision                                                                                                    | Navigating the Full Document                | 148 |
| Printing                                                                                                    | Searching Within a Document                 | 150 |
| Related Results                                                                                                    | Most Recent Revision                        | 150 |
| Interactions Handouts                                                                                                    | Printing                                    | 150 |
| Martindale                                                                                                    | Related Results                             | 151 |
| Martindale                                                                                                    | Interactions Handouts                       | 154 |
| Other Alternative Medicine Information                                                                                                    | Martindale                                  | 154 |
| Chapter 9: Reproductive Risk Information       157         Searching for Reproductive Risk Information       157         Searching by CAS Registry Number       158                                                                                                    |                                             |     |
| Searching for Reproductive Risk Information                                                                                                    | Other Alternative Medicine Information      | 154 |
| Searching by CAS Registry Number                                                                                                    | Chapter 9: Reproductive Risk Information    | 157 |
| Searching by CAS Registry Number                                                                                                    | Searching for Reproductive Risk Information | 157 |
| Chapter 10: Lab Information159                                                                                                    | •                                           |     |
|                                                                                                    | Chapter 10: Lab Information                 | 159 |

| Searching for Lab Information                             |     |
|-----------------------------------------------------------|-----|
| Viewing Lab Information                                   | 161 |
| Topics Links                                              |     |
| Links Within Lab Recommendations                          |     |
| Viewing Entire Document                                   |     |
| References                                                |     |
| Printing                                                  | 166 |
| Chapter 11: Drug Interactions Tool                        | 167 |
| Screening for drug interactions                           |     |
| Documentation Ratings                                     |     |
| Drug Interactions Search Results                          |     |
| Interactions Results                                      |     |
| Documentation Ratings                                     |     |
| Refine by                                                 |     |
| Jump To                                                   |     |
| Chapter 12: IV Compatibility Tool                         | 175 |
| Features                                                  |     |
| Building an IV Compatibility Search                       |     |
| Drug – Drug IV Compatibility Search                       |     |
| Drug – Solution IV Compatibility Search                   |     |
| Compatibility Search Results                              |     |
| Modify the Drugs and solutions to Include                 |     |
| Preparation and Storage                                   |     |
| Drug -Drug: Y-Site                                        |     |
| Drug -Drug: Admixture                                     |     |
| Drug -Drug: Syringe (Complete IV Compatibility customers) |     |
| Single Drug IV Compatibility                              | 188 |
| Chapter 13: Drug ID Tool                                  | 193 |
| Identify Drugs by Imprint or Physical Characteristics     |     |
| Create Your Search                                        |     |
| Search by Imprint Code                                    |     |
| Imprint Code Search Results                               |     |
| Viewing Drug Information.                                 |     |
| Drug ID by Description - No Imprint Code Available        |     |
| Search Results When Searching by Description              |     |
| Chapter 14: Drug Comparison Tool                          | 205 |
| Building the Search to Compare Drugs                      |     |
| Drug Comparison Results                                   |     |
| Chapter 15: Neofax® / Pediatrics                          | 200 |
| Introduction                                              |     |
|                                                           |     |
| Navigation                                                |     |
| Tabbed Navigation                                         |     |
| What's New                                                |     |
| Drug Monographs                                           |     |
| Monograph Sections                                        |     |
| Navigation                                                |     |
| Enteral Formulas                                          |     |
| Viewing a Single Formula                                  |     |
| Viewing multiple Formulas                                 |     |
| Print                                                     | 220 |

| Product Notes                                              | 220 |
|------------------------------------------------------------|-----|
| Dosing Calculators                                         | 221 |
| Entering Patient Information                               |     |
| Selecting a Drug                                           | 224 |
| Calculator Notes                                           | 228 |
| Comment Suppression in Dosing Calculators                  | 228 |
| Chapter 16: Tox & Drug Product LookupTool                  |     |
| Information Included in the Tox & Drug Product Lookup Tool | 234 |
| Spelling Help                                              | 234 |
| Lookup Product / Substance by Name or Code                 | 235 |
| Product / Substance Name Search                            | 235 |
| Product Code Search                                        |     |
| AAPCC Codes                                                |     |
| AAPCC Code Definitions                                     |     |
| Product ID Search                                          | 238 |
| Lookup Product / Substance by Active Ingredient            |     |
| Tox & Drug Lookup Results                                  |     |
| Refine Search                                              |     |
| United States and Other Countries Tab                      |     |
| Page View - Preview                                        |     |
| Page View - Fleview                                        |     |
| Modify Search                                              |     |
| Exporting Search Results                                   |     |
| Navigation Controls                                        |     |
| Back to Top                                                |     |
| Page x of x                                                |     |
| Print                                                      |     |
| Active Ingredient                                          |     |
| Search Similar Products                                    |     |
| Martindale Global Search                                   |     |
| Company Contacts                                           |     |
|                                                            |     |
| Tox & Drug Lookup Feedback                                 | 247 |
| Chapter 17: Calculators                                    | 256 |
| All Calculators                                            | 257 |
| Back to Top                                                | 259 |
| Jump To                                                    |     |
| By Category                                                |     |
| Frequent Use Calculators                                   |     |
| Unit and Dose Converters                                   |     |
| Medical Equations                                          |     |
| Clinical Criteria                                          |     |
| Decision Trees                                             |     |
| By Specialty                                               |     |
| Math Calculator                                            |     |
|                                                            |     |
| About                                                      | ∠05 |

| Chapter 18: Micromedex® RED BOOK®                                  | 266 |
|--------------------------------------------------------------------|-----|
| Introduction to Micromedex® RED BOOK®                              | 266 |
| Searching Micromedex® RED BOOK® Online                             | 266 |
| Search Options                                                     |     |
| Filters                                                            | 269 |
| Understanding Micromedex® RED BOOK® Search Results                 | 270 |
| Search Results Header                                              | 270 |
| Exporting Search Results                                           |     |
| Printing Search Results                                            |     |
| Additional Search Results Information                              |     |
| Column Headings                                                    |     |
| Searching for Similar Products in Micromedex® REDBOOK®Online       |     |
| Manufacturer Product List SearchResults                            |     |
| Product Details Search Results                                     | 279 |
| Viewing Manufacturer Contact Details                               | 283 |
| The Custom List Manager                                            | 284 |
| Creating a Custom List                                             | 285 |
| Creating a Custom List by: NDC/HRI/UPC Code                        | 286 |
| Creating a Custom List by: Name, Active Ingredient or Manufacturer | 287 |
| Custom ListManager Search Results                                  |     |
| Saving Your Custom List                                            |     |
| Creating a Custom List Manually                                    |     |
| Searching Micromedex® RED BOOK® Using a Saved Custom List          | 294 |
| Chapter 19: Micromedex® For Mobile Devices                         | 200 |
| •                                                                  |     |
| Access Micromedex® From Your Tablet                                |     |
| AppsAvailable for Download                                         |     |
| Free Micromedex® Drug Ref. for Internet Subscribers                | 300 |
| Appendix A: Database Descriptions                                  | 306 |
| PP                                                                 |     |
| Appendix B: Browser Settings                                       | 323 |
| Localized Language Support                                         | 320 |
| Setting Up Language Support in Microsoft Edge                      | 320 |
| Setting Up Language Support in Google Chrome                       | 324 |
| Setting Up Language Support in Mozilla Firefox                     |     |
| Micromedex® Search Accelerator                                     | 329 |
| Microsoft Edge                                                     | 329 |
| Google Chrome                                                      | 334 |
| Mozilla Firefox                                                    | 336 |
|                                                                    |     |
| Appendix C: Micromedex® RED BOOK® -AWP POLICY                      |     |
| Average Wholesale Price(AWP) Policy                                |     |
| Unit Price Calculations                                            | 339 |
| Dosage Form Descriptions                                           | 340 |
| Route Listing                                                      | 343 |
| Orange Book Codes                                                  | 344 |
| Micromedex® RFD BOOK® Terms and Definitions                        |     |

| Appendix D: Poison Center Integration    | 346 |
|------------------------------------------|-----|
| Product or Substance Search              | 346 |
| Adding a Product Document                | 346 |
| Adding a Detailed Management Document    |     |
| Drug Imprint Search                      | 349 |
| Adding a Product Document                |     |
| Appendix E: Landing Page Hierarchy       | 352 |
| Appendix F: Administrator Functions      | 354 |
| NeoFax® / Pediatrics Settings            | 354 |
| Appendix G: Free Text Fields Suppression | 356 |
| Index                                    | 358 |

## **PREFACE**

#### CONVENTIONS USED IN THIS MANUAL

Certain standards and conventions have been employed in this user guide to communicate in the most effective manner possible. These standards have been used whenever possible.

#### **Bold Text**

Normally, bolded text is used:

- · to emphasize an important concept
  - or ·
- to denote a clickable item on the user interface (for example, the directions may state: "Click the **Button Name** button...")
  - or -
- to specify a menu item (for example, "...from the File > Print menu item...")
- to identify another Micromedex product by name

#### **Italicized Text**

Generally, italics are used to denote:

- field names on the user interface (e.g., "Type 'digoxin' in the Field\_Name field")
- an "either-or" situation (denoted: or -)

window, dialog box, or page name (e.g., "the *IV Compatibility Results* page") or a hypertext link (e.g., "the *Contact* link")

#### **Examples, Scenarios, Screen Captures**

All examples shown or described in this guide are for training and illustration purposes only.

#### **Printing this Guide**

This user guide has been designed in book layout, to print double-sided. If you print the guide single-sided, blank pages will print. These blank pages are intentional. You are not missing any information.

## Implementation Requirements

The data and software implementation described in this manual are furnished under license and may be used only in accordance with the terms of such license. See your license for all terms and conditions that apply.

## **CUSTOMER RESOURCE CENTER**

## **Technical & Customer Support**

The Micromedex product staff of technical and service experts has one goal - to quickly take care of your needs so that you are back to optimal performance with our solutions.

Our Customer Resource Center is available to all of our customers free of charge, and can be your single point of contact for the following services:

Clinical Content Requests

#### **Technical Support Requests**

Product Use Support

Product Enhancement Requests

#### 24/7 Phone Support

United States & Canada: Outside the United States & Canada:

Phone: **1-877-843-6796** Phone: **1-303-354-4100** 

#### **Email Support**

Email Micromedex at <a href="mailto:ProductSupport@Merative.com">ProductSupport@Merative.com</a>

Technical support requests will be managed according to the guidelines shown below:

| General Guidelines                                                                                           | Priority                                                                          | Maximum Initial<br>Response and<br>Assessment |
|----------------------------------------------------------------------------------------------------|-----------------------------------------------------------------------------------|-----------------------------------------------|
| After business hours:  Voice mail messages will be returned                                                  | Critical Priority Multiple users cannot access or use major product functionality | Within 4 hours                                |
| in the order they are received. Priority is assigned at that time.  Email requests received outside of busi- | High Priority Missing or inaccurate data or functionality                         | Within 1 business day                         |
| ness hours will be assigned a priority level the following business day.                                     | Medium Priority One user cannot access or use major product functionality         | Within 2 business days                        |
|                                                                                                    | Low Priority General questions or enhancement requests                            | Within 5 business days                        |

## TOTAL SUPPORT SOLUTIONS

We stand behind our products and our customers and believe that the *total* customer-experience is what differentiates us from the competition. Our Total Support Solution offers top-notch service, training, and support to ensure you are able to realize all the benefits our products offer.

As part of our total support solution we will:

- Provide flexible training opportunities, such as webinars, on-site classes, unit-to-unit specialized training, eLearning, and more, to help you and all users at your site stay current on Micromedex.
- Solve questions and issues promptly with our 24/7 technical support
- Ask you for your input on how we can continue to improve our products and services
- Make it easy to do business with us on all fronts

Ask your Client Success Manager or Sales Executive how we can help you.

## **CHAPTER 1: MICROMEDEX® OVERVIEW**

Designed specifically for point-of-care clinicians, the Micromedex® browser-based interface is intuitive and easy-to-use, providing quick access to evidence-based content at any point in the patient care process. Micromedex understands clinicians need common questions answered quickly and accurately to provide the best patient care possible. You can also access the same, evidence-based content directly from your mobile device(s).

With the latest release it is easier than ever to access the information you trust – when and where you need it with an updated and modernized user experience. Now you can enjoy streamlined access to essential functions and faster access to routine and frequently used features with fewer steps.

In designing the next generation of Micromedex, we listened to the needs of you, our customers. In this version we focused on key enhancements that we hope will improve your experiences with our application. The new Micromedex provides a single interface to access, search, and navigate to drug, disease, toxicology, and patient education information. This single interface ensures clinical consistency across our fortified evidence. You now have direct access to the most used drug information, such as: dosing, adverse effects, indications, and interactions. There is also direct access to other useful information such as: "drugs that treat" and "drugs that cause" when searching for a condition.

In addition, we have updated the look and f eel and made it more intuitive. Fewer clicks and better searching make it easier to find the information you need fast.

#### Micromedex® Offers:

- · Fewer clicks to get the answer you need
- No lengthy documents to scan
- Seamless searching across drug, disease, toxicology, and other content areas (without re-entering your search term)
- · Spelling help

Plus, Micromedex provides enhanced summary drug information:

- Indications and Dosing includes efficacy, strength of evidence, and strength of recommendation ratings
- Regulatory Status and Generic Availability displayed in the summary document
- Drug Toxicity provides information on clinical effects, treatment, and range of toxicity
- Patient Education offers point-of-care counseling information for clinicians to use when educating patients about their medications

#### **Evidence You Can Trust**

In critical situations, Micromedex always delivers. Our unparalleled in-house editorial process references the most clinically relevant evidence available. It is aggregated, filtered, and synthesized to virtually eliminate any gaps in information. The result is information that is consistent in format, presentation, and context; and relevant, current, and uniform across the patient continuum.

For clinical decision support, it delivers consistent, high-quality information that sets the industry standard for everyday use as well as in the most difficult situations. You get both standard-level and expanded evidence — within context — so you can get to answers quickly. Components include robust drug information the entire staff routinely uses, such as dosing and interactions, as well as the evidence that the most experienced clinicians need in difficult or unusual situations, including off-label uses and specialty populations. The at-a-glance Micromedex Rating System helps clinicians readily identify the strength of key factors needed in making treatment decisions — strength of evidence, efficacy, and recommendation. The Micromedex Rating System is the result of thousands of man-hours reviewing medical literature to provide an easy-to-use guide that supports fast, informed decision-making.

#### **Designed for Experts Like You**

Teams of on-staff experts bring real-world experience to our decision support resources. Doctors, nurses, pharmacists, and other industry professionals help create Micromedex to meet your specific needs.

#### Who can benefit from Micromedex®?

Point-of -care clinicians

- · Quick on-the-floor access
- Intuitive workflow-based interface
- Trusted summary-level information

#### **Pharmacists**

- · Facility-wide access to trusted drug information
- · Improved searching and navigation

#### Medical Librarians

- One comprehensive resource for clinical decision support
- · Consistent information throughout the entire hospital

#### Only Micromedex® Is:

- Evidence-based for more than 40 years
- Trusted in more than 5,000 hospitals and healthcare institutions in 83 countries
- Used for toxicology content in 100 percent of U.S. Poison Control Centers, and most centers around the world
- Integrated into nearly 2,000 provider EMR systems
- On the list of statutorily named compendia in the U.S. Medicaid program and is used to determine a "medically-accepted indication" of an off-label drug
- Used in most of the U.S. accredited Schools of Pharmacy and many more worldwide

# CHAPTER 2: MICROMEDEX® HOME PAGE

Usability experts and clinical focus groups were utilized to develop the intuitive, easy-to-use Micromedex® interface. Extra care was used to ensure that users don't have to re- enter the same search over and over. It's simple to jump from a disease state to a drug, and then to the relevant patient education document, all from one search. The home page offers quick and direct access to the most important and relevant items.

With the prominently displayed *Keyword* search box that is available on every page in Micromedex you have direct access to the information you need. It also provides intelligent searching with in-line spelling suggestions.

By default, you can quickly perform one search to get all the relevant results for the content to which you subscribe, or you can specify a filter option to search specifically within the drug, disease, or toxicology content, which will provide you with more targeted results.

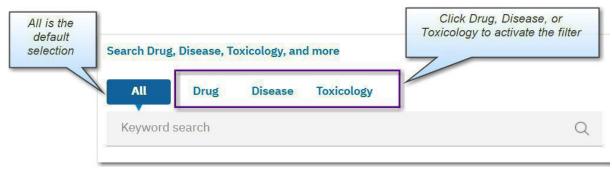

**Note:** The filter is only applied when searching from the home page. For more details on searching in Micromedex see Chapter 4: Searching Micromedex® on page 37.

From beneath the *Keyword* search box on the Home Page you can access: the **Latest News** from Micromedex and across the industry, **Support & Training** and other Micromedex

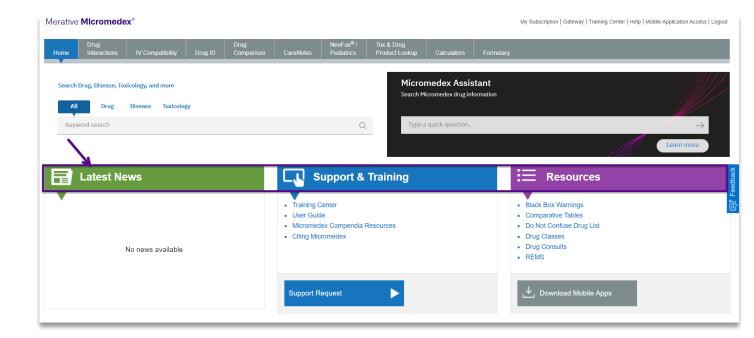

#### **Latest News**

Late-breaking clinical news, Micromedex events, and product announcements

Stay informed with late-breaking clinical news and information about Micromedex products and events. The *Latest News* column on the Micromedex home page is intended to provide you with front-of-mind information on important topics identified by our clinical staff, keep you informed on important additions to our product-line, communicate upcoming events, and provide tips to help you utilize our tools for better patient care. Select a topic from the Latest News column to see a summary, which contains a link to the full article.

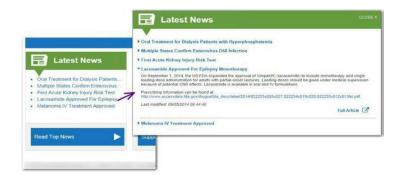

## **Support and Training**

Help is only a click away. Access support and training for help with using Micromedex, additional services and consulting, and how to cite Micromedex content.

- Training Center Learn about the powerful features and functions available in our products. Our Training center offers an extensive variety of training options, FREEOF CHARGE for you and your staff. Classes and courses are available in a variety of types and formats to offer a training
- **User Guide** As with the User Guide link at the bottom of the page, this link opens the latest Micromedex® User Guide in Adobe® Acrobat(.pdf) format.
- Micromedex Compendia Resources Micromedex compendium database displays
  the name of the drug in an organized manner with the off label use. Provides the
  information to the learners in the form of interactive training videos with increased
  caregivers satisfaction.
- **Citing Micromedex** Learn how to properly cite Micromedex databases and the copyright protections that should be used.

Hands On Tutorials eLearning courses give you the flexibility to learn at your place and within your schedule with hands-on practice. These courses offer an interactive learning experience. Many courses also offer the option of audio narration.

Video Demonstrations -For the student who learns best with a brief ondemand video demonstration, this area offers overviews of major features, functions,

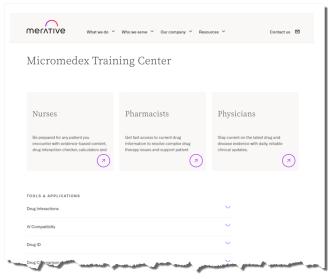

and the tools to get the most out of your Micromedex subscription.

**Web Seminars (Live and Recorded)** – Offered monthly, our live training seminars give you the opportunity to speak directly to an expert as well as interact with other Micromedex customers during an online class. Recorded seminars can be attended at any time to f it your schedule.

**Train the Trainer Materials -** Training guides provide step-by-step script and instructions for instructors conducting training to staff.

On Site Training\* - Our Education Services team members will develop a personalized presentation based on your audience and hold sessions at you

preferred location. If customized online training is what you are looking for, we would be happy to speak with you and create a program that will fulfill your training needs exactly. Complete the Training Support form to help us create the right training solution for you and your organization.

\* Travel/Consulting Fees may apply.

 Support Request - Do you need technical help? Do you want to submit a topic or idea to the Micromedex Editorial staff? Click the Support Request link (or the Contact link at the bottom of the page) to send an email to the Customer Resource Center.

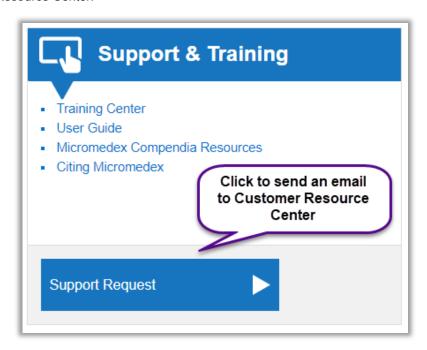

Online Support requests are handled during business hours. Most requests are responded to within one business day. Editorial content inquiries may take three to five business days depending on the complexity of the inquiry.

For urgent matters, please contact our Customer Resource Center. See <u>"Customer Resource Center" on page ii</u> for phone and other contact information.

## **Resources (Targeted Searches)**

This column provides direct links to clinical information that is valuable and commonly requested. You can go straight to the information without performing a search.

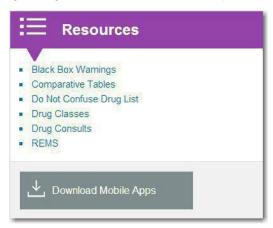

- Black Box Warnings This link provides an alphabetical list of all the drugs in Micromedex that have a black box warning. Use the Jump To: menu to display the list of drug titles beginning with a specific letter, allowing you to open directly to the black box warning topic in the associated drug information. You can also perform a search in the main *Keyword* search box to find this information. For more details see "Black Box Warning List" on page 71.
- Comparative Tables This link displays an alphabetical list of Drug Consults documents that contain a comparative table. Click on a title to open the Drug Consults document. You can also perform a search in the main *Keyword* search box to find this information. For more details see "Comparative Tables" on page 72.
- **Do Not Confuse Drug List** This link displays an alphabetical list of frequently conf used drug names, including look-alike and sound-alike name pairs. Drug name pairs that are often conf used are listed on the same line, in alphabetical order. Tall man lettering is used to further aid in discerning between common look-alike drugs. To move to a title later in the alphabet, use the **Jump To:** menu. Click any link to open the associated drug landing page. You can also perform a search in the main Keyword search box to find this information. For more details see "<u>Do Not Confuse Drug List" on page 73</u>
- Drug Classes This link provides an alphabetical list of drug classes contained in Micromedex. Use the Jump To: links to quickly display the list of drug classes beginning with the selected letter. Click a drug class to display the drugs in the class. Click on a drug name to display the associated drug information. You can also perform a search in the main Keyword search box to find this information. For more details see "Drug Classes" on page 75.
- **Drug Consults** This link provides an alphabetical list of all the Drug Consult articles available in Micromedex. Click on a title to open the associated Drug Consult document or use the **Jump To:** menu to display the list of drug consults whose titles begin with the selected letter. You can also perform a search in the main *Keyword* search box to find this information. For more details see "Drug Consults" on page 78.
- REMS This link provides an alphabetical list of drugs with current Risk Evaluation and Mitigation Strategy (REMS) requirements. To display titles from a specific letter in the alphabet use the Jump To: menu. Click on the drug name link to open the

document positioned in the REMS section. You can also perform a search in the main *Keyword* search box to find this information. For more details see <u>"REMS: List of Drugs With a Risk Evaluation and Mitigation Strategy" on page 79</u>.

Download Mobile Apps - Click this link (or the Mobile Application Access link at
the top of the page) for information on the Micromedex mobile offerings. Much more than
quick drug look-ups, mobileMerative Micromedex® powers your mobile device with
a wealth of clinical knowledge from Micromedex, the industry's leading provider of
evidence-based clinical information.

In the examination room, at the nurse's station, or in the pharmacy, with *mobile*Micromedex you take the trusted content you rely upon with you every step of the way.

See <u>"Micromedex® for Mobile Devices" on page 298</u> to learn more about these exciting offers from Micromedex:

- Web-based access to Micromedex
- Apps available for download from the iTunes® App Store, Google Play®, and the Windows Store®

## **Other Page Elements**

Many elements on the Micromedex interface appear throughout the application.

#### **Header Links**

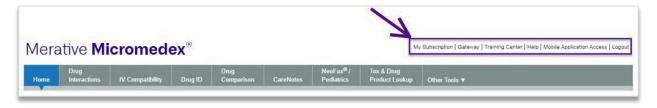

#### My Subscription

View all of the Micromedex products to which you subscribe by clicking the **My Subscription** link. Your customer name and account number are shown near the top of the window.

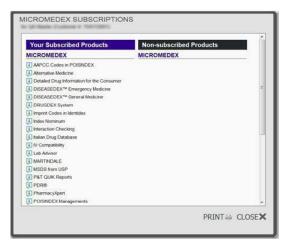

Subscribed products (and external applications) are shown on the left side of the window. Products and applications to which you do not subscribe are shown on the right.

Hover your mouse over the "i" icon to view a general description of the product or application.

#### Gateway

The **Gateway** link allows you quick access to other applications available to you from Micromedex. Click the **Gateway** link to go to the Micromedex Web Application Access page.

#### **Training Center**

Learn about the powerful features and functions available in our products. Our Training center offers an extensive variety of training options, FREE OF CHARGE for you and your staff. Classes and courses are available in a variety of types and formats to offer a training solution that meets your individual need.

#### Help

Help is always just a click away. Click the **Help** link to open the help application for Micromedex. Navigate to any topic by clicking on the books (chapters). Use the **Index** or **Search** tabs to search for help by a keyword.

#### **Mobile Application Access**

Click this link (or the **Download Mobile Apps** link under *Resources* on the home page) for information on the Micromedex mobile offerings. Much more than quick drug look-ups, *mobile*Micromedex powers your mobile device with a wealth of clinical knowledge from Micromedex, the industry's leading provider of evidence-based clinical information.

In the examination room, at the nurse's station, or in the pharmacy, with *mobile*Micromedex you take the trusted content you rely upon with you every step of the way.

See <u>"Micromedex® for Mobile Devices" on page 298</u> to learn more about these exciting offers from Micromedex:

- · Web-based access to Micromedex
- Apps available for download from the iTunes® App Store, Google Play®, and the Windows Store®

#### Logout

It is good practice to log out of the Micromedex application when you are away from the workstation for an extended period of time. Use the **Logout** link to close your session.

#### **Home Button**

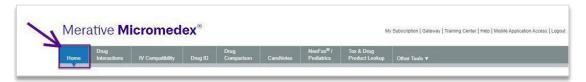

Click on the **Home** button from any page to return to the Micromedex home page.

### **Tools and Additional Applications**

To the right of the Home button on every page in Micromedex are links to tools and additional Micromedex applications. The most frequently used tools are shown on the toolbar. Depending on your subscription, the tool you want may be visible or it may in the Other Tools drop-down menu.

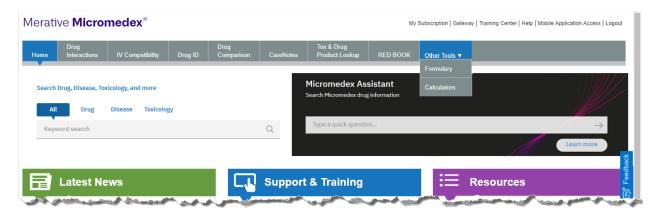

- **Drug Interactions** allows you to check for interacting drug ingredients, their effects, and their clinical significance. Interaction information can be displayed for a single drug or between multiple drugs.
- IV Compatibility provides easy access to proven Trissel's 2 data to assist with accurate IV compatibility decisions
- **Drug ID** finds drugs based on their imprint code or physical description
- Tox & Drug Product Lookup to find product, manufacturer contact, and related toxicologic management in information on: drugs, commercial/household products and chemicals, plants and animals, and slang terms/street names for drugs or substances
- Drug Comparison provides a side-by-side drug information comparison
- Calculators includes: antidote dosing and nomograms calculators, dosing tools, clinical calculators, laboratory values and measurement calculators

All of these tools provide features and functions not found within the main search in Micromedex  $^{\star}$ .

The additional applications that are available from within Micromedex are: Micromedex® Formulary, Micromedex® CareNotes, Micromedex® RED BOOK®, and Micromedex® NeoFax® and Pediatrics. These links allow you to launch the application and continue your work.

**Note:** \*Single drug interactions and single IV compatibility information is also available from the Quick Answers tab on a drug landing page.

## **Page Footer Links**

At the bottom of every page in Micromedex are links to the following information:

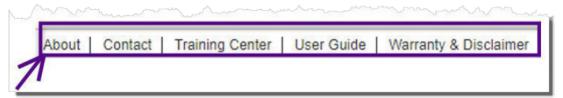

#### **About**

Click this link to open a page with information about Micromedex.

#### Contact

Do you need technical help? Do you want to submit a topic or idea to the Micromedex Editorial staff? Click this link (or the **Support Request** link under *Support & Training* on the home page) to send an email the Customer Resource Center.

This link opens an online support request form. Use this form for:

- Non-urgent requests for Technical Support
- Submission ideas (e.g., topic or content suggestions)
- Password reset requests
- Training requests

Online Support requests are handled during business hours. Most requests are responded to within one business day. Editorial content inquiries may take three to five business days depending on the complexity of the inquiry.

For urgent matters, please contact our Customer Resource Center. See <u>"Customer Resource Center" on page ii</u> for phone and other contact information.

#### **User Guide**

As with the **User Guide** link under *Support & Training* on the home page, this link opens the latest Micromedex® User Guide in Adobe® Acrobat (.pdf) format.

#### **Warranty & Disclaimer**

This link opens a page on warranty and disclaimer information for our products.

#### Micromedex Feedback

The moment you land into the **Home Search** page of **Micromedex**® you can locate the **Feedback** icon on the right-hand side of the webpage. If you wish to provide feedback, you can click on this icon. The submitted feedback will be shared with the Micromedex team.

Submitting Feedback is easy.

- Select the appropriate Reason for Feedback
- Fill in the open box with what you'd like to share with the Micromedex team

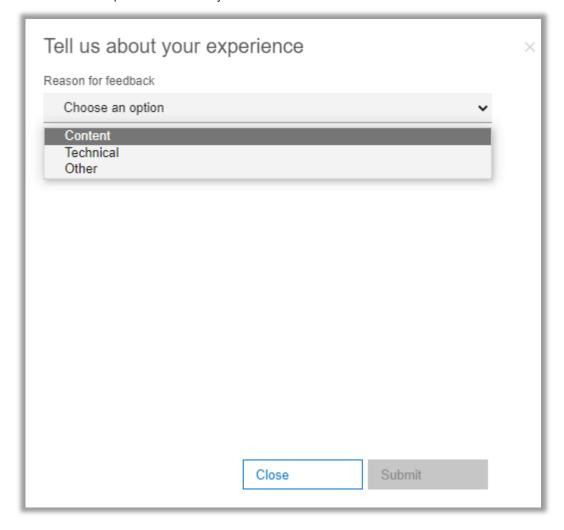

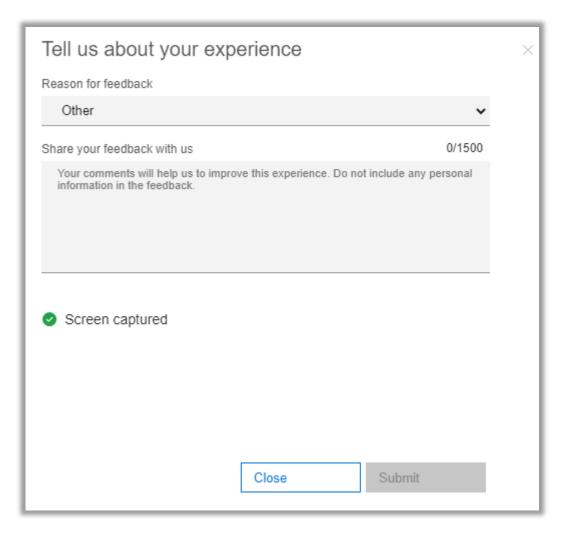

When you have completed the feedback, click on **Submit** button to share your feedback. Feedback will be reviewed by the Micromedex Solutions team.

#### Note:

- 1. Text field (Your search) is limited to 200 characters maximum.
- 2. Share your feedback with us text area is limited to 1500 characters maximum.
- 3. Screen capture has been disabled if PHI may be present, or if screen capture content area is too large.
- 4. The Feedback module will be available only for Online Internet users and not to the Offline (THIAS) Intranet users.

# CHAPTER 3: MICROMEDEX® WITH MICROMEDEX ASSISTANT

Micromedex Assistant uses cognitive computing in the Micromedex cloud to gather search intents through conversation, provide specific clinical answers, and guide clinicians to relevant evidence.

#### HOW MICROMEDEX WITH MICROMEDEX ASSISTANT WORKS

Ask questions the way clinicians ask clinicians. The more specific the question, the more specific the answer. Examples:

- What's the adult dose of lisinopril for hypertension?
- What are the approved uses for pristig?
- What are the adverse effects of digoxin?
- Can cefazolin be given IV push?
- How fast can Daptomycin be given?

#### MICROMEDEX WITH MICROMEDEX ASSISTANT UNDERSTANDS

Micromedex Assistant can answer many drug information questions. The system learns from interaction with users and will be able to answer more sophisticated questions over time. For now, answers are limited to:

- **Drug Information** (e.g. Drug Classes, Dosing, Administration, Medication Safety, mechanism of Action, Pharmacokinetics, About)
- · Drug Interactions
- IV compatibility

For the latest updates on Micromedex with Micromedex Assistant, on the Home Page, select the **Learn More** hyperlink.

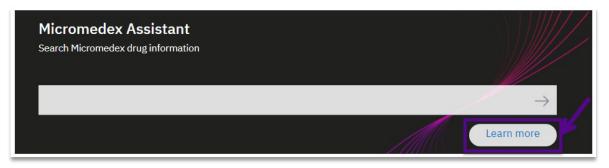

#### How to use Micromedex with Micromedex Assistant

The *Micromedex Assistant* search box is available on every page in Micromedex. On the *Home Page* it is prominently displayed below the toolbar. On all other pages it is located in the lower right of the page.

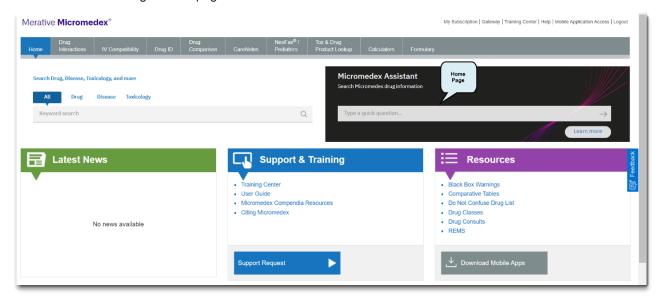

While on the home page, simply enter your question and select the arrow to the right of your question. When on all pages other than the home page, select the Micromedex Assistant box on the lower right of the page, and the *Micromedex Assistant* window will appear.

For an example, if you ask Micromedex Assistant

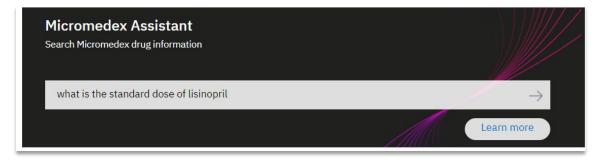

Micromedex will respond with a question to obtain more details to properly answer your question.

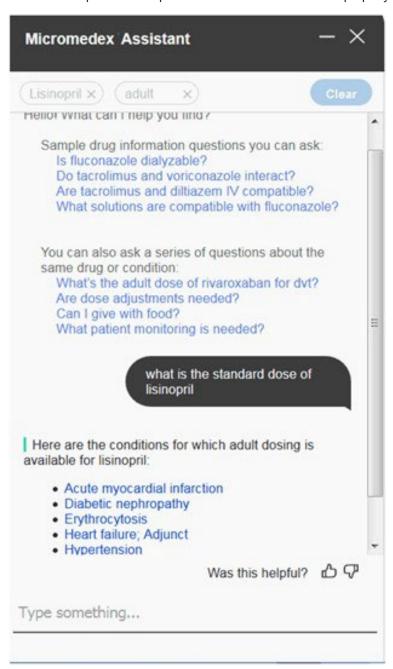

You will then respond with the condition for which you are looking, in this case HTN. You can either select hypertension or type in HTN in the Type something section in the bottom and hit enter on your keyboard.

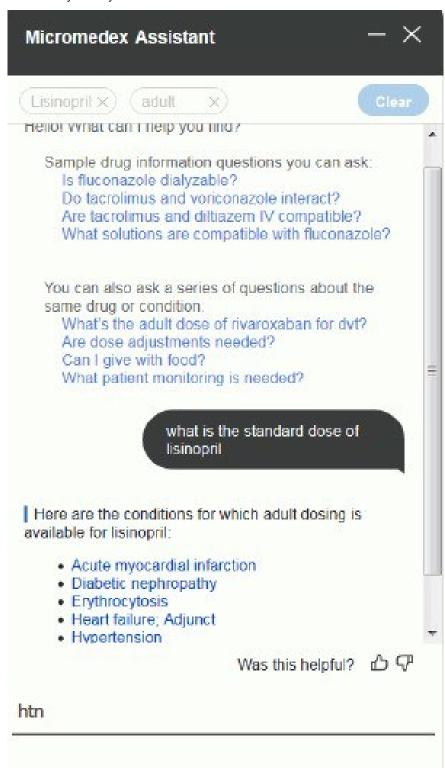

## CHAPTER 3: MICROMEDEX® WITH MICROMEDEX ASSISTANT

Once Micromedex is told that the condition is hypertension, Micromedex will provide you with a thorough answer based upon your responses to Micromedex Assistant follow up questions. By default, the dosage will be delivered as an adult. To see pediatric, simply type in pediatric in the Type something area and hit enter on your keyboard.

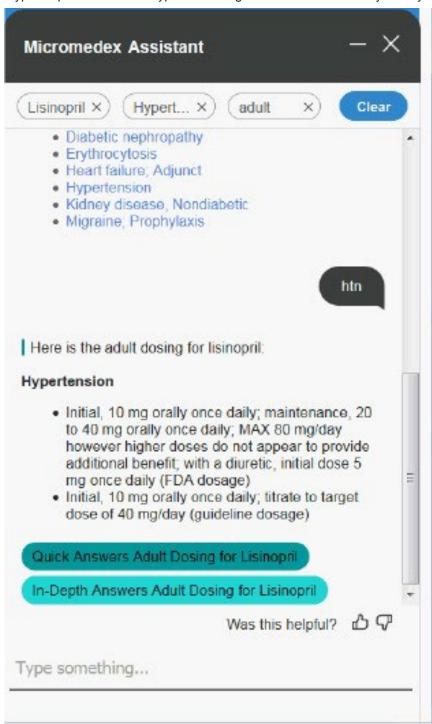

For additional information on adult dosing for Lisinopril, select the **Quick Answers Adult Dosing for Linisopril or In-Depth Answers Adult Dosing for Lisinopril** link.

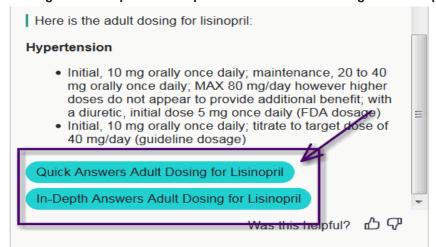

Once one of the **Quick Answers** or **In-Depth Answers** link is selected, you will be brought to that page in Micromedex.

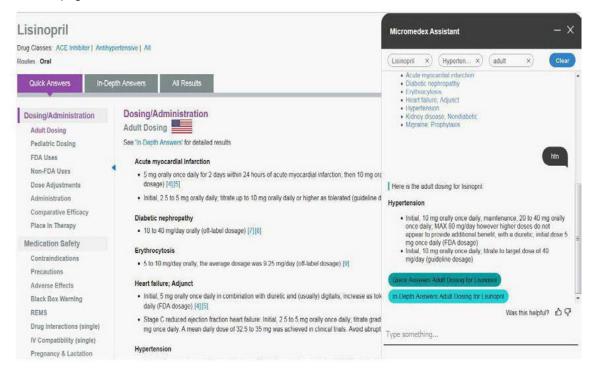

## CHAPTER 3: MICROMEDEX® WITH MICROMEDEX ASSISTANT

You can also ask Micromedex more complex questions, such as putting all of the context into one question.

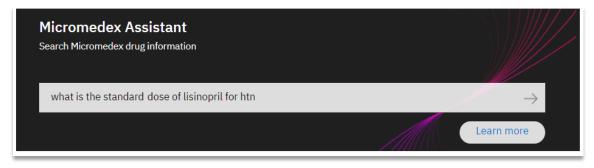

Micromedex will provide you with the same answer as the previous example.

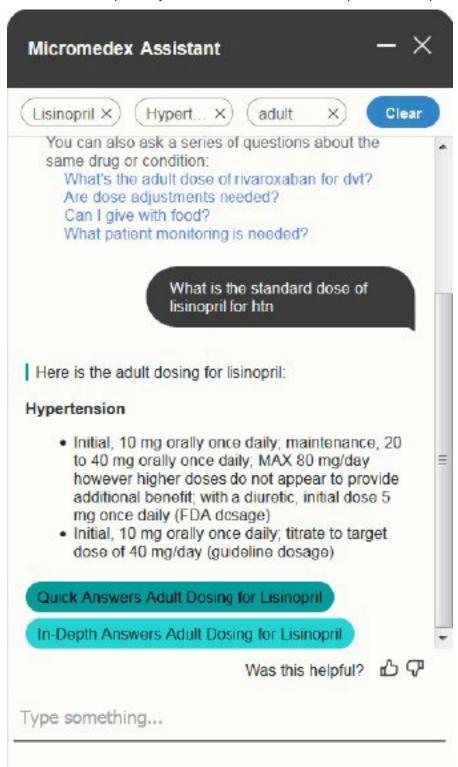

Just below the Micromedex Assistant banner, you will notice the terms in which you had searched for **Lisinopril**, **Hypertension**, **Adult**, and a blue button that states **Clear**. If you select the X next to one of the terms you have searched, it will allow you to update the question in which you had asked Micromedex.

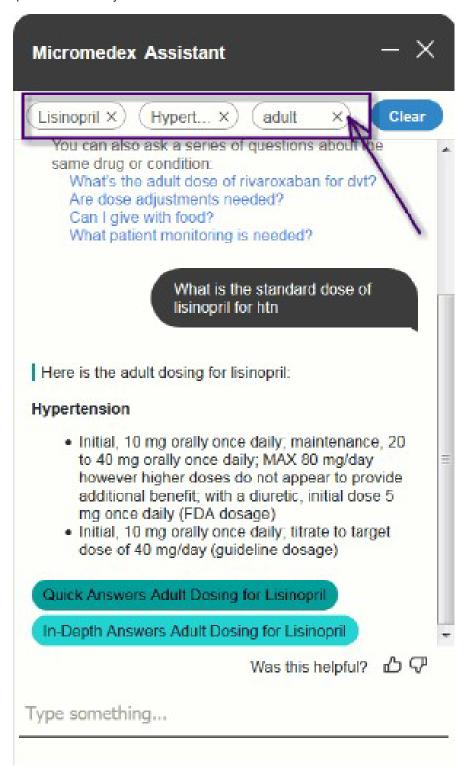

You will select the **X** next to the **Adult** search term, and Micromedex will clear the **Adult** from your search list. You will then just enter **Pediatric** in the Type Something......area and hit enter on the keyboard.

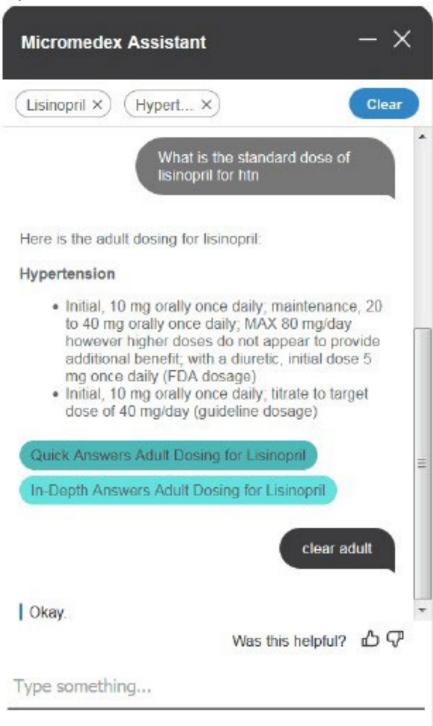

Micromedex Assistant will now display the pediatric dosing of lisinopril for hypertension.

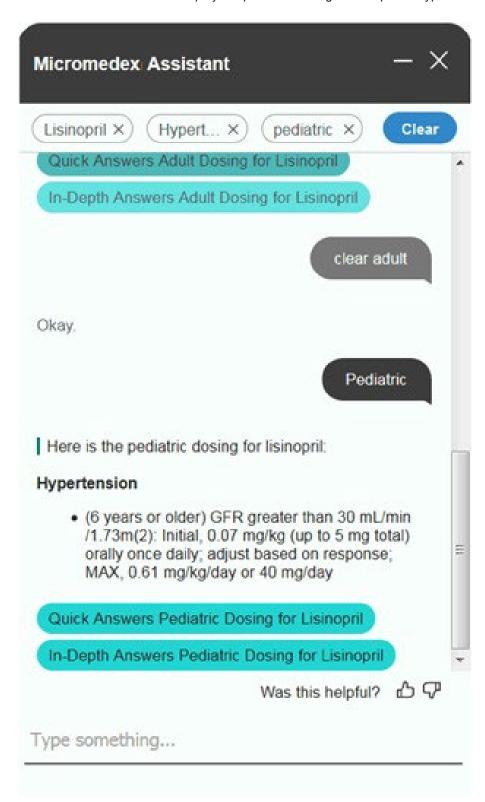

To clear all the search terms from your search history and to begin a new search, you simply select the blue button titled **Clear**.

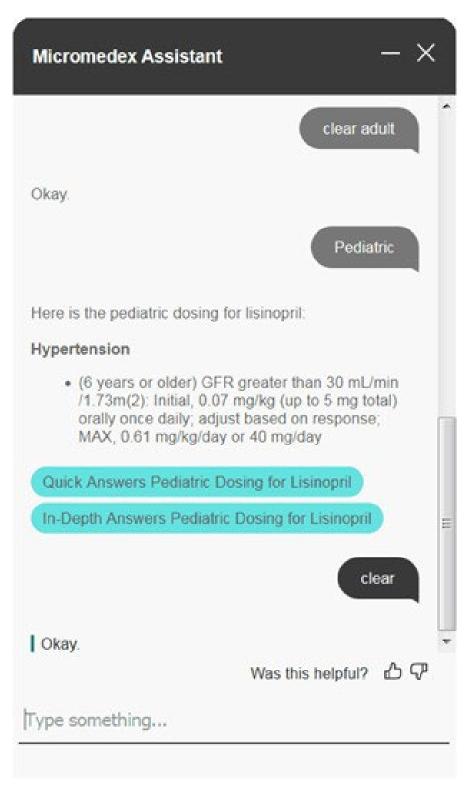

# CHAPTER 3: MICROMEDEX® WITH MICROMEDEX ASSISTANT

Micromedex Assistant will also adapt if you choose to switch a topic on your initial search. If you meant to choose Pediatric after reviewing your records instead of Adult, simply type in Pediatric to the Type Something section.

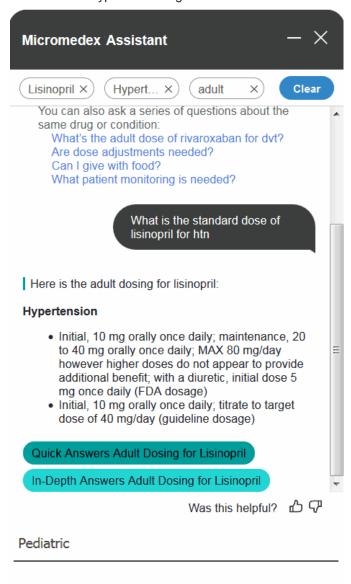

Micromedex Assistant will clear the Adult topic and answer your question with the answer for Pediatric.

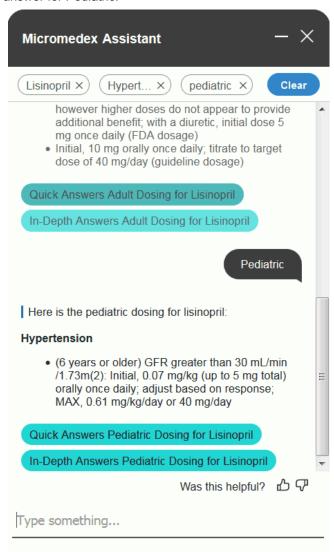

## **Drug Interactions and Micromedex Assistant**

Micromedex Assistant can be used for a drug interaction question with two drug names, and a summary of the interaction between the two drugs is displayed.

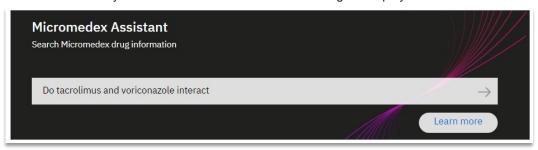

The Micromedex Assistant response for a Drug-Drug Interaction summary will include:

- 1. Severity
- 2. Warning
- 3. Clinical Management
- 4. Onset
- 5. Documentation
- 6. Micromedex Assistant's response will also include a link to the Drug Interactions page, and maintain the context of the drug names that were included in the original question.

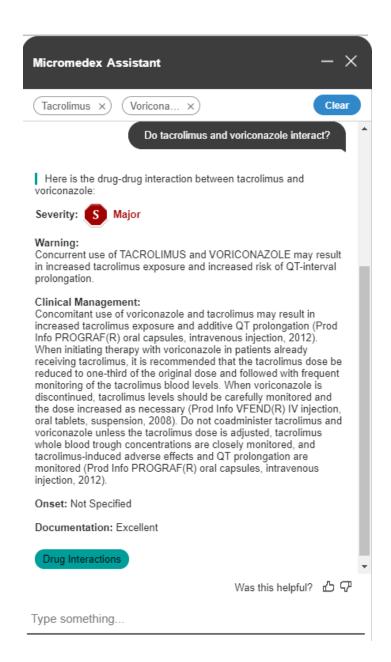

# CHAPTER 3: MICROMEDEX® WITH MICROMEDEX ASSISTANT

On Selecting the Drug Interaction Link, user will be directed to the Drug Interaction Results Page.

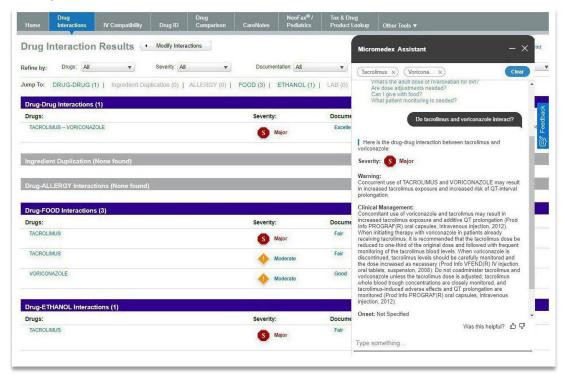

If a question has two drugs and a drug-drug interaction is not available, but individual drugs has another interaction (e.g. drug-pregnancy) the message below is displayed, and Micromedex Assistant will also respond with a link to the Drug Interactions page. Upon selecting the Drug Interaction Link, users will be directed to the Drug Interaction Results Page.

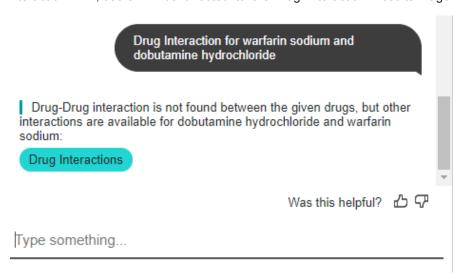

If a question has been with a single drug or more than two drugs (up to 6 drugs) Micromedex Assistant will respond with a link to the Drug Interactions page.

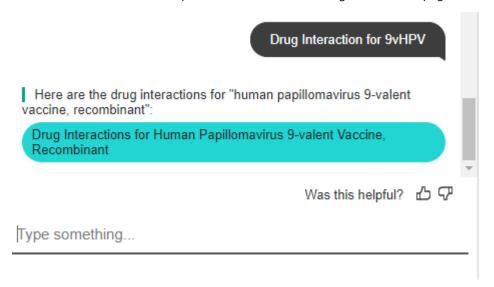

If a question has more than six (6) drugs the following message will be displayed with Drug Interaction link for only six drugs (the first six in alphabetical order)

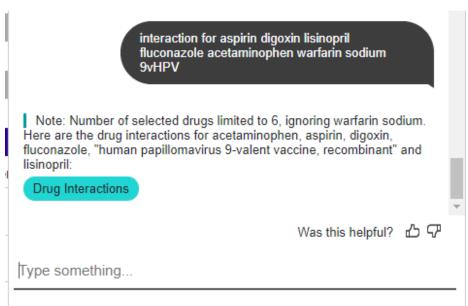

# CHAPTER 3: MICROMEDEX® WITH MICROMEDEX ASSISTANT

If a submitted question includes a drug interaction question for a drug that has no interaction details, the following message is displayed.

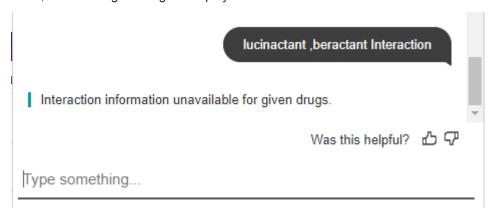

## IV Compatibility and Micromedex Assistant

Micromedex Assistant works very similar for IV Compatibility as Drug Information and Drug Interactions. Simply ask Micromedex Assistant an IV Compatibility question.

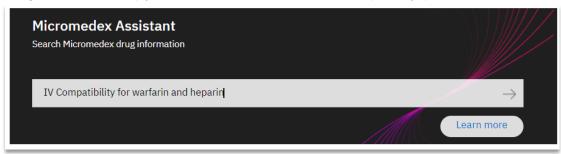

Micromedex Assistant will respond with a link to the IV Compatibility Results page.

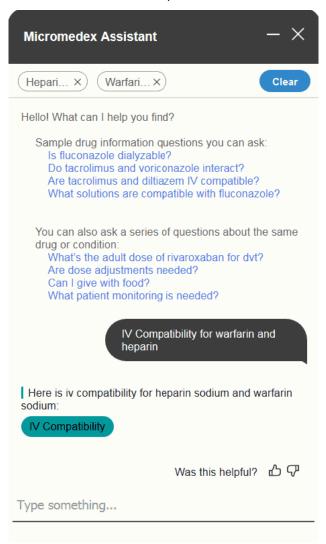

# CHAPTER 3: MICROMEDEX® WITH MICROMEDEX ASSISTANT

Select the **IV Compatibility** link is selected, you will be brought to **IV Compatibility Results** page.

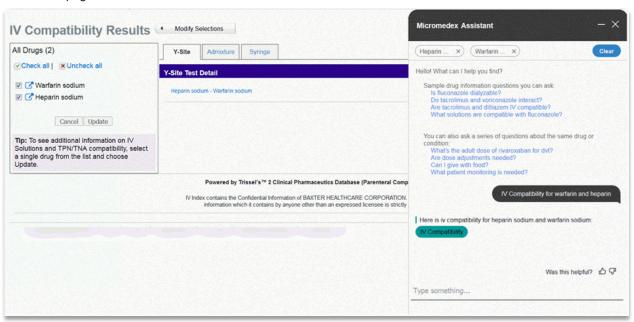

If you ask IV Compatibility questions for a drug that has no IV, the following message will be displayed:

IV Compatibility for aspirin, lisinopril, warfarin and heparin

I did not find iv compatibility for aspirin and lisinopril. Here are the iv compatibility for heparin sodium and warfarin sodium:

IV Compatibility

#### Micromedex Assistant Feedback

With every Micromedex Assistant question you ask, you have the ability to help Micromedex improve the Micromedex Assistant functionality. If you are satisfied with the response provided by Micromedex Assistant, select the **thumbs up** icon. If you are dissatisfied with the response provided by Micromedex Assistant, select the **thumbs down** icon.

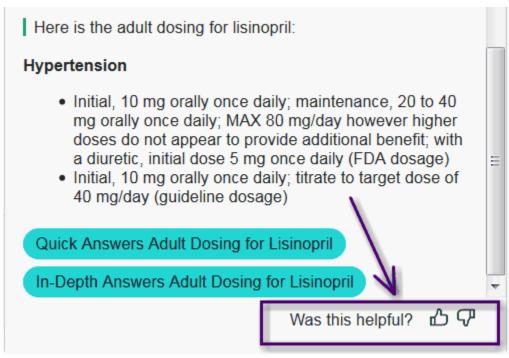

If you chose the thumbs down icon, will display the following message. Please kindly type in a response and hit enter on your keyboard. This feedback is very valuable to Micromedex as we strive to improve our product.

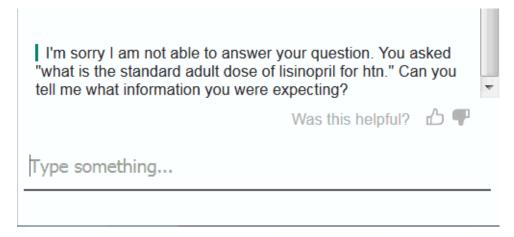

# **CHAPTER 4: SEARCHING MICROMEDEX®**

This chapter describes search techniques that can be used in Micromedex® for all types of content. For more details on the content, see the following chapters:

- Chapter 5: Drug Information on page 87
- Chapter 6: Disease Information on page 123
- Chapter 7: Toxicology Information on page 135
- Chapter 8: Alternative Medicine Information on page 145
- Chapter 10: Lab Information on page 159
- Chapter 9: Reproductive Risk Information on page 157

## SEARCHING BASICS

Micromedex makes finding answers as simple as a single query. The smart search functionality includes a single search box on every page so you can perform searches and have results displayed on a single page. By default, you can quickly perform one search to get all the relevant results for the content to which you subscribe, or you can specify a filter option to search specifically within the drug, disease, or toxicology content, which will provide you with more targeted results.

The *Keyword* search box is available on every page in Micromedex. On the *Home Page* it is prominently displayed below the toolbar. On all other pages it is located in the upper right of the page.

**Search Term Retention** - When you enter a search term it stays in the *Keyword* search box until you enter another term or until you select a tool from the toolbar. This helps to give context to search results as you navigate through subsequent pages.

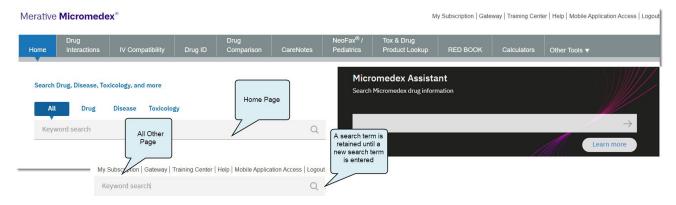

Whether you are looking for information about a drug, a condition, reproductive risk, toxicity or overdose, alternative medicine or therapy, you can use the *Keyword* search box to quickly find the information you need.

Typically, the more information you can provide, the faster we can move you directly to the answer to your question. Not all searches have a direct link to a topic in our data, but all searches return results that are ranked by relevancy to your search terms.

Note: Searches are NOT case-sensitive.

When you type in the *Keyword* search box the drop-down list opens as soon as you enter three or more characters and makes suggestions based on what you type. For example, If you begin typing "dabigatran," the drop-down list suggests a drug name in addition to dosing, adverse effects, indications, and interactions for the drug.

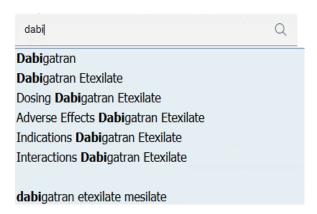

Once you find a match in the drop-down list, do any one of the following:

- Start the search with the mouse
   Click on an item in the drop-down list, and the search starts immediately.
- Start the search with the keyboard
  Use the arrow up/down keys to select an item and then press the Enter key (or click the search button ) to start the search.
- Keep typing
   The list narrows with each match to the characters you type.

## SEARCH TECHNIQUES

The *Keyword* search box that is available on every page in Micromedex has intuitive search capabilities to provide you with quick, direct access to the most relevant, useful drug information, specifically things such as dosing, adverse effects, indications, and interactions. The single interface allows you to search and navigate to essential drug, disease, toxicology, and patient education information. A single interface ensures clinical consistency across our fortified evidence.

The following search techniques are explained in this section:

- Landing Pages Go directly to a landing page where you can see all the relevant and related information at a glance. See <u>"Landing Pages" on page 40</u>.
- Direct Access Searching These searching suggestions are intended to provide you
  with shortcuts to important and frequently used drug information. See "Direct Access
  Searching" on page 58.
- Brand Name Drugs Search on a brand name drug to see a list of the corresponding generic drugs being displayed on a Brand Name Results page. See <u>"Brand Name</u> Drugs" on page 66.

- Intelligent Searching The Micromedex intelligent searching provides in-line spelling suggestions in real time while you are conducting your search. See "Intelligent Searching" on page 67.
- Filtered Searching Specify a filter option to search specifically within the drug, disease, or toxicology content to receive more targeted results. See "Filtered Searching" on page 68.
- Targeted Searches Several tightly-focused, targeted searches are available for clinicians to quickly gain access to highly sought-after information such as black box warnings and comparative tables. See "Targeted Searches" on page 70.
- Salt/Base Forms, Combinations, Kits When searching on a base of a salt/base form,
  Micromedex returns a landing page with links to allow you to choose the specific substance.
  When searching on a combination drug or a kit you are taken directly to the content
  landing page, which includes links to other substance choices. See <u>"Salt/Base Forms,"</u>
  Combinations, Kits" on page 81.
- Intermediate Search Results All results are displayed if the search does not employ
  one of the other techniques. See "Intermediate Search Results" on page 83.
- International Drug Searching Subscribers to international drug databases can search
  using local brand names. "International Drug Searching" on page 85.

## Landing Pages

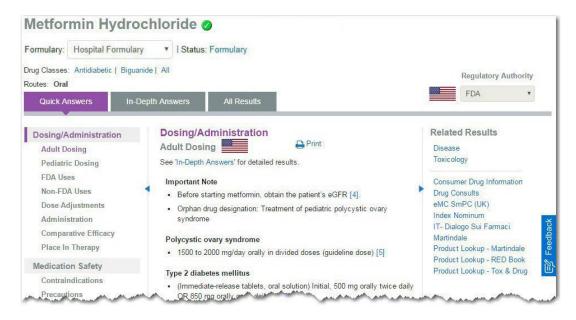

The purpose of a landing page is to show all relevant and related information at a glance, so you can quickly navigate to your specific area of interest. It intuitively displays tabs for summary information and detailed information. Micromedex takes you directly to the landing page when the application deems it highly likely that this is your area of interest. There are landing pages for Drug, Disease, Toxicology, and Alternative Medicine information.

Whether you arrived on the landing page directly from your search or you clicked on a link on the *Intermediate Search Results* page (see "Intermediate Search Results" on page 83), the landing page gathers all the related results for the search together into one compact view.

The amount and layout of the information shown on a landing page will vary by your subscription and content availability. Landing pages consist of three tabs:

- Quick Answers (see page 42)
- In-Depth Answers (see page 44)
- All Results (see page 48)

Landing pages for drugs also include the following information:

- Available routes
- Links to drug classes associated with the drug. Click a link to see all the drugs in the class.
- Formulary status designated by an icon (Formulary customers only)
  The Micromedex® Formulary product provides immediate access to formulary information throughout your facility. It guides prescribing clinicians toward formulary drugs, saving your pharmacists, nurses, and physicians time and your facility money. Formulary Status is integrated with Micromedex, so that a drug's designated formulary status displays on the drug landing page in the form of an icon. Examples of formulary status, which are maintained by your facility's formulary administrators and are customizable, include, but are not limited to, Formulary, Non-Formulary, Preferred, and Restricted. To find out more about the Formulary Status product contact your Client Service Manager or Merative Customer Support (see "Customer Resource Center" on page ii).

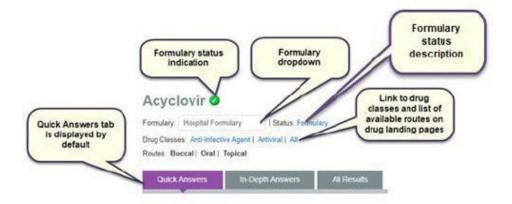

 Drug information from the Food and Drug Administration (FDA), Health Canada and European Medicines Agency (EMA), if available. Click an item from the Regulatory Authority drop-down list to view drug information from a specific regulatory authority.

**Note:** If drug information is available from only one source, the Regulatory Authority drop-down list is disabled.

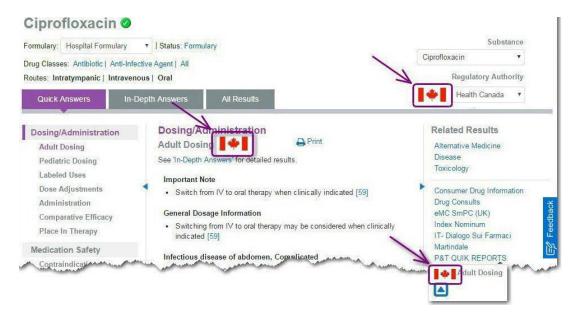

A flag identifying the selected regulatory authority displays next to the Regulatory Authority drop-down list and on the middle panel of the Quick Answers and In-Depth Answers tabs. The flag also displays above the back-to-top icon that allows you to return to the top of the document. See <u>Chapter 5</u>: Regulatory Authority Information on page 116 for more information.

## **Quick Answers Tab**

The *Quick Answers* tab is the default display for the landing page. It consists of three panels, which are all displayed by default. The middle panel contains the text of the summary monograph. Depending on the search term this may be a monograph for Summary Drug Information, Summary Disease Information, Summary Toxicology Information, or Summary Alt Med Info. Click the **In-Depth Answers** link, if available, to view the same section in the detailed monograph on the *In-Depth Answers* tab.

The left panel contains links for navigating the sections of the summary monograph. The right panel contains links to:

 Related information in other subscribed databases, such as: Alternative Medicine, Disease, Drug, Toxicology, Patient Handouts, Index Nominum, Drug Consults, Martindale, Consumer Drug Info, P&T QUIK, IT-Dialogo sui Farmaci

Product lookup tools - Clicking the Tox & Drug, Martindale or Micromedex®
RED BOOK® links result in searches in the associated tool or application using
the drug used in the initial search. See <u>Chapter 16: Tox & Drug Product Lookup
Tool</u> or <u>Chapter 5: Drug Information on page 87</u> or <u>Chapter 18: Micromedex®
RED BOOK® on page 266 for additional information.</u>

Click the **Print** icon ( ) to print the summary monograph. For more details on printing "Printing" on page 86.

You can hide/display the left and right panels to maximize the viewing area by clicking the **blue**Triangles ( ). If you hide or display a panel while viewing the *Quick Answers* tab, the action will also apply to the *In-Depth Answers* tab.

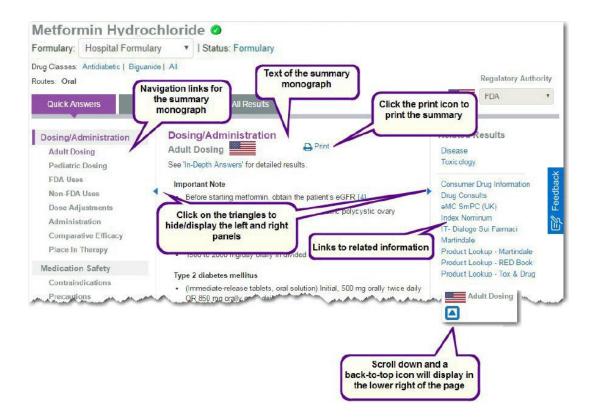

For more details on the links under Related Results in the right panel see the following chapters:

- Chapter 5: Drug Information on page 87
- Chapter 6: Disease Information on page 123
- Chapter 7: Toxicology Information on page 135
- Chapter 8: Alternative Medicine Information on page 145

## **In-Depth Answers Tab**

Click the **In-Depth Answers** tab to view the detailed monograph. Depending on the search term this may be a monograph for Detailed Drug Information, Disease Emergency or General Medicine, Detailed Toxicology Information, or In-Depth Alt Med Info. As with the *Quick Answers* tab the *In-Depth Answers* tab consists of three panels, which are all displayed by default. The middle panel contains the text of the detailed monograph. Click the **Quick Answers** link, if available, to view the same section in the summary monograph on the *Quick Answers* tab.

The left panel contains links for navigating the sections of the detailed monograph.

The right panel contains links to:

 Related information in other subscribed databases, such as: Alternative Medicine, Disease, Drug, Toxicology, Patient Handouts, Index Nominum, Drug Consults, Martindale, Consumer Drug Info, P&T QUIK, IT-Dialogo sui Farmaci

Product lookup tools - Clicking the Tox & Drug, Martindale or Micromedex®
RED BOOK® links result in searches in the associated tool or application using
the drug used in the initial search. See "Tox & Drug Product Lookup Tool" on
page 234 or Chapter 5: Drug Information on page 87 or Chapter 18:
Micromedex® RED BOOK® on page 266 for additional information.

Click **View Full Document** to view the entire detailed monograph. Click **View Document Sections** to return to the panel view.

Click the **Print** icon ( rint) to print the detailed monograph. For more details on printing see <u>"Printing" on page 86.</u> This is available when viewing the document sections or the full document.

You can hide/display the left and right panels to maximize the viewing area by clicking the blue

**Triangles** ( ). If you hide or display a panel while viewing the *In-Depth Answers* tab, the action will also apply to the *Quick Answers* tab.

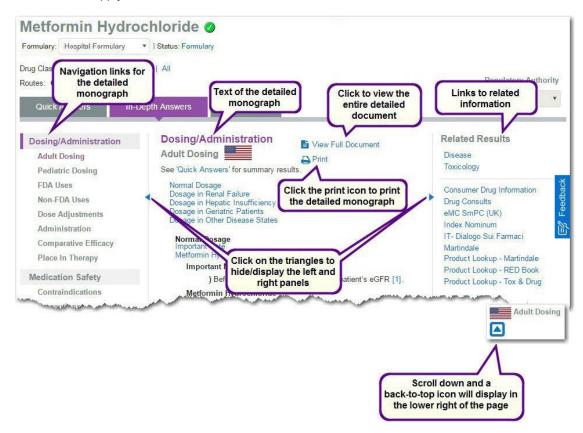

For more details on the links under Related Results in the right panel see the following chapters:

- Chapter 5: Drug Information on page 87
- Chapter 6: Disease Information on page 123
- Chapter 7: Toxicology Information on page 135
- Chapter 8: Alternative Medicine Information on page 145

## Searching Within a Document

When viewing the full detailed monograph you can search within the document. Simply enter a word or phrase in the search box located below the landing page tabs and click the **search button** or press the **Enter** key. The first occurrence of your search term is highlighted in orange, and subsequent occurrences are highlighted in yellow. Use the **up/down** buttons or the **arrow up/down** keys to move from one highlighted occurrence to another.

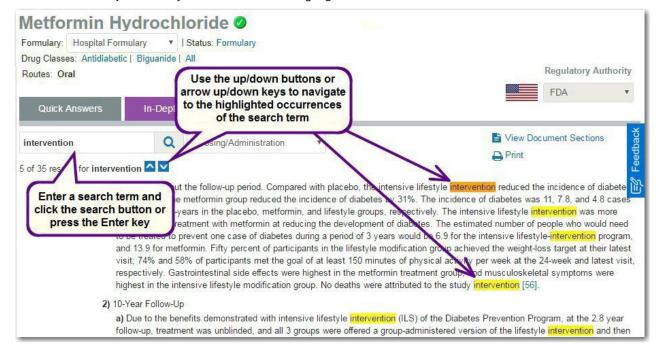

## **Navigating the Full Document**

When viewing the full detailed monograph you have the following options for moving within the document:

- Arrow Up/Down keys
- Page Up/Page Down keys
- · Browser scroll bar
- Drop-down box under the landing page tabs Select a document section from this list to go directly to that section.
- Click the back-to-top icon to return to the top of the document.

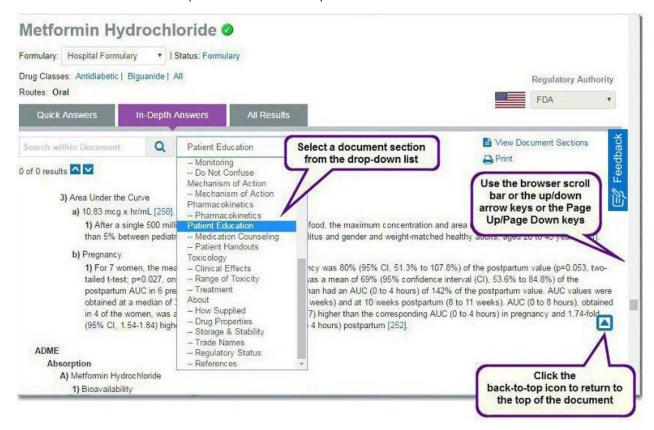

#### All Results Tab

Click the **All Results** tab to view all results associated with your search term. The *All Results* tab consists of two panels, which are both displayed by default. The left panel contains links to:

- Related information in other subscribed databases, such as: Alternative Medicine, Disease, Drug, Toxicology, Patient Handouts, Index Nominum, Drug Consults, Martindale, Consumer Drug Info, P&T QUIK, IT-Dialogo suiFarmaci
- Product lookup tools Clicking the Tox & Drug, Martindale or Micromedex®
  RED BOOK® links result in searches in the associated tool or application using
  the drug used in the initial search. See <u>Chapter 16: Tox & Drug Product Lookup Tool</u>
  or <u>Chapter 5: Drug Information on page 87</u> or <u>Chapter 18: Micromedex® RED</u>
  BOOK® on page 266 for additional information.
- Filters for limiting the results by: Drug, Disease, Toxicology, Alternative Medicine, Lab, Reproductive Risk

The right panel displays all matches found for the search term and is organized exactly like the Intermediate Search Results page. (See "Intermediate Search Results "on page 83" for more details.) Matches are ranked by relevance, and each result is organized as follows:

- Title, which links to the associated landing page or document
- Route (if applicable)
- The type of information (drug, disease, lab, etc.), the type of document (detailed, summary, etc.)

You can hide/display the left panel to maximize the viewing area by clicking the **blue triangle** ( • ).

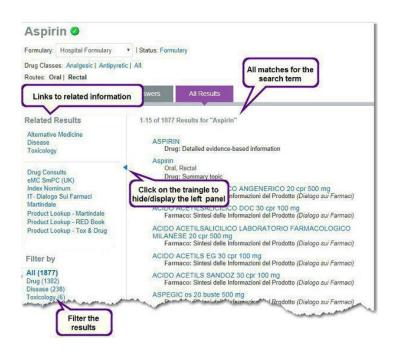

## **Patient Info Suppression in Patient Handouts**

Sign in into your **Micromedex Web Application**, it will navigate you directly into the **Home Search** page of Micromedex. Enter the drug name and click on the **Search** icon, which takes you to the **Drug Landing** page.

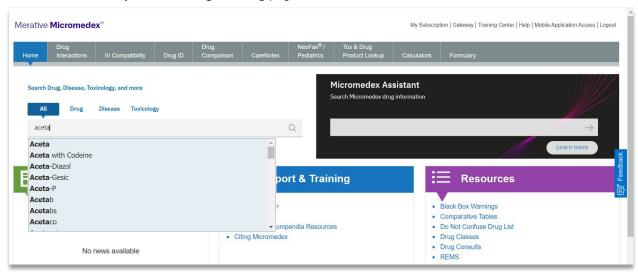

In the right-hand side of the drug landing page, there is a link for **Patient Handouts**.

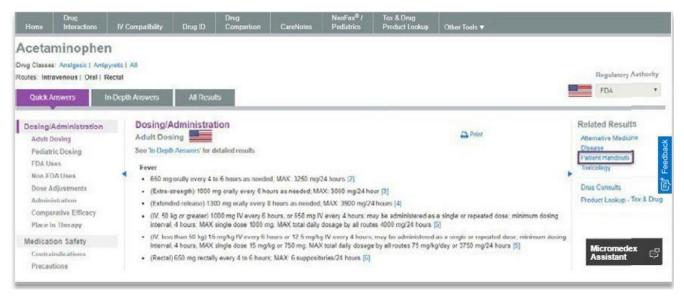

Click the Patient Handouts link and select any one of the titles as listed in the below image.

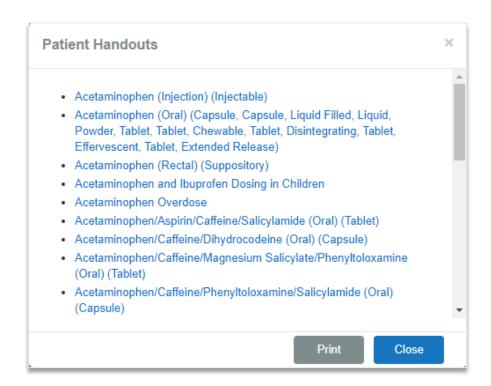

Once you click on anyone of the title, it will navigate you to the **Patient Education Summary** page. Click on the **Print** link seen on the right top corner of this page.

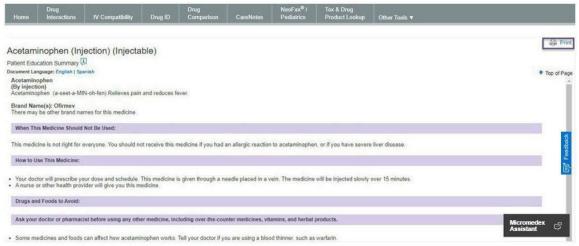

The page will display the patient education summary information along with the PHI information as **Facility Name**, **Caregiver's Name**, **Patient's Name**. These three fields will be suppressed and will not be seen by the user in the **Print** page, it is typically due to PHI regulations in your region. For details see <u>"Appendix G: Free Text Fields Suppression" on page 356.</u>

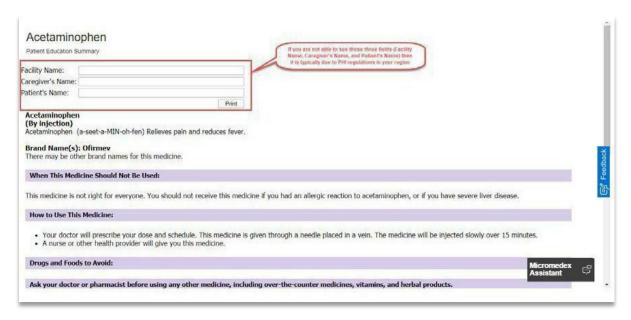

## **Drug Result Page**

Drug Result page will display all the drug related information which can easily navigate the clinician to view their areas of interest. If the clinician is looking for drug information related to Acetaminophen, the drug search landing page will be seen as shown in the below image.

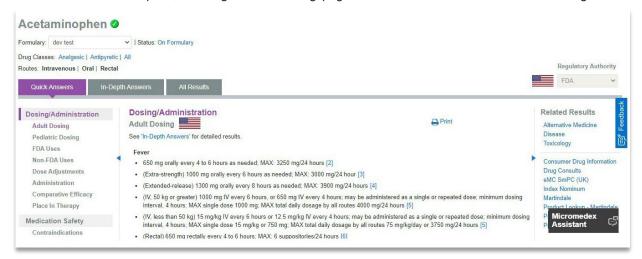

The drug Acetaminophen is displayed with a status icon which is seen right next to the drug with a green tick mark User can see icons for up to 16 status tiers which are created by the Formulary Administrator. These icons can be image, or up to two alphabet abbreviations show in the icon. A single drug can be associated to multiple status tiers. When associated to multiple status tiers, the drug will be displayed with the multiple status icon as shown in the list below.

Formulary status is denoted by an icon with a simple description as listed below:

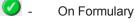

Non Formulary

Formulary Preferred

B - Formulary Restricted

Formulary Non Preferred

Multiple Status

- Formulary Deleted

A single click on the formulary status icon seen right next to the drug, navigates the clinician to the formulary status page in the formulary application, for the corresponding drug. If you hover your mouse over the formulary status icon, status tier description will be displayed.

## Formulary Dropdown Selection (when multiple formularies are available)

To change to a different formulary, click the down arrow in the drop-down list and select the desired formulary. The application will search the selected formulary and a status icon related to the selected formulary and the status description associated with the selected formulary will be displayed.

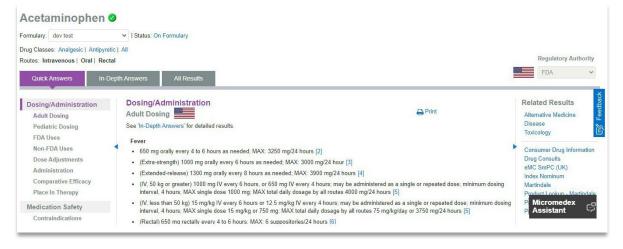

## **Formulary Status**

The formulary status description is displayed in the Drug Result page of Micromedex. The status description will be displayed as a single status description or as multiple status descriptions if a formulary is associated with more than one status. If you hover your mouse over the status description, the tool tip **"View in Formulary"** will display. One single click on the status description will take you to the *Formulary Status* page of the selected drug.

## **Limitations of Formulary Status Display in Drug Landing Page**

Although the expectation is that the formulary status is displayed for a majority of the cases when there is an attached formulary item, there are some cases when the formulary status may not be displayed in Micromedex. An example would be a custom formulary item which has not been linked to the generic drug or some combination drugs with product names that do not align with a RED BOOK® generic drug description. In these cases if the user does not find a formulary status for an item, they can navigate to the formulary application and initiate a search in the Formulary application.

## **Multiple Landing Pages**

When multiple landing pages exist for a search term (drug, disease, toxicology, alternative medicine), the landing page that is displayed by default is determined by a landing page hierarchy. For details see Appendix E: Landing Page Hierarchy on page 352.

## **Landing Page Examples**

The following landing page search examples are provided:

- "Example 1 Landing Page for a Drug" on page 54
- "Example 2 Landing Page for a Disease" on page 55
- "Example 3 Landing Page for Toxicology" on page 56
- "Example 4 Landing Page for Alternative Medicine" on page 57

## Example 1 - Landing Page for a Drug

- 1. Start by typing the drug name "apremilast." The drop-down list makes suggestions.
- 2. Click "Apremilast" in the drop-down list.

#### -OR-

Use the **arrow up/down** keys to select "Apremilast." Then click the **Search** button ( ) or press the **Enter** key.

3. The Apremilast drug landing page displays.

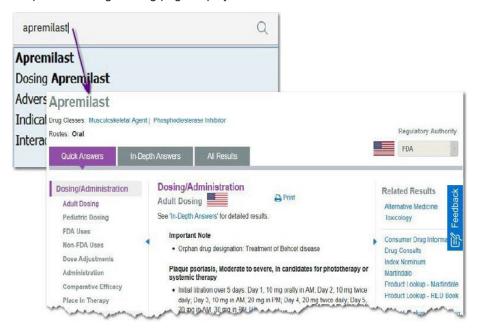

## **Example 2 - Landing Page for a Disease**

- 1. Start by typing the disease "avian bird flu." The drop-down list makes suggestions.
- 2. Click "Avian bird flu" in the drop-down list.

#### -OR-

Use the  ${\bf arrow}\ {\bf up/down}$  keys to select "Avian bird flu." Then click the  ${\bf Search}$ 

button ( ) or press the **Enter** key.

3. The Avian influenza disease landing page displays.

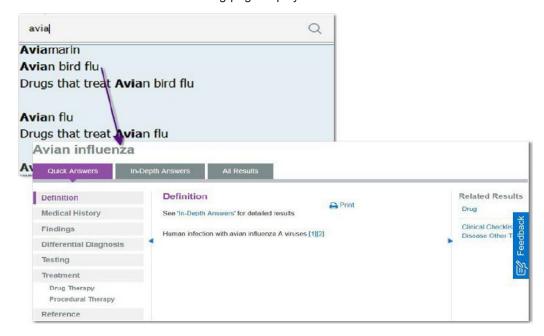

## **Example 3 - Landing Page for Toxicology**

- 1. Start by typing "zir." The drop-down list makes suggestions.
- 2. Click "Zirconium" in the drop-down list.

#### -OR-

Use the **arrow up/down** keys to select "Zirconium." Then click the **Search** button ( ) or press the **Enter** key.

3. The Zirconium toxicology landing page displays.

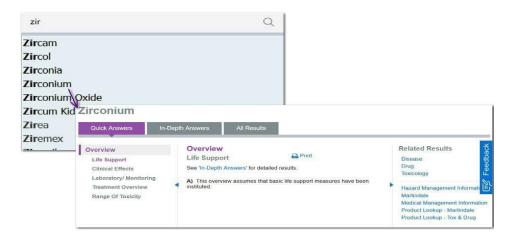

## **Example 4 - Landing Page for Alternative Medicine**

- 1. Start by typing "echi." The drop-down list makes suggestions.
- 2. Click "Echinacea" in the drop-down list.

#### -OR-

Use the **arrow up/down** keys to select "Echinacea." Then click the **Search** button

- $(\square)$  or press the **Enter** key to begin the search.
- 3. The Echinacea alternative medicine landing page displays.

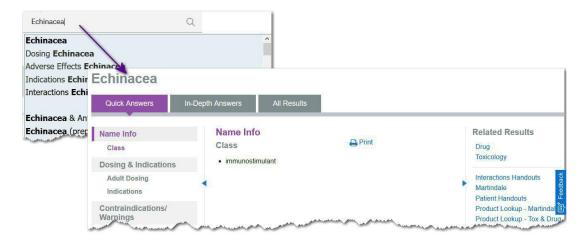

# **Direct Access Searching**

Direct Access searching suggestions are intended to provide you with shortcuts to important and frequently used drug information. Simply type a generic drug name or disease/condition in the *Keyword* search box, and you are immediately presented with additional suggestions. When selecting a direct access topic, you are routed directly to information on the topic of interest, bypassing some navigation and search results selection steps.

For example, searching on "dosing amlodipine" results in the Amlodipine Detailed Drug Information document opened to the Dosing Information topic.

## **Search Examples**

The following Direct Access Searching examples are presented:

- "Example 1 Adverse Effects of a Drug" on page 59
- "Example 2 Drugs That Cause" on page 60
- "Example 3 Drugs That Treat" on page 63

## Example 1 - Adverse Effects of a Drug

Search for adverse effects of a generic drug.

1. Begin typing "lisinopril." The drop-down list provides suggestions.

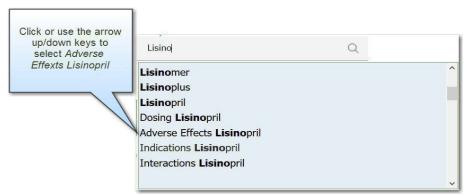

- 2. Click on "Adverse Effects Lisinopril," or use the **arrow up/down** keys to select it and then click the **Search** button ( ) or press the **Enter** key.
- 3. You are taken directly to the Adverse Effects section on the Quick Answers tab on the landing page for Lisinopril.

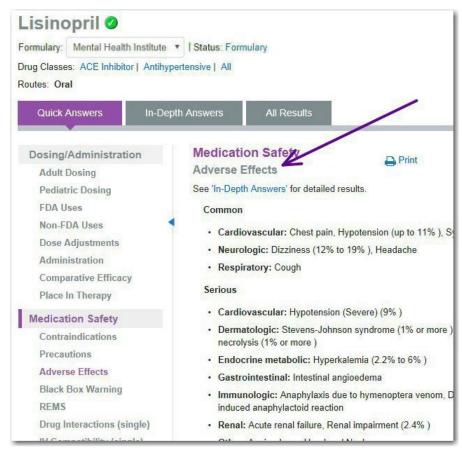

59

# **Example 2 - Drugs That Cause**

Search for drugs that cause a particular adverse effect or condition, and the results are grouped alphabetically.

Type a phrase using the noun "drugs", "medications", or "substances" with the words "that cause" and the adverse effect or condition. Example searches:

- · Drugs that cause skin rash
- · Medications that cause insomnia
- · Substances that cause edema

## - OR -

Type an adverse effect or condition and select the phrase "Drugs that cause..." from the drop-down list.

1. Begin typing "syncope." The drop-down list makes suggestions.

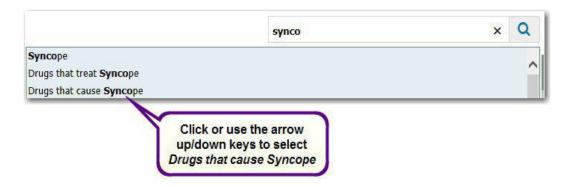

2. Click on "Drugs that cause Syncope," or use the **arrow up/down** keys to select it and then click the **Search** button ( ) or press the **Enter** key.

3. Search results are displayed on a *Drugs That Cause xxx* page where xxx is the adverse effect or condition.

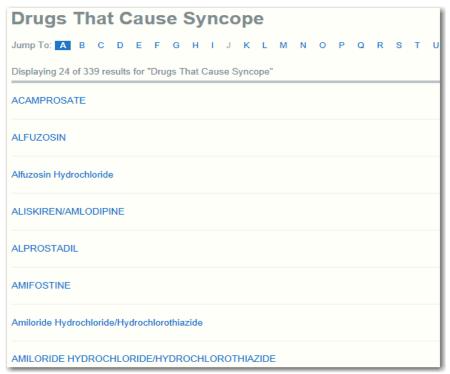

- 4. If the drug you are looking for begins with a letter occurring later in the alphabet, click on the **Jump To:** letter link, shown at the top of the list.
- 5. Click on a title to go to the Adverse Effects (Summary Drug Information) or Adverse Reactions (Detailed Drug Information) information on the drug landing page.

**Note:** If the drug name is displayed in the list using mixed case letters, clicking on it will display the Summary Drug Information document. If the drug name is displayed using all uppercase letters, clicking on it will display the Detailed Drug Information monograph.

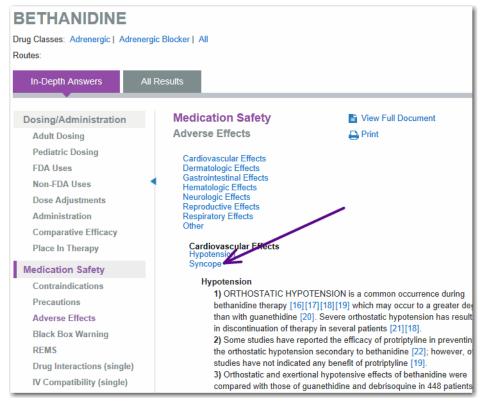

6. Click on the link for the adverse effect or condition that was searched in Step 1 to view additional information.

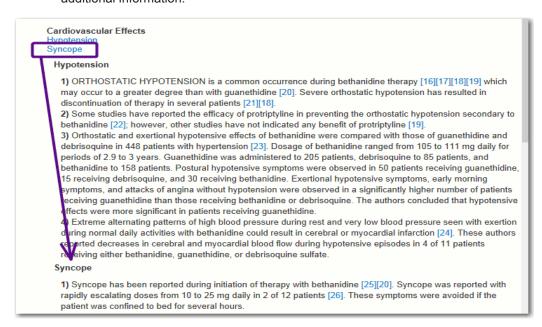

# **Example 3 - Drugs That Treat**

Search for drugs that treat a particular condition on disease, and the results are grouped alphabetically within an efficacy rating.

Type a phrase using the noun "drugs", "medications", or "substances" with the words "that treat" and the condition or disease. Example searches:

- Drugs that treat skin rash
- Medications that treat insomnia
- Substances that treat edema

#### - OR -

Type a condition or disease and select the phrase "Drugs that treat..." from the drop-down.

1. In this example begin typing "influenza." The drop-down list makes suggestions.

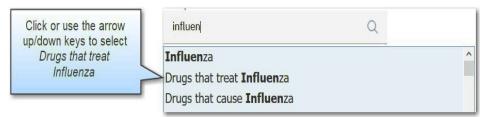

- 2. Click on "Drugs that treat Influenza," or use the **arrow up/down** keys to select it and then click the **Search** button ( ) or press the **Enter** key.
- 3. Search results are displayed on a *Drugs That Treat xxx* page where xxx is the condition searched. Medications are grouped by efficacy: Effective, Evidence Favors Efficacy, Evidence is Inconclusive, Ineffective, and Not Rated.

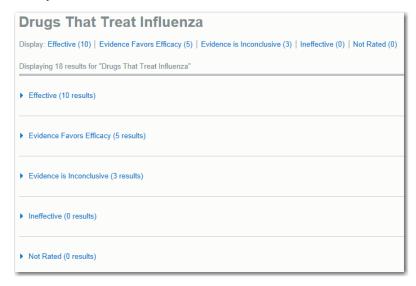

4. View the drugs associated with a specific efficacy rating by clicking on the accord icon bar (or the Efficacy heading link at the top of the page) to expand the list. The drug is shown as a link, with associated indications followed by the indicated age group.

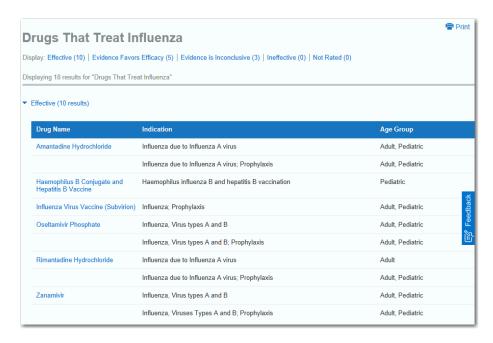

5. Click on a drug name to go the Dosing/Administration section on the Quick Answers tab on the drug landing page.

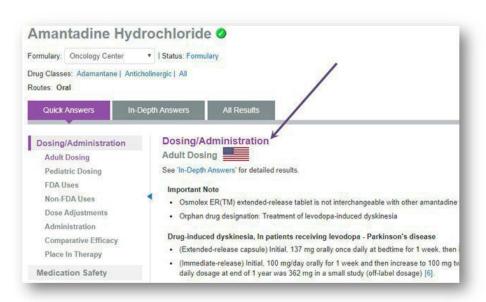

# **Additional Direct Access Search Techniques and Examples**

Examples of other searches that can be performed using the direct access searching technique include:

- dosing (Example: dosing of Ampicillin)
- indications (Example: indications Dabigatran Etexilate)
- interactions (Example: interactions Metformin)
- FDA approved (Example: FDA approved simvastatin)
- non-FDA approved (Example: non FDA approved hydrochlorothiazide)

# **Brand Name Drugs**

Micromedex allows you to search for drug information using either the common generic or the brand name as the search term.

**Note:** Brand names available in the United States or Canada are required, except for subscribers to Italian Drug Database (Dialogo sui Farmaci), where local drug names are acceptable for use as a search term. See "International Drug Searching" on page 85.

Searching on a brand name drug that has only one generic drug counterpart will result in the landing page for the generic drug being displayed (e.g., "Imbruvica"). See <u>"Landing Pages"</u> on page 40 for more information.

Searching on a brand name drug that has multiple generic drug counterparts or is comprised of many different formulations and/or routes will result in a list of the corresponding generic drugs being displayed on a *Brand Name Results* page.

This example shows typical Brand Name Results when searching on a brand name (e.g., "Tylenol"). The page displays the brand names in alphabetical order. The ingredients that comprise the drug are shown to the right of the brand name and displayed as hypertext links. Tylenol has many variations of the brand name (such as: Children's Tylenol, Tylenol Cold Severe Congestion, Tylenol with Codeine, etc.) as well as a multitude of formulations of ingredients (such as: Acetaminophen, or Acetaminophen | Dextromethorphan Hydrobromide | Guaifenesin | Pseudoephedrine Hydrochloride, or Acetaminophen | Codeine Phosphate, etc.).

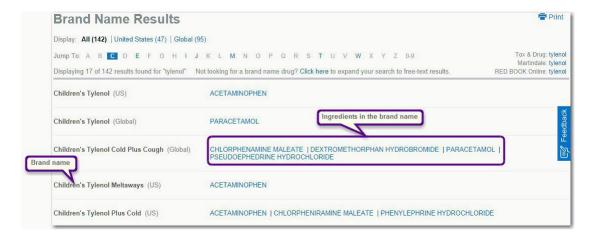

Drug information in Micromedex exists at the generic and ingredient level (not for the brand name), so to view information, click the appropriate ingredient link to view the drug information.

Links that open the Tox& Drug, Martindale, or Micromedex® REDBOOK® product lookup results are available to subscribers from the top right corner of the page.

**Note:** There may be isolated cases where an ingredient does not have a corresponding drug information document available. When this occurs, the ingredient is not shown as a hypertext link.

To move to a different location in the alphabetical list of brand name results, click on the letter link in the **Jump To:** menu, shown at the top of the *Brand Name Results* page.

# **Intelligent Searching**

The Micromedex intelligent searching provides in-line spelling suggestions in real time while you are conducting your search. It anticipates what you need, even with a misspelling. If you type a term (greater than three characters) and it does not match a term in Micromedex, the dropdown list may offer alternatives. Click on a term in the drop-down list to begin the search.

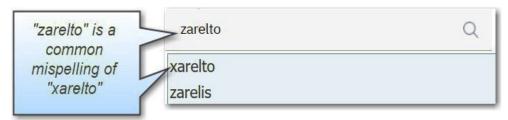

In addition, if you enter and perform a search that does not produce any results, the application may make suggestions if the search term you typed is close or similar to a drug name. The search term is shown, along with the message that no matches were found. Suggested terms are listed as links.

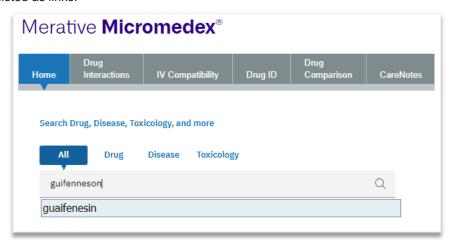

If there were neither matches to your keyword(s) nor similar matches found in spelling help, the *No Matches Found* message is displayed.

There were no results found for:

"guifennson"

Please refine your search by trying the following suggestions or entering a new query above:

• Check your spelling.

Use the suggestions listed in the search dropdown list.

Check your spelling and try again, or modify your keyword(s) to a more common search term and try again.

# **Filtered Searching**

By default you can quickly perform one search to get all the relevant results for the content to which you subscribe, or when on the Home Page you can specify a filter option to search specifically within the drug, disease, or toxicology content, which will provide you with more targeted results.

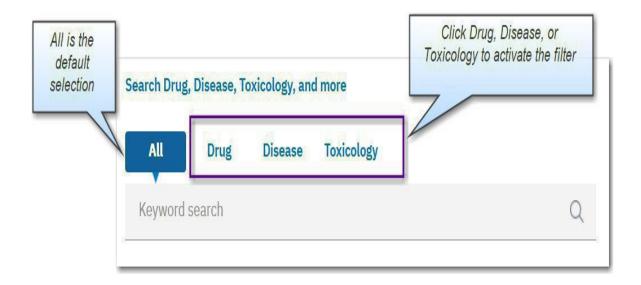

Selecting the Drug filter returns results from the following content sets only:

- DRUGDEX® Detailed Drug Information
- DRUGDEX Drug Consults
- Summary Drug Information
- Martindale
- Index Nominum
- P&T Quik
- Consumer Drug Information
- International drug database (IT-Dialogo sui Farmaci)

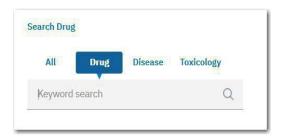

69

Selecting the Disease filter returns results from the following content sets only:

- Disease Emergency Medicine
- Disease General Medicine
- Summary Disease Information
- · Emergency Medical Abstracts

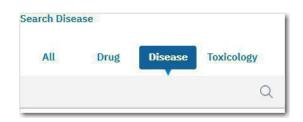

Using brand names in a filtered search of the disease content will generally result in fewer results. For example, if the Disease filter is selected, a search for "acetaminophen treatment of choice for fever" will return more results than a search for "tylenol treatment of choice for fever."

Selecting the Toxicology filter returns results from the following content sets only:

- Summary Toxicology Information
- POISINDEX Managements
- HAZARDTEXTHazard Managements
- MEDITEXT Medical Managements

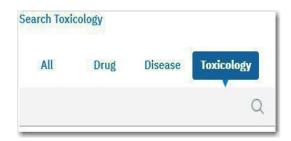

Toxicology content generally refers to generic drug names. Using brand names in a filtered search of this content will generally result in fewer results. For example, if the Toxicology filter is selected, a search for "overdose of diphenhydramine" will return more results than a search for "overdose of benadryl."

**Note:** The filter is only applied when searching from the Home Page. When you use the *Keyword* search box located in the upper right of all pages except the Home Page it is the same as searching with the *All* filter selected on the Home Page.

# **Targeted Searches**

Several tightly-focused, targeted searches are available for clinicians to quickly gain access to the following highly sought after information:

- List of drugs with a Black Box Warning See "Black Box Warning List" on page 71.
- List of DRUGDEX® Drug Consults with comparative tables See "Comparative Tables" on page 72.
- List of drugs that sound alike/look alike See "Do Not Confuse Drug List" on page 73.
- Drug Classes See "Drug Classes" on page 75.
- List of DRUGDEX Drug Consults See "Drug Consults" on page 78.
- REMS List of drugs that have FDA-approved Risk Evaluation and Mitigation Strategies - See <u>"REMS: List of Drugs With a Risk Evaluation and Mitigation</u> Strategy" on page 79.

# **Black Box Warning List**

Black box warnings are warnings that appear on package inserts for prescription drugs that may cause serious adverse effects. The text of the warning is normally printed within a solid black border to call attention to it; thus the name "black box warning."

A drug with a black box warning means that studies have shown that the drug carries a significant risk of serious or even life-threatening adverse effects. It is the strongest warning that the Food & Drug Administration (FDA) requires.

Easy access to this list is helpful for medication safety officers and drug use policy coordinators to ensure awareness of special safety issues and develop programs to ensure safe use.

This search can be performed with just one click by using the Targeted Searches shortcuts under *Resources* on the Home Page. See <u>"Resources (Targeted Searches)" on page 7.</u>
An alphabetical list of all the drugs in Micromedex that have a black box warning is provided.

This search can also be performed with the following steps:

- 1. Type "BBW", or begin typing "black box warning" into the *Keyword* search box. Even just typing the first three characters ("bla") will bring the black box warning into the drop-down suggestion list.
- 2. Click "black box warning" or "black box warnings" or "BBW" in the drop-down list.

#### -OR-

Use the **arrow up/down** keys to select "black box warning" or "black box warnings" or "BBW." Then click the **Search** button( ) or press the **Enter** key.

3. The list of drugs with black box warnings is provided in alphabetical order as hypertext links.

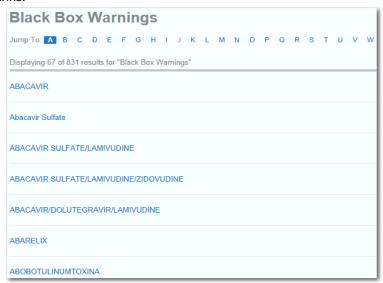

**Note:** If you print this list, the entire list of drugs with black box warnings will be printed - not just the ones currently displayed.

# **Comparative Tables**

An alphabetical list of all of the Micromedex® DRUGDEX® Drug Consult articles with a comparative table can be accessed with just one click by using the Targeted Searches shortcuts under *Resources* on the Home Page. See <u>"Resources (Targeted Searches)" on page 7</u>. These valuable and commonly requested resources are presented by dosage and class. This can be very helpful for clinicians who need to make treatment changes for patients.

This search can also be performed with the following steps:

- 1. Begin typing "comparative" or "tables" or "comparison" in the *Keyword* search box. The drop-down list makes suggestions.
- Click "comparative table" or "comparative tables" or "comparison tables" in the dropdown list.

#### -OR-

Use the **arrow up/down** keys to select "comparative table" or "comparative tables" or "comparison tables." Then click the **Search** button( ) or press the **Enter** key.

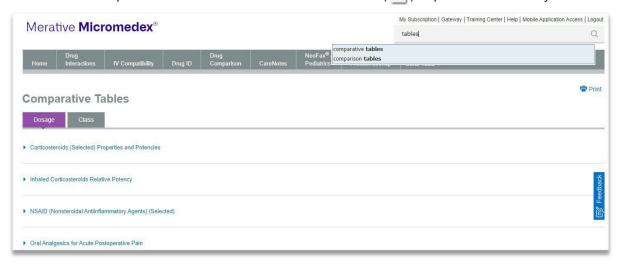

- 3. The list of Drug Consults with a comparative table is shown in alphabetical order.
- 4. Click on a title to open the associated Drug Consults document.

# Do Not Confuse Drug List

The National Patient Safety Goal, established by the Joint Commission, requires each accredited organization to identify a list of look-alike or sound-alike drugs used in the organization.

An alphabetical list of confused drug names, including look-alike and sound-alike name pairs can be accessed with just one click by using the Targeted Searches shortcuts under *Resources* on the Home Page. See <u>"Resources (Targeted Searches)" on page 7.</u> The list consists of name pairs that have been involved in medication errors. The list also contains the names that appear on the Joint Commission's list of look-alike and sound-alike names.

This search can also be performed with the following steps:

- Begin typing any of the following search terms in the search box: "Do Not Confuse",
  "Confused Drug Names", "Look alike sound alike", "Do Not Confuse List", "Lookalike/
  sound alike". The drop-down list makes suggestions.
- 2. Click "Confused Drug Names" or "Do Not Confuse" or "Do Not Confuse List" or "Lookalike sound alike" in the drop-down list.

#### -OR-

Use the **arrow up/down** keys to select "Confused Drug Names" or "Do Not Confuse" or "Do Not Confuse List" or "Look alike sound alike." Then click the **Search** button

( ) or press the **Enter** key.

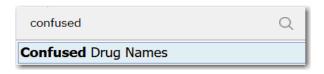

 The Do Not Confuse results are provided. Drug name pairs that are often confused are listed on the same line, in alphabetical order. Tall man lettering is used to further aid in discerning between common look-alike drugs.

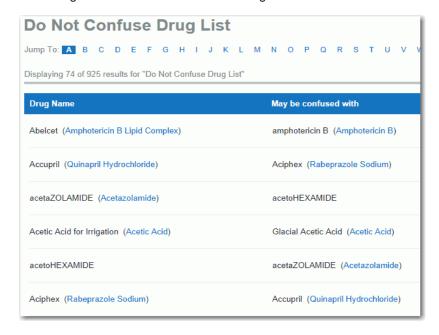

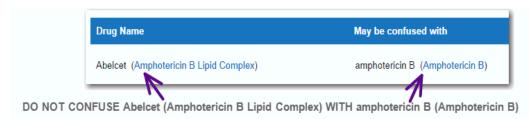

- 4. Click any link to open the associated drug landing page.
- 5. To move to a title beginning with a letter from later in the alphabet, use the **Jump To** menu. Click on the letter (or number) link to position the page to the first document that begins with the selected letter.

**Note:** If you print this list, the entire list of Do Not Conf use drugs will be printed - not just the ones currently displayed.

# **Drug Classes**

With just one click of the Drug Classes shortcut under *Resources* on the Home Page you can access an alphabetical list of the drug classes contained in Micromedex. You can then browse a list of therapeutic, chemical, and pharmacological classes. This can be very valuable for clinicians when it comes to determining alternative therapy options for a patient. See "Resources (Targeted Searches)" on page 7.

This search can also be performed with the following steps:

- 1. Begin typing "drug class" or "drug classes" or "drug classification" in the *Keyword* search box. The drop-down list makes suggestions.
- 2 Click "drug class" or "drug classes" or "drug classification" in the drop-down list.

  •OR-

Use the **arrow up/down** keys to select "drug class" or "drug classes" or "drug classification." Then click the **Search** button ( ) or press the **Enter** key.

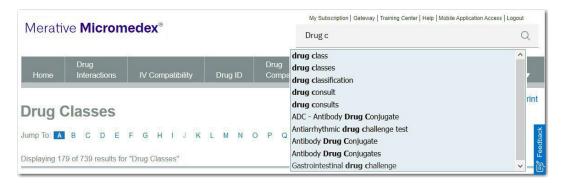

- 3. The list of drug classes is provided in alphabetical order.
- 4. Click a drug class to display the drugs in the class or use the **Jump To:** links to quickly move to a different position in the list of drug classes.

5. Click a drug to display the associated drug information.

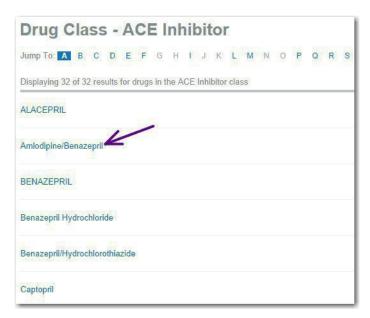

**Note:** If the drug name is displayed in the list using mixed case letters, clicking on it will display the Summary Drug Information document. If the drug name is displayed using all uppercase letters, clicking on it will display the Detailed Drug Information monograph.

**Note:** If you print the drug classes list, the entire list will be printed - not just the drug classes currently displayed.

In addition, you can perform a search by a drug class name.

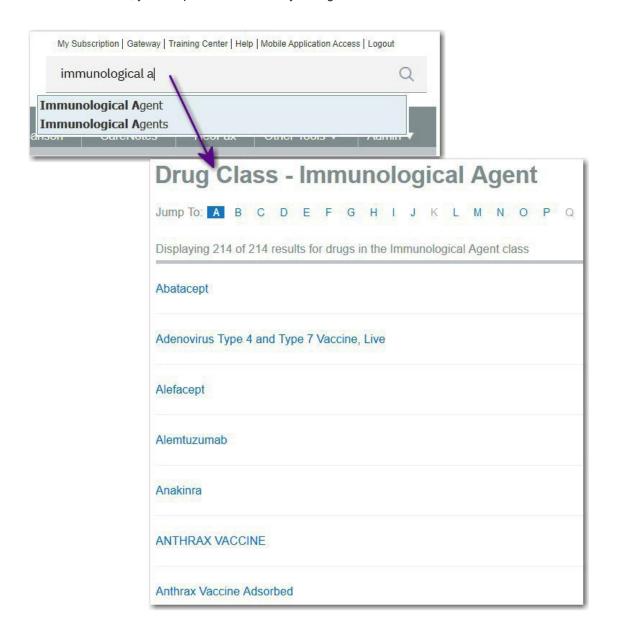

# **Drug Consults**

DRUGDEX Drug Consults offer fully referenced, evidence-based articles that cover a wide range of topics on drug therapies and treatment guidelines. An alphabetical list of all the Drug Consults articles available in Micromedex can be accessed with just one click by using the Targeted Searches shortcuts under *Resources* on the Home Page. See <u>"Resources (Targeted Searches)"</u> on page 7.

This search can also be performed with the following steps:

- 1. Begin typing "consults" or "drug consults" in the *Keyword* search box. The drop-down list makes suggestions.
- 2. Click "drug consult" or "drug consults" in the drop-down list.

#### -OR-

Use the **arrow up/down** keys to select "drug consult" or "drug consults." Then click the **Search** button( ) or press the **Enter** key.

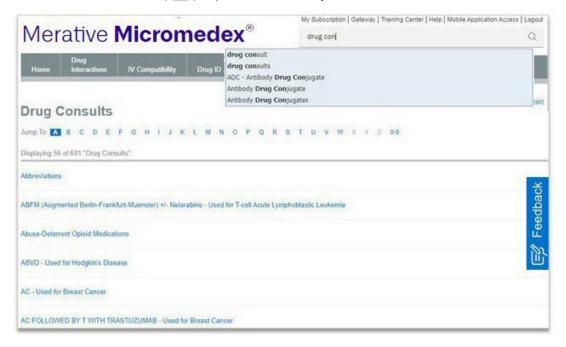

- 3. The list of Drug Consults is provided in alphabetical order.
- 4. Click on a title to open the associated Drug Consults document.
- 5. To move to a title for a specific letter in the alphabet, use the **Jump To:** menu. Click on the letter (or number) link to position the page to the first document that begins with the selected letter.

**Note:** If you print this list, the entire list of Drug Consults will be printed - not just the ones currently displayed.

# REMS: List of Drugs With a Risk Evaluation and Mitigation Strategy

For some FDA-approved drugs the manufacturer and/or the FDA have determined that a Risk Evaluation and Mitigation Strategy (REMS) is necessary to go beyond product labeling to manage risks and thereby ensure that the benefits outweigh the risks. A list of drugs with current REMS requirements can be obtained without leaving the Micromedex workflow to perform a search of the FDA or a manufacturer information source. Just click the REMS shortcut under *Resources* on the Home Page. See "Resources (Targeted Searches)" on page 7.

This search can also be performed with the following steps:

- 1. Type "REMS" in the Keyword search box.
- 2. Press the **Enter** key.

-OR-

Click "REMS" in the drop-down list.

-OR-

Use the **arrow up/down** keys to select "REMS." Then click the **Search** button ( ) or press the **Enter** key.

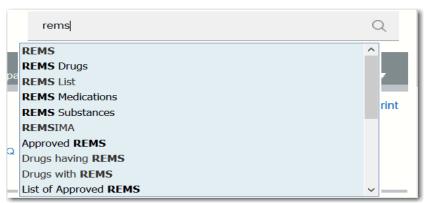

3. The list of drugs with REMS requirements is provided, in alphabetical order, as hypertext links.

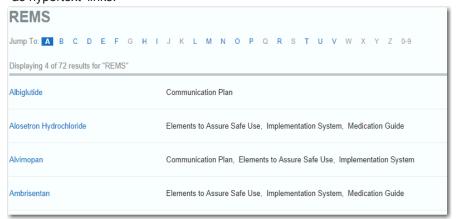

4. Click the drug name link to open the Quick Answers tab on the landing page positioned in the REMS section of the information. REMS components are listed, as well as links to the US Food and Drug Administration (FDA) Web site for the detailed REMS information available for the drug.

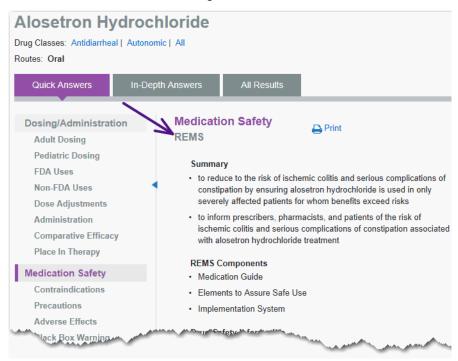

5. If the drug you are looking for begins with a letter occurring later in the alphabet, click on the **Jump To:** letter link, shown at the top of the list.

**Note:** If you print this list, the entire list of drugs with REMS requirements will be printed - not just the ones currently displayed.

# Salt/Base Forms, Combinations, Kits

When searching on a base in a salt/base form, such as calcium, a Salt/Base Form Results page is displayed with links to allow you to choose the specific salt form. Clicking on a link displays the landing page for that substance. From the landing page there is a drop-down list from which you can also select all salt forms.

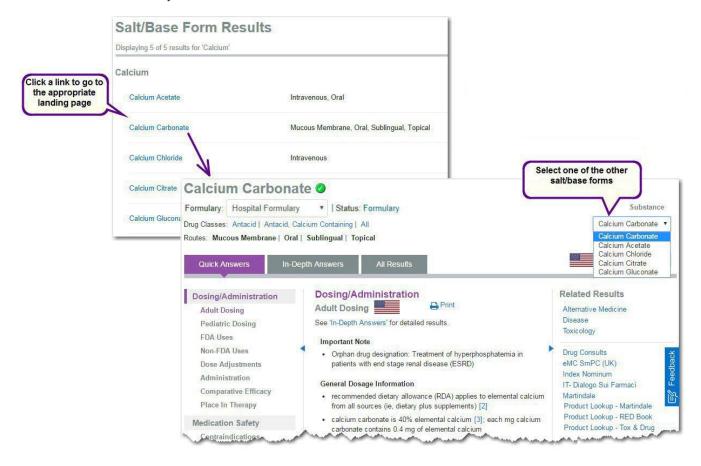

When searching for a combination drug, such as acetaminophen/codeine phosphate, or a kit, such as nomegestrol acetate/estradiol, you are taken directly to the landing page. From the landing page there may be a drop-down list from which you can select individual components of the kit or combination.

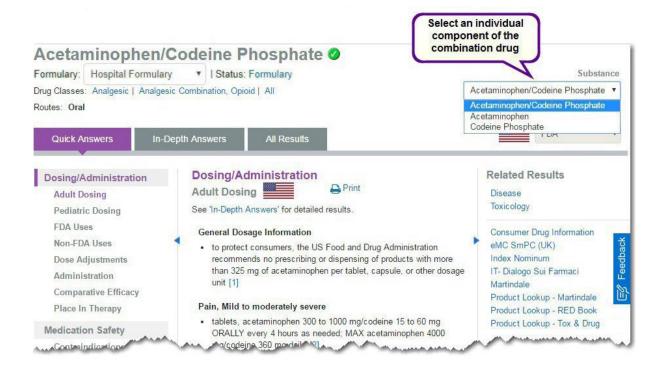

## Intermediate Search Results

If your search does not employ one of the other search techniques explained in this chapter, an intermediate search results page will be displayed.

The following example shows the intermediate search results for a very broad search. A search on just the term "flu" finds numerous matches in multiple content sets throughout Micromedex. Since no other parameters (terms or phrases) were included in the search for "flu," it was not possible to focus the results on a specific type of flu. There were also no other terms in the search that could direct the results to a specific topic or area of information. Therefore, the application returns all possible matches on an intermediate search results page.

The total number of matches found for the search and the search term used are shown at the top of the page.

Search results are ranked by relevance. You can filter the results to only see results for a particular type of content by clicking a link on the left side of the page. Use the numbers at the bottom of the page to move forward and backward through multiple pages of results. The arrows allow you to jump five pages at a time.

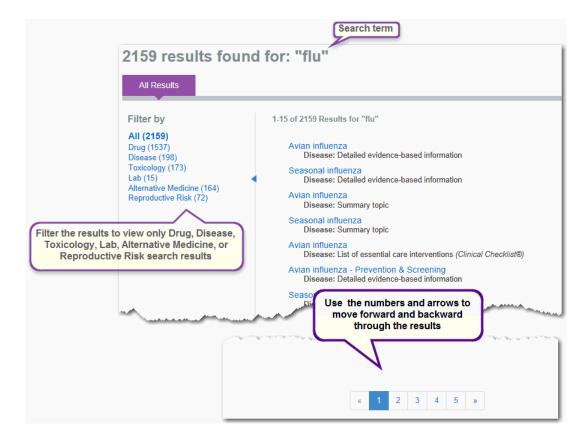

The first line of each result contains the document title as a link, which goes to the associated landing page (see <u>"Landing Pages" on page 40</u>) or document.

The second line shows the content type (Drug, Disease, Toxicology, Lab, Alternative Medicine, Reproductive Risk), followed by one of the following identifiers:

- Summary topic -indicates that the title link goes to the Quick Answers tab on the landing page
- Detailed evidence-based information indicates that the title link goes to the In-Depth Answers tab on the landing page
- Name of a specific database to which the title links

# **International Drug Searching**

Subscribers to international drug databases such as: Italian, United Kingdom, etc. are able to search using local brand names. Search results are displayed on a *Brand Name Results* page, showing local brand name drugs and U.S. drugs with the same brand name.

The manufacturer name is included below the international brand name to assist in discerning between products with identical brand names.

The international brand name drug is displayed as a link and, when clicked, opens the corresponding international drug document.

Links are available on the ingredient(s) for US drugs. When clicked, the corresponding landing page is displayed.

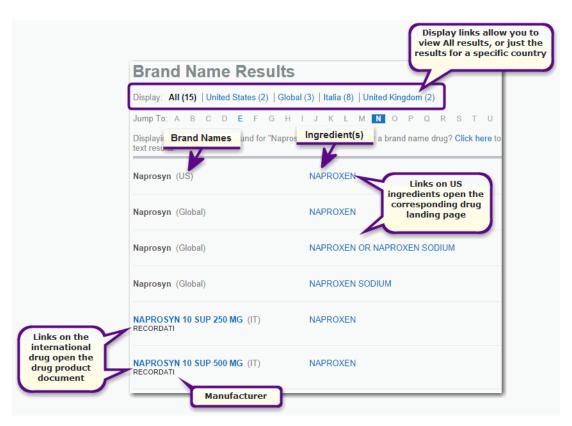

## **Filter Results**

Results for both the United States (US) and the subscribed country are shown combined and in alphabetic order on the *Brand Name Results* page. View only results for the subscribed country by clicking on the appropriate **Display** link. View only results for US brand name drugs by clicking on the **United States** link.

# **PRINTING**

The option to print the page or document is available in Micromedex, whether you are viewing a landing page, a full document, intermediate search results or using a tool.

When you are viewing information presented using topics, or sections, you have the option of printing the entire document, or only selected topics.

- Click the Print icon ( Print ) to open the print options.
- The topic you are viewing is shown checked (selected). All topics are listed and can be included in the printed copy.
  - All pop-up information: Select this checkbox to include any supporting information, such as: Definitions for Strength of Evidence or Strength of Recommendations, Pregnancy Ratings, Risks, and Warnings.
- When you have selected the desired topics, click the Print button to see a preview of the
  printout. Flag icons identify the sections that contain information from a specific regulatory
  authority. For more information, see <u>"Regulatory Authority Information" on page 116.</u>
- A typical print dialog opens, allowing you to change print preferences. Click the **Print** button to print the selection.

**Note:** When printing an intermediate search results page or the All Results tab on the landing page only the results shown on the page are printed.

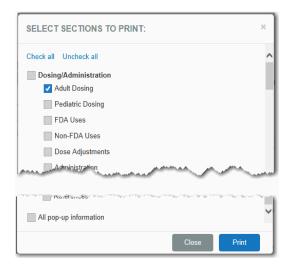

# **CHAPTER 5: DRUG INFORMATION**

The number of drugs available today is enormous, and the vast amount of information about these drugs can be overwhelming. Micromedex® can help you find current, accurate, and concise drug information you can use with confidence.

Reviewed by international experts, our evidence-based information covers FDA-approved prescription and nonprescription drugs, as well as a subset of Health Canada and European Medicines Agency (EMA) approved prescription drugs. Areas discussed include dosage, black box warnings, pharmacokinetics, cautions, interactions, patient education, adverse effects, comparative efficacy, and toxicology information.

We create a summary monograph and a detailed monograph for each topic. The Summary Drug Information monographs support quick decisions at the point of care, and DRUGDEX Detailed Drug monographs support further research and aid clinicians when making difficult treatment decisions. Because one editorial group creates all the Micromedex content, treatment recommendations are consistent.

This chapter describes the types of drug information available in Micromedex. For information on how to search in Micromedex see "Chapter 4: Searching Micromedex®" on page 37.

# DRUG LANDING PAGES

For a detailed description on landing pages see <u>Chapter 4: Landing Pages on page 40</u>. The following drug-specific information is provided on drug landing pages:

- Available routes
- Links to drug classes associated with the drug. Click a link to see all the drugs in the class.
- Formulary status designated by an icon (Formulary customers only)
  The Micromedex® Formulary product provides immediate access to formulary information throughout your facility. It guides prescribing clinicians toward formulary drugs, saving your pharmacists, nurses, and physicians time and your facility money. Formulary is integrated with Micromedex, so that a drug's designated formulary status displays on the drug landing page in the form of an icon. Examples of formulary status, which are maintained by your facility's formulary administrators and are customizable, include: Formulary, Non-Formulary, Preferred, Restricted. To find out more about the Formulary Status product contact your Client Service Manager or Micromedex Customer Support (see "Customer Resource Center" on page ii).

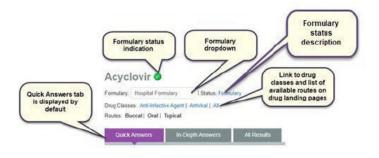

 Drug information from the Food and Drug Administration (FDA), Health Canada and European Medicines Agency (EMA), if available. Click an item from the Regulatory Authority drop-down list to view drug information from a specific regulatory authority.

Note: If drug information is available from only one source, the Regulatory Authority drop-down list is disabled.

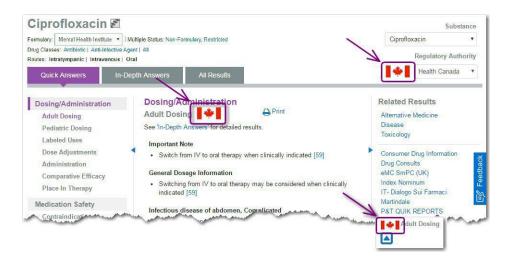

A flag identifying the selected regulatory authority displays next to the Regulatory Authority drop-down list and on the middle panel of the Quick Answers and In-Depth Answers tabs. The flag also displays above the back-to-top icon that allows you to return to the top of the document. For more information on the Regulatory Authority feature, see <a href="">"Chapter 5:</a> Regulatory Authority Information" on page 116.

# SUMMARY DRUG INFORMATION

Summary Drug Information is succinct, actionable at the point-of -care, and designed to get you an answer very quickly. It is displayed on the middle panel of the *Quick Answers* tab on the landing page. The left panel contains links for navigating the sections of the summary monograph. Click on a link to display that section in the middle panel.

For example, a search for "simvastatin" results in the following landing page:

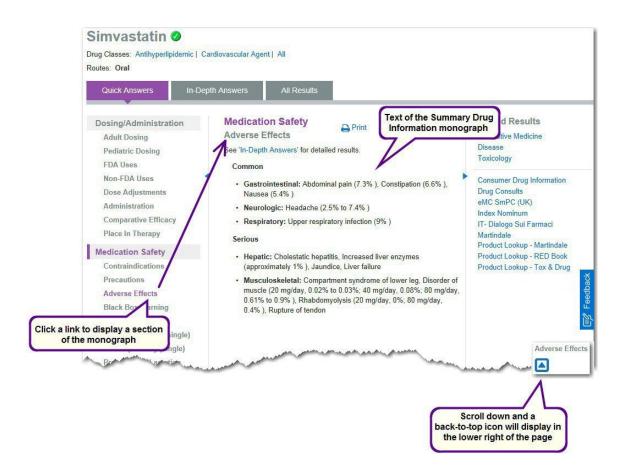

Clicking the links for the following sections in the left panel displays the information with a unique presentation, and they are explained in this chapter.

- "Single Drug Interactions" on page 89
- "Single IV Compatibility" on page 95
- "Additional Information" on page 103
- "Trade Names" on page 104
- "Patient Education" on page 105
- "References" on page 108

# **Single Drug Interactions**

Clicking the **Drug Interactions (single)** link under Medication Safety in the left panel checks the currently viewed drug for the following types of interactions:

- drug
- food
- ethanol
- lab
- tobacco

- pregnancy
- lactation

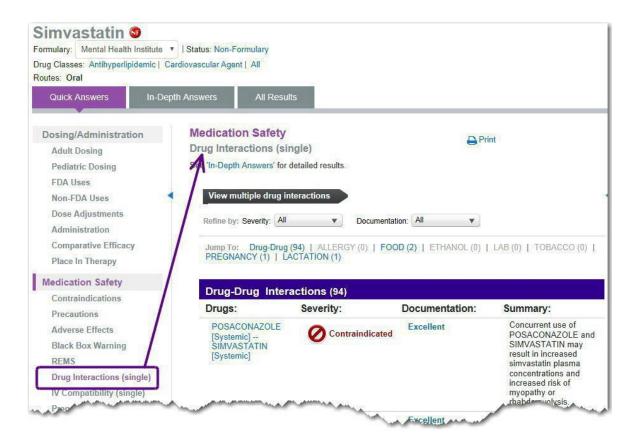

Drug interactions for the drug are grouped by interaction type. Interactions within each type are sorted by severity, displaying the most severe first. Use the **Jump To:** links at the top of the page to go to specific interaction type.

Jump To: Drug-Drug (88) | ALLERGY (0) | FOOD (2) | ETHANOL (0) | LAB (0) | TOBACCO (0) | PREGNANCY (1) | LACTATION (1)

The original drug and the interacting agent are shown in the first column, followed by the severity and documentation ratings. The summary column displays brief, high-level interaction information.

When an interaction occurs within a class or group of drugs, the group or class displays as an active link adjacent the interaction. Click the link to expand the group or class.

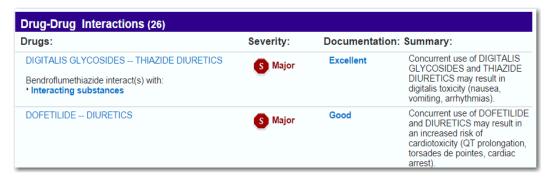

Complete Drug Interactions subscribers are able to view additional interaction information by clicking the link on the drug name to open interactions details. Additional information may include: clinical management, onset, probable mechanism, literature summaries, and references for this interaction.

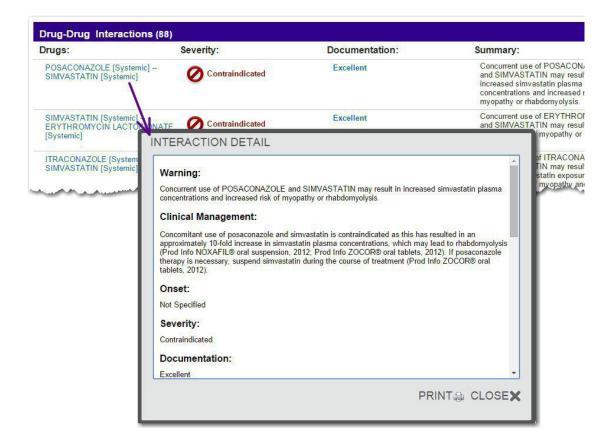

#### **Interaction Severities**

Click on any of the Severity icons to open the full legend with the full definition of each severity.

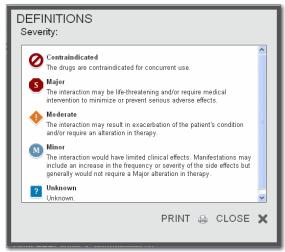

You can also hover your mouse over the Severity legend at the bottom of the page.

- Contraindicated The drugs are contraindicated for concurrent use.
- *Major* The interaction may be life-threatening and/or require medical intervention to minimize or prevent serious adverse effects.
- Moderate The interaction may result in an exacerbation of the patient's condition and/or require an alteration in therapy.
- Minor The interaction would have limited clinical effects. Manifestations may include an
  increase in the frequency or severity of side effects but generally would not require a
  major alteration in therapy.
- Unknown Unknown.

#### Filter Severities

By default, all Severities are displayed. To filter results for selected severities, select the levels desired from the **Severity** drop-down menu at the top of the page. Check the boxes for the desired severities, then click the **Update** button.

After refining the selections, the title of the drop-down changes from

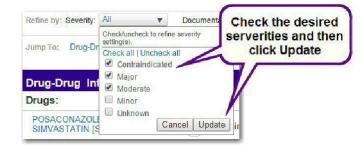

'All' to '(#) Selected', and only the severities chosen display on the page.

# **Documentation Ratings**

Click on any of the Documentation links to open the full legend with the definition of each documentation rating.

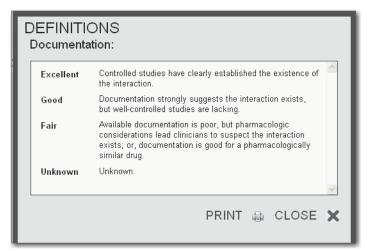

You can also hover your mouse over the Documentation legend at the bottom of the page.

- Excellent Controlled studies have clearly established the existence of the interaction.
- Good Documentation strongly suggests the interactions exists, but well-controlled studies are lacking.
- Fair Available documentation is poor, but pharmacologic considerations lead clinicians to suspect the interaction exists; or, documentation is good for a pharmacologically similar drug.
- *Unknown* Unknown

Filter Documentation Ratings

By default, all Documentation Ratings are displayed. To filter results for selected ratings, select the levels desired from the **Documentation** drop-down menu at the top of the page. Check the boxes for the desired ratings, then click the **Update** button.

After refining the selections, the title of the drop-down changes from 'All'

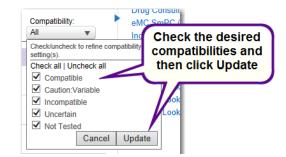

to '(#) Selected', and only the documentation ratings chosen display on the page.

# **Multiple Drug Interactions**

To access the Drug Interactions tool for checking multiple drugs for interactions click the **View multiple drug interactions** button at the top of the page. The Drug Interactions tool is displayed, and your drug is automatically added to the *Drugs to check* list.

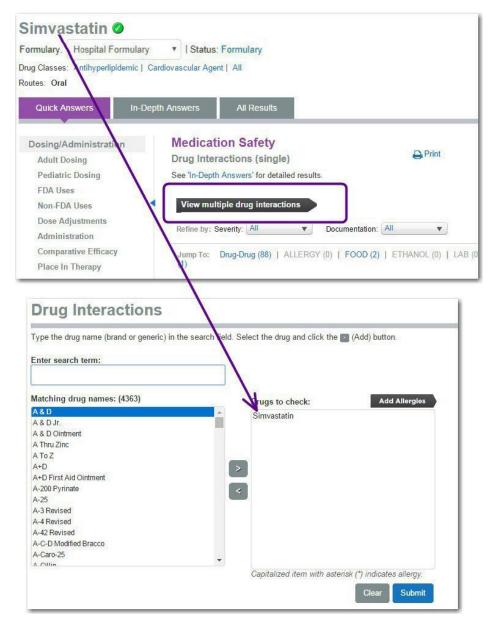

For more information on the Drug Interactions tool see <u>"Chapter 11: Drug Interactions Tool"</u> on page 167.

# Single IV Compatibility

Clicking the **IV Compatibility** (single) link under Medication Safety in the left panel checks the drug for compatibility in common solutions. Compatibility information with proven data to support safe decisions for administering injectable drugs in combination is quickly provided.

Using information from leading IV compatibility expert, Lawrence Trissel, MS, FASHP, this feature presents results for Solution, Y-Site, and Admixture administration. Customers with subscriptions to Complete IV Compatibility also have results for Syringe and TPN/TNA compatibility.

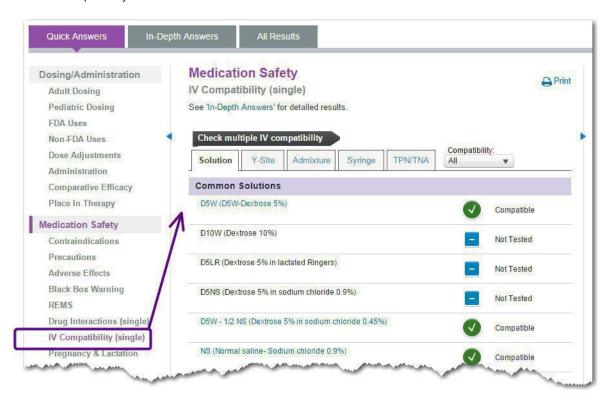

Compatibility is denoted by an icon and simple description. The full descriptions follow:

- Compatible All results determined these items are compatible
- Caution: Variable Study results show the compatibility of the pair is variable
- Incompatible All studies determined these items are incompatible
- Uncertain Study results were inconclusive, compatibility was not determined
- Not Tested Compatibility has not been tested

# **Filtering Results**

By default, all compatibilities are displayed. To filter results for selected compatibilities, select the compatibilities desired from the **Compatibility** drop-down menu at the top of the page. Check the boxes for the desired compatibilities, then click the **Update** button.

After refining the selections, the title of the drop-down changes

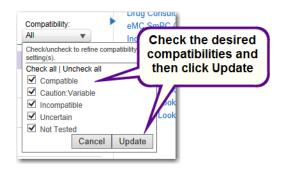

from 'All' to '(#) Selected', and only the compatibilities chosen display on the page.

97

# **Solution Overview**

Solution compatibility is calculated based on common and other typical IV solutions.

Common Solutions:

- D5W Dextrose 5%
- D10W Dextrose 10%
- D5LR Dextrose 5% in lactated Ringers
- D5NS Dextrose 5% in sodium chloride 0.9%
- D5W 1/2 NS Dextrose 5% in sodium chloride 0.45%
- NS Normal saline sodium chloride 0.9%
- 1/2 NS sodium chloride 0.45%.
- · Lactated Ringer's Injection
- Ringer's injection

Where detailed results are available, the solution is shown as an active link. Click the solution link to view the additional information. References for the information can be found by clicking the numbered link.

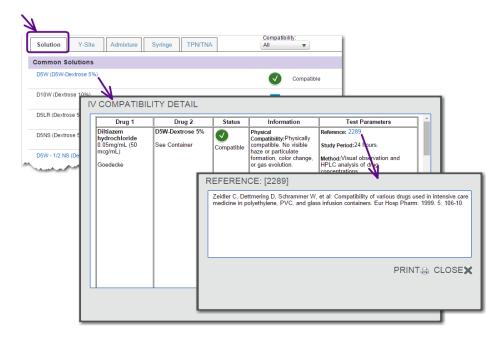

### Y-site Overview

Overview information for single drug Y-Site compatibility is shown alphabetically by drug name, with the associated compatibility icon and description.

Click the drug name link to view a pop-up with the compatibility details, which are shown in a five-column table.

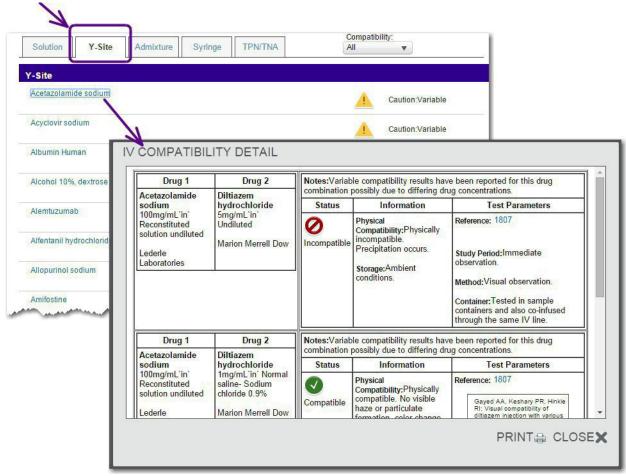

- **Drug 1** contains the drug name, the concentration, the solution used as the vehicle, and the manufacturer's name
- **Drug 2** shows the secondary drug name, concentration, the solution used as the vehicle, and manufacturer's name
- · Status displays the compatibility result icon and description
- Information displays the physical compatibility, chemical stability (if applicable), and storage information
- **Test Parameters** contains a reference link, the study period, the study methods, and the container information for this particular combination
- Notes for the test (if applicable) are shown at the top of the detailed study information

### **Admixture Overview**

Overview information for single drug admixture compatibility is shown alphabetically by drug name, with the associated compatibility icon and description.

Click the drug name link to view the pop-up with the compatibility details, which are shown in a five-column table.

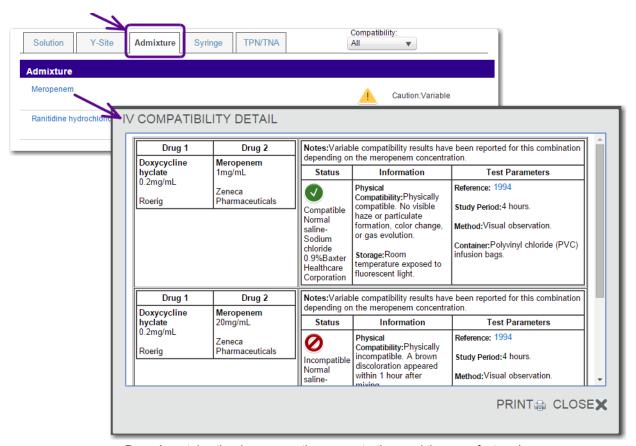

- Drug 1 contains the drug name, the concentration, and the manufacturer's name
- Drug 2 shows the secondary drug name, concentration, and manufacturer's name
- Status displays the compatibility result icon and description
- **Information** displays the physical compatibility, chemical stability (if applicable), and storage information
- **Test Parameters** contains a reference link, the study period, the study methods, and the container information for this particular combination
- Notes for the test (if applicable) are shown at the top of the detailed study information

# Syringe Overview (available to Complete IV Compatibility subscribers only)

Overview information for single drug syringe compatibility is shown alphabetically by drug name, with the associated compatibility icon and description.

Click the drug name link to view the pop-up with the compatibility details, which are shown in a five-column table.

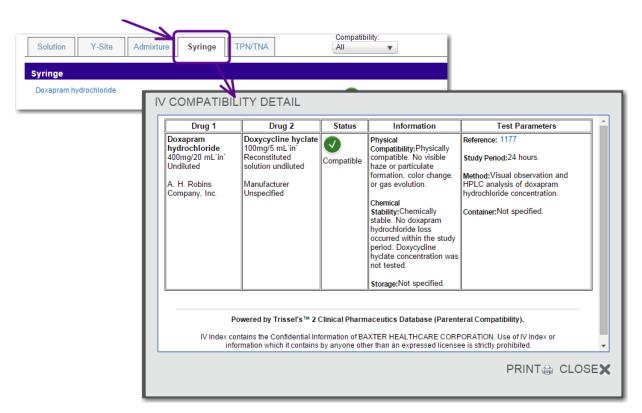

- Drug 1 contains the drug name, the concentration, the solution used as a diluent, and the manufacturer's name
- Drug 2 shows the secondary drug name, concentration, the solution used as a diluent, and manufacturer's name
- Status column displays the compatibility result icon and description
- **Information** displays the physical compatibility, chemical stability (if applicable), and storage information
- Test Parameters contains a reference link, the study period, the study methods, and the container information for this particular combination
- Notes for the test (if applicable) are shown at the top of the detailed study information

# TPN/TNA Overview (available to Complete IV Compatibility subscribers only)

Overview information for single drug TPN (2-in-1) (total parenteral nutrition) is shown first, followed by TNA (3-in-1 (total nutrient admixture compatibility.

**Note:** TPN and TNA results are not result type specific. They can be a Y-Site, Solution, or Admixture result. Results are composed of all compatibility tests where the drug name searched is being included with a TPN or TNA solution.

Within each TPN or TNA section, the results are sorted alphabetically by the TPN or TNA admixture name, with each associated compatibility icon and description, followed by high-level notes, including composition of the TPN/TNA on these tests.

Click the drug concentration link to view the details of these tests.

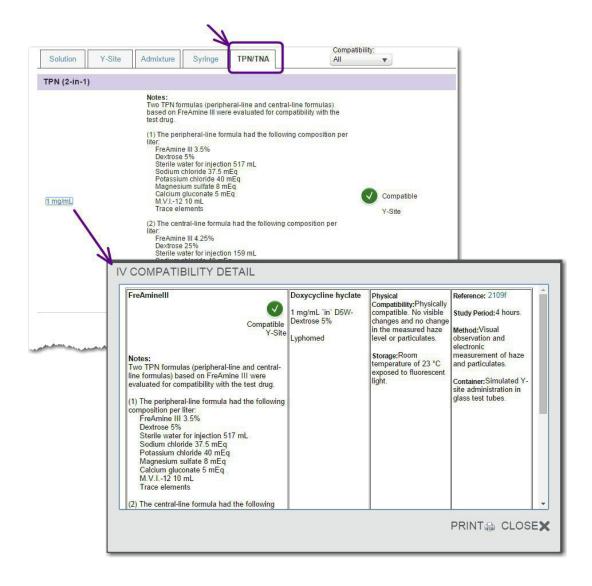

# **Multiple Drugs IV Compatibility**

To access the IV Compatibility tool for checking compatibility for multiple drugs click the **Check multiple IV compatibility** button at the top of the page. The IV Compatibility tool is displayed, and your drug is automatically added to the *Drugs to check* list.

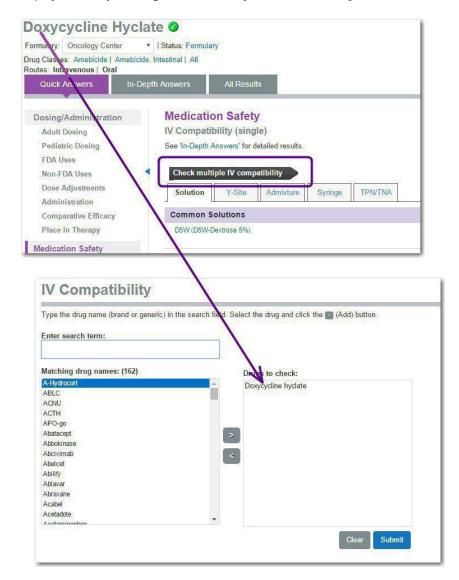

For more information on the IV Compatibility tool see <u>"Chapter 12: IV Compatibility Tool" on page 175.</u>

# **Additional Information**

Links and infobutton icons within Summary Drug Information mean that more information exists. Click the link or icon to view the information. Examples are definitions for Strength of Evidence, Strength of Recommendation, and Pregnancy and Lactation Categories. This information is presented in a pop-up box that can be printed if desired.

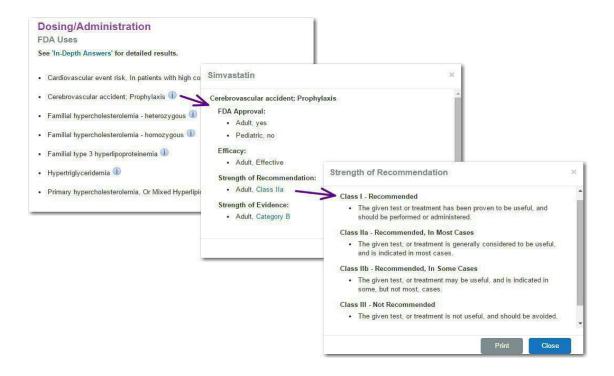

# **Trade Names**

It is easy to display a list of all the trade names for the generic drug. In the left panel under About click the **Trade Names** link. Then click the All Trade Names link. The Tox& Drug Product Lookup tool is displayed with a list of brand name products containing the generic drug from the original landing page.

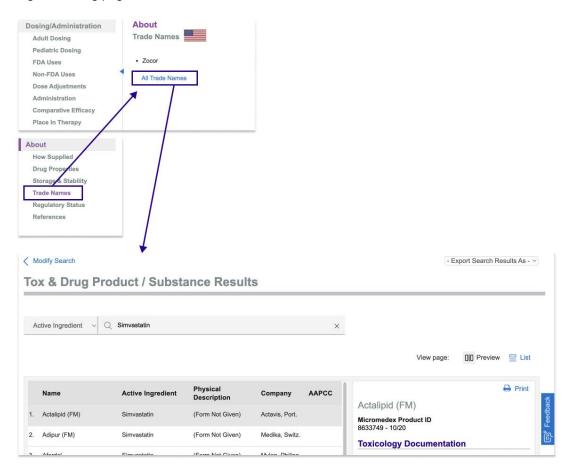

# **Patient Education**

Medication counseling is an important aspect of the HCAHPS survey, which requires patient communication in the inpatient setting. The Patient Education section of a drug landing page provides a focused list of the most important factors to discuss with a patient, such as common or serious adverse effects, special administration instructions, and key warnings and monitoring recommendations.

Click on the **Medication Counseling** link under *Patient Education* in the left panel.

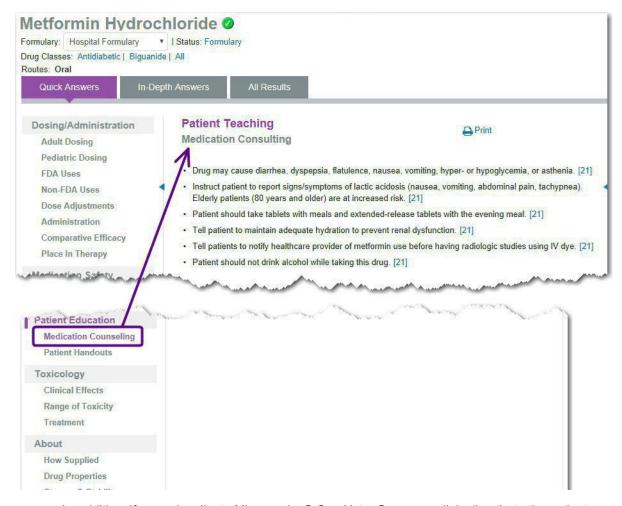

In addition, if you subscribe to Micromedex® CareNotes®, you can link directly to the patient handouts for the drug. In the left panel under *Patient Education* click the **Patient Handouts** link. Then click the drug name and route link. The CareNotes application is opened to the list of applicable Medication Instructions.

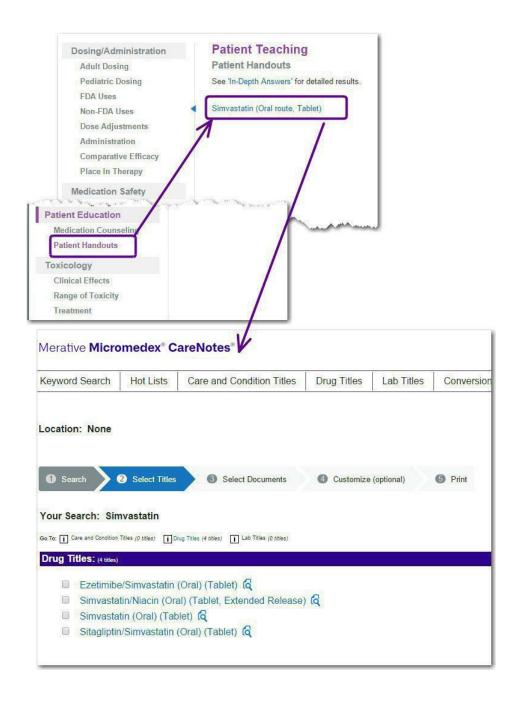

If you do not have access to CareNotes, click on the **In-depth Answers** link to display a Patient Handout within the detailed drug information, which can be printed for the patient.

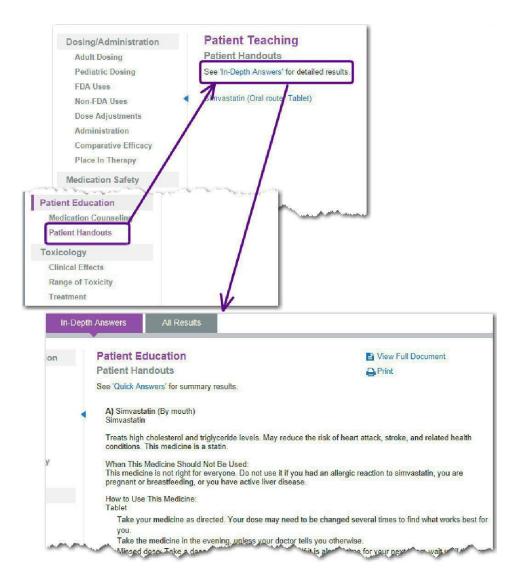

# References

You can view the references by clicking on the **References** link in the left panel or by clicking a citation number within the text, which opens a pop-up window containing the reference.

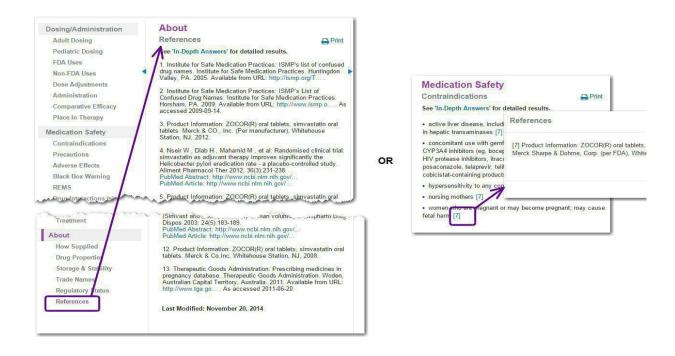

24. Batagol RBatagol R (Ed): Australian Drug Evaluation of drug use in pregnancy, 3rd. Australian Government Pu 25. Anon: American academy of pediatrics committee on Pediatrics 2001; 108(3):776-789.

 26. Anon: Breastfeeding and Maternal Medication. World Last Modified: December 23, 2014

### Last Modified Date

Summary Drug Information includes a *last modified date* at the bottom of the References section.

# **Printing**

Click the Print icon ( Print ) to print the summary monograph. For more details on printing see "Printing" on page 86.

# **DETAILED DRUG INFORMATION**

DRUGDEX Detailed Drug Information contains the details required to answer more complex questions, and it is clinically consistent with the Summary Drug Information.

From the landing page click the **In-Depth Answers** tab, and the detailed drug monograph is displayed in the middle panel. The left panel contains links for navigating the sections of the detailed monograph. Click on a link to display that section in the middle panel.

For example, a search for "olanzapine" results in the Olanzapine landing page, which defaults to the *Quick Answers* tab. Click the **In-Depth Answers** tab to view the detailed drug monograph.

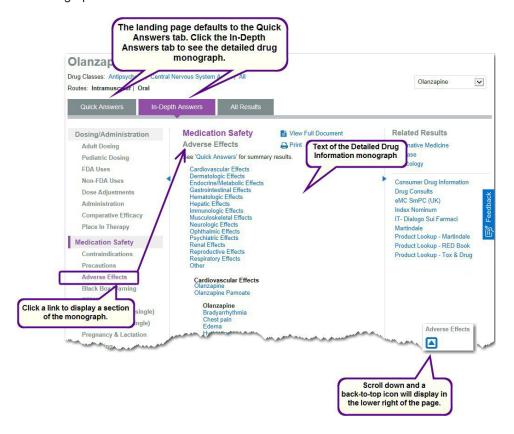

# **Navigating Document Sections**

You can use the following methods to navigate within the detailed document sections:

- Arrow Up/Down keys
- Page Up/Down keys
- Browser scrollbar
- Click a sub-section link to go directly to that location
- If you move down in the monograph, a back-to-top icon displays in the lower right of the page.

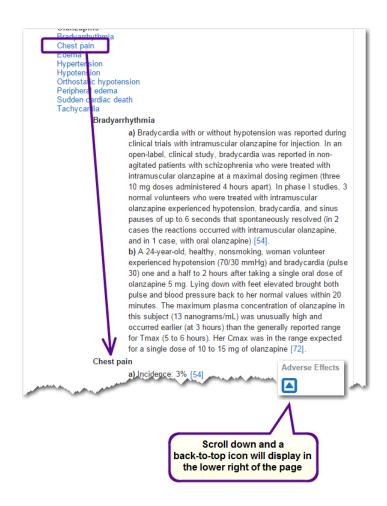

# **Viewing the Full Document**

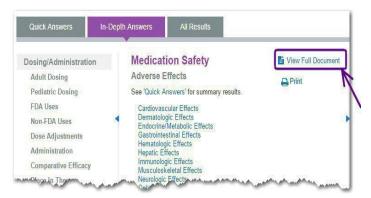

Click **View Full Document** to view the entire detailed monograph.

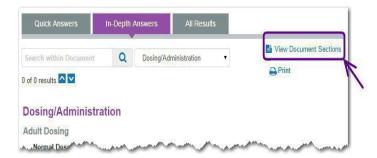

Click **View Document Sections** to return to the panel view.

# **Navigating the Full Document**

When viewing the full detailed monograph you have the following options for moving within the document:

- Arrow Up/Down keys
- · Page Up/Page Down keys
- Browser scrollbar
- Drop-down box under the landing page tabs Select a document section from this list to go directly to that section.
- If you move down in the monograph, a back-to-top icon displays in the lower right of the page.

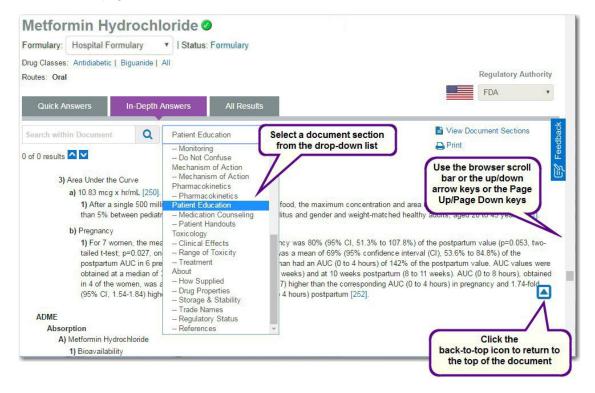

# **Searching Within a Document**

When viewing the full detailed monograph you can search within the document. Simply enter a word or phrase in the search box located below the landing page tabs and click the **search** button or press the **Enter** key. The first occurrence of your search term is highlighted in orange, and subsequent occurrences are highlighted in yellow. Use the **arrow up/down** keys or the **up/** 

**down** buttons ( \( \simeq \subseteq \) ) to move from one highlighted occurrence to another.

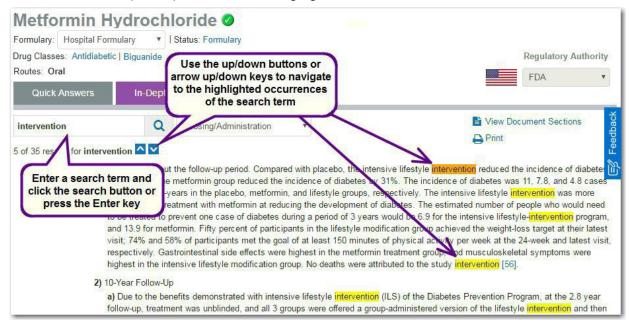

# **Printing**

Click the Print icon ( Print ) to print the detailed monograph. This is available when viewing the document sections or the full document. For more details on printing see "Printing" on page 86.

# References

When in the panel view you can view the references by clicking on the **References** link in the left panel or by clicking a citation number within the text, which opens a pop-up window containing the reference.

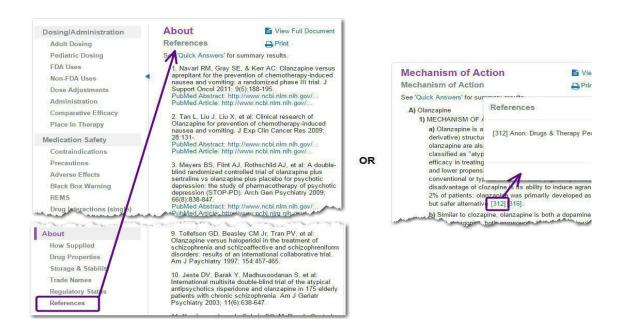

When viewing the full document you can view the references by selecting **References** from the section drop-down box or by clicking a citation number within the text, which takes you to that specific reference in the References section.

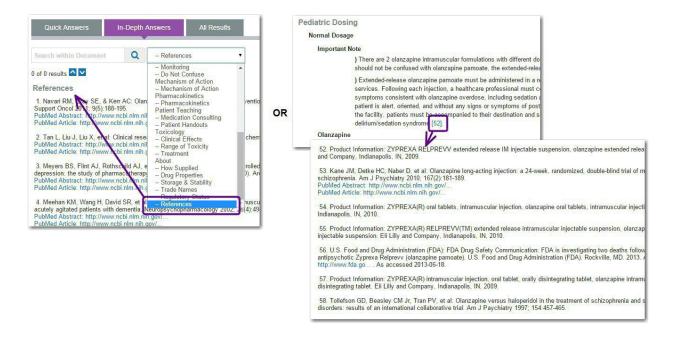

# **Last Modified Date**

1942. King RB: Concerning the management of pain associa 33:73-78.

1943. Balakrishnan S, Bhushan K, Bhargava VK, et al: A ra oral aspirin for acute herpetic neuralgia. Int J Dermatol 2001

Last Modified: December 23, 2014

Detailed drug information monographs contain a *last modified date* at the bottom of the References section.

# REGULATORY AUTHORITY INFORMATION

Drug information from the Food and Drug Administration (FDA) is available for all prescription and nonprescription drugs. Information from Health Canada and European Medicines Agency (EMA) is available for a subset of prescription drugs. Click an item from the Regulatory Authority drop-down list on the Quick Answers and In-Depth Answers tabs to view drug information from a specific regulatory authority.

**Note:** If drug information is available from only one source, the Regulatory Authority drop-down list is disabled.

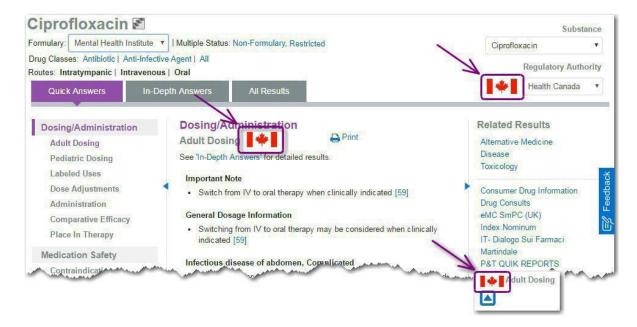

A flag identifying the selected regulatory authority displays next to the Regulatory Authority dropdown list and on the middle panel of the Quick Answers and In-Depth Answers tabs. The flag also displays above the back-to-top icon that allows you to return to the top of the document.

Information from Health Canada and EMA is available only for the following sections:

- Adult Dosing
- Pediatric Dosing
- Labeled Uses

Note: The Labeled Uses section title changes to FDA Uses when FDA is the selected regulatory authority.

- Dose Adjustments
- Black Box Warning
- Trade Names

FDA is the default regulatory authority. If you select a different authority, that selection is retained for all drugs for which information from the selected authority is available. If no information is available from the selected authority, the regulatory authority automatically defaults to FDA.

### **CHAPTER 5: DRUG INFORMATION**

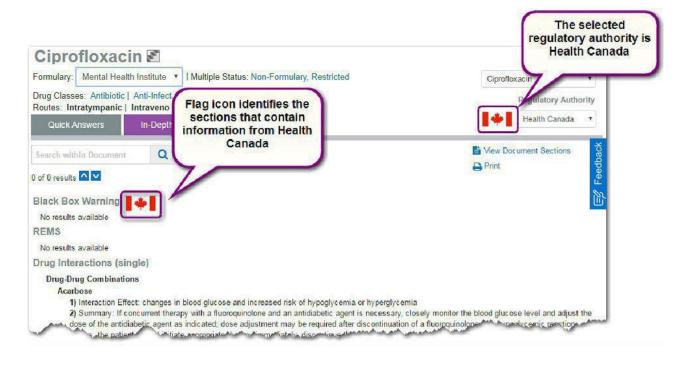

# **RELATED RESULTS**

The following related information can be accessed from the landing page:

- Chapter 8: Alternative Medicine Information on page 145
- Chapter 6: Disease Information on page 123
- Chapter 7: Toxicology Information on page 135
- "Consumer Drug Information (Detailed Drug Information for the Consumer)" on page 120
- "Drug Consults" on page 121
- "Global \ International Drug Information" on page 121
- "P&T Quick Reports (Formulary Considerations)" on page 121
- "Product Lookup Martindale" on page121
- "Product Lookup Micromedex® RED BOOK®" on page 122
- "Product Lookup Tox & Drug" on page 122

In the following example a search was performed for "posaconazole," and the Posaconazole landing page is displayed. Links to related information are available in the right panel when viewing the *Quick Answers* and *In-Depth Answers* tab and in the left panel when viewing the *All Results* tab.

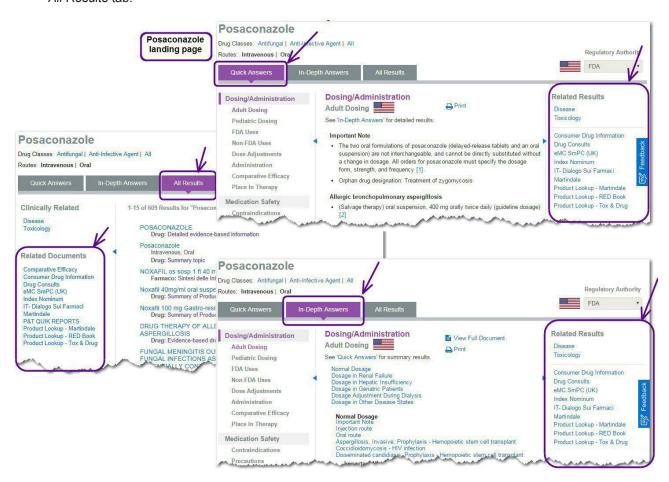

For more information on landing pages see "Landing Pages" on page 40.

Clicking on a link under *Related Results* displays a list of all related documents in that database. Click a title to display the document or landing page.

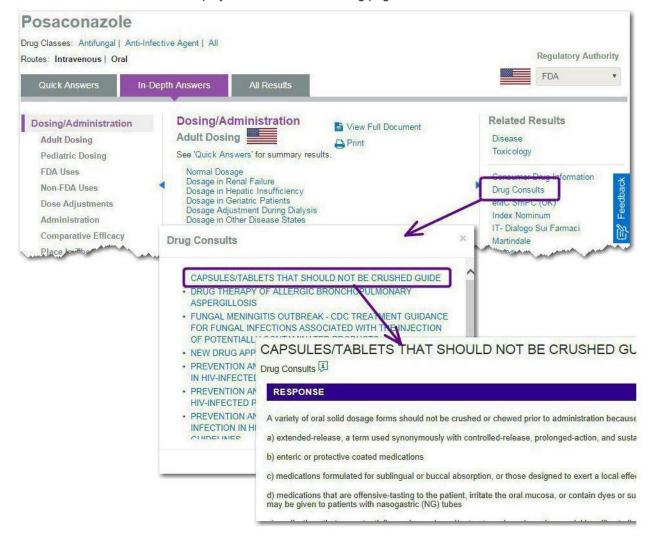

# **Consumer Drug Information (Detailed Drug Information for the Consumer)**

Consumer Drug Information provides patient-oriented drug information to help patients understand and successfully follow their drug regimens. Written at a 12th-grade literacy level, documents provide greater detail than most patient education leaf lets and include brand names, descriptions, proper use, precautions, and side effects. Instructions for how to handle missed doses are included, as are guidelines for when to seek medical assistance or supervision.

# Related Documents Comparative Efficacy Consumer Drug Information Drug Consults eMC SmPC (UK) Index Nominum IT- Dialogo Sui Farmaci Martindale P&T QUIK REPORTS Product Lookup - Martindale Product Lookup - RED Book Product Lookup - Tox & Drug

# **Drug Consults**

DRUGDEX Drug Consults are evidence-based, fully-referenced articles covering drug therapies and drug guidelines. Some Drug Consults present patient related, referenced consultations with case histories. They are also an excellent resource for information on herbal medications, medical and surgical materials, excipients, drugs of abuse, and health foods.

Drug Consults are provided for investigational, international, FDA-approved, and over-the- counter preparations. In addition to accessing Drug Consults from a landing page, you can perform a targeted search to see all Drug Consults or all Drug Consults containing comparative tables. See <u>"Targeted Searches" on page 70</u> for more details.

# Global \ International Drug Information

International drug information can be included in your subscription. Databases can include: Martindale: The Complete Drug Reference, Index Nominum, Herbal Medicines: A Guide for the Health-Care Professional, Dialogo sui Farmaci, or eMC SmPC. The international drug information is integrated into all searches in Micromedex. In addition to accessing international drug information from a landing page and intermediate search results, you can perform a search on an international brand name. See "International Drug Searching" on page 85 for more details.

# **P&T Quick Reports (Formulary Considerations)**

P&T QUIK Reports assists pharmacists in preparing for Pharmacy and Therapeutics Committee meetings. P&T QUIK contains monographs on drugs being considered by P&T Committees for placement on the hospital formulary. Included are drugs recently approved by the FDA, those of intense interest, or drugs suggested by subscribers. Twelve monographs are added each quarter, and the most recent 24 months of monographs are available.

# **Related Documents**

Comparative Efficacy
Consumer Drug Information
Drug Consults
eMC SmPC (UK)
Index Nominum
IT- Dialogo Sui Farmaci
Martindale
P&T QUIK REPORTS

Product Lookup - Martindale Product Lookup - RED Book Product Lookup - Tox & Drug

# **Product Lookup - Martindale**

Clicking this link performs a search for *Globally distributed drug products in Martindale* in the Tox & Drug Product Lookup tool. See <u>Chapter 16: Tox & Drug Product Lookup Tool</u> for more details.

# Product Lookup - Micromedex® RED BOOK®

Clicking this link performs an *Active Ingredient* search in the Micromedex® RED BOOK® tool. See <u>Chapter 18: Micromedex® RED BOOK® on page 266</u> for more details.

# ProductLookup - Tox & Drug

Clicking this link performs a *Product or substance name* search in the Tox & Drug Product Lookup tool. See <u>Chapter 16</u>: Tox & <u>Drug Product Lookup Tool</u> for more details.

# TARGETED DRUG INFORMATION SEARCHES

Micromedex provides some highly focused drug searches that present you with results that are specific to your clinical question. These include:

# Black Box Warnings

An alphabetical list of all drugs in Micromedex with a black box warnings. Search results return the list of drugs (with a black box warning) as links, to directly access the black box warning topic in the drug information. See "Black Box Warning List" on page 71 for additional information.

# Comparative Tables

A complete list of all DRUGDEX Drug Consults articles that have comparative tables. See "Comparative Tables" on page 72 for more information.

# • Do Not Confuse Drug List

An alphabetical list of confused drug names, including look-alike and sound-alike name pairs. See "Do Not Confuse Drug List" on page 73 for more information.

### Drug Classes

This search displays an alphabetical list of the drug classes in Micromedex that can be browsed to find all of the drugs in a particular class. See <u>"Drug Classes" on page 75</u> for more information.

### Drug Consults

A complete list of all Drug Consults articles available in Micromedex. See <u>"Drug Consults" on page 78 for more information.</u>

# REMS: Risk Evaluation and Mitigation Strategies

Provides a list of drugs and biological products that have FDA-approved REMS. Drug names are displayed as links to the REMS information for the drug. <u>See "REMS: List of Drugs With a Risk Evaluation and Mitigation Strategy" on page 79</u> for more information.

# **CHAPTER 6: DISEASE INFORMATION**

The Micromedex® application supports disease management with unbiased, evidence- based information and identification of best practices for treating diseases. It lets clinicians quickly reference the most current treatment of choice at the point of care to help minimize errors, prevent unnecessary tests or procedures, reduce treatment costs, and improve patient outcomes. Micromedex delivers both etiology and treatment information, with summary overviews for each medical condition providing recommendations for appropriate care.

Micromedex® Disease Information provides trusted information to help clinicians make confident decisions when treating emergent, acute, and chronic disorders, and supports meaningful outcomes and ensures the highest standards of care.

We create a summary monograph and a detailed monograph for each topic. The Summary Disease Information monographs support quick decisions at the point of care, and the Detailed Disease General Medicine and Detailed Disease Emergency Medicine monographs support further research and aid clinicians when making difficult treatment decisions. Because one editorial group creates all the Micromedex content, treatment recommendations are consistent.

This chapter describes the types of disease information available in Micromedex. For information on how to search in Micromedex see "Chapter 4: Searching Micromedex®" on page 37.

# SUMMARY DISEASE INFORMATION

Summary Disease Information is succinct, actionable at the point-of -care, and designed to get you an answer very quickly. It is displayed on the middle panel of the *Quick Answers* tab on the landing page. The left panel contains links for navigating the sections of the summary monograph. Click on a link to display that section in the middle panel.

Hyperlinked information within the content links directly to drug, lab, toxicology, and other disease landing pages.

For example, a search for "tuberculosis" results in the following landing page:

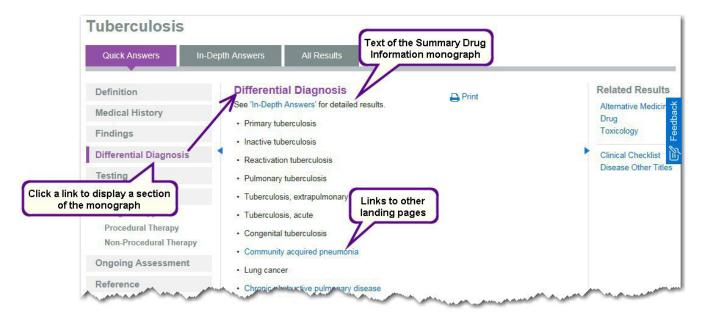

# References

You can view the references by clicking on the **Reference** link in the left panel or by clicking a citation number with in the text, which opens a pop-up window containing the reference.

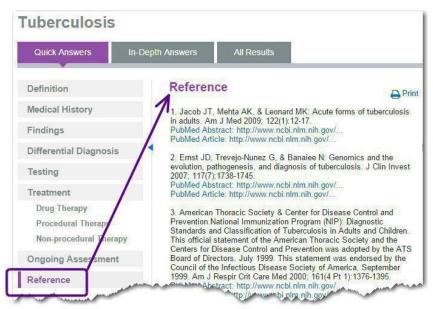

OR

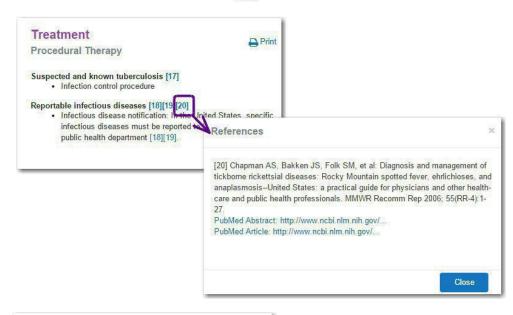

32. Mensing C, Boucher J, Cypress M, et al: National standards 1):S96-S103.

PubMed Abstract: http://www.ncbi.nlm.nih.gov/...

PubMed Article: http://www.ncbi.nlm.nih.gov/...

33. Levey AS, Coresh J, Balk E, et al: National Kidney Foundat classification, and stratification. Ann Intern Med 2003; 139(2):1: PubMed Abstract: http://www.ncbi.nlm.nih.gov/...

PubMed Article: http://www.ncbi.nlm.nih.gov/...

Last Modified: September 12, 2014

Last Modified Date

Summary Disease Information includes a *last modified date* at the bottom of the Reference section.

# **Printing**

Click the **Print** icon ( ) to print the summary monograph. For more details on printing see <u>"Printing" on page 86.</u>

# DETAILED DISEASE INFORMATION

Detailed Disease General and Emergency Medicine Information contains the details required to answer more complex questions, and it is clinically consistent with the Summary Disease Information.

From the landing page click the **In-Depth Answers** tab, and the detailed disease monograph is displayed in the middle panel. The left panel contains links for navigating the sections of the detailed monograph. Click on a link to display that section in the middle panel.

For example, a search for "sepsis" results in the Sepsis landing page, which defaults to the *Quick Answers* tab. Click the **In-Depth Answers** tab to view the detailed disease monograph.

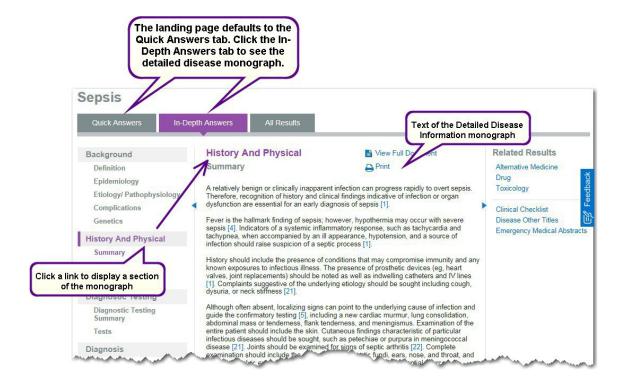

# **Navigating Document Sections**

You can use the following methods to navigate within the detailed document sections:

- Arrow up/down keys
- Page up/down keys
- · Browser scrollbar
- If you move down in the monograph, a back-to-top icon displays in the lower right of the page.

# Viewing the Full Document

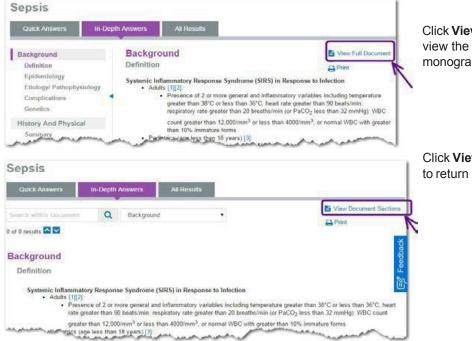

Click **View Full Document** to view the entire detailed monograph.

Click **View Document Sections** to return to the panel view.

# **Navigating the Full Document**

When viewing the full detailed monograph you have the following options for moving within the document:

- Arrow Up/Down keys
- Page Up/Page Down keys
- Browser scrollbar
- Drop-down box under the landing page tabs Select a document section from this list to go directly to that section.
- If you move down in the monograph, a back-to-top icon displays in the lower right of the page.

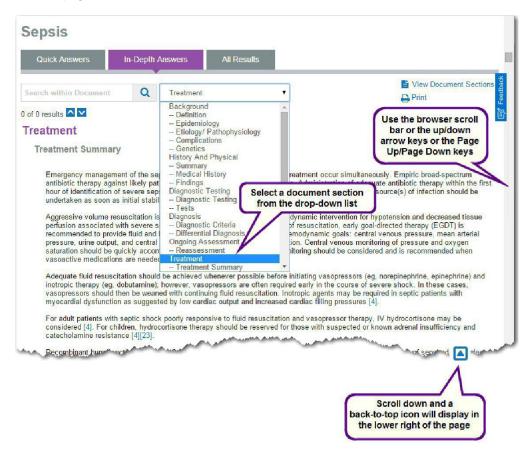

# **Searching Within a Document**

When viewing the full detailed monograph you can search within the document. Simply enter a word or phrase in the search box located below the landing page tabs and click the **search button** or press the **Enter** key. The first occurrence of your search term is highlighted in orange, and subsequent occurrences are highlighted in yellow. Use the **arrow up/down** keys or the **up/down buttons** ( > v) to move from one highlighted occurrence to another.

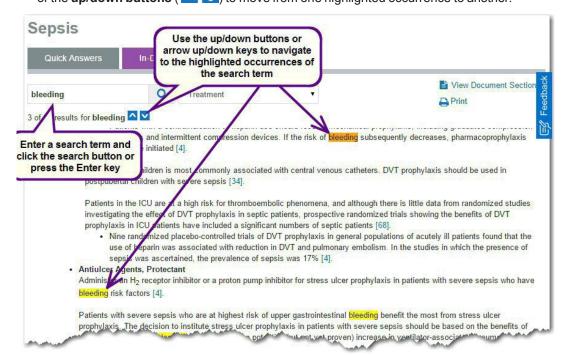

# **Printing**

Click the Print icon ( Print the detailed monograph. This is available when viewing the document sections or the full document. For more details on printing see "Printing" on page 86.

# References

When in the panel view you can view the references by clicking on the **Reference** link in the left panel or by clicking a citation number within the text, which opens a pop-up window containing the reference.

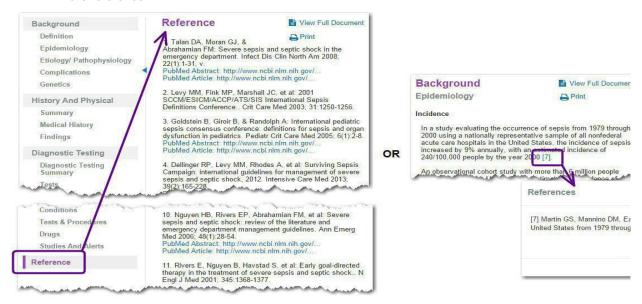

When viewing the full document, you can view the references by selecting **Reference** from the section drop-down box or by clicking a citation number within the text, which takes you to that specific reference in the Reference section.

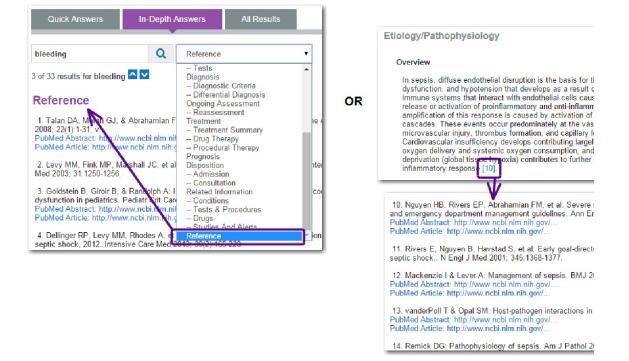

115. Sigal RJ, Kenny GP, Wasserman DH, et al: Physical activit American Diabetes Association. Diabetes Care 2006; 29(6):1433 PubMed Abstract: http://www.ncbi.nlm.nih.gov/... PubMed Article: http://www.ncbi.nlm.nih.gov/...

116. Thomas DE, Elliott EJ, & et al: Exercise for type 2 diabetes PubMed Abstract: http://www.ncbi.nlm.nih.gov/...
PubMed Article: http://www.ncbi.nlm.nih.gov/...

117. National Committee for Quality Assurance (NCQA): HEDIS Committee for Quality Assurance (NCQA), Washington, DC, 201

Last Modified: December 02, 2014

### Last Modified Date

Detailed Disease Information includes a *last modified date* at the bottom of the Reference section.

# **RELATED RESULTS**

The following related disease information can be accessed from the landing page:

- Chapter 8: Alternative Medicine Information
- Chapter 5: Drug Information
- Chapter 7: Toxicology Information
- "Disease Other Titles" on page 134
- "Emergency Medical Abstracts" on page 134

In the following example a search was performed for "bronchiolitis," and the Bronchiolitis landing page was displayed. Links to related disease, drug, and toxicology information are available in the right panel when viewing the *Quick Answers* and *In-Depth Answers* tab and in the left panel when viewing the *All Results* tab.

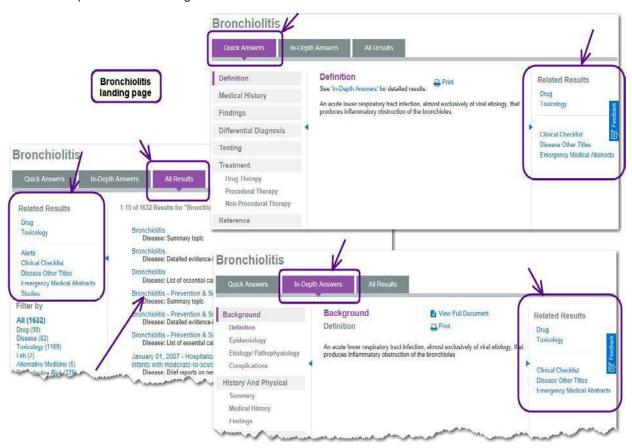

For more information on landing pages see "Landing Pages" on page 40.

Clicking on a link under *Related Results* displays a list of the related documents. Click a title to display the document or landing page.

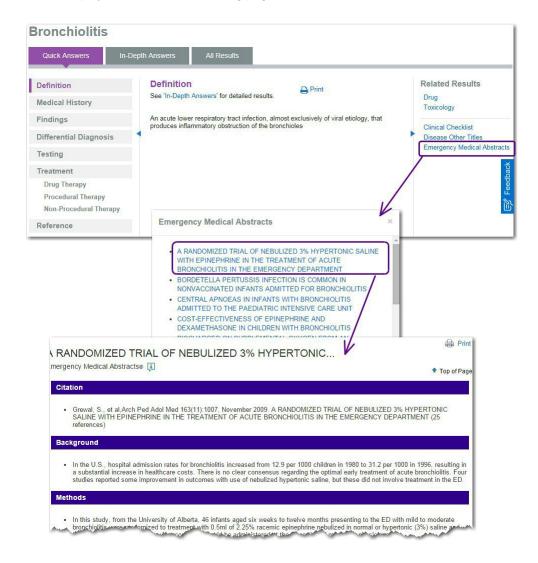

# **Disease Other Titles**

Click this link to see other types of disease information documents for the same topic. The following type of disease information are available:

- Acute Emergency or immediate care presentations
- Chronic On-going health conditions and issues
- Prevention & Screening Relevant assessment and screening information.

It is possible for a topic with an Acute or Chronic document to also have a Prevention & Screening document. The Acute or Chronic document displays via the landing page. You can click the **Disease Other Titles** link to see the Prevention & Screening document, if one exists.

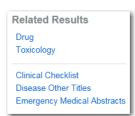

# **Emergency Medical Abstracts**

EMA from Rick Bukata, MD and Jerry Hoffman, MD is a definitive source of literature review covering a broad scope of topics.

# **CHAPTER 7: TOXICOLOGY INFORMATION**

Accidental poisonings occur with even the most common and seemingly harmless substances. In such situations, having instant access to critical information can save lives. Relied upon in 100% of U.S. poison control centers, the Micromedex® POISINDEX® identifies ingredients for hundreds of thousands of commercial, biological, and pharmaceutical products. Micromedex® links that information directly to detailed documents providing data on clinical effects, range of toxicity, and treatment protocols for exposure.

We create a summary monograph and a detailed monograph for each topic. The Summary Toxicology Information monographs support quick decisions, and POISINDEX Detailed Toxicology monographs support further research and assist in the management of all toxic exposures. They include in-depth knowledge on lab tests, monitoring, toxicokinetics, and more and breaks out data by severity of exposure. Because one editorial group creates all the Micromedex content, treatment recommendations are consistent.

This chapter describes the types of toxicology information available in Micromedex. For information on how to search in Micromedex see "Chapter 4: Searching Micromedex®" on page 37.

# SUMMARY TOXICOLOGY INFORMATION

Summary Toxicology Information is succinct, actionable, and designed to get you an answer very quickly. It is displayed on the middle panel of the *Quick Answers* tab on the landing page. The left panel contains links for navigating the sections of the summary monograph. Click on a link to display that section in the middle panel.

For example, a search for "benzene" results in the following landing page:

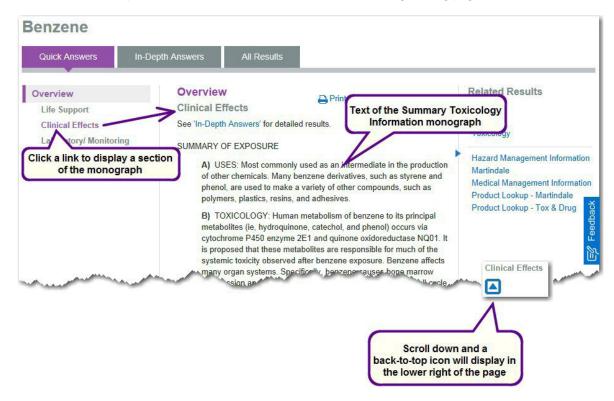

# **Printing**

Click the **Print** icon ( ) to print the summary monograph. For more details on printing see "Printing" on page 86.

# DETAILED TOXICOLOGY INFORMATION

Detailed Toxicology Information contains the details required to answer more complex questions, and it is clinically consistent with the Summary Toxicology Information.

From the landing page click the **In-Depth Answers** tab, and the detailed toxicology monograph is displayed in the middle panel. The left panel contains links for navigating the sections of the detailed monograph. Click on a link to display that section in the middle panel.

For example, a search for "radon" results in the Radon landing page, which defaults to the *Quick Answers* tab. Click the **In-Depth Answers** tab to view the detailed toxicology monograph.

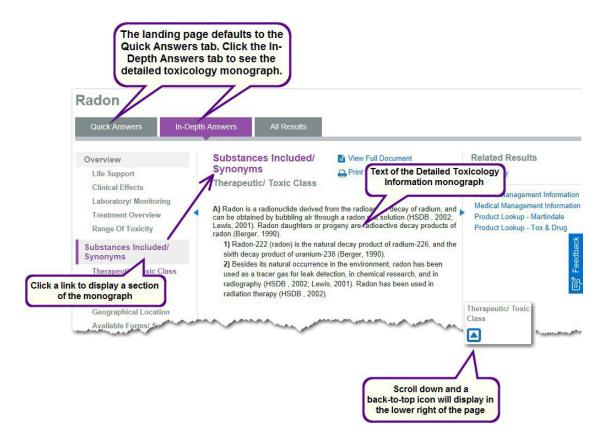

# **Navigating Document Sections**

You can use the following methods to navigate within the detailed document sections:

- Arrow up/down keys
- Page up/down keys
- Browser scrollbar
- If you move down in the monograph, a back-to-top icon displays in the lower right of the page.

# Viewing the Full Document

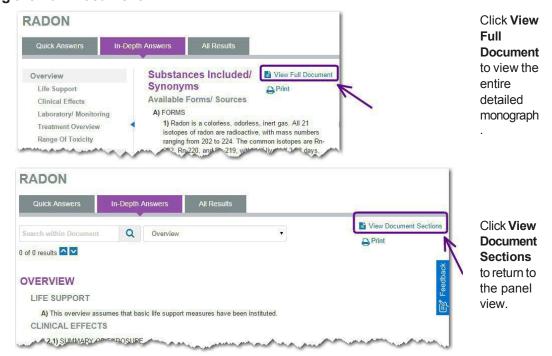

# **Navigating the Full Document**

When viewing the full detailed monograph you have the following options for moving within the document:

- · Arrow Up/Down keys
- Page Up/Page Down keys
- Browser scrollbar
- Drop-down box under the landing page tabs Select a document section from this list to go directly to that section.
- If you move down in the monograph, a back-to-top icon displays in the lower right of the page.

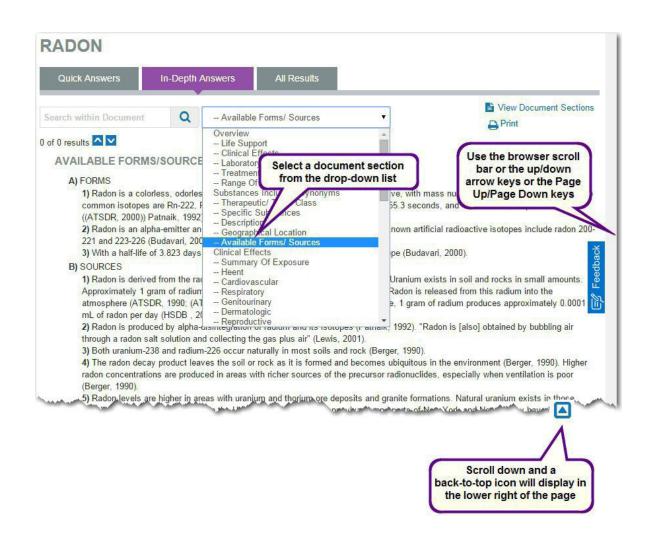

# **Searching Within a Document**

When viewing the full detailed monograph you can search within the document. Simply enter a word or phrase in the search box located below the landing page tabs and click the **search button** or press the **Enter** key. The first occurrence of your search term is highlighted in orange, and subsequent occurrences are highlighted in yellow. Use the **arrow up/down** keys

or the **up/down buttons** ( \( \sum \subseteq \sum \) to move from one highlighted occurrence to another.

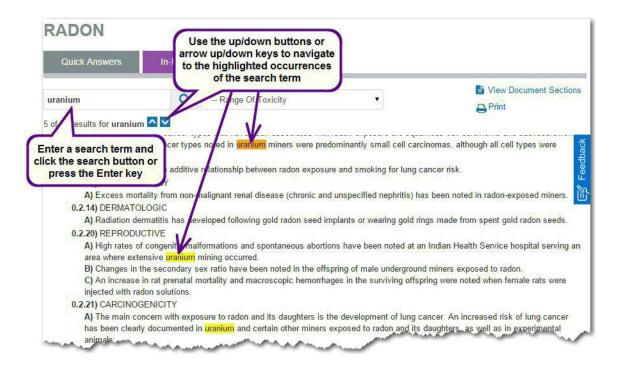

#### **Last Modified Date**

Detailed Toxicology Information includes a *last modified date* at the bottom of the References-General Bibliography section.

```
187) Zargar SA, Kochhar R, & Mehta S: The role of fiberop
169.
188) Zargar SA, Kochhar R, & Nagi B: Ingestion of corrosiv
189) van der Horst G, Wesso I, & Burger AP: Chemical and
Last Modified: October 03, 2014
```

# **Printing**

Click the Print icon ( ) to print the detailed monograph. This is available when viewing the document sections or the full document. For more details on printing see "Printing" on page 86.

# RELATED RESULTS

The following related information can be accessed from the landing page:

- Chapter 8: Alternative Medicine Information
- Chapter 6: Disease Information
- Chapter 5: Drug Information
- "Hazard Management Information" on page 143
- "Index Nominum" on page 143
- "Martindale" on page 143
- "Medical Management Information" on page 143
- "Product Lookup Martindale" on page 143
- "Product Lookup Tox & Drug" on page 143

In the following example a search was performed for "toluene," and the Toluene landing page was displayed. Links to related results are available in the right panel when viewing the *Quick Answers* and *In-Depth Answers* tab and in the left panel when viewing the *All Results* tab.

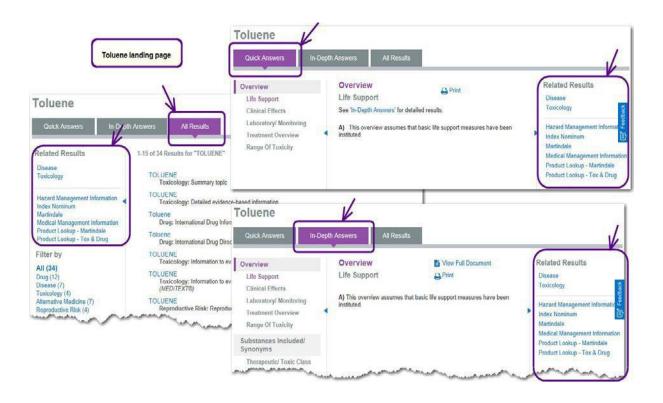

For more information on landing pages see "Landing Pages" on page 40.

Clicking on a link under *Related Results* displays a list of the related documents. Click a title to display the document or landing page.

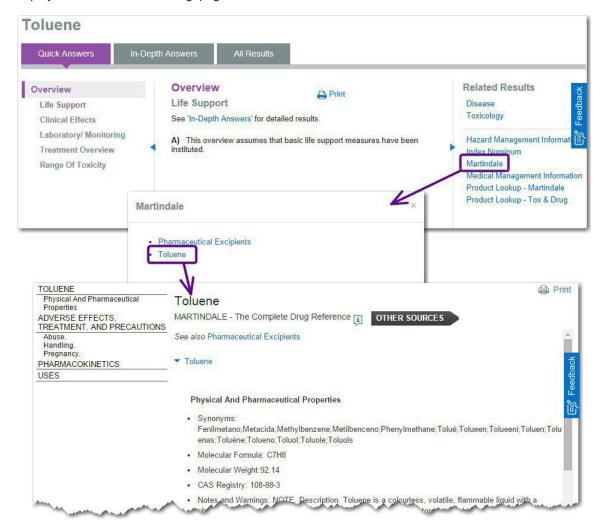

# **Hazard Management Information**

Hazard Management Information documents can help you understand the issues related to environmental impact including how to implement emergency reaction to chemicals and their impact: Fire, Clean up, Personal protection. These documents also help you manage chemicals safely in the workplace.

# **Index Nominum**

Recognized worldwide, Index Nominum is an international drug directory providing access to over 5,300 substances and derivatives, more than 12,800 synonyms, and over 41,800 tradenames from more than 45 countries. For more details see "Index Nominum" on page 313.

# **Martindale**

This content offers extensive, unbiased, evaluated information on worldwide drugs and related substances. It provides quick and easy searching for pharmacological and therapeutic data, synonyms, and manufacturers' brand names. For more details see "Martindale: The Complete Drug Reference" on page 315.

# **Medical Management Information**

The Medical Management Information monographs can help you evaluate issues associated with exposure. They deliver information on acute exposure, treatment, and adverse health effects.

# **Product Lookup - Martindale**

Clicking this link performs a search for *Globally distributed drug* products in *Martindale* in the Tox & Drug Product Lookup tool. See <u>Chapter 16: Tox& Drug Product Lookup Too</u>l for more details.

# **Product Lookup - Tox & Drug**

Clicking this link performs a *Product or substance name* search in the Tox & Drug Product Lookup tool. See <u>Chapter 16: Tox & Drug Product Lookup Tool for more details.</u>

# Related Results Disease

Toxicology

Hazard Management Information Index Nominum Martindale Medical Management Information

Product Lookup - Martindale Product Lookup - Tox & Drug

#### Related Results

Medical Management Information Product Lookup - Martindale Product Lookup - Tox & Drug

# CHAPTER 8: ALTERNATIVE MEDICINE INFORMATION

Self-medicating with herbals and other dietary supplements is common place, as is treatment with acupuncture, chiropractic care, and homeopathy. You can give your patients a better understanding of these healthcare alternatives with the information found in the alternative medicine content of Micromedex®.

Micromedex can provide you a reliable, comprehensive source of referenced, scientifically sound information about complementary and alternative medicine (CAM) therapies and practices. Designed for healthcare professionals, the information found in Alternative Medicine Information is an indispensable tool for answering the growing number of patients' CAM questions and exploring the possibilities.

We create a summary monograph and a detailed monograph for each topic. The Summary Alt Med Information monographs support quick decisions at the point of care, and the In Depth AltMed Information monographs support further research and aid clinicians when making difficult treatment decisions. Because one editorial group creates all the Micromedex content, treatment recommendations are consistent.

This chapter describes the types of alternative medicine information available in Micromedex. For information on how to search in Micromedex see <a href="Chapter 4: Searching Micromedex®" on page 37.">"Chapter 4: Searching Micromedex®" on page 37.</a>

# SUMMARY ALT MED INFORMATION

Summary Alt Med Information is succinct, actionable at the point-of-care, and designed to get you an answer very quickly. It is displayed on the middle panel of the *Quick Answers* tab on the landing page. The left panel contains links for navigating the sections of the summary monograph. Click on a link to display that section in the middle panel.

Garlic Text of the Summary Alt Med ed Results Contraindications/ Warnings Name Info Information monograph Lactation Class Toxicology See 'In-Depth Answers' for detailed results. **Dosing & Indications** Herbal Medicines **Adult Dosing** garlic in greater amounts than found in food should be avoided during lactation Interactions Handouts **Pediatric Dosing** Indications Patient Handouts Product Lookup - Martindale Contraindications Product Lookup - Tox & Drug Warnings Contraindica Pregnan Lactati Click a link to display a section of the monograph Administration Lactation **How Supplied** Scroll down and a back-to-top icon will display in the lower right of the page

For example, a search for "garlic" results in the Garlic landing page being displayed:

# **Printing**

Click the **Print** icon ( ) to print the summary monograph. For more details on printing see "Printing" on page 86.

# IN DEPTH ALT MED INFORMATION

In Depth Alt Med Information contains the details required to answer more complex questions, and it is clinically consistent with the Summary Alt Med Information.

From the landing page click the **In-Depth Answers** tab, and the detailed alternative medicine monograph is displayed in the middle panel. The left panel contains links for navigating the sections of the detailed monograph. Click on a link to display that section in the middle panel.

For example, a search for "echinacea" results in the Echinacea landing page, which defaults to the *Quick Answers* tab. Click the **In-Depth Answers** tab to view the detailed alternative medicine monograph.

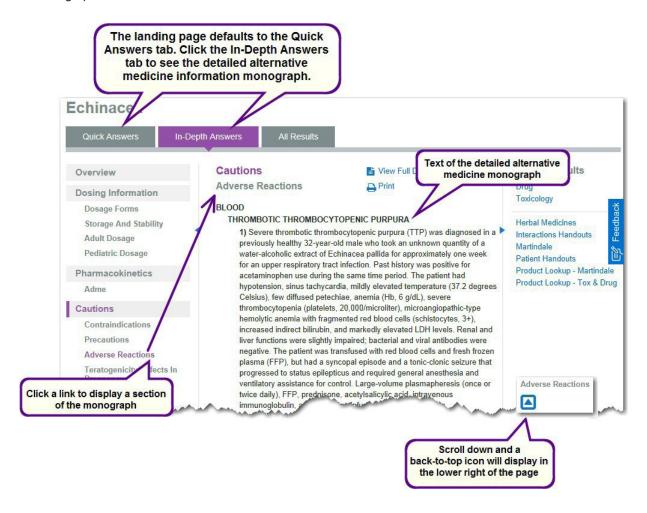

# **Navigating Document Sections**

You can use the following methods to navigate within the detailed document sections:

- Arrow up/down keys
- Page up/down keys
- Browser scrollbar
- If you move down in the monograph, a back-to-top icon displays in the lower right
  of the page.

# Viewing the Full Document

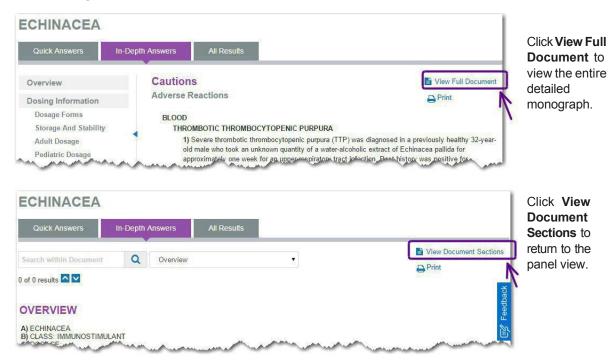

# **Navigating the Full Document**

When viewing the full detailed monograph you have the following options for moving within the document:

- · Arrow Up/Down keys
- · Page Up/Page Down keys
- Browser scrollbar
- Drop-down box under the landing page tabs Select a document section from this list to go directly to that section.
- If you move down in the monograph, a back-to-top icon displays in the lower right of the page.

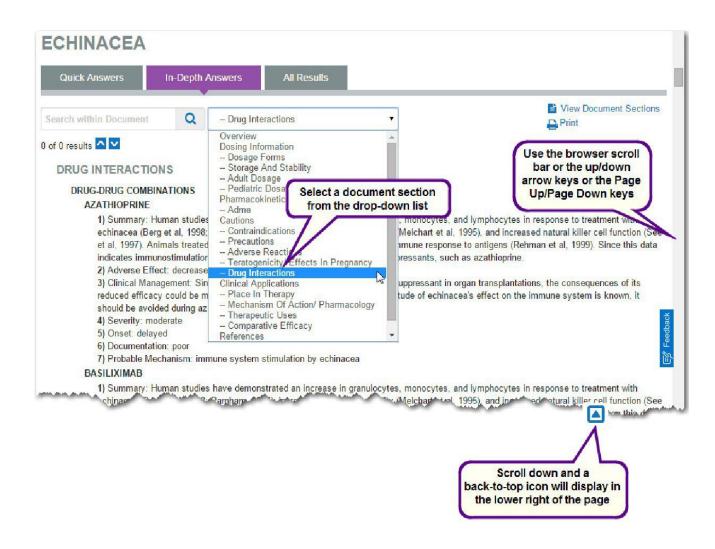

# **Searching Within a Document**

When viewing the full detailed monograph you can search within the document. Simply enter a word or phrase in the search box located below the landing page tabs and click the **search button** or press the **Enter** key. The first occurrence of your search term is highlighted in orange, and subsequent occurrences are highlighted in yellow. Use the **arrow up/down** keys

or the **up/down buttons** ( \( \lambda \) to move from one highlighted occurrence to another.

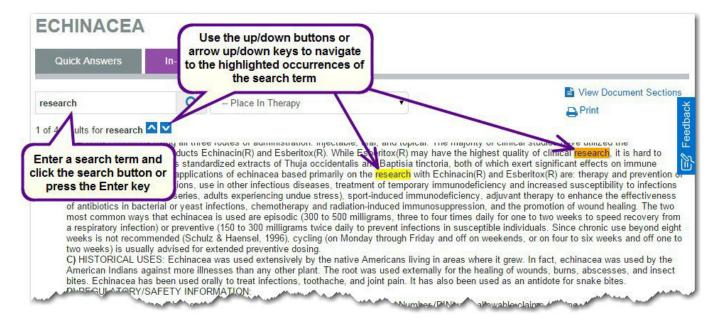

#### **Most Recent Revision**

In Depth Alt Med Information contains a *most recent revision date* in the Author Information section.

# Author Information

Original publication: 03/1999 Most recent revision: 06/2013

#### **Printing**

Click the Print icon ( Print ) to print the detailed monograph. This is available when viewing the document sections or the full document. For more details on printing see "Printing" on page 86.

# **RELATED RESULTS**

The following related information can be accessed from the landing page:

- Chapter 6: Disease Information
- Chapter 5: Drug Information
- Chapter 7: Toxicology Information
- "Interactions Handouts" on page 154
- "Martindale" on page 154
- "Patient Handouts" on page 154

In the following example a search was performed for "ginkgo," and the Ginkgo Biloba landing page is displayed. Links to related results are available in the right panel when viewing the *Quick Answers* and *In-Depth Answers* tab and in the left panel when viewing the *All Results* tab.

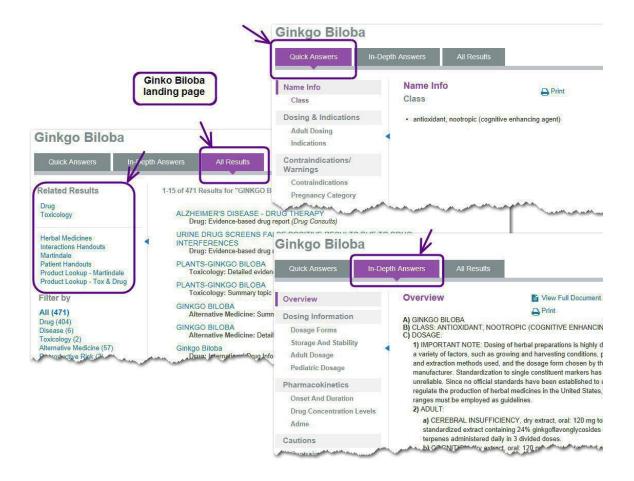

Clicking on a link under *Related Results* displays a list of the related documents. Click a title to display the document or landing page.

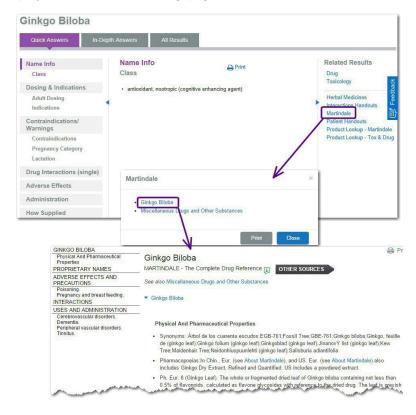

# **Interactions Handouts**

Alternative Medicine Reactions documents contain easy-tounderstand materials to help you educate patients about potential herbal and dietary supplement interactions. They discuss the potential for interactions between alternative medicines and other drugs, dietary supplements, food, alcohol, and tobacco. Designed to help educate patients, supporting evidence and advice about what to do if experiencing an interaction are included.

# Related Results Drug Toxicology Clinical Checklist Disease Other Titles Emergency Medical Abstracts

# **Martindale**

This content offers extensive, unbiased, evaluated information on worldwide drugs, herbs, and related substances. It provides quick and easy searching for pharmacological and therapeutic data, synonyms, and manufacturers' brand names. For more details see "Martindale: The Complete Drug Reference" on page 315.

# **Patient Handouts**

Alternative Medicine for Patient documents offer fully referenced patient counseling materials, written and peer reviewed by representatives from both conventional Western medicine and the alternative medicine communities. For more details see <u>"Alternative Medicine for Patient" on page 307.</u>

# OTHER ALTERNATIVE MEDICINE INFORMATION

In addition to the Summary Atl Med Information and In Depth Alt Med Information and their related documents, all searches in Micromedex included the following alternative medicine content:

- Alt Med Consults These documents provide crucial information of interest to those needing information on herbal medicines and other dietary supplements. Topics include FDA warnings, pregnancy risk categories, and guidelines on dosing, safety and efficacy issues.
- Alt Med Protocols Alt Med Protocols provide complementary and alternative
  medicine (CAM) information and recommends methods for successfully blending
  CAM therapies with conventional medicine to offer patients a full range of options and
  help optimize their treatment outcomes.

The following examples depict scenarios where these documents are available from the intermediate search results. For more details on intermediate search results see "Intermediate Search Results" on page 83.

#### Example 1 - Alt Med Consults

- 1. Perform a search for "botanical safety."
- 2. There are multiple results for Alt Med Consults documents in the intermediate search results, including the title BOTANICALSAFETY HANDBOOK TERMS DEFINITIONS.

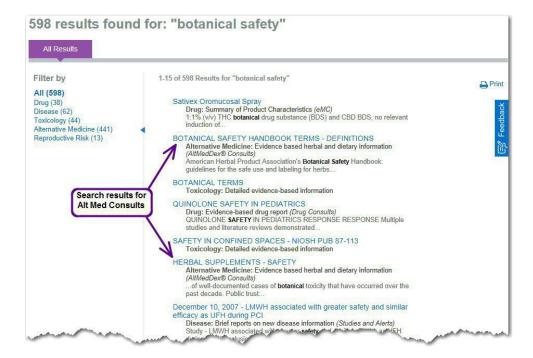

# Example 2 - Alt Med Protocols

- 1. Perform a search for "arthropod bites"
- The Alt Med Protocol document ARTHROPOD BITESAND ENVENOMATIONS is in the intermediate search results.

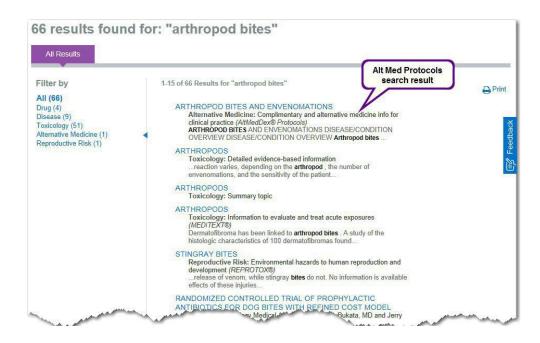

# CHAPTER 9: REPRODUCTIVE RISK INFORMATION

Reproductive Effects content is an essential tool in supporting patient outcomes in reproductive contexts. It is proven to help identify potential hazards, reduce exposures, prevent possible medical and legal complications, and educate patients to make informed decisions. As a medical counseling tool, the set of databases is the single most comprehensive compilation of reproductive risk information databases available.

Exposures to even common substances can be dangerous. Reproductive Effects in Micromedex® presents in-depth reviews on full-range health effects of chemicals and substances commonly encountered in the home and workplace.

Reproductive Effects includes the following modules:

- REPROTEXT® Reproductive Hazard Reference: Presents in-depth reviews on fullrange health effects of industrial chemicals commonly encountered in the workplace.
- REPROTOX® Reproductive Hazard Information, from the Reproductive Toxicology Center, Bethesda, MD: Covers the impact of the physical and chemical environment on human reproduction and development.
- Shepard's Catalog of Teratogenic Agents, Developed by Dr. Thomas H. Shepard,
  Professor Emeritus of Pediatrics, University of Washington, and co-authored by Dr.
  Janine E. Polifka, Clinical Lecturer of Pediatrics, University of Washington: Contains upto-date information on teratogenic agents including chemicals, food additives,
  household products, environmental pollutants, pharmaceuticals, and viruses.
- TERIS Teratogen Information System, developed by the University of Washington:
  Provides current information on the teratogenic effects of drugs and environmental
  agents. Agent summaries derived from thorough literature reviews rate reproductive
  risk and explain data used to determine the rating. Retrieval of agent summaries can be
  done using domestic, international, generic, and proprietary names.

This chapter describes the reproductive risk information available in Micromedex and gives general instructions for how to search for it. For detailed information on how to search in Micromedex see "Chapter 4: Searching Micromedex®" on page 37.

# Searching for Reproductive Risk Information

Reproductive risk information documents can be accessed from the intermediate search results and from the All Results tab on a landing page. See <u>"Intermediate Search Results" on page 83</u> and <u>"Landing Pages" on page 40</u>.

The following steps are an example for accessing reproductive risk information:

- 1. Perform a search for "natural gas"
- 2. Click Reproductive Risk on the left side of the intermediate search results page

3. Click a title in the results to view the document

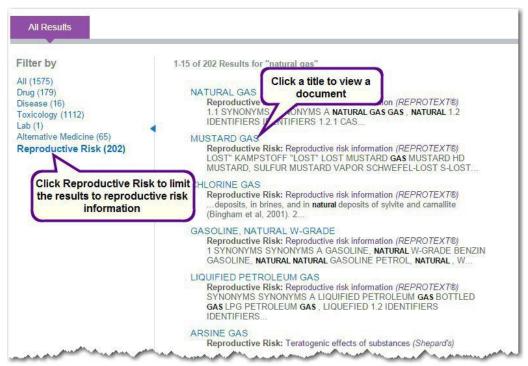

# **Searching by CAS Registry Number**

You can search by CAS Registry Number (unique numerical identifier assigned by Chemical Abstracts Service to every chemical

CHLOROFORM
 Reproductive Risk: Reproductive risk information (REPROTEXT®)
 NUMBER CAS REGISTRY NUMBER A 67-66-3 (Chloroform) 1.2.2 NIOSH/RTECS NUMBER NIOSH/RTECS NUMBER...

2. CHLOROFORM

Reproductive Risk: Teratogenic effects of substances (Shepard's)
Synonyms/Identifiers: Synonyms/Identifiers: CAS 67-66-3 Ruddick et al. (1980) gavaged rats with 100 mg per...

substance described in the open scientific literature) to find Reprotext and Shepard's documents. For example, a search for "67-66-3" returns these reproductive risk results.

# **CHAPTER 10: LAB INFORMATION**

Micromedex® provides current, accurate, and concise lab information you can use with confidence. It also provides the most critical knowledge presented at the summary level with quick access to more detailed information.

The Micromedex® Lab Recommendations database contains critical information relevant to:

#### Physicians

- Saves time by providing information on which tests are appropriate for a condition or diagnosis. Reduces the dependency on the lab, the library, or reference textbooks.
- Saves time by providing guidance and information when interpreting test results. Reduces the research time required to consult additional sources of information.

#### Nurses

- Answers questions about proper collection, storage, and administration procedures.
- Provides information on unfamiliar or rarely administered tests.
- Enables nurses to find answers to lab-related questions after lab hours or when a lab technician is unavailable

#### Lab Personnel

- Saves time by reducing the number of calls from clinicians
- Can communicate lab protocols, or reference ranges, or notes specific to your facility

# · Pharmacy Personnel

 Provides information when monitoring patient drug levels, therapeutic levels, and possible side effects related to lab tests

This chapter describes the lab information available in Micromedex and gives general instructions for how to search for it. For detailed information on how to search in Micromedex see "Chapter 4: Searching Micromedex®" on page 37.

# **Searching for Lab Information**

Laboratory test information can be found by searching on a test name, a LOINC code, or keyword. Lab Recommendations documents can be accessed from the intermediate search results and from the All Results tab on a landing page. For more details see <u>"Intermediate Search Results" on page 83 and "Landing Pages" on page 40.</u>

# Searching by Name

The following example depicts the intermediate search results that are displayed when performing a search for "myoglobin." You can click the **Lab** link on the left side of the page to filter the results for only lab information.

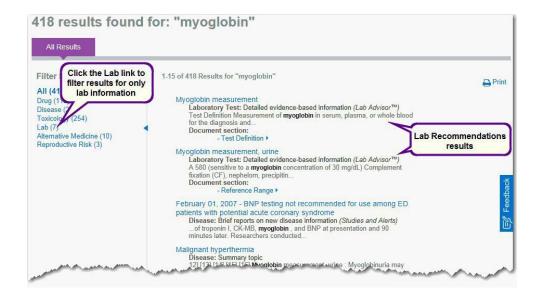

# **Searching by LOINC Code**

On occasions where the LOINC code is known rather than the lab test name, searching by using the LOINC Code may be the most appropriate search term. LOINC® (Logical Observations Identifiers, Names, Codes), is a universal standard for identifying laboratory observations, produced by the Regenstrief Institute.

LOINC is one of a suite of designated standards for use in U.S. Federal Government systems for the electronic exchange of clinical health information.

In 1999, LOINC was identified by the HL7 Standards Development Organization as a preferred code set for laboratory test names in transactions between health care facilities, laboratories, laboratory testing devices, and public health authorities.

In the following example a search was performed for "10353-1."

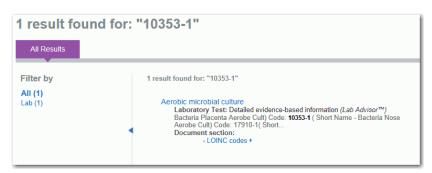

# Searching by Keyword

You can also search for lab information using any of the following as your search term:

- Signs and symptoms
- · Diagnoses
- Indications
- Any context string that can be found within the summary

In the following example a search was performed on "complete blood count," and then the user clicked the **Lab** link on the left side of the intermediate search results page.

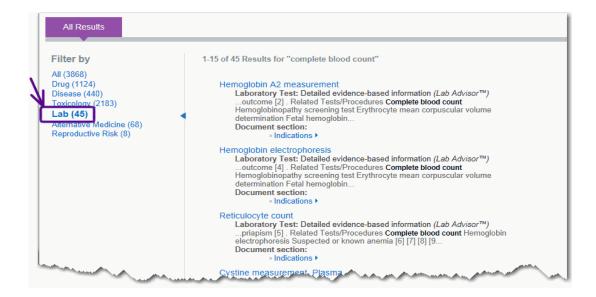

# **Viewing Lab Information**

When you click on a Lab Recommendations title in the intermediate search results, the document is displayed at the *General Information* section. You have the following options for moving within the document:

- Outline links on the left side of the page for other topics (and sub-topics)
- Links to other lab information and other content
- · Browser scrollbar
- Arrow Up/Down keys
- Page Up/Page Down keys

# **Topics Links**

All topics with information for this laboratory test are shown as active links in the outline list on the left side of the page. Clicking the link opens the page positioned at the beginning of the selected topic.

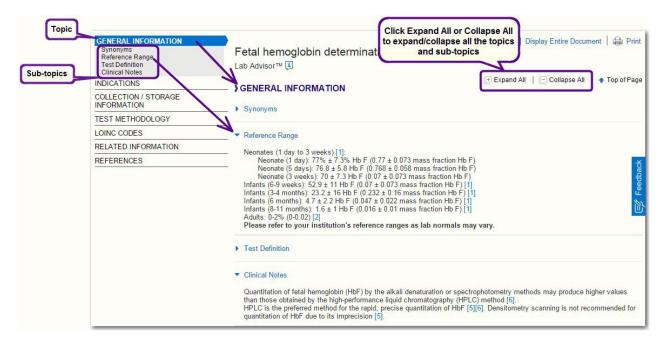

# **Sub-topics**

If sub-topics exist, clicking on the topic link expands the list showing the sub-topics below. Go directly to a sub-topic by clicking the sub-topic link.

# **Links Within Lab Recommendations**

Links shown within the lab summary mean that further or related information exists within Lab Recommendations or in other types of content. Links can also open definitions for items shown in the information, such as: Strength of Evidence, Strength of Recommendation. Click the link to view the information.

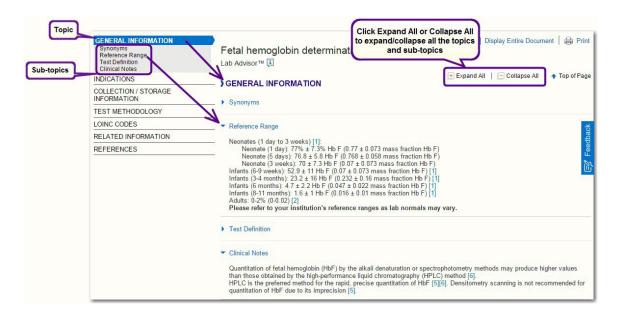

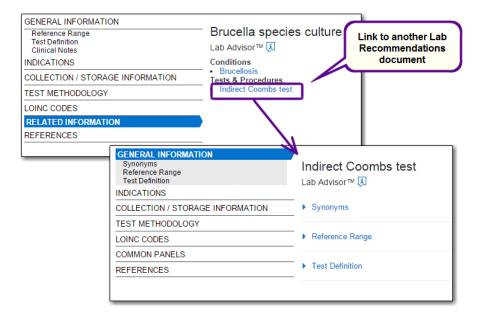

# **Viewing Entire Document**

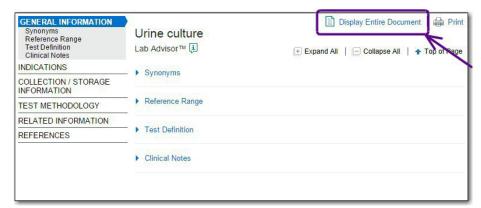

Click **Display Entire Document** to view the entire monograph.

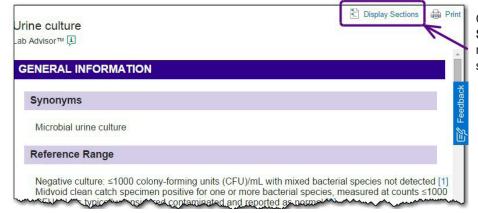

Click **Display Sections** to return to the section view.

#### References

When in the section view you can view the references by clicking on the **References** link in the outline on the left side of the page or by clicking a citation number within the text, which opens a pop-up window containing the reference.

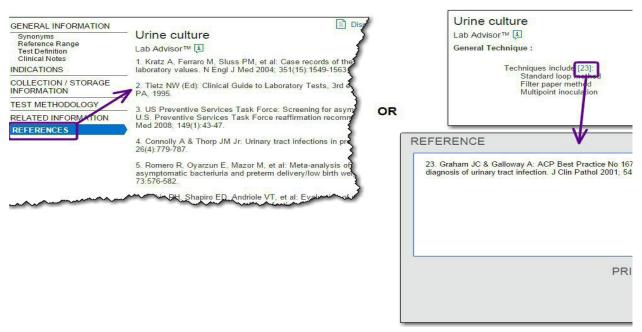

When viewing the entire document you can view the references by clicking a citation number within the text, which takes you to that specific reference in the References section.

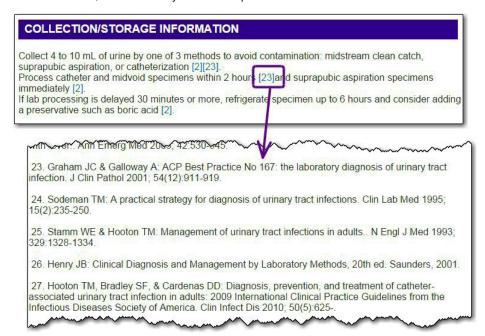

30. Al-Orifi F, McGillivray D, Tange S, et al: Urine culture fro 31. Hooton TM & Stamm WE: Diagnosis and treatment of u 32. Rosser CJ, Bare RL, & Meredith JW: Urinary tract infect Last Modified: January 05, 2014

Last Modified Date

Lab Information includes a *last modified date* at the bottom of the Reference section.

# **Printing**

Click the Print icon ( Print ) to print the monograph. This is available when viewing the document sections or the entire document. For more details on printing see <u>"Printing" on page 86.</u>

# **CHAPTER 11: DRUG INTERACTIONS TOOL**

The Drug Interactions tool in Micromedex® helps with checking for interacting drug ingredients, their effects, and clinical significance.

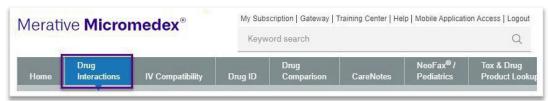

With the correct information available at the point of care, a significant number of adverse drug events can be prevented. The interactions tool provides instant access to drug-drug, drug-food, drug-ethanol, and drug-lab test reactions.

Some additional features and information presented in drug interactions may depend on your subscription. Customers subscribing to the Complete Drug Interactions will see functionality and links not displayed to subscribers of Standard Drug Interactions. For example, Complete Drug Interactions customers will also see drug-tobacco, drug-pregnancy, drug-lactation, and drug-allergy reactions.

**Note:** ANVISA (Brazil National Health Surveillance Agency) approved drugs are also available in the Drug Interactions Tool. Interactions for these drugs include: Drug-Drug, Drug-Food, Drug-Ethanol, Drug-Lab, Drug-Tobacco, Drug-Allergy, Drug-Disease, Drug-Pregnancy, Drug-Lactation, General Precautions, and Ingredient Duplication.

# SCREENING FOR DRUG INTERACTIONS

A single drug can be checked for all known interactions, or you can screen for interactions for a list of drugs. Patient drug allergies can also be added into the interaction check. Use the *Drug Interactions* page to check for interaction information. Results are grouped by interaction type: drug-drug, drug-food, drug-lab, etc. Interactions found within each type are sorted by severity.

- . Contraindicated the drugs are contraindicated for concurrent use
- Major the interaction may be life-threatening and/or require medical intervention to minimize or prevent serious adverse effects
- Moderate the interaction may result in an exacerbation of the patient's condition and/or require an alteration in therapy
- Minor the interaction would have limited clinical effects. Manifestations may include an increase in the frequency or severity of side effects but generally would not require a major alteration in therapy.
- Unknown unknown

# **Documentation Ratings**

The level of documentation available for the interaction is also shown. A complete legend of all documentation ratings is shown at the bottom of the page. Hovering over the rating in the legend opens a pop-up with the full definition. The ratings and their definitions follow:

- Excellent controlled studies have clearly established the existence of the interaction
- Good documentation strongly suggests the interactions exists, but well-controlled studies are lacking
- Fair available documentation is poor, but pharmacologic considerations lead clinicians to suspect the interaction exists; or, documentation is good for a pharmacologically similar drug
- · Unknown unknown

## **Building the Search for Interactions**

1. Type the first drug (brand name or generic) in the Search field. If you are unsure of the spelling, just type as many characters as you know.

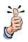

**Tip:** You can build an interaction search using a brand name, generic name, or herb/supplement name.

- 2 As you type, the application narrows your search results in the Matching DrugNames list based on the characters you have entered. The more characters you type, the more focused the results. The number of matches to the drug name is also updated as you type.
- 3. If the drug you are interested in is listed in the *Matching Drug Names* list:
  - Click on the drug name and then click the button to add the drug to the Drugs to Check list - or-
  - Press the Enter key (if the drug is shown highlighted in the "Matching Drug Names" column) - or -
  - Double-click the drug name
- 4. Repeat these steps until youhave all the drugs you wish to check for interactions in the *Drugs to Check* list.

If you accidentally add a drug in the *Drugs to Check* list, select the drug by clicking it, then remove it from the list by clicking the button.

5. Add Allergies: (Complete Drug Interactions customers only)
Patient allergies can be added to the list to screen the drugs against the allergy.
Click the **Add Allergies** button to open the allergy window.

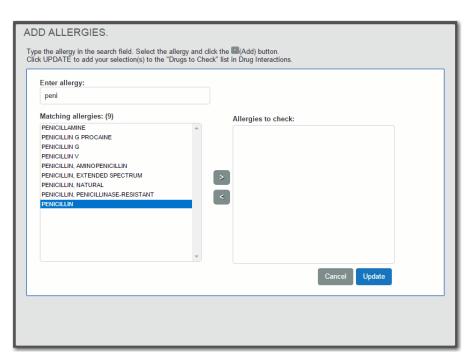

6. Type the first drug (brand or generic) in the *Enter Allergy:* field. If you are unsure of the spelling, just type as many characters as you know.

If the drug the patient is allergic to is listed in the *Matching Allergies* list, click on the item and then click the button to add the drug to the *Allergies to Add*list.

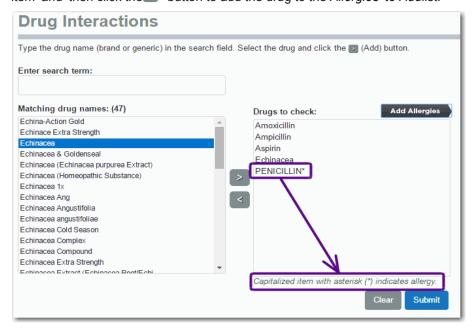

7. Repeat this until all patient drug allergies have been added to the allergy list, then click the **UPDATE** button to return to the *Drug Interactions* page. You will notice the allergies entered appear UPPERCASE, with an asterisk (\*) in the *Drugs to check*list.

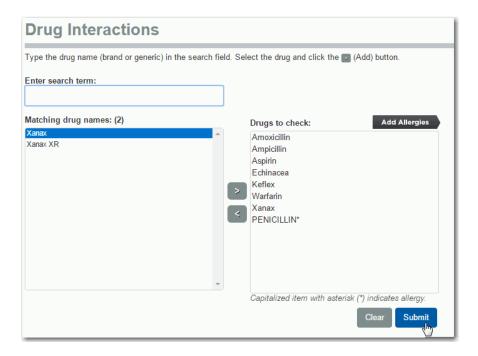

8. When all drugs and allergies to check are in the *Drugs to check* list, click the **Submit** button.

If you want to remove all drugs from the *Drugs to Check* list and start over, click the **Clear** button.

# **Drug Interactions Search Results**

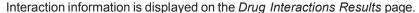

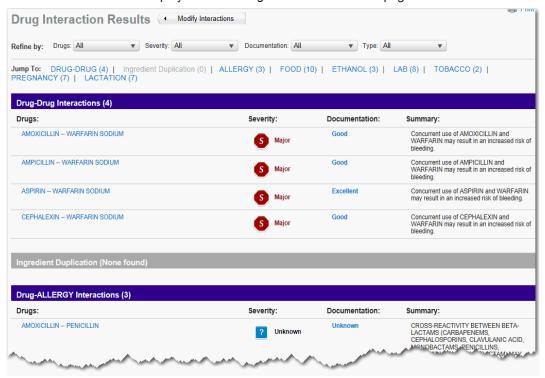

#### Interactions Results

Jump To: DRUG-DRUG (4) | Ingredient Duplication (0) | ALLERGY (3) | FOOD (10) | ETHANOL (3) | LAB (8) | TOBACCO (2) | PREGNANCY (7) | LACTATION (7)

Interactions are grouped by interaction type. Within each interaction type, interactions are shown ranked by severity. Any interaction marked *Contraindicated* is displayed first, followed by *Major*, *Moderate*, and *Minor*. See <u>"Severities" on page 171</u> for the complete list of severities.

The level of the supporting documentation (Excellent, Good, Fair, etc.) behind the interaction is also shown for each interaction listed. See "Documentation Ratings" on page 172.

The summary column displays brief, high-level interaction information.

#### **Severities**

Interaction severities are indicated by an icon and one word definition. A complete legend of all severities is shown at the bottom of the page. Hovering over the icon in the legend opens a popup window with the full definition. The full definitions follow:

- Contraindicated the drugs are contraindicated for concurrent use
- Major the interaction may be life-threatening and/or require medical intervention to minimize or prevent serious adverse effects
- Moderate the interaction may result in an exacerbation of the patient's condition and/or require an alteration in therapy

- Minor the interaction would have limited clinical effects. Manifestations may include an increase in the frequency or severity of side effects but generally would not require a major alteration in therapy.
- Unknown unknown

## **Documentation Ratings**

The level of documentation available for the interaction is also shown. A complete legend of all documentation ratings is shown at the bottom of the page. Hovering over the rating in the legend opens a pop-up with the full definition. The ratings and their definitions follow:

- Excellent controlled studies have clearly established the existence of the interaction
- Good documentation strongly suggests the interactions exists, but well-controlled studies are lacking
- Fair available documentation is poor, but pharmacologic considerations lead clinicians to suspect the interaction exists; or, documentation is good for a pharmacologically similar drug
- Unknown unknown

#### **Interaction Details**

Complete Drug Interactions subscribers are able to view additional interaction information by clicking the link on the drug name to open interactions details. Additional information may include: clinical management, onset, probable mechanism, literature summaries, and references for this interaction.

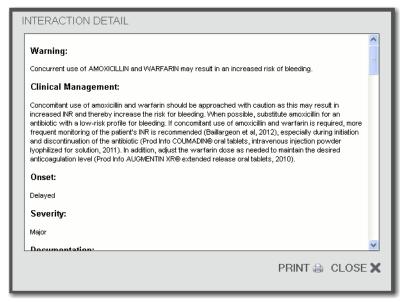

#### Change the list of drugs to search

You can add, change, remove items from the list of drugs to search by clicking the **Modify Interactions** button. All items selected to this point are retained. When changes have been completed, click the **Submit** button to screen interactions based on the updated drug and allergy list.

**Note:** Information displayed on the drug interactions results page may depend on your subscription. Customers subscribing to Complete Drug Interactions will see links to additional information about the interaction that is not displayed to subscribers of Standard Drug Interactions.

# Refine by

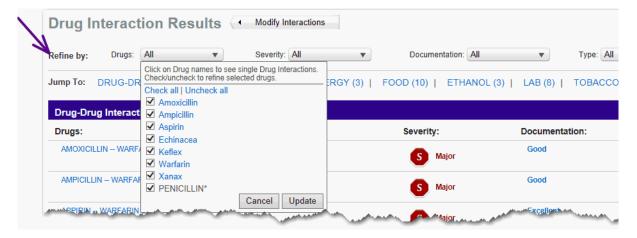

The drop-down lists allow you to modify the interactions results to suit your specific needs.

- The *Drugs* drop-down allows you to remove any of the drugs previously selected from the interactions check. De-select (uncheck) any drug you wish to remove, then click the **Update** button.
- 2. The Severity drop-down allows you filter interactions by level of severity. De-select (uncheck) any severity you wish to remove, then click the **Update** button.
- 3. By default, all *Documentation* types (Excellent, Good, Fair, and Unknown) are included and shown in the results. To filter by level of documentation de-select (uncheck) any level you wish to remove, then click the **Update** button.
- 4. The *Type* drop-down allows you to filter for specific interaction types only. De-select (uncheck) any interaction type you wish to remove, then click the **Update** button.

# **Jump To**

Interactions are shown grouped by interaction type. Drug-drug interactions are shown first on the page, followed by ingredient duplication, allergy, food, ethanol, lab, tobacco, pregnancy and lactation.

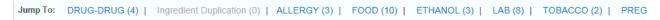

The **Jump To** links show at a glance how many interactions of each type exist, and allow you to go quickly to a particular type. Click the link to go immediately to the first entry in the interaction type.

# **CHAPTER 12: IV COMPATIBILITY TOOL**

Use the Trissel's™ 2 IV Compatibility tool to avoid potentially dangerous drug combinations. When multiple IV medications are combined, the risk of complication is very real. Efficacy of one or more drugs can be reduced or a potentially dangerous incompatibility can occur.

The IV Compatibility Tool provides easy access to Parenteral Compatibility with proven data to support safe decisions for administering injectable drugs in combination. Using information from leading IV compatibility expert, Lawrence Trissel, MS, FASHP, IV Compatibility in Micromedex® presents compatibility results for parenteral drug combinations.

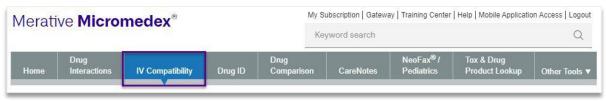

# **Features**

The IV Compatibility tool offers compatibility information for drugs:

- Drug in solution
- · Combined via Y-Site
- Combined via Admixture
- Combined via Syringe
- Combined with TPN/TNA solutions

In addition to viewing the compatibility information for drugs, IV Compatibility tool also allows the user to search for drugs along with the solutions.

# **Building an IV Compatibility Search**

1. Type at least the first three letters of your search related to drug (brand or generic) in the **Drugs** field.

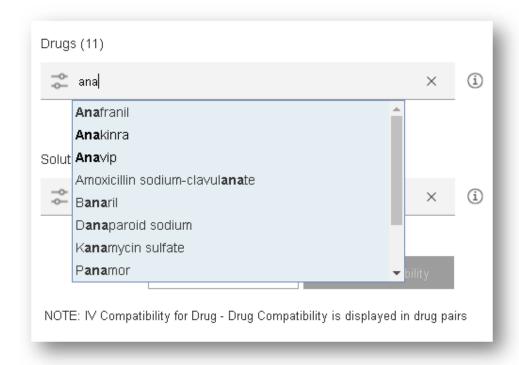

2 Type at least the first letter of the solution to be tested with the selected drug in the Solutions\* Optional field. The tool will not allow a user to search using a solution alone. As you type, the word wheel begins to narrow your search results based on the characters you have entered. The more characters you type, the more focused the results. The number of matches to the solution name is also updated as you type.

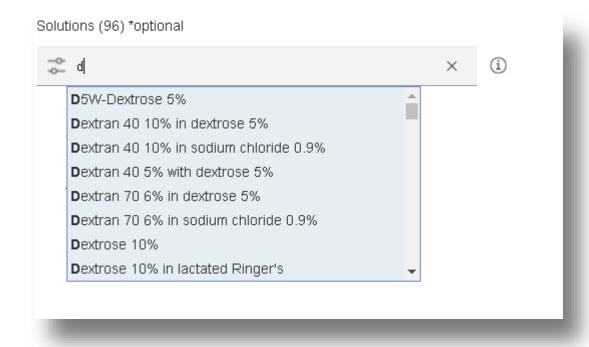

# Drug - Drug IV Compatibility Search

- 3 Once you see the name of the drug for which you are searching in the drop down to do one of the following to add the drug to the *Drugs* field to begin the compatibility search using drugs.
  - Single-click on the drug or -
  - Use the PgUp and PgDn arrow keys in your keyboard to select the required drug and press the Enter key to select it.
- 4 If you are looking for compatibility information for a single drug, then click the **View Compatibility** button. However, if more than one drug should be screened, repeat the steps 1, 3 until you have selected all the drugs you wish to check for compatibility in the *Drugs* field.
- 5 When all drugs to screen are in *Drugs* field, click the **View Compatibility** button. If you want to remove all selected drugs and start over,
  - Click the Clear All button or -
  - Click the "X" symbol seen right to the drug name to remove a single drug.

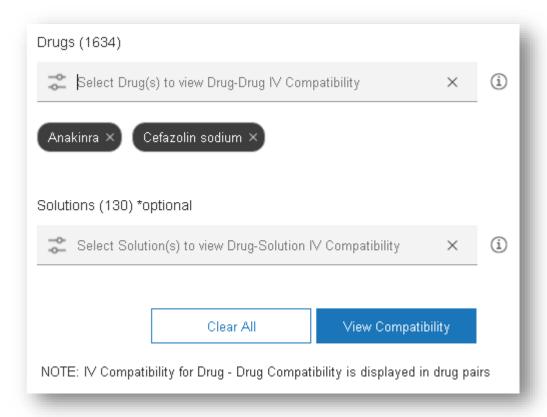

# Drug - Solution IV Compatibility Search

- 6 Repeat the steps 1, 3 and 4 to search the name of the drugs in the Drugs field.
- 7. Type the name of the solution for which you are searching in the **Solutions \*optional** field, perform any one of the following actions to begin compatibility search using drug and solution.
  - Single-click the solution or -
  - Use the PgUp and PgDn arrow keys in your keyboard to select the required solution and press the Enter key to select it.
- 8 When you have selected all the solutions, click the **View Compatibility** button.
- 9 If you want to remove all selected drugs and start over,
  - Click the Clear All button or -
  - Click the "X" symbol seen right to the solution name to remove a single solution.

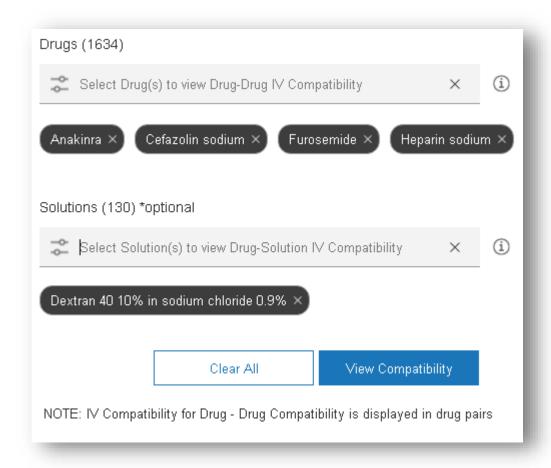

# **Compatibility Search Results**

Compatibility results for Drug Solution, Y-Site, Admixture, and Syringe are separated onto different tabs, so that you can quickly access the method in which you are interested.

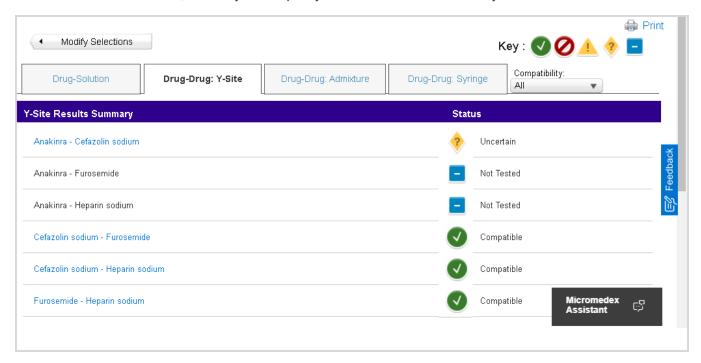

Compatibility is denoted by an icon and simple description.

- Compatible All results determined these items are compatible
- Caution: Variable Study results show the compatibility of the pair is variable
- Incompatible All studies determined these items are incompatible
- Uncertain Study results were inconclusive, compatibility was not determined
- Not Tested Compatibility has not been tested.

Note: By default, all Compatibilities are displayed.

## Modify the Drugs and solutions to Include

Remove one or more drugs from the drugs selected for inclusion in the compatibility results.

The drugs included are displayed on the left side of the page. To remove a drug, click the checkbox and then click the **Update** button to update compatibility results for the drugs in the list. To remove the selected solutions, you can perform the same actions as similar to drug removal.

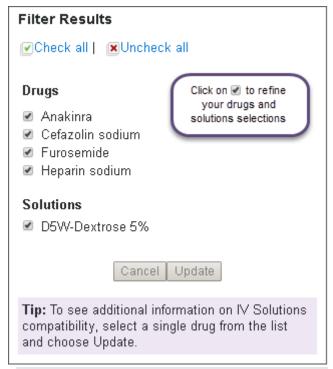

**Tip:** To view TPN/TNA Compatibility for a single drug, click the check box to remove the drugs and solutions selections until there is one drug on the

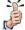

list and then click on Update

The *Compatibility*: drop-down shows all compatibilities selected by default. Remove any compatibility indicator by de-selecting it and clicking the **Update** button.

# **Modify Drug Selections**

To add drugs to a compatibility profile, or to start over from the beginning, click the **Modify Selections** button. You will return to the initial page with the current selections shown below the Drugs and Solutions \*optional fields.

# Preparation and Storage - View Drugs and Solutions Data

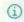

Parenteral drugs and solutions are administered by injection, most of ten intravenously, but also commonly by intramuscular and subcutaneous injection. To prevent adverse effects, it is important to have access to relevant characteristics of parenteral products, such as pH, compatibility and stability, and proper rate of infusion. This information is critical in making decisions related to the preparation, storage, and administration of parenteral products.

To view information related to preparation and storage of drugs click on the icon next to the drug or click on the drug name to view "Trissel's Drugs and Solutions Data".

Information may be shown for:

- Trade Name(s)
- Other Name(s)
- pH Range
- Formulation
- Reconstitution
- Osmolality
- Storage
- Stability (Detailed, Maximum Stability, Packaged in Syringes, Crystal Formation, pH Effects, Interaction with Plastics, Central Catheters, Filtration, Freezing and Other Information)
- ...and more

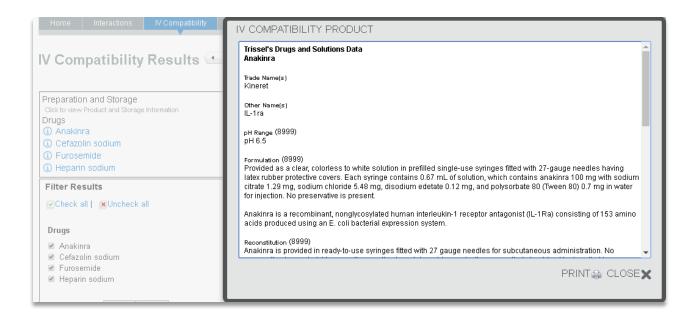

For detailed information, click the link associated with the drug or solution of interest. For drugs such as Acetyl-I-carnitine hydrochloride that do not contain product information, they will be displayed as grayed out under preparation and storage information.

## **Drug - Solution**

Drug - Solution compatibility is provided for common and other standard IV fluids

## **Single Drug Selection**

Drug - Solution overview information for single drug compatibility searches are composed of:

- Relevant Common Solution(s) Results
- Other Solution(s) Results

Drug - Solution overview information for single drug and solution compatibility searches are composed of:

- Matching Solution(s) Results
- Relevant Solution(s) Results
- Other Solution(s) Results

Matching Solution(s) Results will display the compatibility test results of the selected drug and solution.

Relevant Common Solution(s) Results - The first table displays compatibility test results with the following standard IV fluids:

#### **Common Solutions:**

- D5W Dextrose 5%
- D10W Dextrose 10%
- D5LR Dextrose 5% in lactated Ringers
- D5NS Dextrose 5% in sodium chloride 0.9%
- D5W 1/2 NS Dextrose 5% in sodium chloride 0.45%
- NS Normal saline sodium chloride 0.9%
- 1/2 NS sodium chloride 0.45%
- Lactated Ringer's Injection
- Ringer's Injection

Where detailed results are available, the solution is shown as an active link. Click the solution link to view the additional information.

References for the information can be found by clicking the numbered link. Close the Compatibility Details by clicking the "Close" link.

Other Solutions can include Dextran, Dextrose, Fat emulsion, Fructose, Isolytes, Lactated Ringer's, to name a few.

Solution compatibility details are shown in a five-column table:

- Drug 1 shows the solution name, and manufacturer's name
- Drug 2 contains the drug name, the concentration, and the manufacturer's name
- Status column displays the compatibility result icon and description
- **Information** displays the physical compatibility, chemical stability (if applicable), and storage information
- **Test Parameters** contains a reference link, the study period, the study methods, and the container information for this particular combination
- Notes for the test (if applicable) are shown at the top of the detailed study information

| Drug 1                 | Drug 2            | Status           | Information                           | Test Parameters              |
|------------------------|-------------------|------------------|---------------------------------------|------------------------------|
| Furosemide             | D5W-Dextrose 5%   |                  | Chemical                              | Reference: 1348              |
| 0.2mg/mL               |                   | $\mathbf{\circ}$ | stability:Chemically                  |                              |
|                        |                   | Compatible       | stable. About 4%                      | Study Period:24 hours.       |
|                        |                   |                  | furosemide loss                       |                              |
|                        |                   |                  | occurred in 24 hours.                 | Method:HPLC analysis of drug |
|                        |                   |                  | D                                     | concentrations.              |
|                        |                   |                  | Storage:Room                          | Not sited                    |
|                        |                   |                  | temperature of 25 °C.                 | Container:Not cited.         |
| Drug 1                 | Drug 2            | Status           | Information                           | Test Parameters              |
| Furosemide<br>0.4mg/mL | D5W-Dextrose 5%   |                  | Chemical                              | Reference: 1348              |
|                        |                   | $\mathbf{C}$     | stability:Chemically                  |                              |
|                        |                   | Compatible       | stable. About 5%                      | Study Period:24 hours.       |
|                        |                   |                  | furosemide loss                       |                              |
|                        |                   |                  | occurred in 24 hours.                 | Method:HPLC analysis of drug |
|                        |                   |                  | . Doom                                | concentrations.              |
|                        |                   |                  | storage:Room<br>temperature of 25 °C. | Container:Not cited.         |
|                        |                   |                  | <u> </u>                              |                              |
| Drug 1                 | Drug 2            | Status           | Information                           | Test Parameters              |
| Furosemide             | D5W-Dextrose 5%   |                  | Physical                              | Reference: 0315              |
| 0.6mg/mL               |                   |                  | Compatibility:Physically              |                              |
|                        | Baxter Healthcare | l∩omnatible      | Icompatible. No visible               | Study Period:24 hours.       |
|                        |                   |                  |                                       | PRINTA CLOS                  |

# Drug -Drug: Y-Site

Results for Drug - Drug: Y-site compatibility are presented first by default.

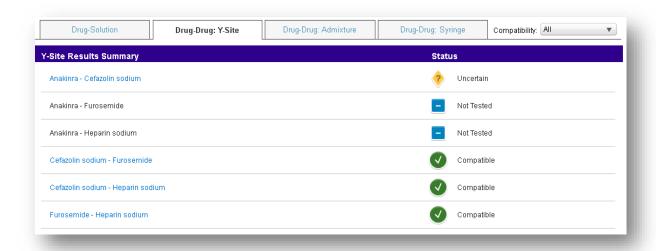

Click on the drug pair link to view study details.

#### **Compatibility Details**

Compatibility details for multiple drug compatibility tests are shown in a five-column table

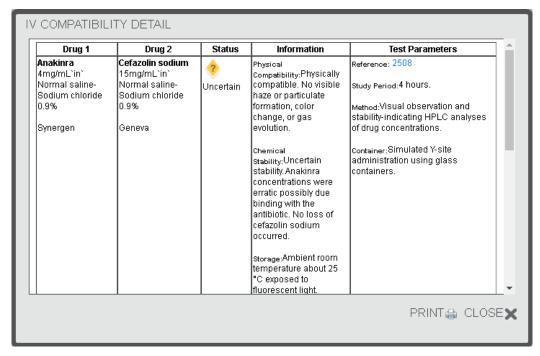

- Drug 1 contains the drug name, the concentration, the solution used as the vehicle and the manufacturer's name
- **Drug 2** shows the secondary drug name, concentration, the solution used as the vehicle and manufacturer's name
- Status displays the compatibility result icon and description
- **Information** displays the physical compatibility, chemical stability (if applicable), and storage information

- **Test Parameters** contains a reference link, the study period, the study methods, and the container information for this particular combination
- Notes for the test (if applicable) are shown at the top of the detailed study information

Return to the *Overview* page by clicking the **CLOSE** link.

#### **Drug - Drug: Admixture**

Click the **Drug Drug Admixture** tab to view results. Overview information for multiple drug admixture compatibility is shown with the associated compatibility icon and description.

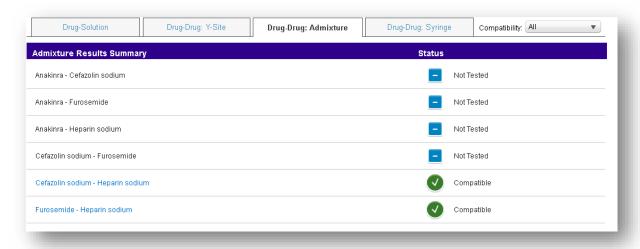

Click the drug pair link to view study details.

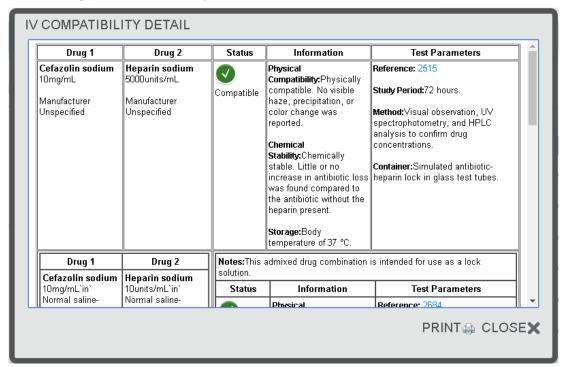

Admixture compatibility details for multiple drug compatibility searches are shown in a five-column table:

- **Drug 1** contains the drug name, the concentration, and the manufacturer's name
- Drug 2 shows the secondary drug name, concentration, and manufacturer's name
- Status column displays the compatibility result icon and description
- Information displays the physical compatibility, chemical stability (if applicable), and storage information
- **Test Parameters** contains a reference link, the study period, the study methods, and the container information for this particular combination
- Notes for the test (if applicable) are shown at the top of the detailed study information

Return to the *Overview* page by clicking the **CLOSE** link.

## Drug - Drug: Syringe (Complete IV Compatibility customers)

Click the **Drug Drug: Syringe** tab to view results. Overview information for multiple drug syringe compatibility is shown alphabetically by drug name, with the associated compatibility icon and description.

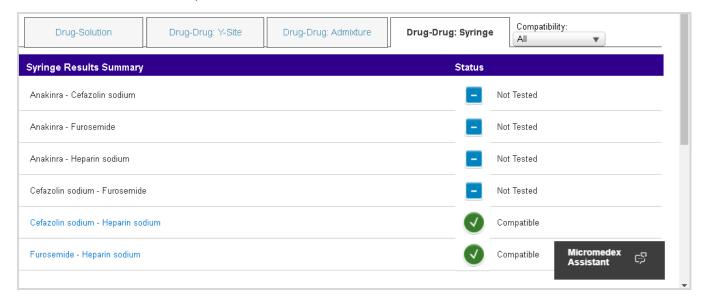

Click the drug pair link to view study details.

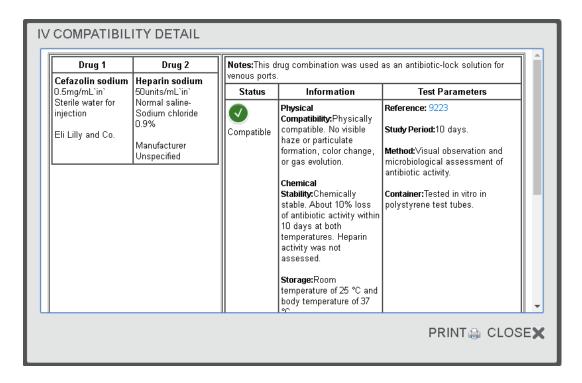

Syringe compatibility details for multiple drug compatibility searches are shown in a five-column table:

- **Drug 1** contains the drug name, the concentration, the solution used as a diluent, and the manufacturer's name
- Drug 2 shows the secondary drug name, concentration, the solution used as a diluent, and manufacturer's name
- Status column displays the compatibility result icon and description
- Information displays the physical compatibility, chemical stability (if applicable), and storage information
- **Test Parameters** contains a reference link, the study period, the study methods, and the container information for this particular combination
- Notes for the test (if applicable) are shown at the top of the detailed study information

# Single Drug IV Compatibility

TPN/TNA compatibility are only available when a single drug is selected for consideration. This can be accomplished by building an IV Compatibility profile for one drug, or by deselecting all but one drug from a compatibility results screen and clicking the **Update** button.

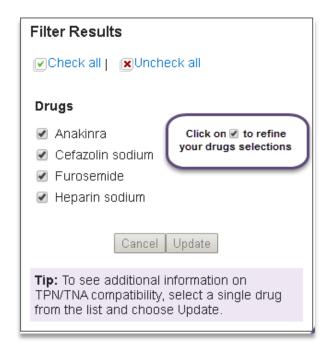

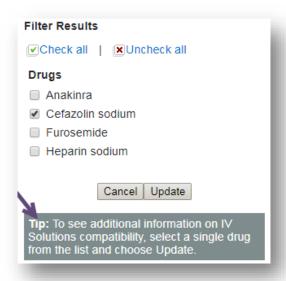

#### **TPN/TNA Overview**

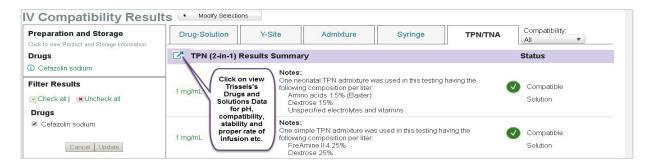

Overview information for single drug TPN (2-in-1) (total parenteral nutrition) is shown, followed by TNA (3-in-1) (total nutrient admixture) compatibility.

**Note:** TPN and TNA results are not result type specific. They can be a Y-Site, solution, or admixture result. Results are composed of all compatibility tests where the drug name searched is being included with a TPN or TNA solution.

Within each TPN/TNA grouping, the results are sorted alphabetically by TPN or TNA admixture name, with the associated compatibility icon and description, followed by high level notes, including composition of the TPN/TNA, on these tests.

Click the drug concentration link to view the details of these tests.

#### **TPN/TNA Details**

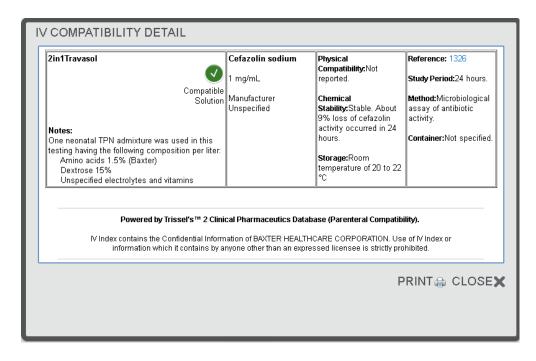

# **CHAPTER 13: DRUG ID TOOL**

# IDENTIFY DRUGS BY IMPRINT OR PHYSICAL CHARACTERISTICS

The Drug ID tool can assist you in identifying pharmaceutical tablets, caplets, and capsules by any of their physical characteristics such as shape, color, pattern, or imprint code.

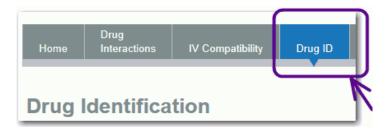

Micromedex® for Poison Centers customers can display additional information in the search results, including:

- Excipients
- Regulatory Status
- AAPCC Code
- Availability
- Product ID
- Contact Information

Micromedex for Poison Centers customers can also open the toxicologic management for the substance from search results. When an overdose or toxic ingestion or exposure is suspected, this can close the information loop from identification to management.

Micromedex returns a full-color image of the drug whenever possible, with a link to detailed product information.

Poison Center users can find additional information in <u>"Appendix D: Poison Center Integration "on page 346.</u>

# **Create Your Search**

## Search by Imprint Code

Type imprint codes in the Side 1 and Side 2 fields. Side order (Side 1 or Side 2) does not matter. A search for Side 1 = 1025 and Side 2 = 93 produces the same match as Side 1 = 93 and Side 2 = 1025.

Both Side 1 and Side 2 are not required. Search on only one imprint code if you are not able to read the second imprint.

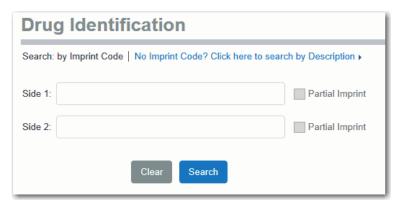

# **Partial Imprint**

There may be times or conditions when you are not sure of the entire imprint code. When this is the case, click the *Partial Imprint* checkbox to perform the search looking for the characters entered anywhere in the imprint code.

Using the example of Side 1 =mrk and Side 2 = 71 (with the *Partial Imprint* checkbox selected) will find the imprint 71 anywhere in the imprint code; in this case three matches found: MRK 711, MRK 717, and Mrk 717.

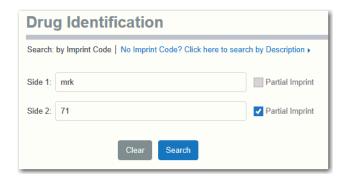

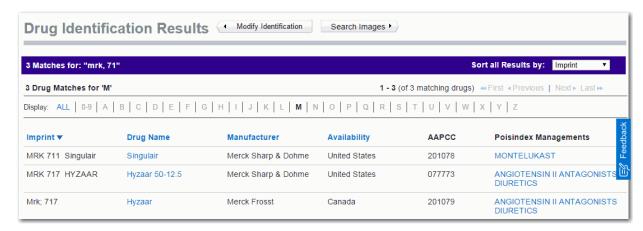

Without the *Partial Imprint* checkbox selected, the default Drug ID search looks for *exactly* what is entered as the search term. This means *all* terms and conditions must match to be considered a match. This executes like the Boolean 'AND' search operator.

Using the same example: Side 1 = MRK and Side 2 = 71, but without the *Partial Imprint* checkbox selected, results in "*No Matches Found*", as there are no drugs with the imprint of MRK AND 71.

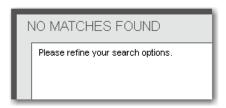

If only one side is legible, you can search using a single imprint code. For example, you could search on Side 1 = 71. This search finds all drugs with 71 as an imprint, which may produce a large list of matches.

#### **Logos and Pictures**

If the drug has something other than letters or numbers, you can search on the term 'logo'. The example shown here could be found by searching Side 1 = 100 and Side 2 = logo.

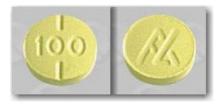

# **Imprint Code Search Results**

#### **Search Results Page**

All matches found for your search criteria are shown in a search results table. Links to additional information on: drug information, Manufacturer, Availability, and POISINDEX Managements are available.

Searching by Imprint will not display any pictures in the search results table. Images may be available on the Drug Info page (see "Viewing Drug Information" on page 197). If you need to view a picture of the substance to match it to the pill in question, it may be available by searching the Images database. Click the **Search Images** button to search using the same search terms and parameters in the Images database.

**Note:** Not all substances found through an imprint search will have a corresponding image/picture in the Images database.

If you wish to create a new search, click the **Modify Identification** button to return to the search page.

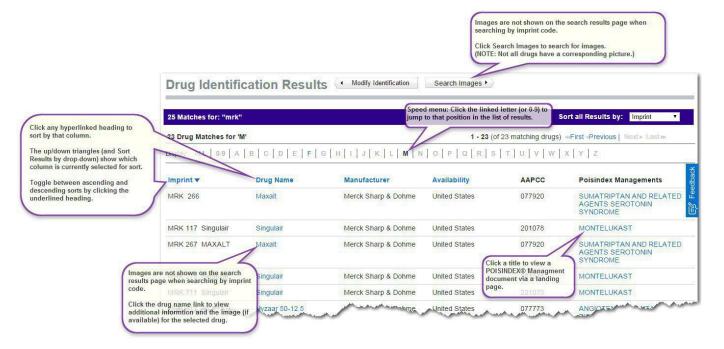

The results page opens positioned to results that most closely match your term(s). The number of drugs found for that letter (or number 0-9) is shown. You can view imprints matched that begin with other letters by clicking the speed menu letter (or number 0-9). Any letter shown with bold text denotes that a match to that letter was found for the search term.

Search results display sorted alphabetically by the imprint code. The sort order is an alphabetical ascending sort (0-9, A-Z). You can reverse the sort order by clicking on the blue arrow. When the sort order is changed, the direction of the arrow changes.

If more than one page of matches is found, move through the pages using the **<<First**, **<Previous | Next> and Last>>** navigation buttons.

# Sort All Results by

You can sort the search results by the Imprint Code, Drug Name, Manufacturer or Availability. Click the *Sort all Results by:* drop-down and select from the list.

# **Viewing Drug Information**

Click a drug name link to open the *Drug Information* page for the substance.

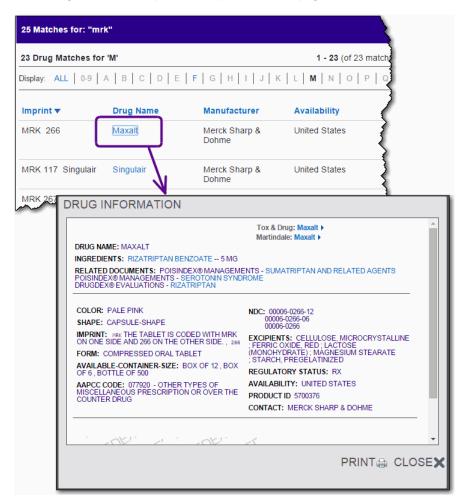

The following information may be displayed on the *Drug Information* page:

- Drug Name
- · Ingredients
- Related POISINDEX Management
- Color
- Shape
- Imprint
- Route

- Form
- Available Container Size(Packaging information)
- AAPCC Code
- NDC Code
- Excipients
- Regulatory Status
- Availability
- Product ID
- Contact (Manufacturer) Information

You can go directly to the *Tox & Drug Product Lookup Tool* (see "Tox & Drug Product Lookup Tool" on page 234) for the selected drug by clicking the link located near the top (right) of the window.

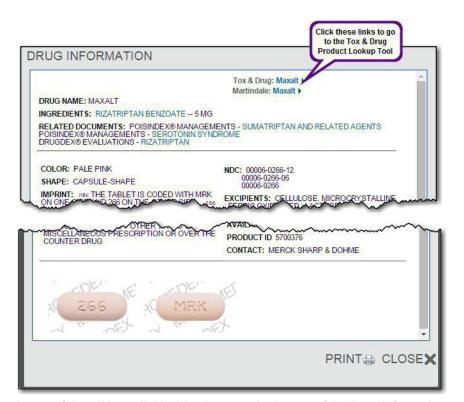

If an image of the pill is available, it is shown at the bottom of the *Drug Information* page.

You can also link to drug and toxicology landing pages (see "Landing Pages" on page 40).

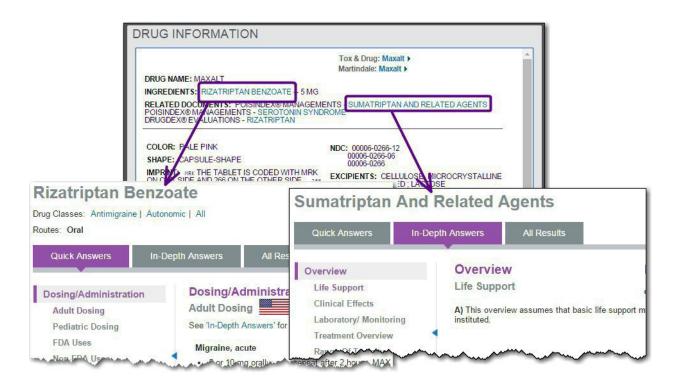

Print the information or close the page using the links on the bottom right side of the page.

#### Drug ID by Description - No Imprint Code Available

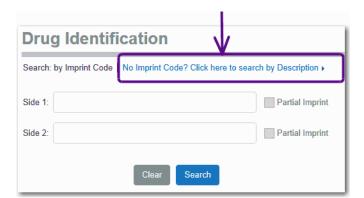

There may be times when no imprint code is available or legible. Click the **No Imprint Code? Click here to search by Description** link to open selection criteria for searching by the physical characteristics of the drug.

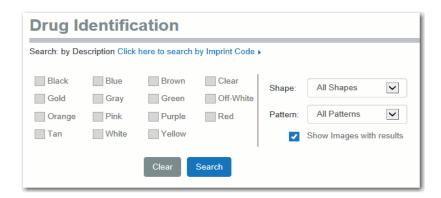

Type or select the known physical characteristics and then click the *Search* button to begin the search for matches to your criteria. Searches on this page execute using the Boolean 'OR' operator.

# **Description**

#### Color

Select from the checkboxes to narrow results to specific colors and color combinations.

#### Shape

The default selection is to look for substances of all shapes, but you can select a specific shape from any of the shapes shown in the drop-down list.

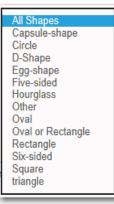

#### Pattern

The default selection looks for all patterns, but you can select a specific pattern from any shown in the drop-down list.

If you do not wish to see the full-color images with your results, remove the checkbox selection from *Show Images with Results*.

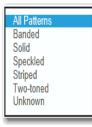

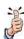

**Tip:** Searching by physical characteristics (by Description) uses the Boolean 'OR' operator. This means that a substance that matches *any* checkbox will be considered a match.

To illustrate this, a search selecting Color = Pink; Color = Red, means the search would look for any items that were:

Color = Pink; OR Color = Red; OR Color = Pink and Red

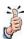

**Tip:** There may be occasions where a match cannot be found in the Images database, but exists in the Imprints database. If an imprint can be used, return to the imprint search by clicking the *Click here to search by Imprint Code* link.

If you have typed the wrong information or selected parameters in error and wish to begin again, click the **Clear** button to remove all selections and characteristics and start over.

## Search Results When Searching by Description

There is no Manufacturer, Availability, or AAPCC information available when searching using descriptive criteria (shape, color, pattern, etc.). If this type of information is what you need, you may be able to find it by performing a search strictly on the imprint code (no description criteria). See "Imprint Code Search Results" on page 195 for more information.

If you wish to create a new search, click the **Modify Identification** button to return to the search page.

The total number of matches found for your search term is shown just above the speed menu on the left side of the page. Your search term(s) and all search criteria are displayed.

The results page opens positioned to the first results (numeric or alphabetic). For example, a search for "Square, Orange, Yellow" opens at the beginning of the "0-9" imprints. You can view imprints matched that begin with other letters by using the speed menu. Any letter shown with bold text denotes that a match to that letter was found for the search term. View all results by clicking the **ALL** link.

Search results display sorted alphabetically by the imprint code. The sort order is an alphabetical ascending sort (0-9, A-Z). You can reverse the sort order by clicking on the blue arrow. When the sort order is changed, the direction of the arrow changes.

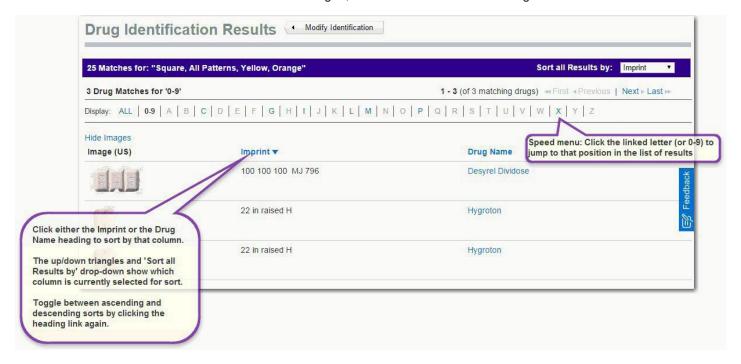

If more than one page of matches is found, move through the pages using the **<<First**, **<Previous | Next> and Last>>** navigation buttons.

# Sort All Results by

When results are found in the images data, you can sort results by the Imprint Code or the Drug Name. Click the **Sort all Results by:** drop-down and select from the list.

Click the drug name link to view the details and open the *Drug Information* page for this substance.

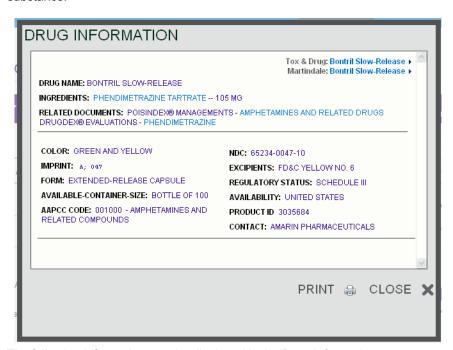

The following information may be displayed in the *Drug Information* page:

- Color
- Shape
- Imprint
- Route
- Form
- NDC Code(s)

You can link to the same information from this Drug Information page as when reaching this page from an imprint search. For more information see <u>"Viewing Drug Information" on page 197.</u>

## **CHAPTER 14: DRUG COMPARISON TOOL**

The number of drugs available today is enormous, and the vast amount of information about these drugs can be mind boggling. Use the **Drug Comparison** tool to harness this information and give you easy access to side-by-side drug information.

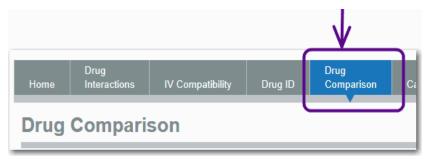

Reviewed by experts, Micromedex® drug information is evidence-based, covers FDA- approved prescription and nonprescription drugs. Areas discussed include dosing, indications, availability (prescription or over-the-counter), black box warnings, pharmacokinetics, cautions, interactions, clinical applications, adverse effects, and comparative efficacy.

View and compare drugs side-by-side with the **Drug Comparison** feature. Compare attributes such as: dosing, administration, indications, contraindications, precautions, adverse effects, and interactions to assist you in making the most informed choice.

## **Building the Search to Compare Drugs**

- 1. Type the drug (brand or generic) in the *Enter Search Term:* field. If you are unsure of the spelling, just type as many characters as you know.
- 2 Matching Drug Names

As you type, the word wheel begins to narrow your search results in the *Matching Drug Names* list based on the characters you entered. The more characters you type, the more focused the results. The number of matches to the drug name is also updated as you type.

If the drug you are interested in is listed in the *Matching Drug Names* list, click on the drug and then click the add button() to add the drug to the *Drugs to Compare* list.

If you add a drug in error, remove it from the list by clicking on the drug, then click the remove button ( ).

- 3 Related Names
  - Results shown in the *Matching Drug Names* list populate strictly based on the characters used in the search. Results shown in the Related Names list can be:
- The generic name if the search was for a branded or trade name drug
- The brand or trade name if the search was for a generic drug or synonym

• A synonym for the drug name

For example: type 'keflex' in the Enter Drug Name: field and the Matching Drug Names list displays: Kef lex, and the Related Names list populates with: Bio-Cef, Cefalexin, Cephalexin, and Panixine DisperDose.

If the drug you are interested in is listed in the *Related Names* list, click on the item and then click the add button (2) to add the drug to the *Drugs to Compare* list.

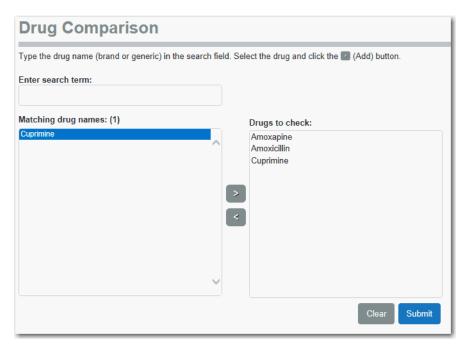

4 Repeat steps 2 through 3 until your list of *Drugs to Compare* contains all the items you are interested in viewing. Up to 20 drugs can be compared at a time. When the list is complete, click the **Submit** button to view the information.

## **Drug Comparison Results**

The comparison page displays the information for the topic selected in a side-by-side layout to allow you to quickly compare and contrast the selected drugs.

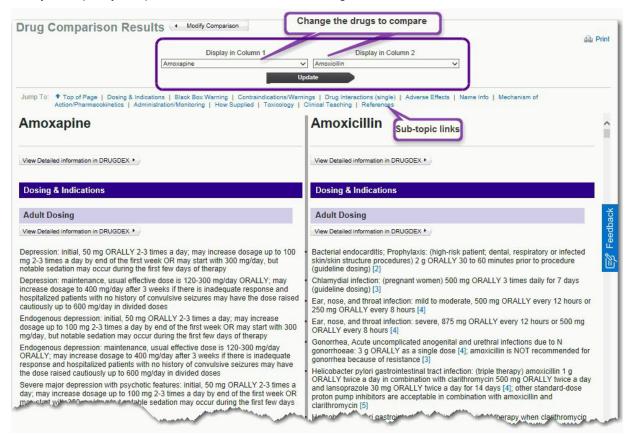

#### **Selected Topic**

The results display the Dosing & Indications topic by default. Click the desired topic link in the Jump To area to view other topics available for comparison.

Select another topic by clicking the item in the list.

| Topic Outline<br>Section | Description                                                                                                    |
|--------------------------|----------------------------------------------------------------------------------------------------|
| Dosing & Indications     | Can include adult and pediatric dosing information; dose adjustments; and indications (FDA and non-FDA labeled). |

| Topic Outline<br>Section                                                | Description                                                                                                    |
|-------------------------------------------------------------------------|----------------------------------------------------------------------------------------------------|
| Tradenames/How<br>Supplied/Regulatory<br>Status/Generic<br>Availability | Includes: Trade names, synonyms, class, regulatory status, and generic availability. How Supplied information includes: routes, forms, and names. Lists whether a drug is Rx or OTC; and if generics are available. |
| Black Box Warning                                                       | A black box warning (also sometimes called a black label warning) is a type of warning that appears on prescription drugs that may cause serious adverse effects.                                                   |
| Contraindications/<br>Warnings                                          | Includes contraindications, precautions, pregnancy category, and breast feeding information.                                                                                                    |
| Drug Interactions (Single)                                              | Interactions with the drug to: other drugs, food, ethanol, and labs.                                                                                                    |
| Adverse Effects                                                         | Categorized into common and serious adverse affects.                                                                                                    |
| Mechanism of<br>Action/<br>Pharmacokinetics                             | Pharmacokinetics can include: absorption, metabolism, excretion, and elimination half life.                                                                                                    |
| Administration/<br>Monitoring                                           | Information on how to administer the drug; how to monitor the patient while using the drug.                                                                                                    |

#### Jump to: Topic links

A topic is a logical area of information. For example, adult dosing and pediatric dosing are subtopics of the Dosing & Indications topic. The topics available are shown as links at the top of the page. Navigate quickly to a topic (or sub-topic) by clicking the link.

#### Selected Drugs (Display in Column 1 | Display in Column 2)

Click the drop-down to place a different drug in either column. Up to twenty drugs can be selected for a comparison, but only two are shown on the comparison page at any one time.

#### **Hypertext Links**

Links shown on the comparison page mean that further information exists. Click the link to view the information. Links shown as numbers within brackets (e.g., [1]) link to the reference or citation for the information. Links can also open definitions for items shown in the summary information (such as, Breast Feeding Categories, Strength of Evidence, Strength of Recommendation, to name a few).

Linked information is presented in its own pop-up box that can be printed if desired.

#### **Modify Your Search**

Return to the Drug Comparison home page to change the list of drugs to compare by clicking the Modify Comparison button. You are presented with the drug comparison page, populated with your previous drug selections. Add or change the drugs to compare and then click the **Submit** button to show the drugs side-by-side again.

## **Chapter 15: NEOFAX® / PEDIATRICS**

#### Introduction

#### **NeoFax®**

More than, premature babies were born in the US in, and approximately million babies were born premature worldwide. Many of these babies require medical care in the Neonatal Intensive Care Unit NICU. It is estimated that to of medications are used off-label in the NICU setting, and neonates are at higher risk for preventable adverse drug events and medication errors. Consequently, drug dosing is particularly challenging and complex in the neonatal population. NeoFax® is designed to help clinicians improve outcomes and efficiencies with tools to safely and efficiently prescribe, calculate, and administer drug therapy for neonates. By providing complete neonatal drug information, NeoFax® helps clinicians make accurate and informed treatment decisions while minimizing the risks for error. Using NeoFax® will help improve consistency across the neonatal care team and reduce medication errors.

#### **Pediatrics**

Medication safety is a critical challenge in the healthcare industry and even more so in pediatrics. As children grow and change, so does the need for the most timely, accurate dosing, efficacy, and safety information available. Merative is pleased to provide Pediatrics. Backed by the same editorial and clinical rigor that powers NeoFax®, our Pediatrics solution provides clinicians with the information, tools, and evidence-based approach to prescribing drugs for this vulnerable patient population.

## **Navigation**

To begin using the Micromedex® NeoFax® / Pediatrics application, navigate to the URL you have been provided. Depending upon your configuration, you may be presented with a login page similar to the following.

## Merative Micromedex® Web Applications Access

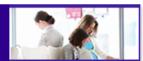

Product update and notifications: There are no current notifications.

#### Clinical Knowledge:

#### Medication, Disease and Toxicology Management

- Evidence based clinical resources to support informed diagnosis and treatment
- Unbiased, referenced Clinical Decision Support (CDS) for medication, toxicology, disease, and alternative medicine.
- Safely and reliably manage drug therapy for pediatric and neonatal patients with NeoFax and Pediatrics evidence-based drug information.
- RED BOOK for drug pricing, drug data, and manufacturer information.

#### Formulary:

#### Facility wide Formulary Management

- Easy-to-use online tool to effectively manage and update hospital formulary and communicate the most current information facility-wide.

#### **Patient Connect:**

#### CareNotes

- Provides patients with complete, easy-to-understand patient education handouts.
- Patient education for conditions and diagnoses, labs, and procedures, written for every
- Medication Instructions deliver a single source of evidence-based patient education.
- Documents are written at a 5<sup>th</sup>-7<sup>th</sup> grade reading level, and are available in up to 15 languages

#### **Medication Essential Fact Sheets**

- Short and to-the-point drug information that supports better patient understanding and
- Helps improve medication-related Hospital Consumer Assessment of Healthcare Providers and Systems (HCAHPS) scores.

Your applications:

Micromedex

**CareNotes** 

CareNotes Administration

Formulary

Formulary Administration

User Management Tool

Log in as someone else. Logout

Click the Log in link to populate the following user login fields with the appropriate information:

- User Name
- Password

Click the Log In button.

-OR-

If your facility subscribes to content in Micromedex® Solutions, you can launch NeoFax® / Pediatrics by clicking on the NeoFax® / Pediatrics tool available at the top of every Micromedex Solutions page. Users provided with subscriptions for NeoFax® can access the NeoFax® drug related information and Pediatric subscription users can access Pediatric drug information. Based on your subscription, users can either access NeoFax®, Pediatric or both NeoFax® / Pediatrics.

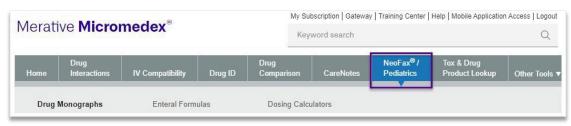

#### **Tabbed Navigation**

Navigating the application is simple. Designed to meet your needs in an efficient manner, NeoFax® / Pediatrics operates via a series of top-level tabs. The tabs that display may vary depending on your facility's implementation and individual user rights.

| TAB NAME         | DESCRIPTION                                                                                                    |
|------------------|----------------------------------------------------------------------------------------------------|
| Drug Monographs  | Provides access to information on over 160 neonatal and pediatric drugs. For more information see <u>Drug Monographs on page 214</u> .                                                                                                    |
| Enteral Formulas | Displays the nutritional information for infant and pediatric enteral formulas, and allows a comparison of up to three different formula selections. For more information see <a 221"="" calculators="" dosing="" href="Enteral Enteral Enteral&lt;/th&gt;&lt;/tr&gt;&lt;tr&gt;&lt;th&gt;Dosing Calculators&lt;/th&gt;&lt;th&gt;Provides drug, age, and indication specific drug dosing information and calculators. For more Information see &lt;a href=" on="" page="">Dosing Calculators on page 221</a> . |

#### **Additional Navigation**

Available throughout the application in the upper right of every page are links to the following:

- My Subscription
- Gateway
- Learn about the powerful features and functions available in the products.
   The Training Center offers elearning courses FREE OF CHARGE.
- Context Sensitive Help
- Mobile Application Access
- Logout button

My Subscription | Gateway | Training Center | Help | Mobile Application Access | Logout

#### What's New

The What's New functionality available in NeoFax® / Pediatrics module, displays the updated drug content related to new drugs and existing drugs for Drug Monographs, Enteral Formulas and Dosing Calculators. Click the **What's New** link seen in the image below for more information.

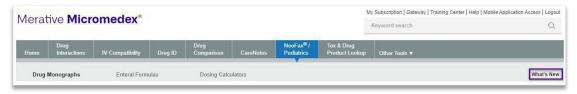

The image below presents the following information as What's New content for Monographs and Calculators

- 1. New Monographs and Calculators (these are the newly added drugs)
- 2. Content Updates (Existing drugs with content updates)
- 3. Dose and dose-related changes (Existing drugs with dose related content changes)

#### NeoFax® / Pediatrics What's New Content Content updates for NeoFax®: New Monographs and Calculators: Dalteparin Hypromellose Liothyronine Potassium Iodide Proparacaine Content updates: Acetylcysteine Acyclovir Albuterol Amphotericin B Amphotericin B Liposome Ampicillin Buprenorphine Ceftaroline Fosamil Dexmedetomidine · Factor IX (Recombinant), Fc Fusion Protein FentaNYL Fluconazole Fosphenytoin Furosemide Glucagon HydroCHLOROthiazide Insulin Human Regular LevETIRAcetam oxine

#### Dose and dose-related changes:

- Ampicillin
- · Ceftaroline Fosamil
- Penicillin G
- · Vancomycin

#### Note:

- 1. What's New content is conditional. If there are no new drugs added, then it won't be listed under What's New. Drugs will be displayed based on subscription.
- 2. The 'What's New' will be available only for Online Internet (THIDS) users and not to the Offline (THIAS) Intranet users.

## **Drug Monographs**

The tab labeled Drug Monographs provides the ability to view drug monographs for neonatal and/or Pediatric drugs (depending upon your subscription).

To begin using this functionality, click the Drug Monographs tab, located at the top of the page. The drug monographs search tool displays.

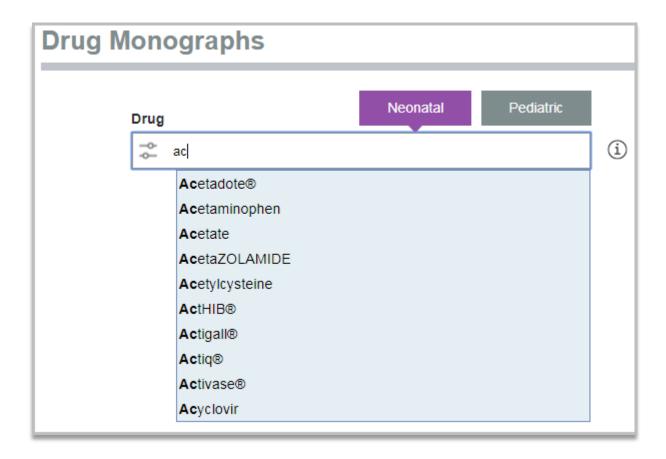

Begin typing the drug name in the **Drug** field. The drug listing on the page filters down to any drug names that match the letters you entered. For example, enter the letters "ac" in the Drug field to begin a search for the drug name "Actigall®". The drug list narrows the selections to possible matches to the text you have entered.

Once you see the name of the drug for which you are searching, single-click on the name of the drug to select the drug. The drug monograph is displayed. To better aid you in navigating through the drug information, the box under the drug name contains links to each section of the drug monograph. Rather than scrolling through a long document to locate the information you need, the links provide the ability to jump directly to the section you want to view.

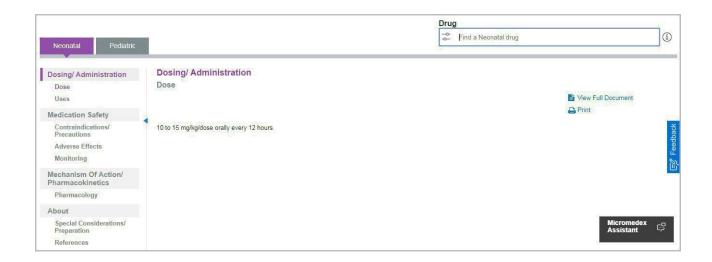

#### **Monograph Sections**

Drug Monograph is built-in with a wide range of sections as listed below

- Dose
- Uses
- Administration
- Contraindication/ Precautions
- Adverse Effects
- Black Box Warning
- Solution Compatibility
- Terminal Injection Site Compatibility
- Terminal Injection Site Incompatibility
- Monitoring
- Pharmacology
- Special Considerations/ Preparation
- References

NOTE: Not all monographs contain all sections.

#### **Navigation**

Each section of the drug monograph contains a View Full Document link, Printer icon and View Document Sections link.

| NAVIGATION LINK        | DESCRIPTION                                                                            |
|------------------------|----------------------------------------------------------------------------------------|
| View Full Document     | Provides an easy way to view the whole drug monograph in a single page.                |
| Printer                | Allows you to conveniently print the full drug monograph from any section.             |
| View Document Sections | Helps you to navigate back to the Drug Monograph page with sections on the left panel. |

**NOTE:** The **Printer** icon that is available within each section of the drug monograph will print the entire monograph, not just the section from which you selected the **Printer** icon.

#### **Enteral Formulas**

The Enteral Formulas tab displays the nutritional information for enteral formulas. The application provides the ability to compare the nutritional content of up to three different enteral formulas side-by-side.

#### To Perform the Search Action

- Select the required Display Format as (Per 100 Cal, Per Liter, Per Both)
- Enter the first few letters of your search.
- Search results will display the number of formulas available.
- To select the required formula name, double click on the formula under Formulas Available box or Select the required formula name and click on
   button to add the formulas
- to Formulas Selected box.
- To remove the selected formulas from Formulas Selected box, double click on the formula under Formulas Selected box or select the formula you want to remove under Formulas Selected box and then click on button to clear the formula selection.
- Maximum of three formulas can be selected for nutrient comparison

#### Formula Search for Neonatal

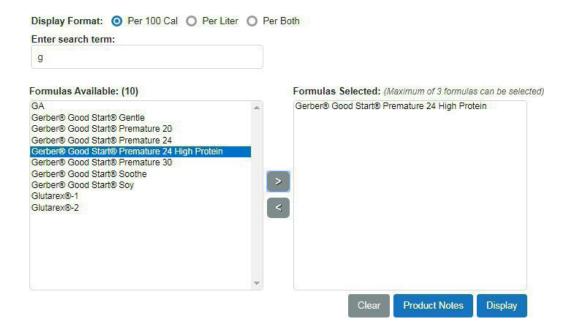

#### Formula Search for Pediatric

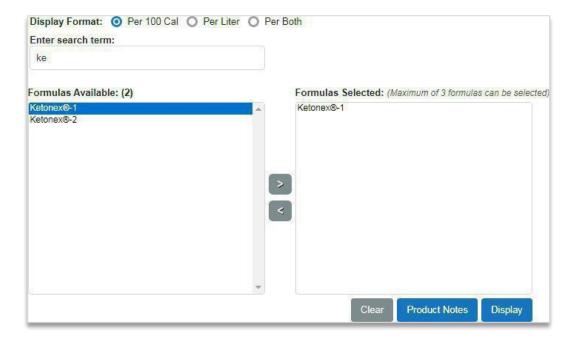

#### Viewing a Single Formula

From the top of the page, click the Enteral Formulas tab. The Available Formulas page displays.

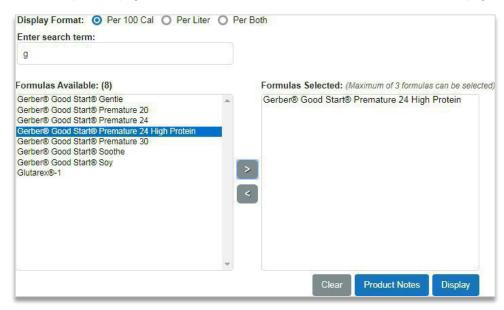

Make a selection from the *Display format* area of the page. The *Display format* area provides the ability to designate the manner by which you want to view and/or compare formulas. Make a selection from the following choices:

- Per 100Cal(calories)
- Per Liter
- Per Both

After selecting the display format you want to use, make a selection from the *Formulas Available* list. Begin typing the formula name or use the scroll bar to scroll through the formulas until you locate the one for which you want to view nutritional information and then double-click on the formula name. The name of the formula now appears in the *Formulas selected* box.

To view the nutritional information for a selected formula, click the **Display** button. The nutritional information appears. The left column of the chart displays the nutrients in the infant formula. The right column displays the amount of each specific nutrient, based on the display option (Per 100 Calories, Per Liter, or Per Both) selected. After reviewing the information displayed, the clinician can make an appropriate decision on which formula to use for a specific patient.

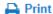

| Nutrient                          | Gerber® Good Start® Premature 24 High<br>Protein |  |
|-----------------------------------|--------------------------------------------------|--|
|                                   | Per 100 cal                                      |  |
| Energy, Cal                       | 100                                              |  |
| Volume, mL                        | 123                                              |  |
| Protein, g                        | 3.6                                              |  |
| % of total calories <sup>†</sup>  | 14                                               |  |
| Fat, g                            | 5.2                                              |  |
| % of total calories <sup>††</sup> | 47                                               |  |
| Linoleic acid, mg                 | 990                                              |  |
| Carbohydrate, g                   | 9.7                                              |  |
| % of total calories §             | 39                                               |  |
| Water, g                          | 110                                              |  |
| Minerals                          |                                                  |  |
| Calcium, mg (mEq)                 | 164 (8.2)                                        |  |
| Phosphorus, mg (mEq)              | 85 (2.7)                                         |  |
| Magnesium, mg                     | 10                                               |  |
| Iron, mg                          | 1.8                                              |  |
| Zinc, mg                          | 1.3                                              |  |
| Manganese, mcg                    | 7                                                |  |
| Copper, mcg                       | 150                                              |  |
| Molybdenum, mcg                   | -                                                |  |
| lodine, mcg                       | 35                                               |  |
| Selenium, mcg                     | 2                                                |  |

#### **Viewing Multiple Formulas**

A clinician may want to compare several different formula mixtures to ensure that the best possible nutrition is administered to a patient. The application provides the ability to view a side-by-side comparison of up to three different formulas.

To compare multiple formulas, select a Display format. Then, using the scroll bar, scroll through the list of formulas in the Formulas Available page. Double-click on the names of up to three different formulas to select the formulas for comparison. The formulas to be compared will appear in the Formulas selected box.

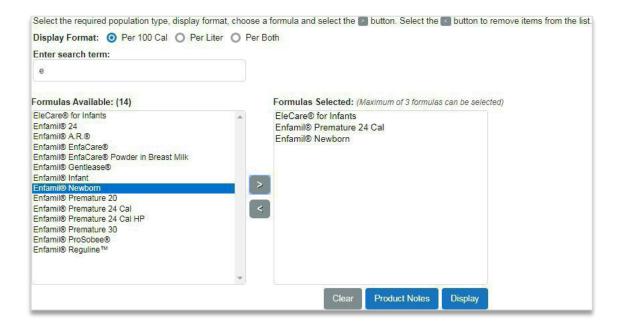

Click the **Display** button. A comparison chart of the selected formulas appears.

|                        |                      |                              | Print            |
|------------------------|----------------------|------------------------------|------------------|
| Nutrient               | EleCare® for Infants | Enfamil® Premature 24<br>Cal | Enfamil® Newborn |
|                        | Per 100 cal          | Per 100 cal                  | Per 100 cal      |
| Energy, Cal            | 100                  | 100                          | 100              |
| Volume, mL             | 148                  | 123                          | 148              |
| Protein, g             | 3.1                  | 3.3                          | 2.1              |
| % of total calories †  | 15                   | 13                           | 8.5              |
| Fat, g                 | 4.8                  | 5                            | 5.3              |
| % of total calories †† | 43                   | 44                           | 48               |
| Linoleic acid, mg      | 840                  | 810                          | 860              |
| Carbohydrate, g        | 10.7                 | 10.8                         | 11.2             |
| % of total calories §  | 42                   | 43                           | 43.5             |
| Water, g               | 132                  | 108                          | 133              |
| Minerals               |                      |                              |                  |
| Calcium, mg (mEq)      | 116 (5.8)            | 165 (8.3)                    | 78 (3.9)         |
| Phosphorus, mg (mEq)   | 84.2 (2.7)           | 90 (2.9)                     | 43 (1.4)         |
| Magnesium, mg          | 8.4                  | 9                            | 8                |
| Iron, mg               | 1.8*                 | 1.8                          | 1.8*             |
| Zinc, mg               | 1.15                 | 1.5                          | 1                |
| Manganese, mcg         | 84                   | 6.3                          | 15               |
| Copper, mcg            | 126                  | 120                          | 75               |
| Molybdenum, mcg        | 2.5                  |                              |                  |
| lodine, mcg            | 8.9                  | 25                           | 15               |

The left column of the chart displays the nutrients in the infant formula. The remaining columns display the amount of each specific nutrient, based on the display option (Per 100 Cal, Per liter, or Per both) selected.

#### **Print**

You can use the Print link at any time to print the formula nutrient information.

#### **Product Notes**

In addition to viewing the nutritional information for the formulas selected, you can also review product notes, provided by the manufacturer, by clicking the **Product Notes** button. The product notes provide information on protein, carbohydrate, and fat source data, and include dilution tables, when available.

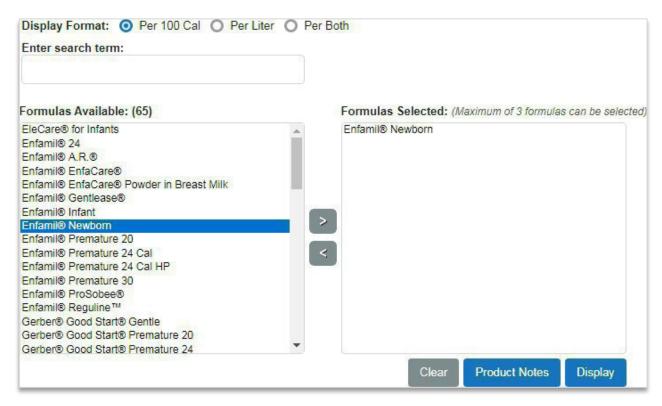

Click the **Product Notes** button, a new browser window is opened up with the information related to enteral formulas. You can maximize or minimize the browser window.

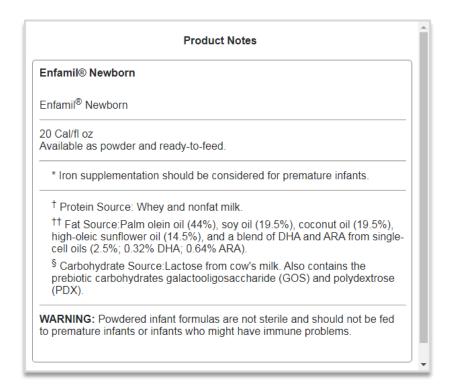

## **Dosing Calculators**

The Dosing Calculators tool provides the ability to obtain dosing information and calculators specific to the drug, patient's age, and the indication.

To use this tool, click the Dosing Calculators tab at the top of the page. The Patient Information page displays.

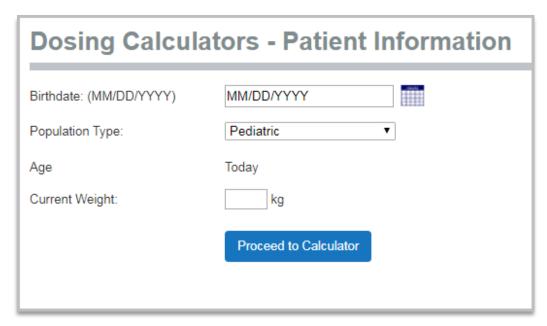

#### **Entering Patient Information**

Enter the patient information as displayed in the Patient Information Page. Use the field descriptions below to populate the patient information fields.

#### NOTE:

- The fields displayed in the *Patient Information* page will vary depending upon the **Population Type** selected (i.e.,pediatric or neonatal).
- The Population Type drop-down menu will only be available if you subscribe to both Pediatrics and NeoFax.

| Field                                            | Description                                                                                                    |  |
|--------------------------------------------------|----------------------------------------------------------------------------------------------------|--|
| Fields Common to Neonatal and Pediatric Patients |                                                                                                    |  |
| Birthdate (MM/DD/YYYY)                           | Enter or use the <b>Calendar</b> icon to select the date of birth.                                                                                                    |  |
| Population Type                                  | Depending on the birth date entered, the program may default to either Neonatal or Pediatric (if you have both subscriptions) or may allow the user to choose the appropriate population. See "Population Type" below. |  |
| Current Weight                                   | In kilograms, enter the current dosing weight of the patient.                                                                                                    |  |
| Neonatal-specific Fields                         |                                                                                                    |  |
| Gestational Age                                  | From the drop-down, select the patient's gestational age in weeks and enter days value if known.                                                                                                    |  |
| Postnatal Age                                    | The postnatal age of the patient is automatically calculated (in weeks and days) based on the date of birth entered.                                                                                                   |  |
| Postmenstrual Age                                | The postmenstrual age of the patient is automatically calculated (in weeks and days) based on the date of birth and gestational age entered.                                                                           |  |
| Pediatric-specific Fields                        |                                                                                                    |  |
| Age                                              | The patient's age is automatically calculated based on their date of birth.                                                                                                    |  |

#### **Population Type**

Patients with a postnatal age (or birth date) less than 29 days will automatically be designated as Neonatal. For patients 29 days to 18 weeks postnatal age (based on birth date), the clinician can designate Neonatal or Pediatric as clinically appropriate. For example, a baby that is 5 weeks old but whose gestational age was 28 weeks will be more appropriately managed in the Neonatal system. On the other hand, a term inf ant who is 35 days old will be more appropriately managed in the Pediatric system. Population Types only applies to users with a subscription to both NeoFax® and Pediatrics.

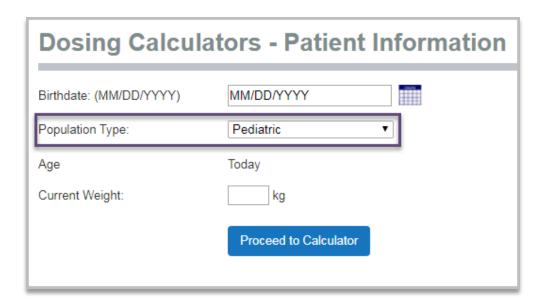

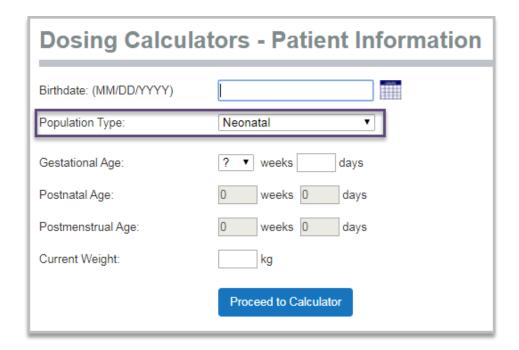

Once the population type is chosen, the appropriate fields will be available to complete the patient entry process.

**NOTE:** If the user enters an infant with a postmenstrual age greater than 44 weeks and chooses 'Neonatal,' they will be presented with a message suggesting that the choice of 'Pediatric' may be more appropriate. The choice of 'Neonatal' is still an option if the treating clinician feels this is clinically appropriate.

After entering the appropriate patient information, click the **Proceed to Calculator** button.

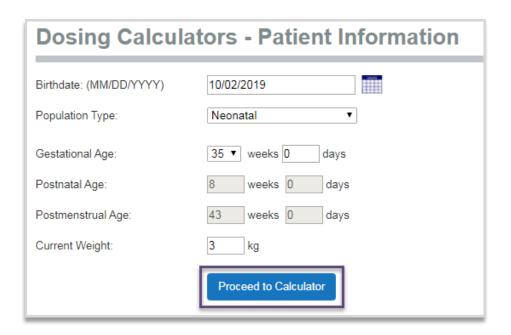

#### Selecting a Drug

After clicking the **Proceed to Calculator** button the *Drug Selection* page displays. You can begin typing the drug name in the **Alpha Filter** field. The drug list filters to drug names that match the letters you entered. For example, enter the letters "de" in the Alpha Filter field to begin a search for the drug name "Dexamethasone." The drug list narrows the selections to possible matches to the text you have entered.

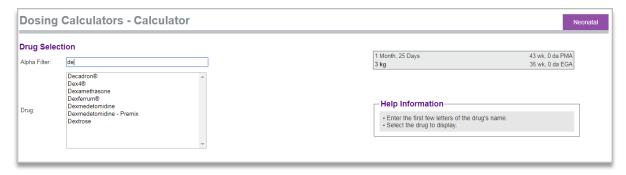

Once you see the name of the drug for which you are searching, single-click on the name of the drug. The drug calculator information is displayed. At the top of the page are the Drug Use and Drug Route sections. The choices shown in these sections depend upon the drug selected. Highlight a choice in each section. The page refreshes based on the selections made.

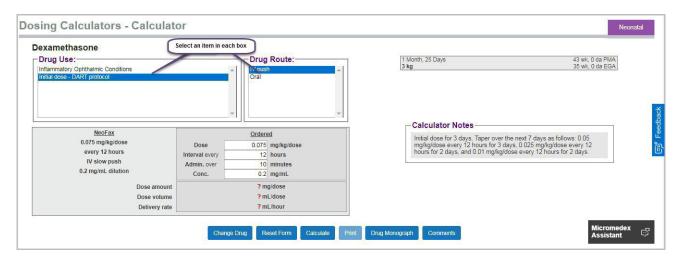

The default drug dosing recommendations are automatically populated in the Dose, Interval, Admin, and Conc fields. You may change these values, if appropriate. If you enter a value outside the expected range, a pop-up message will display giving you the option to Revise your entry or Override the range.

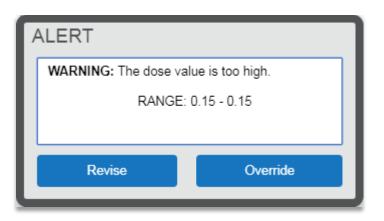

Click the **Calculate** button to display the drug dosing values.

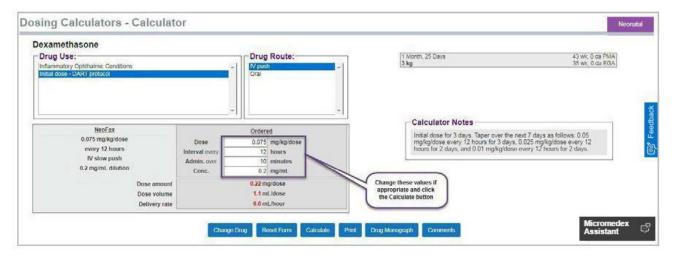

Displayed at the bottom of the form are the following buttons:

| Buttons        | Definitions                                                                                                    |
|----------------|----------------------------------------------------------------------------------------------------|
| Change Drug    | Use this button to return to the alpha list of drugs and choose a different drug.                                                                                                    |
| Reset Form     | Click this button to reset any changes back to the default settings.                                                                                                    |
| Calculate      | Click this button to calculate the Dose Amount, Dose Volume, and Delivery Rate.                                                                                                    |
| Print          | Use this button to Print the entire drug dosage calculation. A print preview page displays. Click Print again to send the p ag e to the printer.  NOTE: The format of the printout is dependent on the browser settings, such as offset, margins, paper size, etc. |
| Drug Monograph | Click this button to launch the monograph for the drug.                                                                                                    |
| Comments       | Use this button to enter any user comments about the administration of this drug for this patient. The comments will be displayed on the drug dosage calculation printout.                                                                                         |

For drugs such as Dopamine, which are sometimes titrated based on patient response, a **Dose vs**Rate button appears under the dosage calculator.

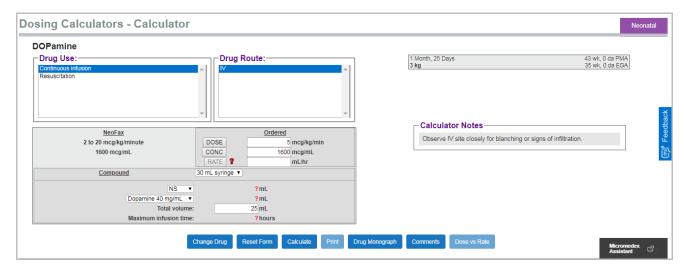

Click the Calculate button to calculate the dosing values. On click of **Calculate**, **Print** and **Dose vs Rate** button will be enabled.

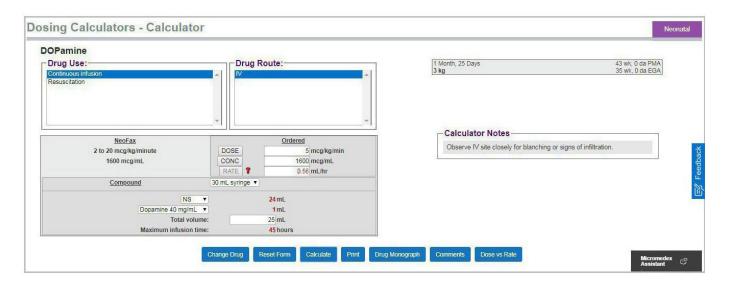

When clicked, this button displays a titration table for the drug, shown below.

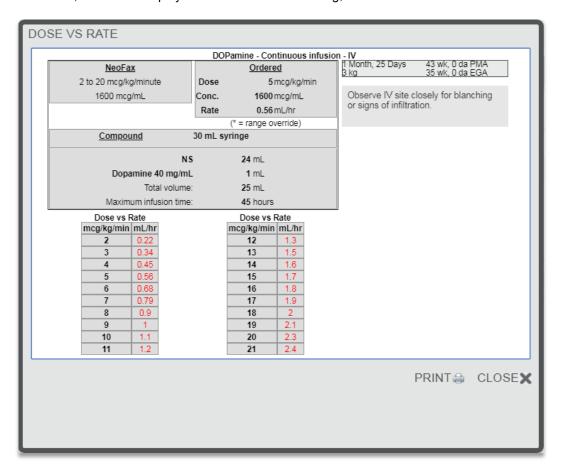

The titration table can be printed for future or immediate use.

**NOTE:** Titration tables are not available for all drugs. A new titration chart should be printed if any changes are made to the dosing information.

#### **Calculator Notes**

Calculator Notes can be seen on the right side of Drug Selection page as shown below.

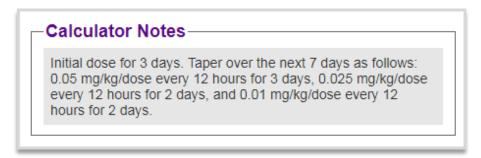

#### **Comments Suppression in Dosing Calculators**

Sign in into your Micromedex Web Application and click on NeoFax® / Pediatrics.

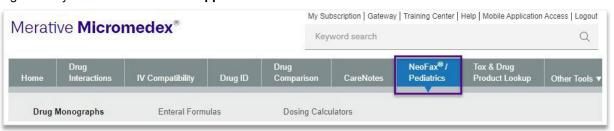

**NeoFax®** / **Pediatrics** landing page will be displayed with the three different tabs as **Drug Monographs**, **Enteral Formulas and Dosing Calculators**. Click on the **Dosing Calculators** tab as shown below.

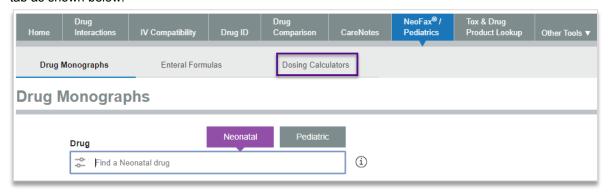

Enter the **Birthdate** or select the date by using the **Calendar** icon. Based on the birthdate the **Population Type** drop down will be displayed by default. For more information, please refer to the section "Population Type" on page 222.

Select the **Gestational Age** from the drop-down. Enter the **Current Weight**. Click on **Proceed to Calculator**.

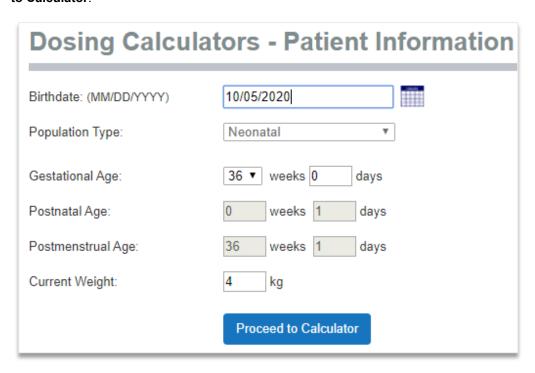

Drug Selection page will be displayed. Enter the first few letters of the drug in the **Alpha Filter** field to search the name of drug you wish to select.

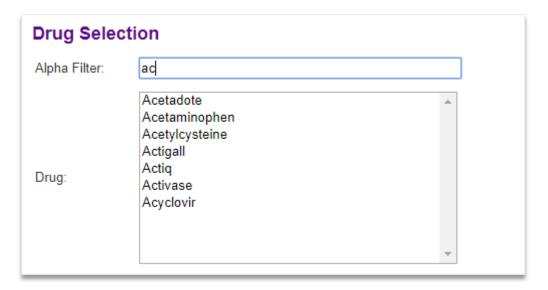

The Drug field will display the list of drugs related to your search. Select the drug "Acetaminophen," from the drug list.

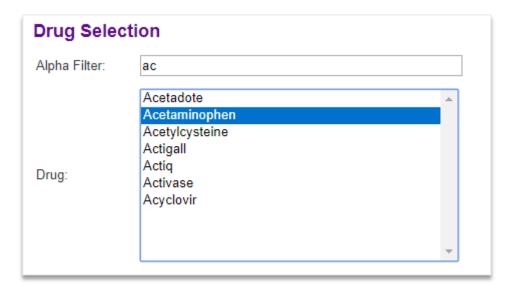

By selecting the drug name as **Acetaminophen**, it will navigate you to the **Dosing Calculators** - **Calculator** page.

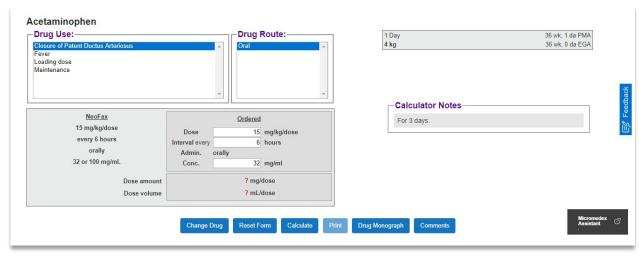

In this page, you can view the **Comments** button. If you are not able to see this button that means the button has been suppressed. This could be due to PHI regulations in your region.

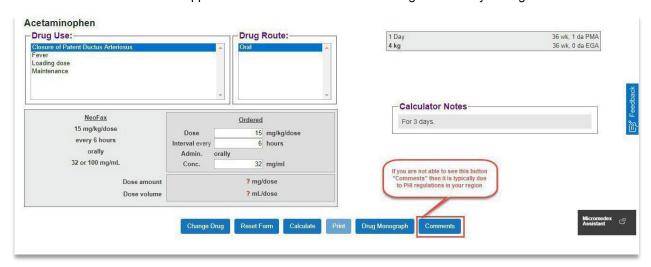

If you click on **Comments** button, you can add any comments in the provided **User Comments** text area.

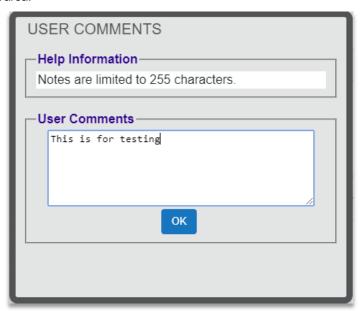

Once you have entered the user comments into the text area, click on **OK** and then click the **Calculate** button. On click of the Calculate button, the **Print** button will be enabled.

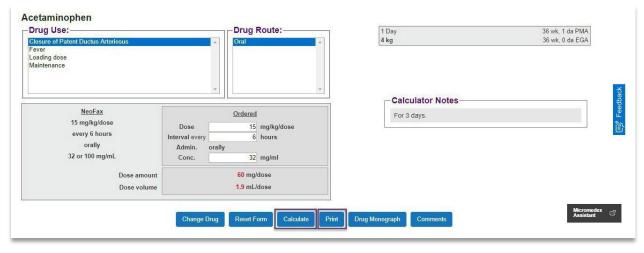

Print page will display the drug related information, and the user comments entered will be shown as **Order Notes** in the print page. Click on **Print** the added user comments will be printed.

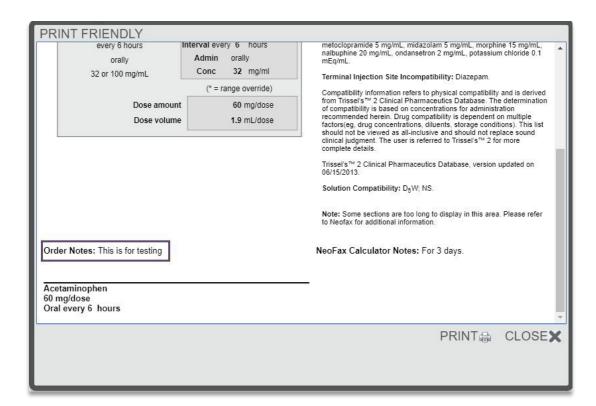

The user comments may contain PHI data as patient information, special instructions, or any specific information related to the drug dosage for the patient. This **Comments** button will be suppressed, and the user will not be able to see this button. For details see <u>"Appendix G: Free Text Fields Suppression" on page 356.</u>

**Note:** The 'Dosing Calculators' tab will be available only for Online Internet (THIDS) users and not to the Offline (THIAS) Intranet users.

# CHAPTER 16: TOX & DRUG PRODUCT LOOKUP TOOL

To access the **Tox and Drug Product Lookup** application, sign in into your **Micromedex Web Application** using the Login credentials as Username and Password. Click the **Log In** button, it will navigate you directly into the Home Search page of Micromedex.

Click the **Tox & Drug Product Lookup** tab, it will navigate you directly into the **Tox & Drug Product Lookup Search** page. This search page is designed with three different tabs in an efficient manner by enabling the clinicians to start their search related to the drug products they have been looking for.

The three different tabs are listed as shown below:

- · Product and Substances
- Martindale Global Drug
- Company Contacts

Use the Tox & Drug Product Lookup Tool to search for information about:

- Drug products (by brand name, generic, or branded generic)
- Product Search Codes (by NDC, CAS, AAPCC or EPA Code)
- Product ID Code (7-digit product ID code)
- Active Ingredients
- Commercial/household products and chemicals (by product name or synonym)
- Other substances including plants and animals (by Latin or common name)
- · Slang terms/street names for drugs or substances

The Tox & Drug Product Lookup Tool is accessed from the Micromedex® toolbar. Depending on your subscription it may be visible in the toolbar of Micromedex Application.

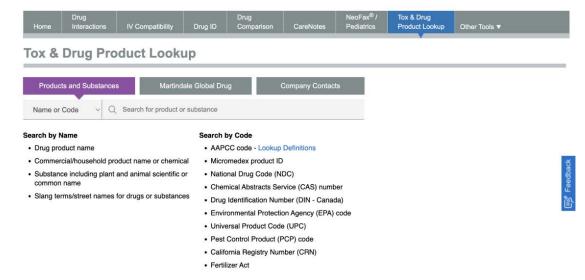

## INFORMATION INCLUDED IN THE TOX & DRUG PRODUCT LOOKUP TOOL

Information on hundreds of thousands of products and substances is gathered into the Tox & Drug Product Lookup Tool. POISINDEX identifies ingredients for hundreds of thousands of commercial, pharmaceutical, and biological substances. Each substance is linked to one or more treatment/management protocols providing information on clinical effects, range of toxicity, and treatment protocols for exposures involving the substances.

The Tox & Drug Product Lookup allows you to search by:

- Name (see page 235)
- Specific code such as: NDC, CAS, EPA or AAPCC code (see page 236)
- Valid 7-digit Product ID (see page 238)
- Active Ingredient Search in the substance (see pages 239, 244)
- AAPCC Code Definitions (available by subscription) shown as a link from the Tox & Drug Product Lookup home page (see page 237)

Search results include links to the associated POISINDEX & DRUGDEX Management.

#### **Spelling Help**

For each type of search if you enter a search term that does not produce results, but is similar to a valid search term, you will be displayed with a message "Enter Search Term You may submit a search with a partial term, or choose a suggestion based on your term entry." The moment you press the Enter key you will receive alternative search term suggestions that link to results.

## Tox & Drug Product Lookup

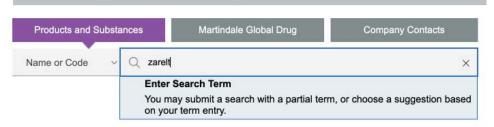

#### No Results Found

We were unable to find the results for "zarelt".

#### Did you mean

- zarent
- xarelto
- zarelix
- zarelle
- zarevet

#### Search Help

- · Check spelling
- · Use the suggestions listed in the search dropdown

#### LOOKUP PRODUCT / SUBSTANCE BY NAME OR CODE

#### **Product / Substance Name Search**

You can start your search by selecting the option in the scope filter. When the **Scope Filter** is chosen with the option **Name or Code**, then the **Placeholder Text** will show as **Search for product or substance**. If you wish to search by text, you need to type the search term in the form of text, product or substance name search results will be displayed in a dropdown or rolldown list here. If you wish to search by numbers, you need to type the search term in the form of numbers, code and product ID search results will be displayed in a dropdown or rolldown list here. The application will return results for items where the search term begins with the search term as well as for items where the search term is contained within the name or synonym.

The word wheel will populate the exact search term or keyword as the first term followed by the associated products. While performing the search process, if you click on any other location within the **Tox & Drug Product Lookup Search** page, the word wheel gets disappeared allowing the user to perform a new task.

When we search for any drug in the search field, we sorted the results as follows: First we display the Exact Match follows with the Contains results and then follows the rest if any.

- 1. Begin typing the name in the *Search for product or substance* field. The word wheel will populate with matches after you have typed a single character.
- Continue to type the entire product name. Search results will display the list of related product names. Select the required product name, it will navigate you directly into the Tox & Drug Product Lookup Results page.

- or -

Type the partial product name, scroll down until you find the item in the list. Click on the item to select it and then it will navigate you directly into the **Tox & Drug Product Lookup Results** page.

If you are not interested to perform a search function, press the **Esc** Key on your keyboard. By pressing the **Esc** key, the word wheel gets disappeared.

**Tox & Drug Product Lookup** 

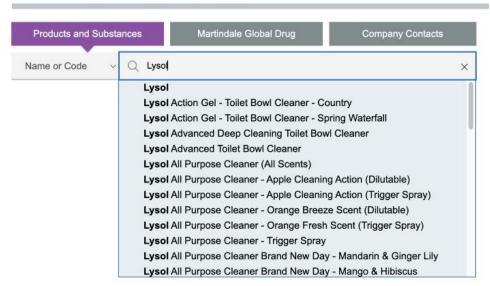

#### **Product Code Search**

**NDC** (National Drug Codes). The standard code format is 5-digits, 4-digits, 2-digits all separated by a dash (such as: 00220-9313-04).

**CAS** numbers (Chemical Abstracts Service). CAS registry numbers standard format is 2 to 6 digits, then 2-digits, followed by 1-digit all separated by a dash (such as: 361377-29-9)

**DIN** codes (Drug Identification Number). DIN numbers can be an 8-digit code, or 5-digits, then 4-digits, separated by a dash (example: 00004588, or 00002-6069).

**EPA** codes (Environmental Protection Agency codes). Type the code exactly (e.g., 1332-58-7, or 475-237, or 4-30-869).

**AAPCC** codes (American Association of Poison Control Centers codes). Type the code or the description related to the search term (e.g., 003000 or Anticholinergic Drugs (Excluding Cough and Cold Preparations, and Plants).

**UPC** codes (Universal Product Code). UPC numbers follow no standard format or layout. Be sure to type the code exactly, including spaces, letters, and dashes (for example: 0 49424 13610 0, or XN-1014-3526-3, or 38753 31590).

Other codes that can be searched are: PCP (Pest Control Product), CRN (California Registry Number), and Fertilizer Act.

- 1. Begin typing the code for the desired product. The word wheel appears as soon as one digit is typed, showing the first match to the digit(s) typed. As additional digits are typed, the result set narrows.
- 2 Type the entire code, or a partial code and scroll down the list. Click on the desired code to select it, then it will navigate you directly into the Tox & Drug Product Lookup Results page.

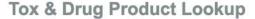

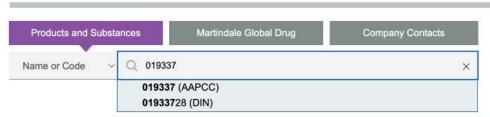

#### Search Results

The information shown on the results page is the same as is shown by default for a Product or Substance Name search. See "Tox & Drug Product Lookup Results" on page 240 for a full explanation. See "Page View - Preview" on page 241 for more detailed information.

#### **AAPCC Codes**

The DRUGDEX and POISINDEX products databases can be searched using a code or the description as the search parameter.

#### **AAPCC Code Definitions**

Available by subscription, and primarily used by Poison Centers, subscribers can look up a product description by using the *Lookup Definitions* link, to search by code or by description.

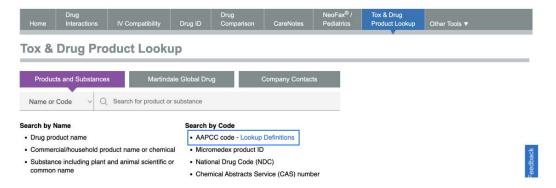

The AAPCC Codes Definitions Search page will display the list of codes along with the description to perform the search function at ease.

Selecting an **AAPCC Code** copies the code to a clipboard allowing it to be pasted in search filter of Products and Substances tab within the Tox & Drug Product Lookup. Click on the desired AAPCC code to copy it and paste in Products and Substances tab to perform AAPCC search.

If you wish to search the code of a product using the description, you need to type the description of the code in the *Filter by AAPCC code or keyword* search box.

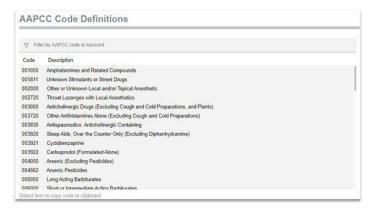

#### **Scroll the List**

You can review the entire list of codes and definitions by using the scrollbar.

#### **Print the Codes**

The complete list of codes and descriptions can be printed for reference. Simply click the Print icon

Print to send the printout to your local printer.

#### **ProductID Search**

Search by 7-digit product ID code.

#### **Tox & Drug Product Lookup**

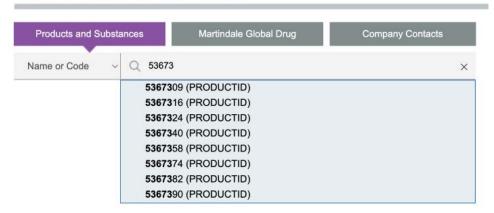

- Begin typing the 7-digit Product ID for the desired product. The word wheel appears when one or more digits have been typed, showing the first match to the digit(s) entered. As additional digits are typed, the result set narrows.
- 2 Type the entire code or the partial product ID, scroll down the list and click to select. Once selected, it will navigate you directly into the Tox & Drug Product Lookup Results page.

A single product is returned in the result.

Tox & Drug Product / Substance Results

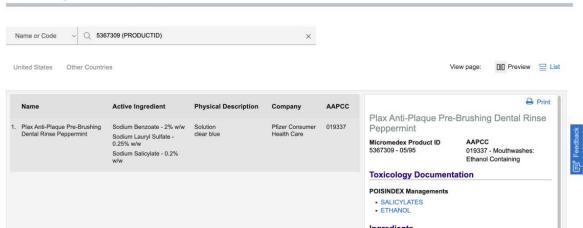

The information shown on the results page is the same as is shown by default for a Product or Substance Name search. See "Tox & Drug Product Lookup Results" on page 240 for a full explanation. See "Page View - Preview" on page 241 for more detailed information.

**Note:** If you type a full or partial term and press enter instead of selecting anything from the displayed list, the search will do a *Product Name* search only by default even if the search term is *numeric/code*. So, to do a code search, it is necessary that we have to select a code from shown list.

#### LOOKUP PRODUCT / SUBSTANCE BY ACTIVE INGREDIENT

You can start your search by selecting the option in the scope filter. When the Scope Filter is chosen with the option **Active Ingredient**, then the **Placeholder Text** will show as "**Search for one active ingredient**."

If you type the first letter or at least three characters of the **Active Ingredient** name, then the word wheel will populate with the list of active ingredient names related to the search term. On selection of a required active ingredient name from the populated list, you will be navigated to the **Tox & Drug Product Lookup Results** page & will be shown with the appropriate details. If no active ingredient names are found for the search term, then the word wheel will show a message "**Enter Search Term** You may submit a search with a partial term, or choose a suggestion based on your term entry."

When you click the Enter key when the above message is shown, then you will be shown with the alternate search term suggestions. If you click the **Esc** key or click on anywhere else when word wheel population happens, then the word wheel will get disappear allowing the user to perform a new task.

**Tox & Drug Product Lookup** 

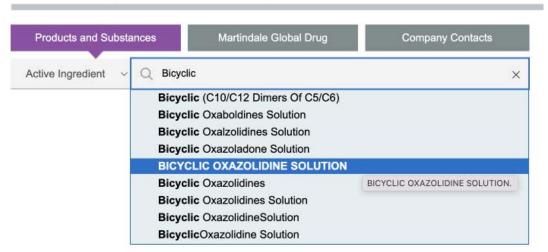

#### TOX & DRUG PRODUCT LOOKUP RESULTS

Matches found for your search are displayed on the Tox & Drug Product Lookup Results page. Search results will provide the Generic section first, followed by Product and Discontinued results. Poison Center users can find additional information in "Appendix D: Poison Center Integration" on page 346.

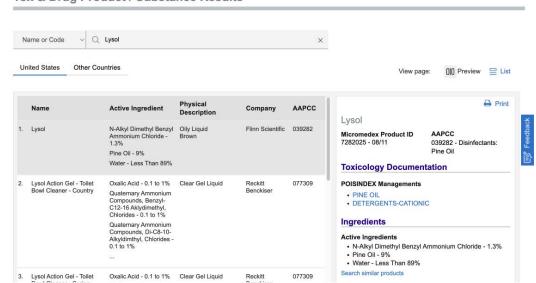

#### Tox & Drug Product / Substance Results

#### **Refine Search**

If you are looking for a new search term, you can select the search filter. By selecting the search filter, you can refine your search by re-typing a new search term. You can start your search by typing a single character or the first few characters of the search term as discussed, the same in **SEARCHING BY PRODUCT OR SUBSTANCE NAME OR BY CODE** section.

The refine search functionality will refine and display the results based on the selection of the tabs. If you have selected **Products and Substances** tab in the search page the refine search results will be displayed related to Product and Substances search. If you have selected **Martindale Global Drug** tab or **Company Contacts** tab, the search results will be displayed related to Martindale Global Drugs or Company Contacts respectively.

#### United States and Other Countries Tab

In **Tox & Drug Product Lookup Results** page, you can view two tabs below the search filter. Products and substances are grouped into two categories: United States and Other Countries.

Items that fall into the United States category are shown first by default, but you can quickly change the results to products outside of the United States by clicking the Other Countries tab link shown to the right of the *United States* tab link.

If no products and substances are found for the Other Countries category, the link is disabled.

If no products and substance are found for the United States categories, the Other Countries search results are shown and the United States link is disabled.

## Page View - Preview

You can view the **Tox & Drug Product Lookup Results** page using **Preview** and **List** view. **Preview** view will be the default layout for results page. You can change your view from Preview to List view by hovering your mouse over the Preview to List view link and click on the respective link to view the layout. The Preview layout will display within the session window seen by the browser even if you navigate your cursor to different tabs in the Micromedex Home page, for instance, if you go to **Drug ID** and then if you come back to the **Tox and Drug Product Lookup**, Preview layout will restore the last browser session window along with the same selections.

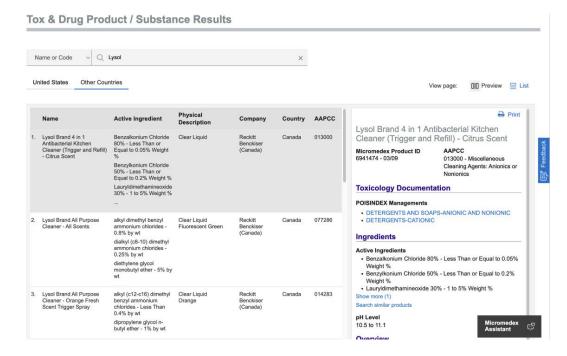

Product information will be seen on the right-side panel displaying the associated POISINDEX & DRUGDEX product. To view the POISINDEX & DRUGDEX information related to the product, click the Name link of the desired product. The associated product page opens.

**Show more (n)** link will be shown under the Active Ingredients, Overview (Also Known As), Manufacture product codes (Product Number), Registry, Notes. if the product has more than three related information. For instance, if the product has more than three active ingredients, the **Show more (n)** link will be seen under the **Active Ingredients**. To view more active ingredients, click the **Show more (n)** link. On clicking this link, **Show fewer** link will be seen. If you would like to view fewer information associated within the product, click the **Show fewer** link. **(n)** - Represents the hidden number of active ingredients, associated within the product.

Information shown on the Product page may include: POISINDEX & DRUGDEX information, Ingredients (Active Ingredients, Excipients), Overview (Company, Country, Regulatory- Status, Container Size), Physical Description (Form, Color, Imprint, Imprint code Variation), Notes, Registry numbers, Company Contacts (Company, Address, Contact).

## Page View - List

You can view the search results in list view by switching from *Preview* to *List* view in the **Tox & Drug Product Lookup Results** page. Click the **List** link seen right next to the *Preview* view to view the product in List view. **Show more ingredients (n)** link will be shown under the Active Ingredient, if the product is associated with more than three active ingredients. If the product has less than three active ingredients, **Show more ingredients (n)** link will not be seen. **(n)** - Represents the hidden number of active ingredients associated with the product.

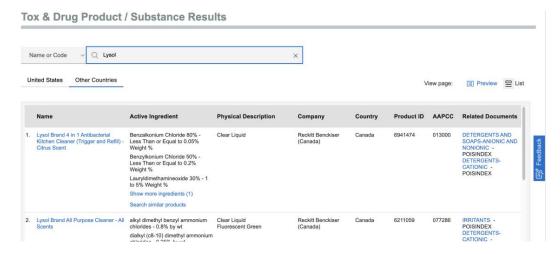

In List view POISINDEX, DRUGDEX information will be shown under the Related Documents column.

## **Modify Search**

Modify Search option will be seen in the Tox & Drug Product Lookup Results page. When you want to change the search types (like Products and Substances, Martindale, Company Contacts) click the **Modify Search** button, it will take you to the Tox & Drug Product Lookup home page where you can select the preferred search types and enter the search term.

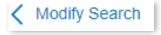

## **Exporting Search Results**

Search results can be exported to a Microsoft® Excel® (.xls) file, or a Comma Separated Values (.csv) file. Select the file type that you want to save the results as from the dropdown menu. A dialog box appears that provides the ability to select the location to which you want to save the file.

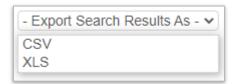

## **Navigation Controls**

## Back to Top

This icon will appear when you scroll down the results page. By clicking this icon, it scrolls up to the top of the current results page.

## Page x of x

The current page of the total number of pages is shown as Page x of x (i.e., Page 1 of 5). To move to the next page of results click the next page symbol button. To go back to the previous search results page, click the previous page symbol button.

#### Print @ Print

The results page can be printed. Click the **Print** icon to print the current page.

## **ACTIVE INGREDIENTS**

You can view the list of active ingredients under Active Ingredients column in the *List view* or under Ingredients - Active Ingredients in *Preview* view.

**Show more ingredients (n)** link will be shown under the Active Ingredient, if the product is associated with more than three active ingredients. If the product has less than three active ingredients, **Show more ingredients (n)** link will not be seen. **(n)** - Represents the hidden number of active ingredients associated with the product.

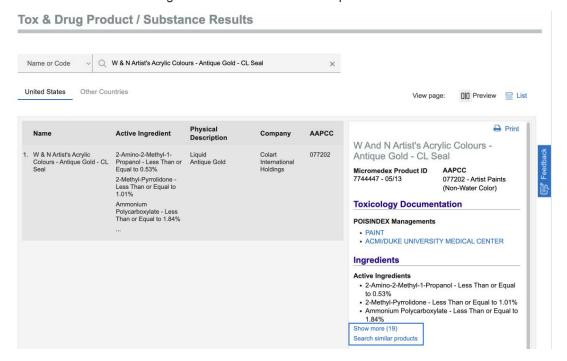

#### **Search Similar Products**

Click the **Search similar products** link to view the active ingredients related information. A pop-up window will display with the related active ingredients. To start your search related to similar products, click the **Search** button seen in the **Search similar products** pop up window.

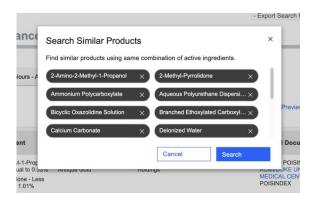

You can also perform a new search by removing the list of active ingredients shown in the pop-up window. To remove an active ingredient, you need to click the "X" symbol seen to the right of each active ingredient. You will not be able to remove the whole list of active ingredients, because you need at least a single active ingredient to do a search. So, the "X" symbol will not be seen in the last active ingredient.

The **Similar Products with Active Ingredients** section will appears when performing a search by active ingredient or searching similar products. It indicates the names of all the active ingredients searched for. The *United States* and *Other Countries* tabs will be disabled in the active ingredients search results page.

Similar to *Preview* pane, active ingredient search can be initiated from the Active Ingredient section (if any) of a product detail page of a selected drug.

To return to the previous browser page, select the **Browser** back button.

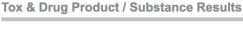

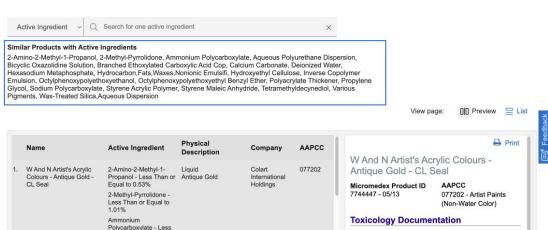

## MARTINDALE GLOBAL DRUG

Martindale Global Drug tab performs the same functionality as the Products and Substances tab.

Product information will be seen on the right-side panel displaying the associated Martindale Monographs product. To view the Monographs information related to the product, click the Name link of the desired product. The associated Martindale Monograph product page open.

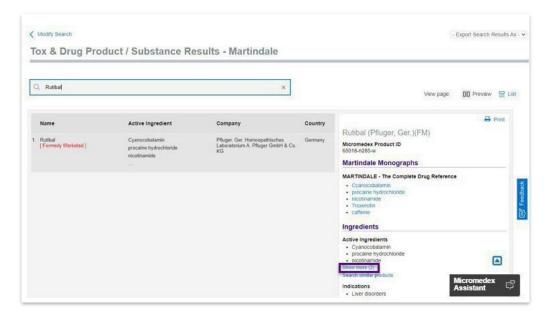

**Show more (n)** link and **Show fewer** link functionality remains the same as mentioned in **Preview View**. See "Page View - Preview" on page 241 for more detailed information.

Information shown on the Product page may include: Martindale Monographs information, Micromedex Product ID, Name, Ingredients (Active Ingredients, Indications, Notes, Company Contacts (Name of the Company, Address, Related Documents links to the associated MARTINDALE monographs of the product.

## **COMPANY CONTACTS**

Manufacturer Contact Info for a drug will be shown under this tab. You can type and perform a search function to find information related to manufacturer information.

**Tox & Drug Company Contact Results** page will display the information: Company, Address and Contacts.

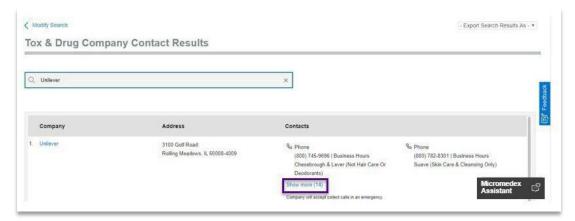

**Show more (n)** link will be shown under the Contacts column if the company has more than three related contact information. To view more contact details, click the **Show more (n)** link. On clicking this link, **Show fewer** link will be seen. If you would like to view fewer contact information, click the **Show fewer** link. **(n)** - Represents the hidden number of contacts.

## TOX & DRUG PRODUCT LOOKUP FEEDBACK

When using the product, users may occasionally wish to share or convey some information in the form of feedback to Micromedex. Users may quickly submit Feedback from the search or search results pages within **Tox & Drug Product Lookup** page.

From the right-hand side panel of the **Tox & Drug Product Lookup Search** page, you can access the **Feedback** icon to share feedback. The submitted feedback will be shared with the Micromedex team. Feedback icon will also be shown in **Tox & Drug Product Lookup Search Results** page to make it easy for the user to enter the feedback.

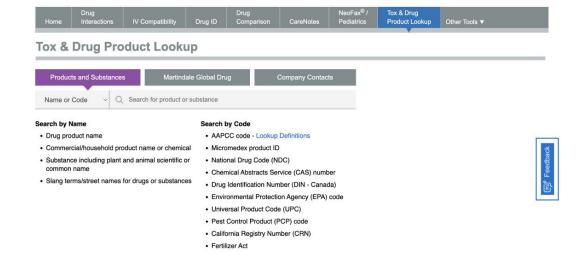

A single click on the **Feedback** icon, opens a popup window related to feedback information. **Reason for feedback** drop-down displays a pre-defined list of six categories for feedback. Based on the selection of the category, the corresponding text fields will be displayed.

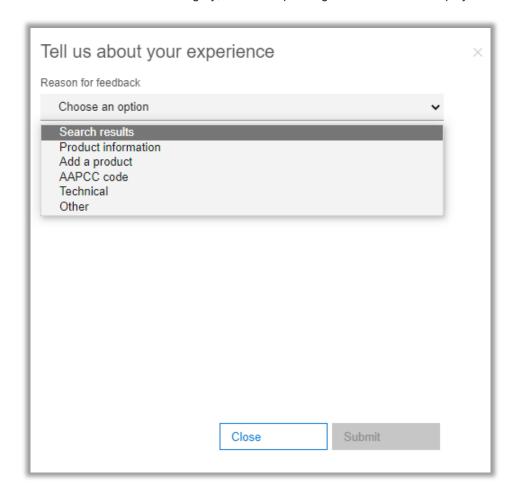

The "Share your feedback with us" field is mandatory field for submitting a feedback. Submit button will be enabled only when you have entered at least one character in the field.

If the user selects the drop-down as **Search results**, the following fields will be displayed:

- Your search field will be auto generated and will be the same field as exactly what
  you have entered as drug name in Enter search term field as seen in Tox & Drug
  Product Lookup Results page. If you wish to change the drug name, you can go ahead
  and edit the drug name in the provided text field.
- Share your feedback with us Enter the feedback you wish to share with the clinicians in the provided text area.

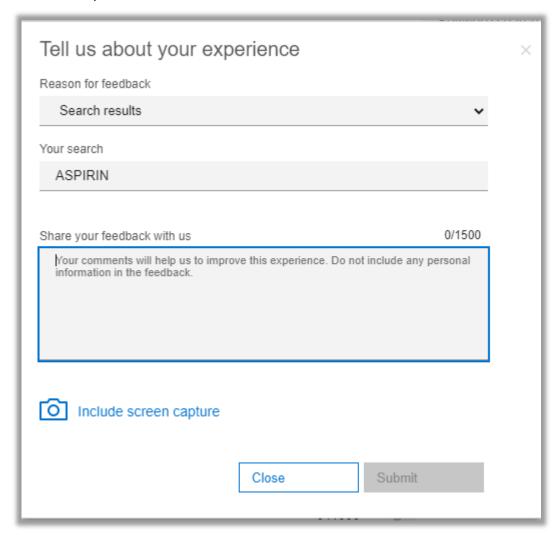

If the user selects the drop-down as "**Product information**," the following fields will be displayed:

- Product Enter the product information in the text field.
- Share your feedback with us Enter the feedback you wish to share with the clinicians in the provided text area.

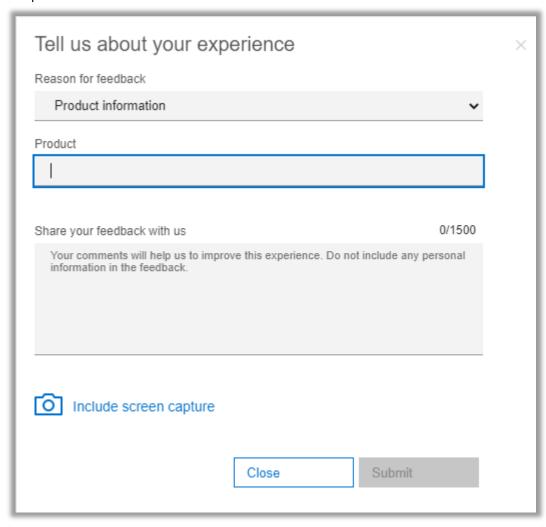

If the user selects the drop-down as "Add a product," the following fields will be displayed:

- Suggested product to add Enter the name of the product to be added in the provided text field.
- Additional comments Enter the feedback you wish to share with the clinicians in the provided text area.

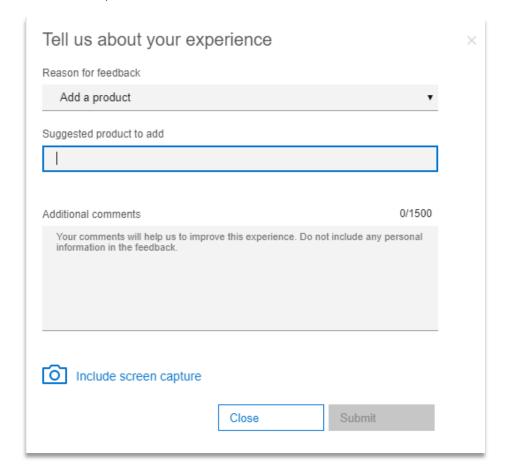

If the user selects the drop-down as "AAPCC code," the following fields will be displayed:

- AAPCC code Enter the AAPCC in the provided text field.
- Share your feedback with us Enter the feedback you wish to share with the clinicians in the provided text area.

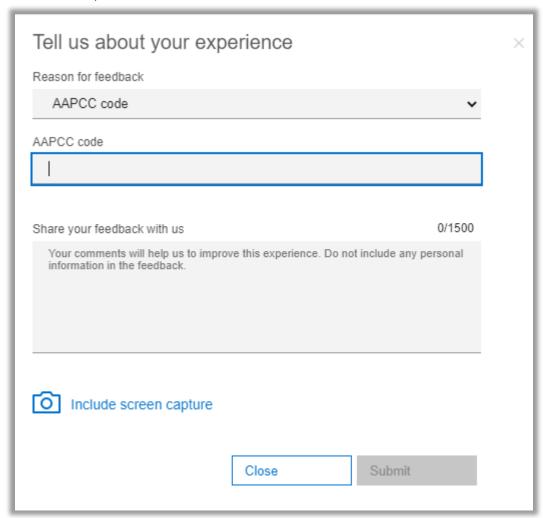

If the user selects the drop-down as "Technical," the following fields will be displayed:

- Case Management system (if used) Enter the name of the case management system related to the technical queries that you are facing in the provided text field.
- Share your feedback with us Enter the feedback that you wish to share with the clinicians in the provided text area.

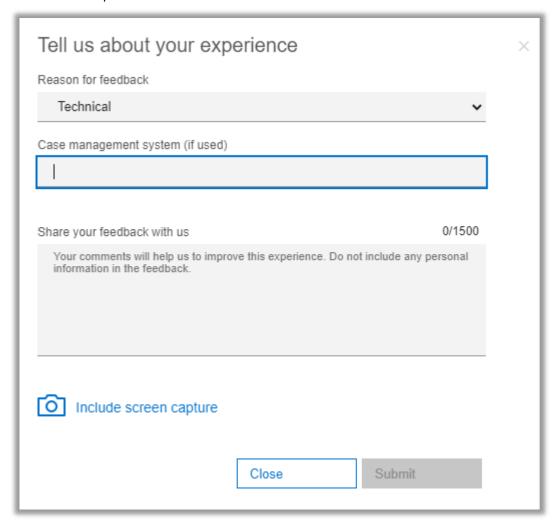

If the user selects the drop-down as "Other," the following field will be displayed:

• Share your feedback with us - Enter the feedback in the form of other information that you wish to share with the clinicians in the provided text area.

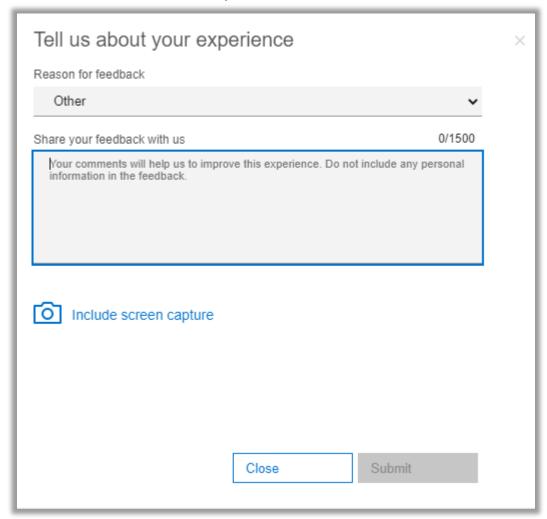

Click on **Include screen capture** link to capture the background screen of Tox & Drug Product Lookup application. The moment you have captured the screen, **Include screen capture** link is shown as **Screen captured** with a **green tick mark**.

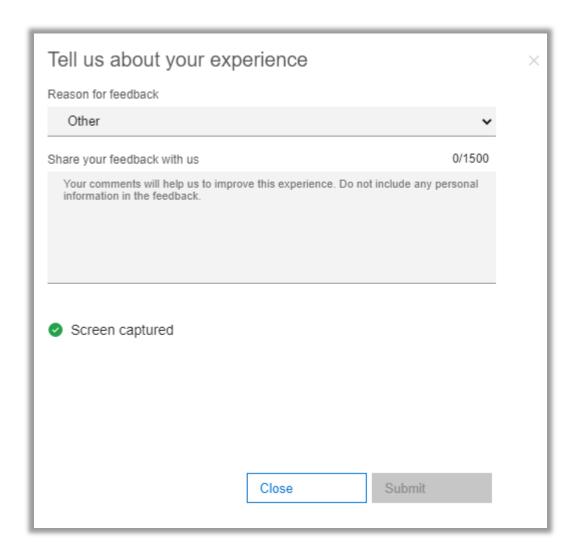

When you have completed the feedback, click on **Submit** button to share your feedback. Feedback will be reviewed by the Micromedex Solutions team. Quick fixes will be swiftly implemented, and more complex requests will be considered for future enhancements.

#### Note:

- 1. Text fields (Your search, Product, Suggested product to add, AAPCC code, Case management system (if used) & Other) is limited to 200 characters maximum.
- 2. Share your feedback with us text area is limited to 1500 characters maximum.
- 3. The Feedback module will be available only for Online Internet users and not to the Offline (THIAS) Intranet users.

## **CHAPTER 17: CALCULATORS**

All of the core clinical calculators in Micromedex® can be found by clicking the **Calculators** toolbar option. Depending on your subscription, it may be visible in the toolbar or it may be under the **Other Tools** option.

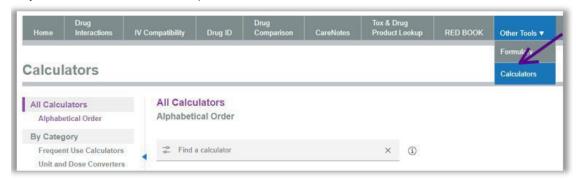

The Calculator application home page is designed with different sections of calculators for enabling clinicians to search calculators based on their search criteria.

The different sections listed in the left panel are:

- All Calculators
- By Category
- · By Specialty
- Math Calculator
- About

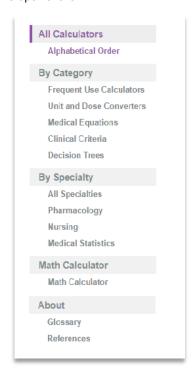

#### **All Calculators**

A full alphabetical list of calculators can be viewed under this section, click the **Alphabetical Order** link in the left panel. You can start your search by typing the first letter or few more letters of calculator name in the **Find a calculator** search field. The application will display the list of calculators in the form of drop-down list, scroll down the list, and click to select the required calculator.

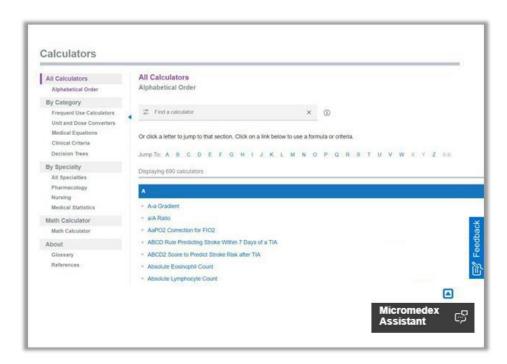

The application will display the list of calculators in the form of drop-down list, scroll down the list and select the required calculator.

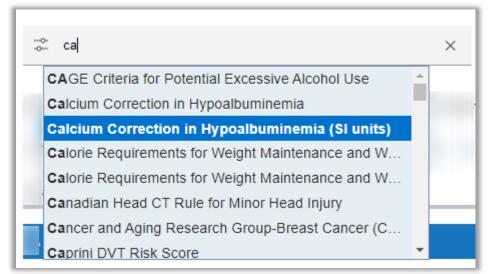

Once clicked, you will be navigated to the selected individual calculator page.

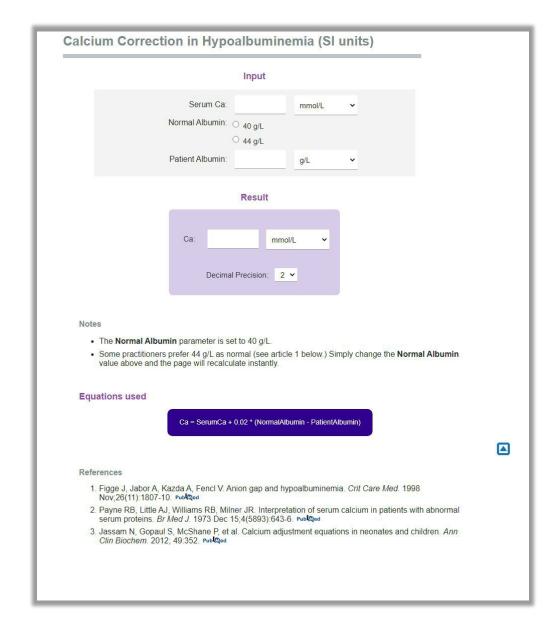

In the calculator page, enter the values in the respective text field or select the appropriate drop-down options in the input section to get the corresponding output in the result section. In some calculators, the number of digits to the right of decimal point in the output can be adjusted using the given **Decimal Precision** option.

The calculator page will also have Notes, Equations used, References, Legal Notices and Disclaimer sections.

- Notes Brief, important points for aiding the operations performed in calculator are listed in the notes section.
- Equations used Equation used in calculating the result will be displayed in the equation used section.
- References All the citations and journals related for the calculator are shown in references section.

#### **Back to Top**

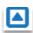

This icon will appear when you scroll down on any calculator page. On clicking this icon, it scrolls the current calculator page to the top.

#### **Jump To**

In this section, click on the letter link to see the calculator names that begins with the selected letter.

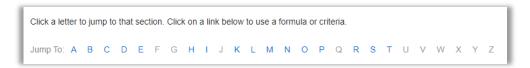

#### By Category

Calculators are grouped into different categories and are arranged in this section. In the left side panel of calculators, under **By Category**, you can view the following sections.

The different sections are listed as shown below:

- Frequent Use Calculators
- Unit and Dose Converters
- · Medical Equations
- Clinical Criteria
- · Decision Trees

Click on each of the link to explore the various lists of calculators present in the category.

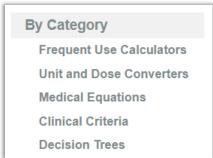

#### Frequent Use Calculators

The calculators that are frequently used in Micromedex are displayed in this section. Calculators are also grouped into logical areas to make them quick and easy to find.

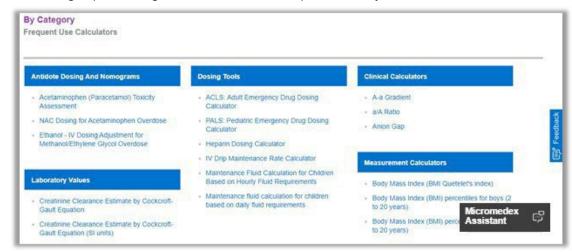

#### **Unit and Dose Converters**

The calculators that perform unit and dosage related conversions are listed in this section.

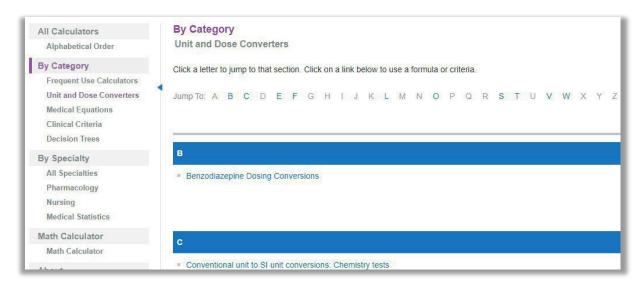

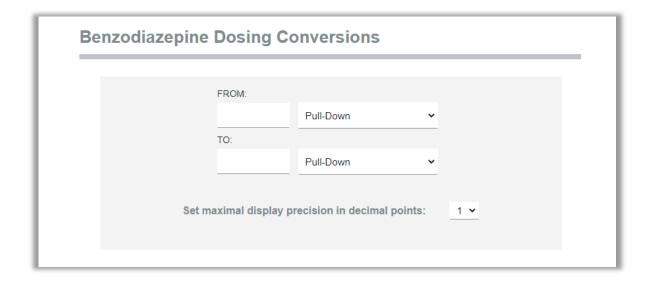

#### **Medical Equations**

All calculators related to the medical equations are displayed in this section.

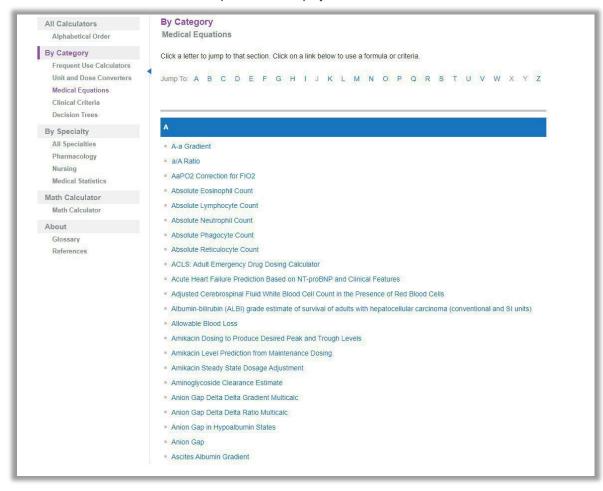

#### **Clinical Criteria**

All calculators related to clinical criteria are present in this section.

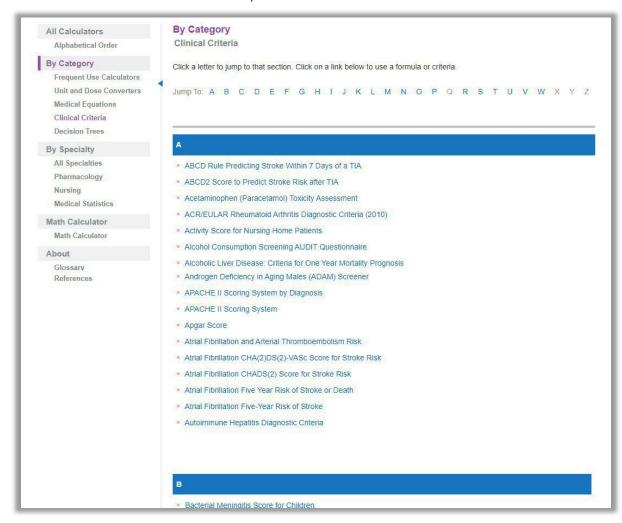

#### **Decision Trees**

Access **Decision Trees** calculators via the link on the left side panel of the calculator home page.

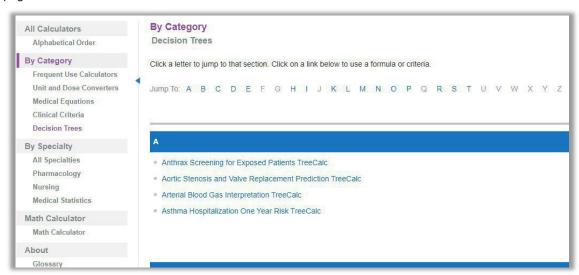

Users must answer various sequences of questions in these calculators to get their desired result.

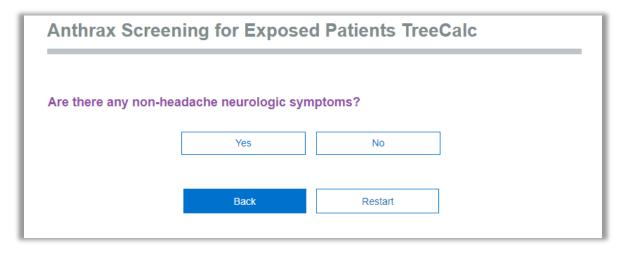

#### By Specialty

In this section, find calculators tailored to a variety of different medical specialties.

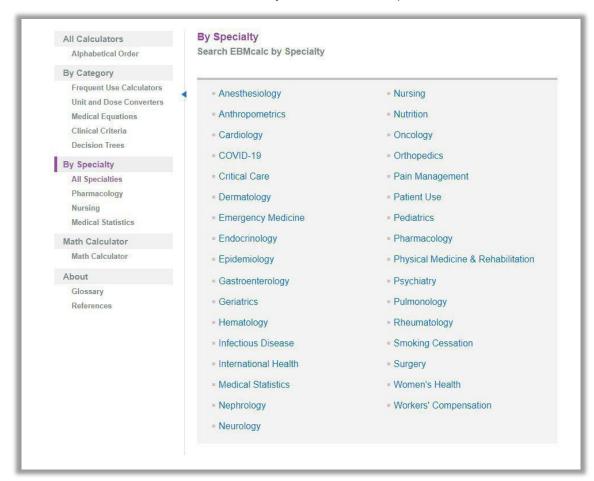

This section will display all the available specialties in alphabetical order. Click on each of the specialties to explore the various lists of calculators present in each specialty. Three of the specialties, Pharmacology, Nursing and Medical Statistics are quickly accessible from the left panel **By Specialty** menu itself.

#### **Math Calculator**

This calculator can be used to perform mathematical calculations.

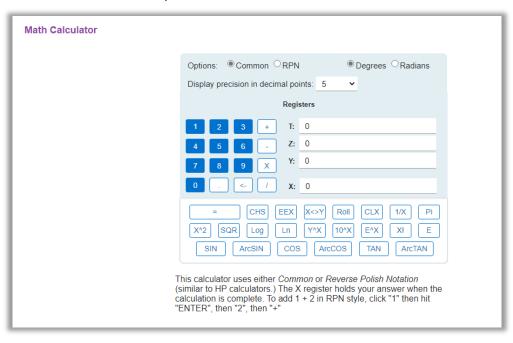

#### **About**

All the Acronyms, Abbreviations and Initialisms used in the calculators are displayed in **Glossary** section.

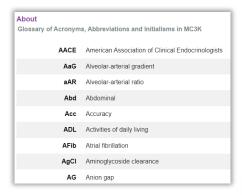

Literature References to Books, Chapters, and Journals from all calculators are listed in the **References** section. You can also search for a reference using the search functionality in this page.

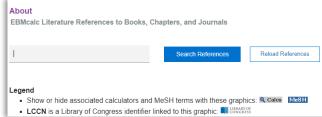

# CHAPTER 18: MICROMEDEX® RED BOOK®

#### Introduction to Micromedex® REDBOOK®

Micromedex® RED BOOK® is the essential resource healthcare professionals reach for every day to find the latest drug product pricing and packaging information on prescription and over-the-counter drug products.

By providing all of the drug product pricing and packaging data you need in one source, RED BOOK simplifies the identification, analysis, and comparison of drug and non-drug items. RED BOOK supports formulary management, cost containment, and drug utilization review, and provides consistent and unbiased Average Wholesale Price (AWP) pricing information for brand name and generic drugs. See "Average Wholesale Price (AWP) Policy" on page 338 for more information on the Micromedex AWP policy.

#### RED BOOK provides:

- Drug pricing and product information for more than 200,000 active and deactivated drugs
- An intuitive online user interface
- Daily updates to provide the most up-to-date information
- Notification of new pricing information
- Available via the Micromedex® interface which can provide access to abroad range of clinical decision support tools available from Micromedex.

## Searching Micromedex® RED BOOK® Online

To begin using RED BOOK, you must first log into the application. Navigate to the URL through which you access RED BOOK and log in.

The options displayed on the toolbar will vary depending upon your Micromedex subscriptions. RED BOOK may be visible in the toolbar or it may be under the Other Tools option.

Click the **RED BOOK** toolbar item.

The RED BOOK Search page displays.

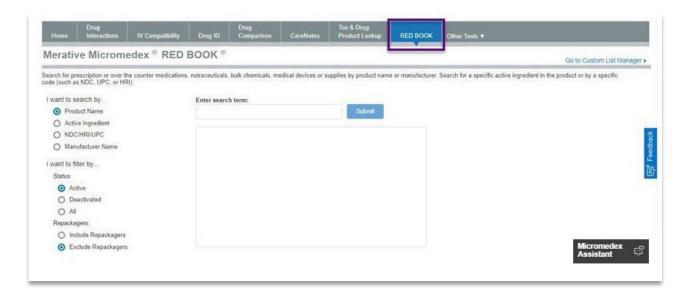

From the RED BOOK Search page, you can search by:

- Product Name
- · Active Ingredient
- NDC/HRI/UPC Code
- Manufacturer Name

You can also filteryoursearch by status and repackagers. <u>See "Filters" on page 269.</u> for more information.

Note: NDC, HRI, and UPC codes are displayed in two formats within RED BOOK. When performing a search by code, the search box displays the code in a 5-4-2 format (e.g., 12345-6789-00) for an NDC, HRI, or UPC code. When an HRI or UPC code is selected from the search box, the code is displayed in a 5-6 format (e.g., 12345-678900). The identifying code has not changed, only the format has changed, as shown below.

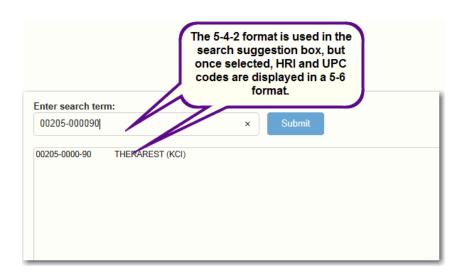

On the *RED BOOK Search Results* page and *Product Details* pop-up box, NDC codes are displayed in the 5-4-2 format. HRI and UPC codes are displayed in the 5-6 format.

#### **Search Options**

Next, enter the search term you want to use. For the purposes of this guide, the Product Name search will be used in conjunction with the search term *Rizatriptan Benzoate*.

Begin typing in the *Enter search term:* field. As you enter characters into the field, the application makes suggestions based on the characters entered, as shown below.

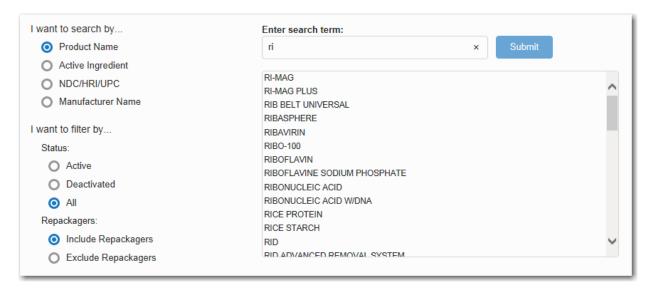

The more characters you enter, the more focused the application-based suggestions will be. Highlight the term in the suggestion list on which you want to search and click the **Submit** button.

Note: The Submit button will be inactive until a search term is selected from the suggestion list.

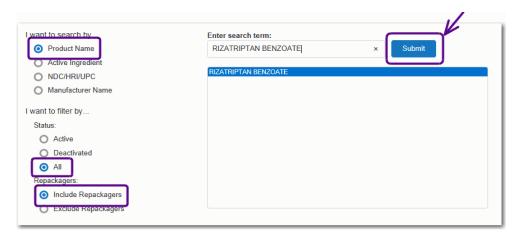

**Note:** If you receive a message when performing a search that no results matched the term and options selected, try adjusting your filters (Active/Deactivated/All or Include/Exclude Repackagers) to see if your search returns different results.

#### **Filters**

By default, the "active" filter option will be selected when searching by product name and active ingredient. Active drugs are those that are currently marketed while deactivated drugs are not currently marketed.

The "Exclude Repackagers" option will be selected by default when searching by Product Name or Active Ingredient. Repackagers can be included in the search by selecting the corresponding radio button.

Filter options are not available when searching by Manufacturer or NDC/HRI/UPC.

## Understanding Micromedex® RED BOOK® Search Results

The search results page displays detailed information about your search query. An example search with multiple results is shown below.

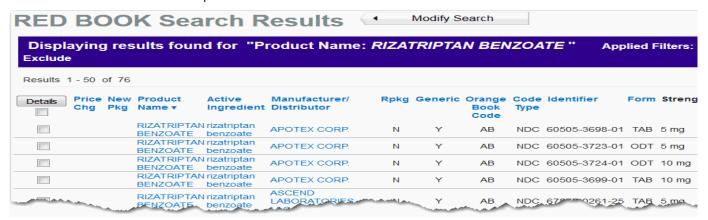

Results are displayed in rows, with links to additional information. Data can be re-sorted by most of the column headings.

#### Search Results Header

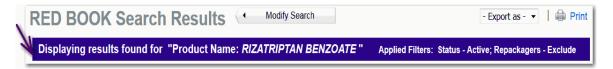

At the top of the search results is the search header information. Moving from left to right, the first item displayed is the page title (*RED BOOK Search Results*).

Adjacent to the title is the **Modify Search** button.

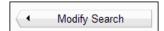

Click the **Modify Search** button to return to the RED BOOK search tool and modify your search, or perform a new search either by typing in a new search term or by changing your filter options.

#### **Exporting Search Results**

Search results can be exported to a Microsoft® Excel® (.xls) file, or a Comma Separated Values (.csv) file. Select the file type that you want to save the results as from the drop-down menu. A dialog box appears that provides the ability to select the location to which you want to save the file.

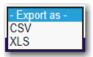

#### **Printing Search Results**

On the right side of the page is the **Print** icon. Clicking the **Print** icon launches the Windows® Print dialog window and allows you to print your RED BOOK search results.

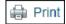

#### **Additional Search Results Information**

Below the search results header is the number of results returned for this particular search. In the example shown here, 104 results were found and results 1-50 are displayed on the first page.

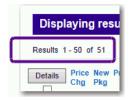

On the right side of the page, the number of pages within the search result are displayed.

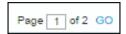

For this example, page 1 of 2 is being displayed. When the search results contain multiple pages, you can use the **Previous** and **Next** links to page through the search results, or you can enter a page number in the **Page** box and click **GO** to move directly to that page of the results.

#### Column Headings

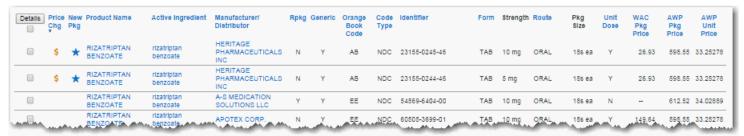

All columns with headings in blue can be sorted in ascending or descending order. Click on the column heading to sort on the column. The display refreshes based on the sort selection with a secondary sort on product name. Click again to reverse the sort order.

The various column headings/items and their function are described in the following table:

Columns on the RED BOOK Search Results

| Column Name    | Description                                                                                                    |
|----------------|----------------------------------------------------------------------------------------------------|
| Details Button | The <b>Details</b> button is related to the checkboxes that correspond to each line item in the search results. Clicking the checkbox for either a single or for multiple products and then clicking the <b>Details</b> button launches the <i>Product Details</i> pop-up provides detailed information for the product(s) selected. See "Product Details Search Results" on page 279 for more information. |

| Column Name                  | Description                                                                                                    |
|------------------------------|----------------------------------------------------------------------------------------------------|
| Price Chg                    | The <b>Price Chg</b> (price change) column indicates if the selected product has had a price change that is effective within the last 30 days of the date the search was performed.                                                                                                    |
|                              | ∮ If a price change has occurred within this time window, a dollar sign icon displays.  Hovering the cursor over the icon displays the effective date of the price change.  ✓ Price Change 09/15/2014                                                                                                    |
| New Pkg                      | The <b>New Pkg</b> column indicates if the product on which you searched is a new entry in the RED BOOK database that became effective within the previous 30 days of the date the search was performed.                                                                                                    |
|                              | New entries in the database are indicated by a star icon in this column.  Hovering the cursor over the icon displays the effective date of the new entry.  New Product 09/15/2014                                                                                                    |
| Product Name                 | The <b>Product Name</b> column displays the name of all the individual products retrieved by your search. You can click the column header to sort the search results by this column.                                                                                                    |
| Active<br>Ingredient         | The <b>Active Ingredient</b> column displays the active ingredient(s) for the product for which you searched. You can click the name of the active ingredient to view other products that contain the same active ingredient, strength, form, and route (See "Searching for Similar Products in Micromedex® RED BOOK® Online" on page 274. for more information). Hovering the mouse over the name of the active ingredient displays the information you can view by clicking the link. |
|                              | If a product contains more than one active ingredient and you click the name of the active ingredients link, RED BOOK will search for other products containing all of the active ingredients specified. If you want to search for other products that contain just one of the active ingredients listed, return to the search page and perform an active ingredient search on that one item.                                                                                           |
| Manufacturer/<br>Distributor | The <b>Manufacturer/Distributor</b> column displays the manufacturer/ distributor of an individual product in your search results. A single product name can be associated with multiple manufacturers/ distributors.                                                                                                    |
| Rpkg                         | The <b>Rpkg</b> column indicates whether or not the product is repackaged by the company listed as the manufacturer/distributor. A " Y" indicates that the listed manufacturer/distributor is a repackager of the product. An " N" indicates that the listed manufacturer/distributor is not a repackager.                                                                                                    |

| Column Name         | Description                                                                                                    |
|---------------------|----------------------------------------------------------------------------------------------------|
| Generic             | The <b>Generic</b> column indicates whether or not the particular line item is a generic product. A "Y" indicates that the product is a generic version. An "N" indicates that the product is not a generic product.                                                                                                    |
| Orange Book<br>Code | If a product has a corresponding Orange Book Code, that code will appear in the <b>Orange Book Code</b> column. Not all products will have an associated Orange Book Code. When there is no associated Orange Book Code, two dashes () will appear in the column. See "Orange Book Codes" on page 344. for more information. |
| Code Type           | The <b>Code Type</b> column identifies the registry listed for the identifier, either NDC; HRI; or UPC. This code type is related to the value that appears in the <b>Identifier</b> column.                                                                                                    |
| Identifier          | The <b>Identifier</b> column displays the NDC, HRI, or UPC code that is associated with the item for which you searched.                                                                                                    |
| Form                | The <b>Form</b> column displays the dosage form (tablet, solution, syrup, etc.) of a product.                                                                                                    |
| Strength            | The <b>Strength</b> column displays the active ingredient strength for the product for which you searched.  The <b>Strength</b> column is limited to 24 characters. Entries in this field tha exceed 24 characters are truncated. A longer description can be viewed on the <i>Product Details</i> page.                     |
| Route               | The <b>Route</b> column displays the route of administration for the product. See "Route Listing" on page 343. for more information.                                                                                                    |
| Pkg Size            | The <b>Pkg</b> (package) column displays the quantity of individual items in the package. This quantity is expressed in National Council for Prescription Drug Programs (NCPDP) units (each, grams, milliliters).                                                                                                    |
| Unit Dose           | The <b>Unit Dose</b> column indicates if the product retrieved in your search is available in unit dose packaging. A "Y" indicates that the product is available in unit dose packaging. An "N" indicates that the product is not available in unit dose packaging.                                                          |
| WAC Pkg Price       | The <b>WAC Pkg Price</b> column displays the Wholesale Acquisition Cost of the package.                                                                                                    |
| AWP Pkg Price       | The <b>AWP Pkg Price</b> column displays the Average Wholesale Price per package.                                                                                                    |
| AWP Unit Price      | The <b>AWP Unit Price</b> column displays the Average Wholesale Price per unit. See "Unit Price Calculations" on page 339. for information on how unit prices are calculated.                                                                                                    |

**Note:** The default sort order for search results is by the Product Name and then Manufacturer columns. If you sort the results by a different column, Product and Manufacturer become the second and third sort criteria.

Columns for which no data is returned will contain two dashes (--).

## Searching for Similar Products in Micromedex® RED BOOK® Online

From the *RED BOOK Search Results* page, you can perform a secondary query to locate products that contain the same active ingredient(s), in the same strength, form, and route, as a product on which you have already retrieved your primary search. Searching for similar products can be performed from any RED BOOK search results page that displays the **Active Ingredient** column.

For this example, a product search for *Children's Benadryl Allergy* has been performed. The **Active** filter and the **Include Repackagers** radio button have been selected. The results displayed are similar to the following:

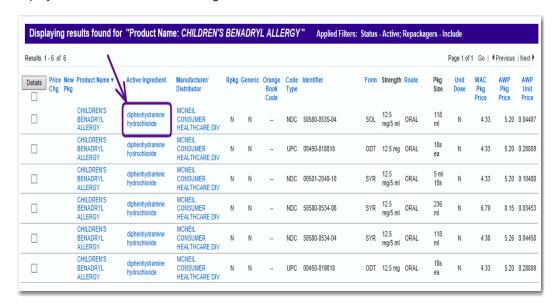

Click an active ingredient hypertext link. In this example, the active ingredient is diphenhydramine hydrochloride. The Find Similar Products pop-up box is displayed.

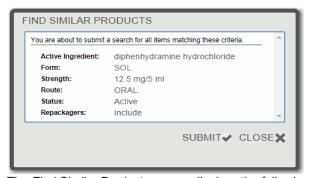

The *Find Similar Products* pop-up displays the following information about the product for which you are about to search, including any filters you selected for your search.

- · Active Ingredient
- Form
- Strength

- Route
- Status (Active or Deactivated)
- · Repackagers (Include or Exclude)

Confirm that the information displayed is the information on which you want to search. After confirming the information, click the **SUBMIT** icon. The *RED BOOK Similar Products* search results page displays.

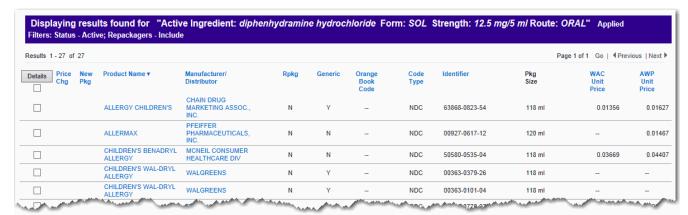

The Search Results header displays the query details.

For this example, the **Active Ingredient** searched was diphenhydramine hydrochloride. The **Form** is SOL (solution). The **Strength** is 12.5 mg/5 ml. The **Route** is ORAL. Also displayed are any filters that were applied to the search. In this example, the **Active** status was used and repackagers were included.

The Similar Product Search Results page displays much of the same information as any other RED BOOK search query (See "Understanding Micromedex® RED BOOK® Search Results" on page 270). However, since the active ingredient, form, strength, and route are now the same forall the products in the results set, these criteria are displayed in the Search Results header at the top of the results list to describe the exact search performed.

All columns with headings displayed in blue can be sorted in ascending or descending order. Click on the column heading to sort on the column. The display refreshes based on the sort selection with a secondary sort on product name. Click again to reverse the sort order.

| Column         | Description                                                                                                    |
|----------------|----------------------------------------------------------------------------------------------------|
| Details Button | The <b>Details</b> button is related to the checkboxes that correspond to each line item in the search results. Clicking the checkbox for single or multiple products and then clicking the <b>Details</b> button launches the <i>Product Details</i> pop-up box (See "Product Details Search Results" on page 279.) <i>Product Details</i> pop-up box provides detailed information for the product(s) selected. |

| Column                       | Description                                                                                                    |
|------------------------------|----------------------------------------------------------------------------------------------------|
| Price Chg                    | The <b>Price Chg</b> (price change) column indicates if the selected product has experienced a price change effective within the last 30 days of the date the search is performed.                                                                                                    |
|                              | \$ If a price change has occurred within this time window, a dollar sign icon displays.  Hovering the cursor over the icon displays the date the price change became effective.                                                                                                    |
|                              | Price Change 09/15/2014                                                                                                    |
| New Pkg                      | The <b>New Pkg</b> column indicates if the product on which you searched is a new entry in the RED BOOK database that became effective within the previous 30 days of the date the search was performed.                                                                                                    |
|                              | New entries in the database are indicated by a star icon in this column.                                                                                                    |
|                              | Hovering the cursor over the icon will display the effective date of the new entry.                                                                                                    |
|                              | New Product 09/15/2014                                                                                                    |
| Product Name                 | The <b>Product Name</b> column displays the name of all the individual products retrieved by your search. You can click the column header to sort the search results by this column.  When the results are initially displayed in response to your search, they are sorted by this column.                                       |
| Manufacturer/<br>Distributor | The <b>Manufacturer/Distributor</b> column displays the manufacturer/ distributor of an individual product in your search results. A single product name may be associated with multiple manufacturers/ distributors.  See "Manufacturer Product List Search Results" on page 277. for                                           |
| Rpkg                         | more information.  The <b>Rpkg</b> column indicates whether or not the product is repackaged by the company listed as the manufacturer/distributor. A "Y" indicates that the listed manufacturer/distributor is a repackager of the product. An " N" indicates that the listed manufacturer/distributor is not a repackager.     |
| Generic                      | The <b>Generic</b> column indicates whether or not the particular line item is a generic product. A "Y" indicates that the product is a generic version. An "N" indicates that the product is not a generic product.                                                                                                    |
| Orange Book<br>Code          | If a product has been assigned an Orange Book Code, that code will appear in the <b>Orange Book Code</b> column. Not all products will be associated with an Orange Book Code. When there is no associated Orange Book Code, two dashes () will appear in the column. See "Orange Book Codes" on page 344. for more information. |
| Code Type                    | The <b>Code Type</b> column identifies the registry listed for the identifier, either NDC; HRI; or UPC. This code type is related to the value that appears in the <b>Identifier</b> column.                                                                                                    |
| Identifier                   | The <b>Identifier</b> column displays the NDC, HRI, or UPC code that is associated with each individual line item retrieved in your search.                                                                                                    |

| Column         | Description                                                                                                    |
|----------------|----------------------------------------------------------------------------------------------------|
| Pkg Size       | The <b>Pkg</b> (package) column displays the quantity of individual items in the package. This quantity is expressed in National Council for Prescription Drug Programs (NCPDP) units (each, grams, milliliters). |
| WAC Unit Price | The <b>WAC Unit Price</b> column displays the Wholesale Acquisition Cost per unit.                                                                                                    |
| AWP Unit Price | The <b>AWP Unit Price</b> column displays the Average Wholesale Price per unit. See "Unit Price Calculations" on page 339. for information on howunit prices are calculated.                                      |

Note: Columns for which no data is returned will contain two dashes (--).

In addition to the information displayed, the *Similar Products Search Results* page provides the ability to view detailed product information; export the search results and save them to your computer; or to print your search results. This is the same functionality that is present on the main *RED BOOK Search Results* page.

**Note:** If only one item meets the search criteria, you will receive the following message: "There were no additional items found for this search."

#### Manufacturer Product List Search Results

The Manufacturer search option enables you to view products in the RED BOOK data from a selected manufacturer.

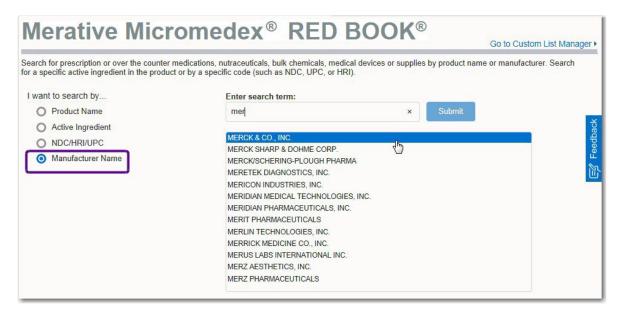

Using the Manufacturer Name search option, RED BOOK displays a list of names for products manufactured or distributed by the company for which you searched.

In the example provided, a search has been performed f or Merck & Co, Inc. An alphabetized listing of the name of each product (in the RED BOOK database) manufactured by Merck & Co, Inc. is returned. Each product name listed for the manufacturer is displayed as a hypertext link.

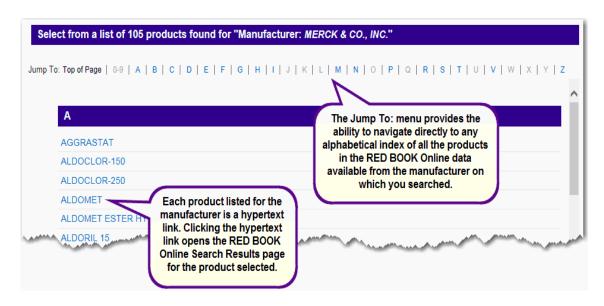

At the top of the page is the **Jump To:** menu. This menu provides the ability to navigate directly to an alphabetical index of all of the product names in the RED BOOK data available from the manufacturer for which you searched. Letters in the menu that are blue are hypertext links. When clicked, the hypertext link moves you down the page to the corresponding entries. Letters in the menu that are gray are not hyperlinks and indicate that there are no product names in the list of results that begin with that letter.

Additionally, each product listed in the index of products from the manufacturer is a hypertext link. Clicking the hypertext link opens the *RED BOOK Search Results* page for the product name selected. For example, performing a manufacturer search for Merck & Co, Inc. and then clicking the hyperlink for the product name **Aggrastat** would return the following *RED BOOK Search Results* page.

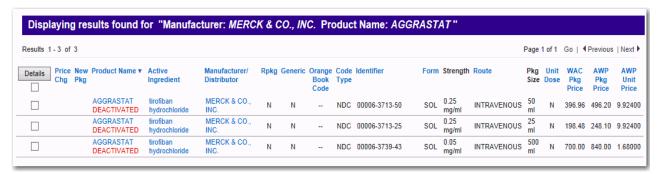

The Manufacturer search results can be saved as a Microsoft® Excel® (.xls) file or a Comma Separated Values (.csv) file by selecting one of the two options from the **Export** drop-down menu at the top of the page. Additionally, you can print the results by clicking the **Print** icon in the upper right corner of the page.

Note: Columns for which no data is returned will contain two dashes (--).

#### **Product Details Search Results**

RED BOOK provides the ability to view detailed information for single or multiple products.

You can access the detailed product information from the RED BOOK Search Results page.

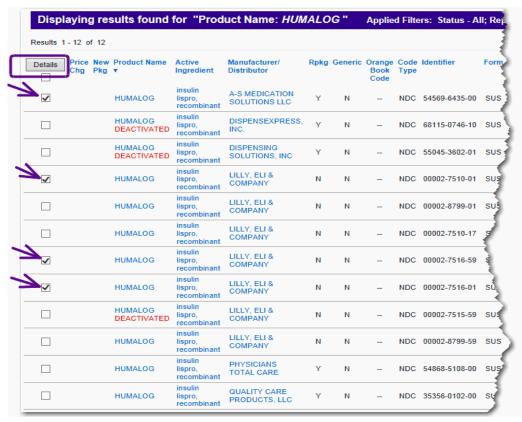

Click the checkbox(es) to view detailed information for a single or multiple products.

You can select the checkbox directly beneath the **Details** button to view detailed information for all items displayed on this page.

Select the product name hypertext link to display the details for a single product.

For this example, four (4) products were selected. After selecting the checkboxes, the **Details** button was clicked.

The *Product Details* pop-up box displays:

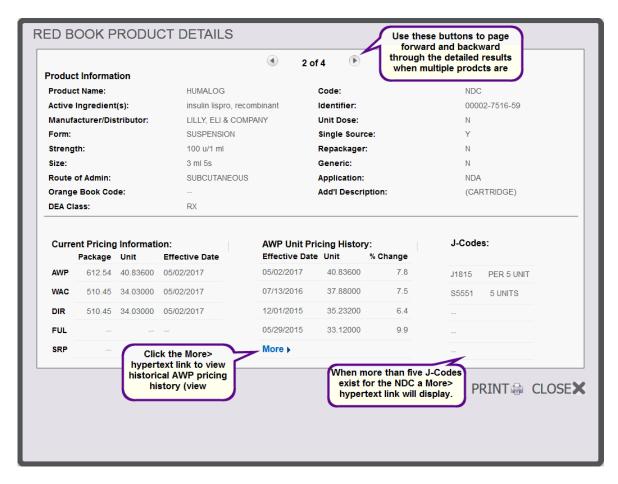

Detailed information for each product is shown. When more than one product was selected, navigation to the other products is accomplished using the right and left arrows at the top of the pop-up.

When more details are available, the **More>** link is presented. Click the link to view the additional information.

The *Products Detail* page is divided into two sections. The upper section of the page displays the following information:

#### **Product Details Information**

| Field Name               | Description                                                                                                    |
|--------------------------|----------------------------------------------------------------------------------------------------|
| Product Name             | This field displays the name of the product selected. If the product is not currently marketed its "deactivated" status is displayed directly underneath the product name. |
| Active Ingredient(s)     | The active ingredient(s) for the product is/are displayed.                                                                                                    |
| Manufacturer/Distributor | The manufacturer/distributor of the product is displayed.                                                                                                    |
| Form                     | The dosage form for the product is displayed. For more information on dosage forms, See "Dosage Form Descriptions" on page 340.                                            |
| Strength                 | The product strength, when applicable, is displayed. This field is limited to 75 characters.                                                                               |

| Size              | The package quantity, volume, or mass is displayed.                                                                                                    |
|-------------------|----------------------------------------------------------------------------------------------------|
| Route of Admin    | The route of administration for the product is displayed.                                                                                                    |
| Orange Book Code  | When applicable, the corresponding Orange Book Code for the product is displayed.                                                                                                    |
| DEA Class         | The Drug Enforcement Agency (DEA) classification code is displayed.                                                                                                    |
| Code              | The <b>Code Type</b> column identifies the registry listed for the identifier, either NDC; HRI; or UPC.                                                                                                    |
| Identifier        | The identifying code itself (NCD, HRI, or UPC) is displayed.                                                                                                    |
| Unit Dose         | The <b>Unit Dose</b> field indicates if the product retrieved in your search is available in unit dose packaging. A "Y" indicatesthat the product is available in unit dose packaging. An "N" indicates that the product is not.                                                                                                |
| Single Source     | Single source "Y" identifies the product as a drug formulatio generally available from only one source. If the single sourc field contains an "N" the product is available from more than on source.  In those occasional instances when branded products are cross-licensed, each product carries the single-source indicator. |
| Repackager        | The <b>Repackager</b> field indicates whether or not the product is repackaged by the company listed as the manufacturer/ distributor. A "Y" indicates that the listed manufacturer/ distributor is a repackager. An "N" indicates that the listed manufacturer/distributor is not.                                             |
| Generic           | The <b>Generic</b> field indicates whether or not the particular line item is a generic product. A "Y" indicates that the product is a generic version. An "N" indicates that the product is not a generic product.                                                                                                    |
| Application       | The Application field indicates whether or not the drug is classified as NDA, ANDA or neither in order to differentiate between authorized generics and regular generics.                                                                                                    |
| Add'l Information | Additional information about the product, when it is available, is displayed in this field.                                                                                                    |

The lower section of the page displays the following information (<u>See</u> "<u>Micromedex® RED BOOK® Terms and Definitions</u>" on page 345. for acronym definitions):

- Current Pricing Information When available, this section of the page displays AWP,WAC, DIR, FUL, and SRP pricing information. This information is displayed by Package, Unit, and Effective Date.
- AWP Unit Pricing History When available, this section of the page displays AWP,WAC, DIR, FUL, and SRP pricing information. This information is sorted by EffectiveDate, and displays Unit and % of Change. Occasionally, a More > hypertext link is available in this section. Click the link to view AWP Unit Pricing history, as shown below.

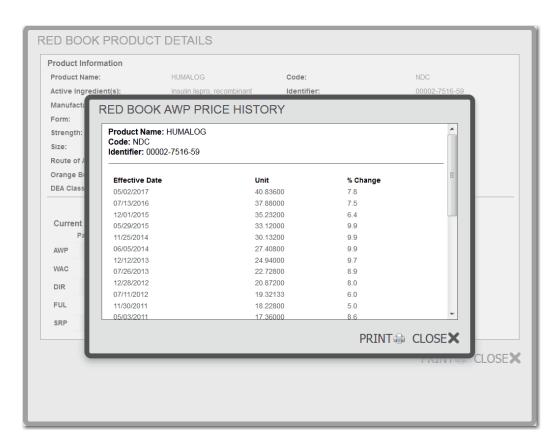

You can print the AWP Price History by clicking the **PRINT** icon. Click the **CLOSE** icon to exit the pop-up box and return to the *Product Details* page.

J-Codes - When applicable, J-Code information for the product is displayed.
 Occasionally, a More > hypertext link is available in this section. Click the link to view additional J-Codes for the associated NDC.

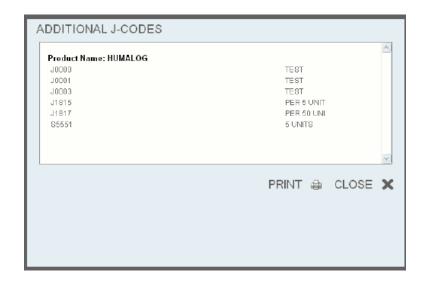

Note: Columns for which no data is returned will contain two dashes (--).

The information displayed on the *Product Details* page can be printed by clicking the **PRINT** icon at the bottom of the page.

Click the **CLOSE** option to exit the page.

# **Viewing Manufacturer Contact Details**

From any *RED BOOK Search Results* page that displays a manufacturer name, you can obtain manufacturer contact information.

Click a manufacturer's name, as shown in the example below.

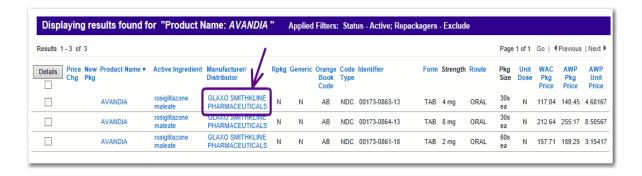

The Manufacturer Details pop-up box is displayed.

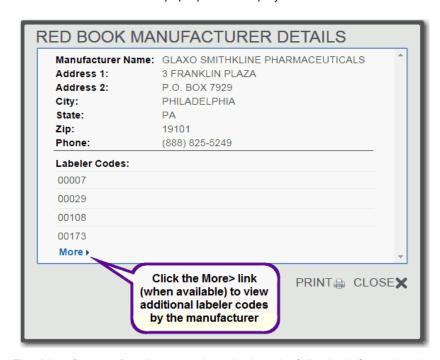

The Manufacturer Details pop-up box displays the following information about a manufacturer:

Manufacturer Name

- Address 1
- · Address 2
- City
- State
- Zip Code
- Telephone Number

Also displayed are labeler codes for the manufacturer. Most manufacturers have a specific set of labeler codes which they use. A labeler code is a five-digit number that corresponds with the first five characters in an NDC number.

Occasionally, a **More >** hypertext link is available in this section. Click the link to view additional labeler codes used by the manufacturer, as shown below.

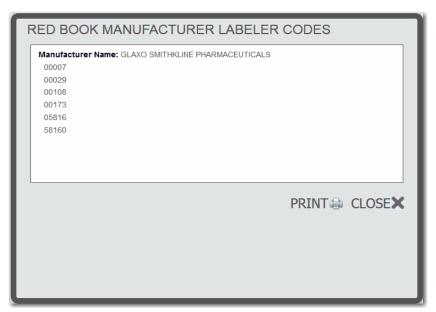

You can print the *Manufacturer Labeler Codes* information shown in the pop-up by clicking the **PRINT** icon. Click **CLOSE** to exit the pop-up box and return to *Manufacturer Details* pop-up. **Note:** Columns for which no data is returned will contain two dashes (--).

You can print the *Manufacturer Details* information by clicking the **PRINT** icon. Click **CLOSE** to exit the pop-up and return to the original search results.

# THE CUSTOM LIST MANAGER

The Custom List Manager provides the ability to create and edit a list of products for tracking purposes. The list of products can be saved to your local computer or network and re-run through RED BOOK to check for product changes. The ability to save a product list to your local system allows you to perform product searches on a set of products of interest to you without manually entering each product every time you want to check for changes to those products.

Note: The maximum allowable number of products in a custom list is 2,000.

# **Creating a Custom List**

To begin building a custom list, click the **Go To Custom List Manager >** hypertext link on the main *RED BOOK Search* page.

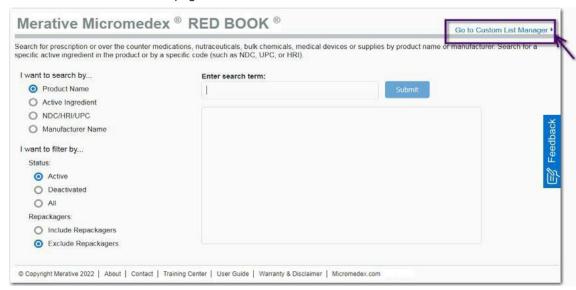

The RED BOOK Custom List Manager page displays.

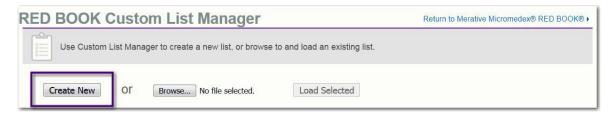

Click the Create New button.

The Custom List Edit page displays.

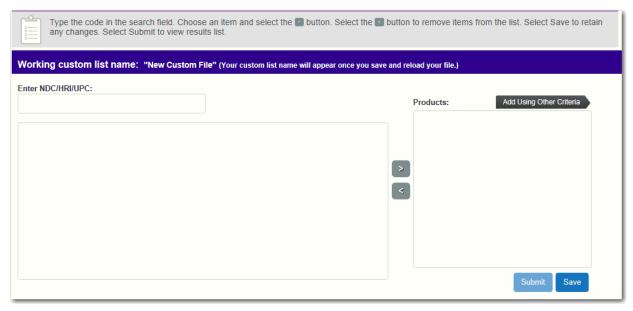

Custom lists can be built using:

- A code number (NDC/HRI/UPC) (see page 286)
- Product name, active ingredient, or manufacturer's name (see page 287)

By default, the search by NDC/HRI/UPC code search page is shown.

#### Creating a Custom List by: NDC/HRI/UPC Code

If you choose to create your custom list searching by a code, begin entering the code number in the *Enter NDC/HRI/UPC* field. As you type, RED BOOK will make product suggestions based on the characters entered.

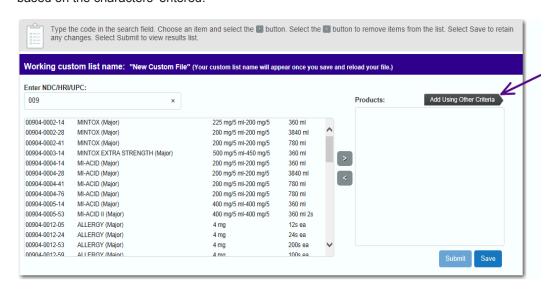

Select the desired product by highlighting it with your cursor, then click the right-pointing arrow to move the product into the *Products*: box.

To remove a product from the *Products:* box, highlight the product and click the left-pointing arrow. The item is removed.

**Note:** Duplicate entries cannot be saved to the Custom List. If you accidentally try to add a duplicate product to your Custom List, you will be presented with an error message.

You can continue creating a custom list based on NDC/HRI/UPC codes, *or* you can click the **Add Using Other Criteria** button at the top of the page to continue building your custom list by searching by product name, active ingredient or manufacturer name.

#### Creating a Custom List by: Name, Active Ingredient or Manufacturer

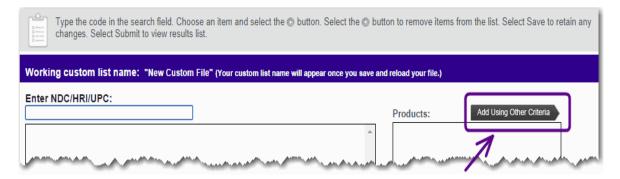

RED BOOK allows you to create a custom list using a product name, active ingredient, or manufacturer's name as a search term. Click the **Add Using Other Criteria** button located directly above the *Products:* box on the initial *Custom List Manager Edit* page.

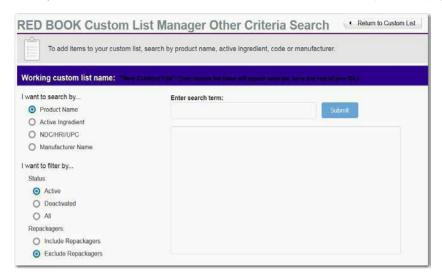

The RED BOOK Custom List Manager Other Criteria Search functions exactly like the regular Micromedex® RED BOOK® search tool. See "Searching Micromedex® RED BOOK® Online" on page 266. for more information.

For example, perform a search for *Lyrica* from the *RED BOOK Custom List Manager Other Criteria Search* page. Highlight the product name in the suggestion box, and then click the **Submit** button.

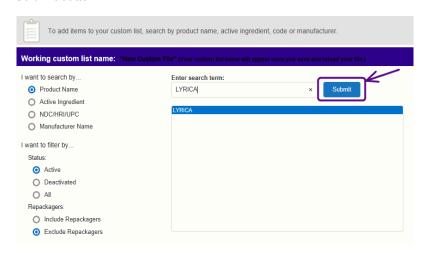

The RED BOOK Custom List Manager Other Criteria Results page displays. This page provides the product matches for the search term you used.

#### **Custom List Manager Search Results**

Results are displayed in rows, with links to additional information. Data can be re-sorted by most of the column headings. All columns with headings in blue can be sorted in ascending or descending order. Click on the column heading to sort on the column. The display refreshes based on the sort selection with a secondary sort on product name. Click again to reverse the sort order.

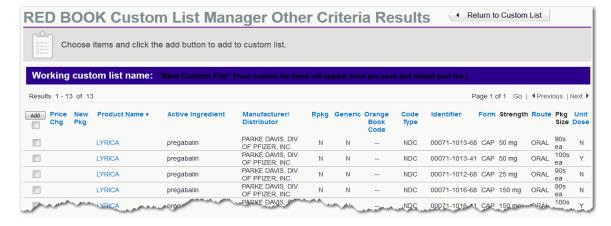

The column headings and their functions are described in the table below.

| Column                       | Description                                                                                                    |
|------------------------------|----------------------------------------------------------------------------------------------------|
| Add Button                   | The <b>Add</b> button is related to the checkboxes that correspond to each line item in the search results. Clicking the checkbox for a single or for multiple products and then clicking the <b>Add</b> button launches the <i>Products Added</i> popup box. The <i>Products Added</i> popup confirms that the products selected have been added to your custom list. |
| Price Chg                    | The <b>Price Chg</b> (price change) column indicates if the selected product has experienced a price change effective within the last 30 days of the date the search is performed.                                                                                                    |
|                              | f a price change has occurred within this time window, the dollarsign icon displays.                                                                                                    |
|                              | Price Change 09/15/2014  Hovering the cursor over the icon displays the date the price change                                                                                                    |
|                              | became effective.                                                                                                    |
| New Pkg                      | The <b>New Pkg</b> column indicates if the product on which you searched is a new entry in the RED BOOK database that became effective within the previous 30 days of the date the search was performed.                                                                                                    |
|                              | New entries in the database are indicated by a star icon in this column.                                                                                                    |
|                              | New Product 09/15/2014  Hovering the cursor over the icon will display the effective date of the new                                                                                                    |
|                              | entry.                                                                                                    |
| Product Name                 | The <b>Product Name</b> column displays the name of all the individual products retrieved by your search. You can click the column header to sort the search results by this column.  When the results are initially displayed in response to your search, they are sorted by this column.                                                                             |
| Active<br>Ingredient         | The <b>Active Ingredient</b> column displays the active ingredient(s) for the product for which you searched.                                                                                                    |
| Manufacturer/<br>Distributor | The <b>Manufacturer/Distributor</b> column displays the manufacturer/ distributor of an individual product in your search results. A single product name may be associated with multiple manufacturers/distributors.  See "Manufacturer Product List Search Results" on page 277. for more information.                                                                |
| Rpkg                         | The <b>Rpkg</b> column indicates whether or not the product is repackaged by the company listed as the manufacturer/distributor. A "Y" indicates that the listed manufacturer/distributor is a repackager of the product. An "N" indicates that the listed manufacturer/distributor is not a repackager.                                                               |
| Generic                      | The <b>Generic</b> column indicates whether or not the particular line item is a generic product. A "Y" indicates that the product is a generic version. An "N" indicates that the product is not a generic product.                                                                                                    |

| Orange Book<br>Code | If a product has been assigned an Orange Book Code, that code will appear in the <b>Orange Book Code</b> column. Not all products will be associated with an Orange Book Code. When there is no associated Orange Book Code, two dashes () will appear in the column. See "Orange Book Codes" on page 344 for more information.                                         |
|---------------------|----------------------------------------------------------------------------------------------------|
| Code Type           | The <b>Code Type</b> column identifies the registry listed for the identifier, either NDC; HRI; or UPC. This code type is related to the value that appears in the <b>Identifier</b> column.                                                                                                    |
| Identifier          | The <b>Identifier</b> column displays the NDC, HRI, or UPC code that is associated with each individual line item retrieved in your search.                                                                                                    |
| Form                | The <b>Form</b> column displays the dosage form (tablet, solution, syrup, etc.) of a product. <u>See "Dosage Form Descriptions" on page 340</u> . for more information on dosage forms.                                                                                                    |
| Strength            | The <b>Strength</b> column displays the active ingredient strength for the product for which you searched. <b>NOTE:</b> The <b>Strength</b> column is limited to 24 characters. Entries in this field that exceed 24 characters are truncated. A longer description can be viewed on the <i>Product Details</i> page. See "Product Details Search Results" on page 279. |
| Route               | The <b>Route</b> column displays the route of administration for the product. <u>See "Route Listing" on page 343.</u> for more information.                                                                                                    |
| Pkg Size            | The <b>Pkg</b> (package) column displays the quantity of individual items in the package. This quantity is expressed in National Council for Prescription Drug Programs (NCPDP) units (each, grams, milliliters).                                                                                                    |
| Unit Dose           | The <b>Unit Dose</b> column indicates if the product retrieved in your search is available in unit dose packaging. A "Y" indicates that the product is available in unit dose packaging. An "N" indicates that the product is not available in unit dose packaging.                                                                                                    |

Note: Columns for which no data is returned will contain two dashes (--).

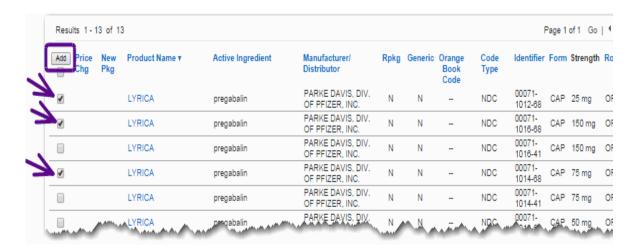

Locate the product(s) that you want to add to the custom list you are building. Click the checkbox(es) adjacent to the line item(s) you want to include. To add the selected items to your custom list, click the **Add** button located at the top of the page.

The Products Added pop-up appears.

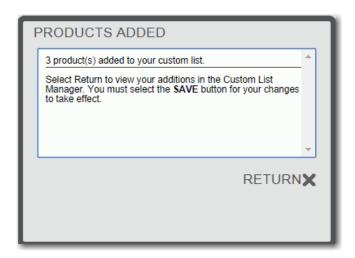

The *Products Added* pop-up confirms that your selection has been added to the list you are building.

Click the **RETURN** button to exit the pop-up box and return to the *Custom List Edit* page.

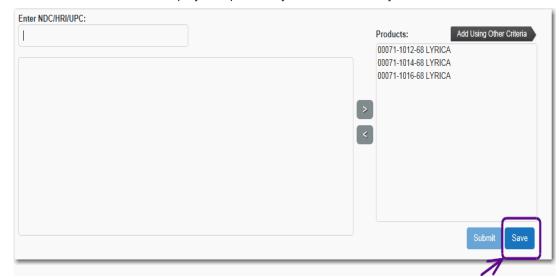

The Custom Products box displays the products you have added to your custom list.

You can continue adding products to the list you are creating, or you can save your list by clicking the **Save** button.

**Note:** You must save your custom list before the **Submit** button is active.

# **Saving Your Custom List**

After you have finished adding products to your custom list, you will want to save the file. Saving the custom list allows you to retrieve and run the same search repeatedly without entering each individual product.

Click the **Save** button. The *File Download* dialog is displayed. Click the **Save** button. The *Save* As window is displayed.

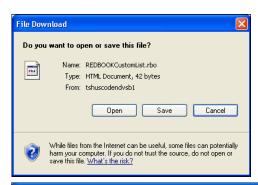

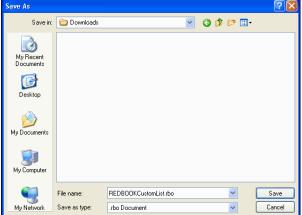

Enter the name for your custom list in the File name field. By default, the file will be named REDBOOKCustomList.rbo. Navigate to the location to which you want to save the file. Click the **Save** button to save the file to your computer.

Note: The file extension must be .rbo, indicating it is a RED BOOK custom list file.

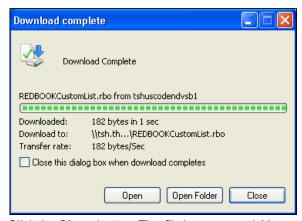

Click the **Close** button. The file is now saved. You can use this file to perform a search on this list of products, as necessary.

# **Creating a Custom List Manually**

You can create a Custom List completely outside of the RED BOOK application using any text editor or third-party word processor, as long as you create the list according to the following guidelines:

- The filename must carry the .rbo file extension(e.g.,product\_list\_name.rbo)
- The file structure must be pipe-delimited ( |)
- All entries must follow the appropriate code format of 5-4-2 or 5-6 (e.g., 12345-6789-00 or 12345-678900).

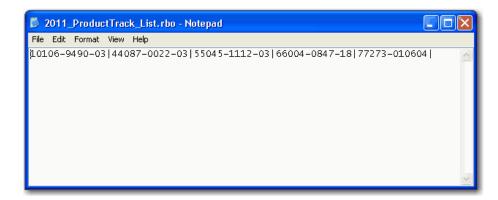

# Searching Micromedex® RED BOOK® Using a Saved Custom List

After creating and saving a custom list, you can upload that list into RED BOOK and run a search, based on the items in the custom list.

1. Log into RED BOOK and click **Go To Custom List Manager** > located on the top right side of the page. The *RED BOOK Custom List Manager* page displays.

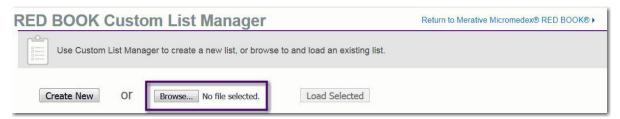

- 2. Click the **Browse** button. The *Choose file* dialog displays.
- 3. Navigate to the location of your saved custom list file. Highlight the file and then click the **Open** button.

The *Choose file* window closes and the *RED BOOK Custom List Manager* page is displayed again.

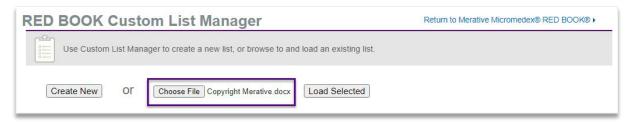

The location path of the file now appears in the field to the right of the **Choose File** button and the **Load Selected** button is now active.

4. Click the **Load Selected** button. The custom list is loaded into RED BOOK and is displayed in the *Product:* box on the *Custom List Edit* page.

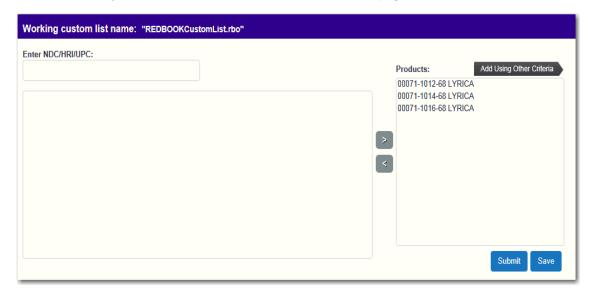

With the list selected and loaded, you can now:

- Edit your custom list by adding additional products or -
- Perform a search on your custom list by clicking the Submit button

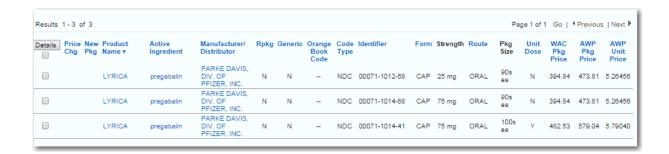

RED BOOK searches all of the products in the custom list and returns a *Custom List Manager Results* page.

The type of information and layout of the results page from a custom list search is the same as a standard RED BOOK search. <u>See "Understanding Micromedex® RED BOOK® Search Results" on page 270.</u> for information on RED BOOK search results.

# CHAPTER 19: MICROMEDEX® FOR MOBILE DEVICES

Much more than quick drug look-ups, *mobile*Micromedex® powers your mobile device with a wealth of clinical knowledge from Micromedex, the industry's leading provider of evidence-based clinical information.

### ACCESS MICROMEDEX® FROM YOUR TABLET

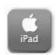

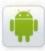

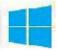

The same clinical evidence content you get on your desktop is also available to you on your tablet at no additional charge.

**Note:** Drug information from Health Canada and European Medicines Agency (EMA) is available only for the Micromedex® desktop application. See <u>Chapter 5: Regulatory Authority Information on page 116</u> for more information.

Follow these easy steps to access web-based mobileMicromedex on your tablet:

- 1. Open your Internet browser.
- 2 Go to <a href="http://www.micromedexsolutions.com/micromedex2/librarian">http://www.micromedexsolutions.com/micromedex2/librarian</a>
- 3. Enter your authentication information.

If you access Micromedex from your desktop with a username and password, you may use the same credentials to access Micromedex on your tablet.

If you do not access Micromedex from your desktop with a username and password, follow these steps to retrieve the credentials:

From the Micromedex home page click **Download Mobile Apps** under Resources or from any page click **Mobile Application Access**.

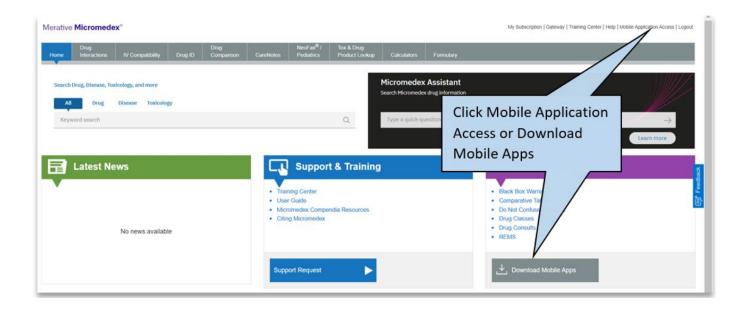

#### Click Access Micromedex from your tablet.

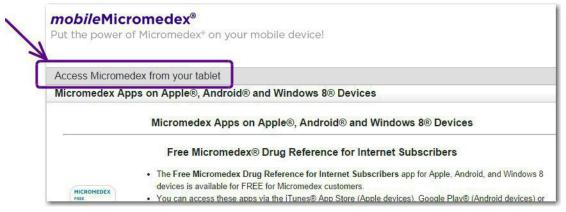

Use the authentication information provided.

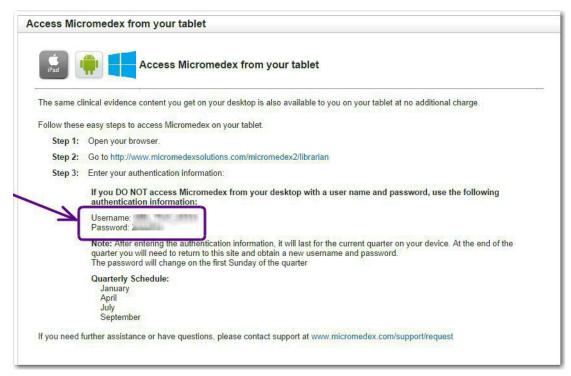

Note: The username and password will change annually.

If you need further assistance or have questions, please email at ProductSupport@Merative.com

# APPS AVAILABLE FOR DOWNLOAD

#### Free Micromedex® Drug Ref. for Internet Subscribers

Access the same, evidence-based Micromedex content you rely on everyday directly from your mobile device(s). All apps contain the industry's most comprehensive drug information and are backed by the same thorough, unbiased editorial process used for all Micromedex solutions.

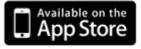

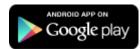

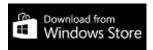

- The Free Micromedex Drug Reference for Internet Subscribers app for Apple, Android, and Windows 8 devices is available for FREE for Micromedex customers.
- You can access these apps via the iTunes® App Store (Apple devices), Google Play® (Android devices) or the Windows Store® (Windows 8devices).
- Android users only: the app is called Free Micromedex Drug Reference in the Google Play store.
- You can activate the app by following the simple instructions below.

Simple instructions for installation:

#### Step 1

Visit the iTunes App Store (Apple devices), Google Play (Android devices) or the Windows Store (Windows 8 devices) and search for "Micromedex."

Note: You can also click on Download
Mobile Apps in the Resources
column on the Micromedex Internet
home page to access direct links to
the app on the iTunes App Store,
Google Play, and the Windows
Store.

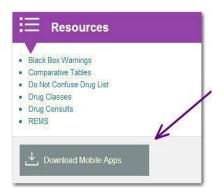

#### Step 2

From the Micromedex app results, select Free Micromedex Drug Reference for Internet Subscribers (Apple devices and Windows 8 devices) or Free Micromedex Drug Reference (Android devices). You may be prompted to enter your Apple, Google or WindowsID.

#### Step 3

The app should download directly to your device. (If you visited the iTunes App Store on your PC rather than your device, you may have to sync your device to iTunes on your PC, in order to load the app onto your device.)

#### Step 4

Open the app on your device. To begin using **Free Micromedex Drug Reference for Internet Subscribers** enter the password which can be found on the *mobile*Micromedex page in the Micromedex Internet application by clicking on **Download Mobile Apps** in the *Resources* column on the Micromedex home page.

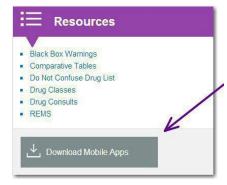

The password is case-sensitive. Please enter it exactly as it appears on the *mobile*Merative Micromedex page.

**Note:** A valid password is required to download the apps and on a recurring (annual) basis. When downloading for the first time and when prompted from within the app, return to the *mobile*Micromedex page in the Micromedex Internet application to obtain the current password.

#### Micromedex® Drug Int.

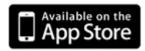

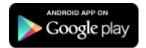

The **Drug Interactions** app for Apple and Android devices is available for FREE for Micromedex customers.

You can access these apps via the iTunes® App Store (Apple devices) or Google Play® (Android devices).

Simple instructions for installation:

#### Step 1

Visit the iTunes App Store (Apple devices), or Google Play (Android devices) and search for "Micromedex."

Note: You can also click on Download
Mobile Apps in the Resources
column on the Micromedex Internet
home page and scroll to the
Micromedex® Drug Interactions
section to access direct links to
the app on the iTunes App Store
and Google Play.

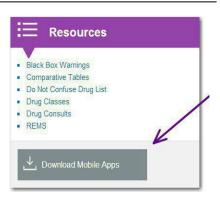

#### Step 2

From all the Micromedex app results, select **Drug Interactions**. You may be prompted to enter your Apple or Google ID.

#### Step 3

The app should download directly to your device. (If you visited the iTunes App Store on your PC rather than your device, you may have to sync your device to iTunes on your PC, in order to load the app onto your device.)

#### Step 4

Open the app on your device. To begin using **Micromedex Drug Interactions** enter the password which can be found on the *mobile*Micromedex page in the Micromedex Internet application by clicking on **Download Mobile Apps** in the *Resources* column on the Micromedex home page and scrolling to the Micromedex Drug Interactions section.

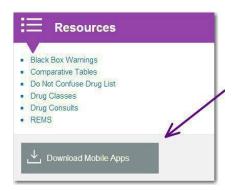

The password is case-sensitive. Please enter it exactly as it appears on the *mobile*Micromedex page.

**Note:** A valid password is required to download the apps and on a recurring (annual) basis. When downloading for the first time and when prompted from within the app, return to the *mobile*Micromedex page in the Micromedex Internet application to obtain the current password.

#### Micromedex® IV Comp.

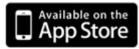

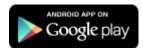

The **IV Compatibility** app for Apple and Android devices is available for FREE for Micromedex customers with a current subscription to IV Compatibility.

You can access these apps via the iTunes® App Store (Apple devices) or Google Play® (Android devices).

Simple instructions for installation:

#### Step 1

Visit the iTunes App Store (Apple devices) or Google Play (Android devices) and search for "Micromedex."

Note: You can also click on Download

Mobile Apps in the Resources
column on the Micromedex Internet
home page and scroll to the
Micromedex IV Compatibility section
to access direct links to the app on the
iTunes App Store and Google Play.

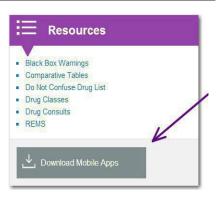

#### Step 2

From the Micromedex app results, select **Micromedex IV Compatibility**. You may be prompted to enter your Apple or GoogleID.

#### Step 3

The app should download directly to your device. (If you visited the iTunes App Store on your PC rather than your device, you may have to sync your device to iTunes on your PC, in order to load the app onto your device.)

#### Step 4

Open the app on your device. To begin using **Micromedex IV Compatibility** enter the password which can be found on the *mobile*Micromedex page in the Micromedex Internet application by clicking on **Download Mobile Apps** in the *Resources* column on the Micromedex home page and scrolling to the Micromedex IV Compatibility section.

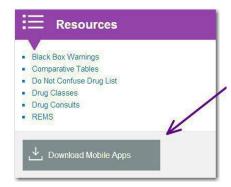

The password is case-sensitive. Please enter it exactly as it appears on the *mobile*Micromedex page.

**Note:** A valid password is required to download the apps and on a recurring (annual) basis. When downloading for the first time and when prompted from within the app, return to the *mobile*Micromedex page in the Micromedex Internet application to obtain the current password.

# APPENDIX A: DATABASE DESCRIPTIONS

Micromedex publishes clinical decision support databases and tools. Micromedex® provides a wide range of databases tailored to meet the needs of clinicians and healthcare professionals, including information related to drugs, acute care, toxicology, complementary and alternative medicine, and patient education.

#### Micromedex® Databases

Alternative Medicine for Patient Alternative Medicine Information

- Summary Alt Med Info
- In Depth Alt Med Info
- Alt Med Consults
- Alt Med Protocols
- Alternative Medicine Reactions

Complete Drug Interactions

Complete IV Compatibility with Trissel's 2™

Detailed Drug Information for the Consumer™

**Disease Information** 

- Summary Disease Information
- Emergency Medicine
- Emergency Medical Abstracts
- General Medicine

#### **DRUGDEX System**

- Summary Drug Information
- Detailed Drug Information
- Drug Consults

Herbal Medicines: A Guide for the Health-Care Professional

**IDENTIDEX System** 

Index Nominum

Italian Drug Database - Dialogo sui Farmaci

Lab Recommendations

Martindale: The Complete Drug Reference

P&T QUIK Reports

POISINDEX System

- Summary Toxicology Information
- Detailed Toxicology Information

Reproductive Effects

- REPROTEXT
- REPROTOX
- Shepard's
- TERIS

#### **TOMES System**

- HAZARDTEXT
- INFOTEXT
- MEDITEXT

#### **Alternative Medicine for Patient**

Patient Education for Complementary and Alternative Medicine

As part of the Complementary and Alternative Medicine (CAM) Series, Alternative Medicine for Patient documents offer fully referenced patient counseling materials, written and peer reviewed by representatives from both conventional Western medicine and the alternative medicine communities.

What's in Alternative Medicine for Patient?

- Dietary Supplement documents
- · Disease state/Medical condition documents
- Therapy documents

**Dietary Supplement** 

#### documents

Dietary supplement documents provide concise information on indications, dosage, storage, interactions, side effects and warnings associated with the most frequently used herbal medicines, vitamins, minerals, and other CAM-related substances. Disease States/Medical Condition documents

These documents provide information on common diseases or medical conditions and how to treat them using CAM therapies. A description of the condition, causes, signs and symptoms, wellness recommendations, and complementary treatments are presented.

Therapy documents

Therapy, or modality documents, offer overviews on biofeedback, aromatherapy, acupuncture, and other frequently used CAM therapies and treatments.

#### **Alternative Medicine Information**

Herbal and Dietary Information

Part of the Complementary and Alternative Medicine (CAM) Series, Alternative Medicine Information offers evidence-based, clinical information on herbal, vitamin, mineral and other dietary supplements. The unbiased information is peer reviewed by a team of experts from both alternative medicine and traditional medicine communities. Editorial board members performing the reviews include MDs, DOs, RPhs, RNs, and NDs.

What's in Alternative Medicine Information?

- Evaluations
- Consults
- Protocols

#### **Summary Alt Med Info**

Summary Alt Med Info provides brief highlights of dosing, indications, contraindications, adverse effects, drug interactions, therapeutic class, pregnancy, and lactation for herbals, vitamins, minerals and other dietary supplements. The documents deliver answers quickly and efficiently. They link directly to more in-depth information in In Depth Alt Med Info documents.

#### In Depth Alt Med Info

In Depth Alt Med Info monographs appear in a standardized format that allows you to easily find the information you need. Specific topics include the following:

Dosing Information

- Synonyms
- · Pharmacokinetics
- Cautions (contraindications, adverse reactions, drug interactions)
- · Place in therapy
- · Mechanism of Action
- Therapeutic Uses
- Comparative Efficacy

#### **Alt Med Consults**

Alt Med Consults provide crucial information of interest to those needing information on herbal medicines and other dietary supplements. Topics include FDA warnings, pregnancy risk categories, and guidelines on dosing, safety and efficacy issues.

#### **Alt Med Protocols**

Provides practical advice to help you integrate complementary and alternative medicine into clinical practice.

Every day healthcare professionals are being asked to combine alternative medicine therapies with more traditional treatment practices. Alt Med Protocols provides complementary and alternative medicine (CAM) information and recommends methods for successfully blending CAM therapies with conventional medicine to offer patients a full range of options and help optimize their treatment outcomes.

#### **Alternative Medicine Reactions**

Contains easy-to-understand materials to help you educate patients about potential herbal & dietary supplement interactions

Increased use of herbals and dietary supplements means increased risk of harmful interactions. Without knowledge of the possibilities, inadvertent mixing of medications can result in adverse drug events or decreased efficacy. Alternative Medicine Reactions discusses the potential for interactions between alternative medicines and other drugs, dietary supplements, food, alcohol, and tobacco. Designed to help educate patients, supporting evidence and advice about what to do if experiencing an interaction are included.

#### Complete Drug Interactions

#### Drug Interactions

Complete Drug Interactions allows clinicians to check for interacting drug ingredients, their effects, and their clinical significance. It provides drug-drug, food-drug, drug-allergy, drug-alternative medicine, drug-ethanol, drug-laboratory, drug-tobacco, drug-pregnancy, and drug-lactation interactions and screens for ingredient duplication. The tool screens for therapeutic duplication of ingredients in the terms entered and identifies ingredients or products that are therapeutically antagonistic. However, please note that not all additive adverse effects or therapeutic antagonist effects are included in the tool.

Complete Drug Interactions information is drug-specific rather than class-specific, although many drug-specific interactions are included for known or suspected interactions based on class characteristics or metabolic activity. The specificity to individual drugs is helpful for accurate interpretation of interaction data. The program is able to distinguish between and equate trade names and generic drug names, eliminating possible duplication of interaction data on the page. A large number of concurrent clinical conflicts can be reviewed, and the

response speed of this database demonstrates negligible degradation in data retrieval as the number of drugs being screened is increased.

#### Complete IV Compatibility - Trissel's™ 2 Clinical Pharmaceutics Database

- Features Trissel's 2<sup>™</sup>, the latest database from the ultimate authority on IV compatibility - Lawrence Trissel, MS, FASHP
- Enhances patient safety by pinpointing potentially lethal combinations
- Supports confident decisions with multiple studies and full study information including manufacturer, concentration, stability, and other conditions
- Helps clinicians interpret conflicting compatibility results by identifying contributing factors
- Includes 600 unique drugs and solutions
- Over 50,000 compatibility results
- Provides solution, Y-Site, syringe, and admixture compatibility information
- Includes TPN/TNA data
- Allows for either single or multiple drug searches

#### Detailed Drug Information for the Consumer™

Easy-to-understand, in-depth materials to help educate your patients about medications and their proper use. Today's patients are informed patients. Now you can give them an educational resource to match their proactive role in their care.

Detailed Drug Information for the Consumer™ - Drug Information in Lay Language provides patient-oriented drug information to help patients understand and successfully follow their drug regimens. Written at a 12th-grade literacy level, documents provide greater detail than most patient education leaf lets and include brand names, descriptions, proper use, precautions, and side effects. Instructions for how to handle missed doses are included, as are guidelines for when to seek medical assistance or supervision.

#### **Disease Information**

#### **Summary Disease Information**

Summary Disease Information provides brief highlights of treatment, diagnosis, and key point information. The documents deliver answers quickly and efficiently. They also link directly to the more in-depth Disease Emergency Medicine and Disease General Medicine documents.

#### **Disease Emergency Medicine**

Comprehensive source of urgent and acute care information

Disease Emergency Medicine provides actionable information extracted from an extensive library of medical journals. With over 40,000 key terms and synonyms, Emergency Medicine helps clinicians quickly access current and crucial data organized by both condition and diagnosis.

Disease Emergency Medicine includes:

Emergency and Acute Care Summaries and detailed information on emergency conditions and treatments covering:

- Treatment
- Diagnosis
- · Key Points

#### **Emergency Medical Abstracts**

EMA from Rick Bukata, MD and Jerry Hoffman, MD - a definitive source of literature review covering a broad scope of topics.

#### **Disease General Medicine**

Evidence-based, current disease information

Disease General Medicine supports disease management and treatment decisions in ambulatory and inpatient care settings.

General Medicine content enables clinicians to quickly reference the most current treatment of choice information at the point of care to help minimize errors, prevent unnecessary tests and procedures, reduce treatment costs, and improve patient outcomes.

Each General Medicine document covers:

Management highlight Prognosis

Background Advising the Patient

Diagnosis Follow-up

Treatment Prevention and Screening

Complications Key References
Special Circumstances Literature Cited
When to Consult or Refer Tables and Images

#### **DRUGDEX System**

Detailed Drug Information
Drug & Pharmaceutical Information

Designed to deliver unbiased drug information for those who prescribe, order, dispense, or administer medications, the DRUGDEX System provides independently reviewed data gathered from major drug centers and pharmacology services worldwide. FDA-approved and investigational drugs, along with over-the-counter and non-U.S. preparations, are covered with regard to dosage, pharmacokinetics, cautions, interactions, clinical applications, and comparative drug efficacy. Information is reviewed by the Micromedex editorial board and can be retrieved by generic name, manufacturer brand name, or indications.

What's in DRUGDEX?

DRUGDEX includes the following modules:

- Drug Evaluations
- Drug Consults
- Product Index
- Summary Drug Information

#### **Summary Drug Information**

Summary Drug Information provides brief highlights of dosing, drug interactions, adverse effects, pregnancy warnings, indications, cautions, therapeutic class, and brand information. The content provides answers quickly and efficiently. The documents also link directly to more indepth DRUGDEX Detailed Drug Information (available only with a current DRUGDEX subscription).

#### **Drug Evaluations**

Drug evaluation monographs appear in a standardized format that allows you to easily find the information you need. Specific topic areas include the following:

- Dosage
- Pharmacokinetics
- Interactions
- Cautions
- Interactions
- Adverse side effects
- Contraindications/precautions
- · Comparative drug efficacy
- Clinical applications
- · Comparative drug efficacy
- Indications
- Therapeutic uses
- Generic names
- Indications
- Adverse side effects

## Drug Consults

Drug Consults are evidence-based, fully-referenced articles covering drug therapies and drug guidelines. Some Drug Consults present patient related, referenced consultations with case histories. They are also an excellent resource for information on herbal medications, medical and surgical materials, excipients, drugs of abuse, and health foods. Drug Consults are provided for investigational, international, FDA-approved, and over-the-counter preparations.

#### **DRUGDEX Product Index**

Product documents offer comprehensive search results listing trade names, manufacturers, and dosage forms for investigational, international, FDA-approved, and over-the-counter preparations.

## Herbal Medicines: A Guide for the Health-Care Professional

Invaluable reference for everyone interested in herbal medicines and their uses

While the use of herbal remedies has dramatically increased, the availability of actual information about such substances has not. Herbal products are not regulated in the same manner as drugs, so credible, proven data about them is scarce. As part of the International Drug content in Micromedex, Herbal Medicines: A Guide for Health-Care Professionals, published by the Pharmaceutical Press, London, UK, presents fully referenced information to assist with the identification, application, safe use, and assessment of commonly found herbal medicines. Its quick, easy-to-access content addresses pharmacological actions, side effects, contraindications, and safety and efficacy issues.

## **IDENTIDEX System**

Tablet & Capsule Identification

The IDENTIDEX database identifies pharmaceutical tablets and capsules by imprint code and secondary characteristics, such as color and shape. Prescription and over-the-counter drugs (both trademarked and generic) are listed, along with manufacturers' telephone numbers and logo descriptions. Many international and street drugs are included, as is an extensive index of drug-related slang terms.

What's in IDENTIDEX?

IDENTIDEX identifies substances from unmarked containers in emergency situations. It includes prescription and nonprescription drugs with information about the manufacturer and provides an extensive library of information on street drugs and slang terms. IDENTIDEX documents follows this standard outline:

- Imprint code
- Color
- Dosage form
- Active ingredients
- Manufacturer
- AAPCC code

### **Index Nominum**

Recognized worldwide, Index Nominum is an international drug directory providing access to over 5,300 substances and derivatives, more than 12,800 synonyms, and over 41,800 tradenames from more than 45 countries.

The Micromedex version of Index Nominum in Micromedex, edited by the Wissenschaftliche Verlagsgesellschaft, provides electronic access to an international drug directory of generic substances, drug tradenames, synonyms, chemical formulas, therapeutic classes, and manufacturer information. Designed to meet the drug information needs of drug and poison information centers, pharmacists, physicians, research and medical centers, pharmaceutical companies and libraries, the system presents area-specific information from more than 45 countries for preparations used in human and veterinary medicine.

Index Nominum enables users to locate information by entering a substance name, therapeutic category, brand name, synonym, chemical name, manufacturer name, or country as the keyword or search term. Each monograph provides detailed information about a drug's name and synonyms, chemical structure diagrams, and a list of manufacturers. Name and address information enables the user to conveniently identify manufacturers worldwide.

Index Nominum contains:

- Drug tradenames
- Official and unofficial synonyms
- · Substances and derivatives
- Manufacturer names and addresses
- Therapeutic classes
- CAS numbers
- ATC codes
- Chemical structures
- Molecular weights

## Italian Drug Database - Dialogo sui Farmaci

The Italian Drug Database from Dialogo sui Farmaci is a compilation of all pharmaceuticals marketed and approved for use in Italy - currently at approximately 16,000 products and is updated on a monthly basis. The database includes both products with pharmaceutical active ingredients as well as over-the-counter drug products. Bulk products such as Ringer's Lactate and Saline solutions are also included in the database.

The following information is available in Dialogo sui Farmaci product documents:

- · MINSAN Code code for each medicine, given by the Ministry of Health
- Brand Name
- Form, strength, packaging and route of administration
- ATC codes
- Italian and English INN
- Price
- · Reimbursement class

- Class A Essential drugs and those for chronic diseases
   These drugs are fully reimbursed by the National Health Service (NHS).
- Class H Drugs that are fully reimbursed and must be used only in hospitals
- Class C Drugs not reimbursed by the
  - NHS Among Class C drugs are:
  - SOP: drugs that can be sold without prescription but for which advertisement is not allowed.
  - OTC: drugs sold without prescription. Advertisement is allowed.
- Limitative note
- Distribution criteria
- Registry
- Prescribing criteria
- Authorized prescriber
- Drug manufacturer
- Off -patent drugs
- Italian indications

#### Lab Recommendations

Lab Recommendations is a clinical laboratory database which presents the most critical information about which laboratory tests are appropriate for a given condition, interpretation and management of results, normal ranges, test methodology, and other laboratory related information.

## Lab Recommendations will:

- Describe which tests are appropriate for a given indication
- Help streamline workflow by providing actionable information that eliminates the need to call the lab or library with questions about administering and interpreting labs
- Aid in the interpretation of test results
- Link to summary level drug, disease, and toxicology documents for more detailed information on the topic or substance
- Provide evidence-based testing information on how and when to monitor drug levels, therapeutic levels and side effects
- Provide normal or therapeutic range to enable appropriate triage of lab test results
- Provide information on how to interpret unfamiliar tests when evaluating patients
- Provide information on how to collect samples and submit tests

## Martindale: The Complete Drug Reference

This electronic version of the highly respected MARTINDALE reference book published by The Royal Pharmaceutical Society of Great Britain offers extensive, unbiased, evaluated information on worldwide drugs and related substances. It provides quick and easy searching or pharmacological and therapeutic data, synonyms, and manufacturers' brand names.

#### What's in MARTINDALE?

The MARTINDALE database contains information on drugs in clinical use worldwide, as well as selected investigational and veterinary drugs, herbal medicines, pharmaceutical excipients, vitamins and nutritional agents, vaccines, radiopharmaceuticals, contrast media and diagnostic agents, medicinal gases, drugs of abuse and recreational drugs, toxic substances, disinfectants, and pesticides. Sections of text summarize the relevant information, followed, if appropriate, by referenced abstracts or reviews that expand upon the details given in the text or add additional information. The contents may be categorized as follows:

- Generic drugs names, including U.S., British, and international approved names
- Synonyms/chemical names
- Molecular formula/molecular weight, CAS registry numbers
- Pharmacopeias
- · Physical characteristics
- · Adverse effects and their treatment
- Precautions, including contraindications
- Interactions
- Pharmacokinetics
- Uses and Administration, including pharmacology and dosage
- · Preparations and brand names

Preparations summaries of more than 70,000 proprietary products from 17 countries are included. Information is provided on brand name, manufacturer, country of origin, active constituents, and licensed uses. Cross-references link each ingredient to an appropriate drug monograph when possible.

In addition, more than 600 disease treatment reviews offer overviews of the diseases and drugs used in their treatment, along with key references. Cross-references are provided between disease reviews and relevant drug monographs.

#### MARTINDALE coverage includes:

- More than 5,300 drug monographs
- Over 70,000 proprietary preparations
- At least 6,000 manufacturers
- More than 600 disease treatment reviews
- Over 200 herbal medicine monographs
- At least 5,000 herbal preparations

## P&T QUIK Reports

P&T QUIK Reports assists pharmacists in preparing for Pharmacy and Therapeutics Committee meetings. P&T QUIK contains monographs on drugs being considered by P&T Committees for placement on the hospital formulary. Included are drugs recently approved by the FDA, those of intense interest, or drugs suggested by subscribers. Twelve monographs are added each quarter, and the most recent 24 months of monographs are available.

## **POISINDEX System**

Commercial, Pharmaceutical, Biological Substance Identification & Management

The POISINDEX System identifies ingredients for hundreds of thousands of commercial, pharmaceutical, and biological substances. Each substance is linked to one or more management documents providing information on clinical effects, range of toxicity, and treatment protocols for exposures involving the substances.

What's in POISINDEX?

The system contains the following modules:

- Product/Substance Identification
- Toxicological Managements
- Summary information

Product/Substance Identification:

POISINDEX Product/Substance Identification contains information on over 1,000,000 different household items, such as:

- Common household products (cleaners, personal care, insect protection)
- Industrial chemicals (manufacturing agents)
- Industrial products (cleaners, protective agents)
- · Pharmaceutical products (prescriptions, generic, trade, OTC, veterinary)
- Biological entities (botanic, zoologic, food poisoning)

Summary Toxicology Information

Summary Toxicology Information provides brief highlights of clinical effect, treatment, and range of toxicity information. The content delivers answers quickly and efficiently. The documents also link directly to the more in-depth POISINDEX System Toxicological Managements (available only with a current POISINDEX subscription).

**Toxicological Managements:** 

Toxicological Managements offers over 850 detailed courses of treatment for someone exposed to a substance.

## Reproductive Effects

Reproductive Risk Information

Reproductive Effects is a unique collection of reproductive risk information databases. It provides information covering full-range health effects that is helpful when assessing reproductive risks of drugs, chemicals, and physical and environmental agents. Risks to females, males, and unborn children are discussed.

What's in Reproductive Effects?

Reproductive Effects can define potential problems for women, men, and the effect on unborn children. It also can define risks associated with drugs and other substances, both legal and illicit. It suggests treatment plans to minimize risks during pregnancy.

Reproductive Effects includes the following modules:

- REPROTEXT Database
- REPROTOX Reproduction Hazard Information
- Shepard's Catalog of Teratogenic Agents
- TERIS Teratogenic Information System

### **REPROTEXT Database**

Reproductive Hazard Reference

REPROTEXT includes information such as the following:

- Presents in-depth reviews on full-range health effects of industrial chemicals commonly encountered in the workplace
- Covers physical agents including heat, noise, and radiation
- Describes effects on human reproduction of acute and chronic exposures to substances, as well as reproductive, carcinogenic, and genetic influences
- Includes unique Dual Health Hazard Ranking System for general toxicity, and "grade-card" scale suggesting level of reproductive hazard
- Helps set risk reducing priorities by combining hazard rankings with exposure estimates
- Assists with development of programs to improve employee protection guidelines

### REPROTOX

Reproductive Hazard Reference

Developed by the Reproductive Toxicology Center, Columbia Hospital for Women Medical Center, Washington, D.C.

REPROTOX includes information such as the following:

- Provides information regarding the impact of the physical and chemical environment on human reproduction and development
- Covers all aspects of reproduction including fertility, maleexposures, and lactation
- Discusses reproductive influences of industrial and environmental chemicals;prescription, over-the-counter, and recreational drugs; and nutritional agents
- · Includes latest, most relevant teratology articles

## Shepard's

Catalog of Teratogenic Agents

Developed by Dr. Thomas H. Shepard, Professor of Pediatrics, University of Washington, Co-authored by Dr. Ronald J. Lemire, Professor of Pediatrics, University of Washington; Director, In-Patient Services at Seattle Children's Hospital and Regional Medical Center

Shepard's includes information such as the following:

- Electronic version of Shepard's Catalog
- Up-to-date information on teratogenic agents including chemicals, food additives, household products, environmental pollutants, pharmaceuticals, and viruses
- Includes research methods, results, and citations from both Japanese and Russian literature

## **TERIS**

Teratogen Information System

Developed by the University of Washington

TERIS includes information such as the following:

- Current information on the teratogenic effects of drugs and environmental agents
- Agent summaries derived from thorough literature reviews rate reproductive risk and explain data used to determine the rating

## **TOMES System**

Handling hazardous chemicals is routine in many workplaces. The TOMES System provides the critical medical and hazard data needed for immediate, effective response to exposure and accidents in chemical handling. Designed to help reduce the risk of exposure and injury, the TOMES System provides:

- Treatment guidelines for acute chemical exposures
- Evacuation procedures
- Chemical disposal information

General areas unrelated to chemicals are addressed such as ergonomics and human health risk assessment. The System's three databases - MEDITEXT, HAZARDTEXT, and INFOTEXT - are integrated to ensure quick access to the fully reviewed, referenced information. The

TOMES System includes:

## **Hazard Management Information**

Hazard Management Information documents can help you understand the issues related to environmental impact including how to implement emergency reaction to chemicals and their impact: Fire, Clean up, Personal protection. These documents also help you manage chemicals safely in the workplace.

### **INFOTEXT Documents**

Infotext documents provide regulatory listings and other general health and safety data. Includes industry-related areas (not chemical-specific) including ergonomics, endocrine disruptors, and human health risk assessment.

## **Medical Management Information**

The Medical Management Information monographs can help you evaluate issues associated with exposure. They deliver information on acute exposure, treatment, and adverse health effects.

# **APPENDIX B: BROWSER SETTINGS**

Micromedex Solutions will no longer support Internet Explorer 11. For the best experience, we recommend using the latest browser versions of either Microsoft Edge or Google Chrome.

## LOCALIZED LANGUAGE SUPPORT

By modifying a few settings in your Internet browser, you can view some of the elements of the Micromedex® interface in your local language. These settings only impact certain buttons and descriptions on the interface; the content is not translated.

## Setting Up Language Support in Microsoft Edge

- 1. Open Microsoft Edge browser.
- 2. Click the **Settings and more (Alt +F)** three dotted icon top corner of the page to access the Settings.

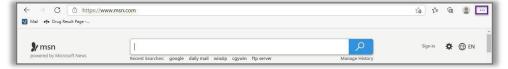

3. Select **Settings**. From the list of settings, Select **Languages**.

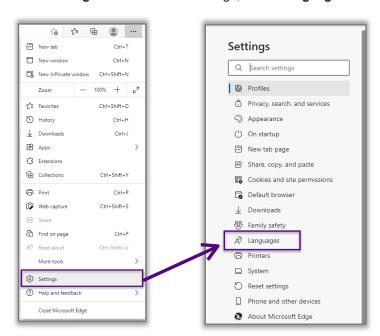

4. In the Languages settings page, click the **Add Languages** to add a language.

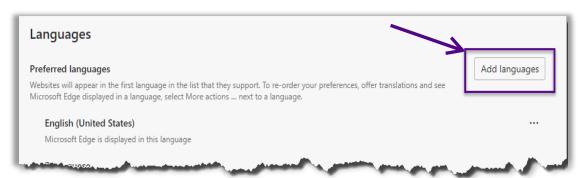

5. From Add languages, scroll to the desired language, select the check box to the corresponding language and then click Add. For a quick search, enter the first few letters related to your search in the search filter. The search filter displays the result related to your search, select the checkbox, and then click Add.

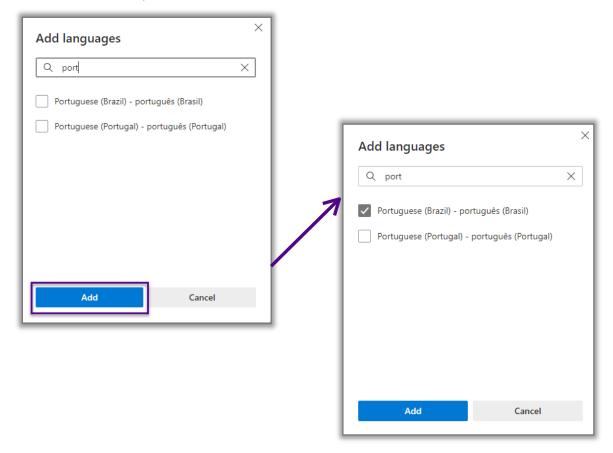

6. Selected language will be listed under the **Preferred languages**.

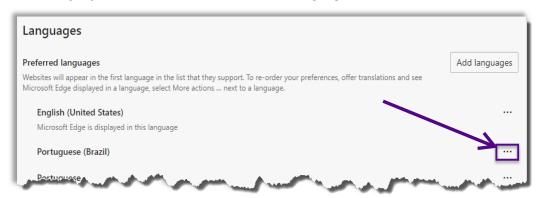

7. Once the added languages, are seen in the preferred languages. Click the three dotted icon seen to the right of the language to make any changes to the preferences. To set the preferred language as default, select the checkbox **Display Microsoft Edge in this language**.

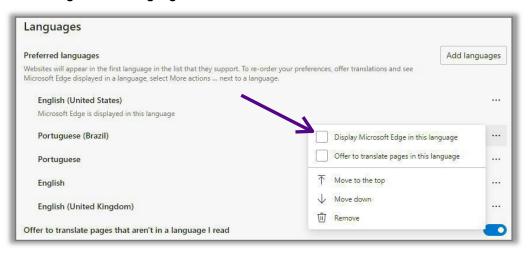

8. The moment you select the **checkbox Display Microsoft Edge** in this language, you need to restart the browser to apply the settings. Click **Restart** to apply the changes to the browser.

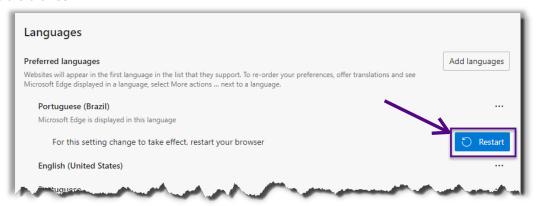

9. Click **Move to the top, Move up or Move down** to change the order of the language. To remove languages, click **Remove**.

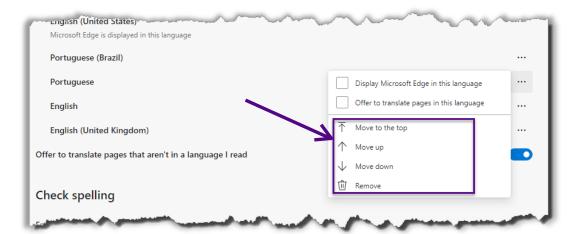

- 10. Move the cursor on or off **Offer to translate pages that aren't in a language I read** to translate the webpage to different languages. When this is cursor is enabled, if you browse the webpage other than the preferred languages listed, then there will be shown an automatic translate pop-up with the language you choose to translate. The default pref erred language will be selected in the pop up.
- 11. If you want the specific preferred language to have the automatic translate pop-up while browsing the webpage with that language, then for that language we need to select the **Offer to translate pages in this language** checkbox.
- 12. Open Micromedex. The default language is reflected in the user interface.

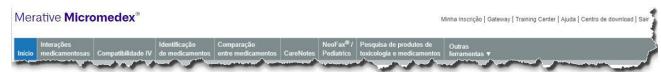

## Setting Up Language Support in Google Chrome

1. Click the **Menu** button in the upper right corner of the browser and select **Settings**.

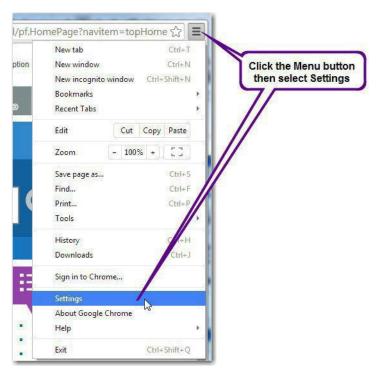

2 At the bottom of the page click **Show advanced settings...** 

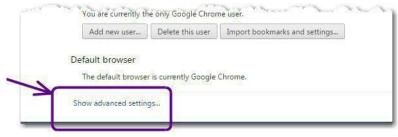

3. Scroll down and click the Language and input settings... button.

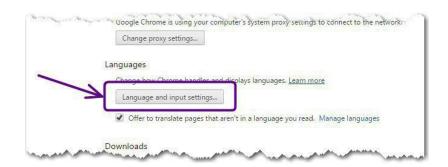

4. On the Languages screen click the Add button.

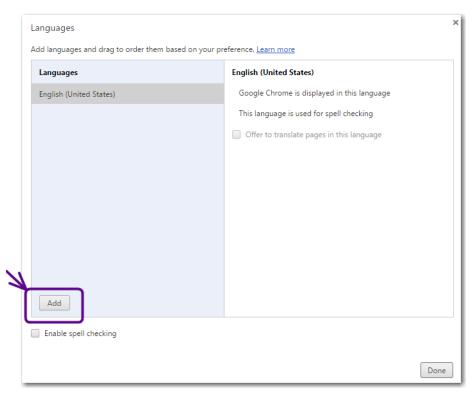

5. Select a language from the Add language drop-down and click **OK**.

Note: The following languages are supported:

Chinese (simplified) Chinese (traditional) German - Deutsch Italian - italiano

Portuguese (Brazilian) - portugues (Brasil)

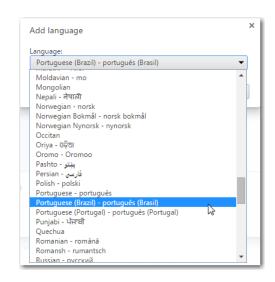

6. On the left side of the *Languages* screen highlight the language you selected in Step 5 and drag it to the top of the list. Then click **Done**.

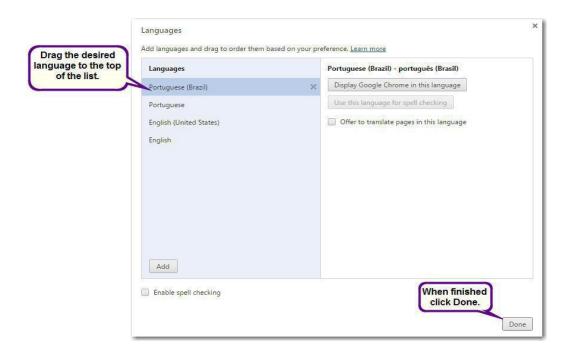

7. Open Micromedex. The default language is reflected in the user interface.

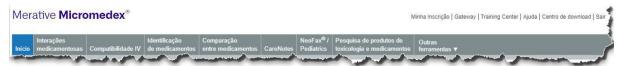

## **Setting Up Language Support in Mozilla Firefox**

1. Click the **Menu** button in the upper right corner of the browser and select **Options**.

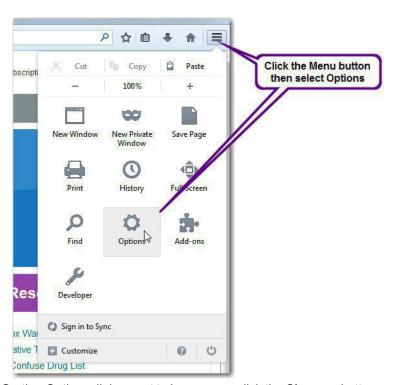

2 On the *Options* dialog next to Languages click the **Choose...**button.

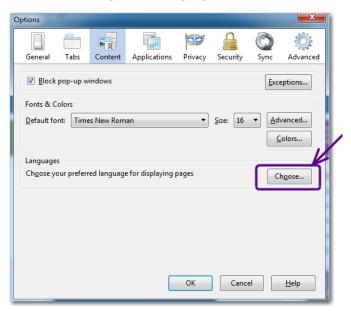

3. From the *Language* dialog click the **Select a language to add...** drop-down, select a language, and click **Add**.

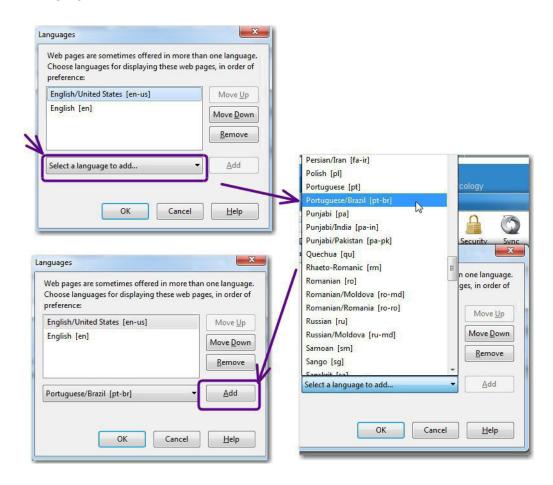

**Note:** The following languages are supported:

Chinese/China [zh-cn]

Chinese/Taiwan [zh-tw]

German/Germany [de-de]

Italian [it]

Korean/South Korea [ko-kr]

Portuguese (Brazilian) = Portuguese (Brazil) [pt-BR]

- 4. Click **OK** until you return to the browser.
- 5. Open Micromedex. The default language is reflected in the user interface.

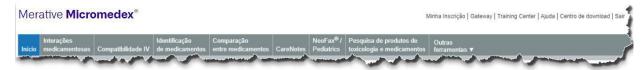

## MICROMEDEX® SEARCH ACCELERATOR

Enjoy fast and easy access to clinical information in Micromedex from any browser-based program, using the Micromedex Search Accelerator. With some simple modifications to your Internet browser settings, you can search Micromedex from other web applications (e.g., an EHR or HIS) or Internet browser sessions without having to first navigate to the Micromedex home page.

With an active Micromedex session (authenticated via a User Name and Password or a recognized IP address), you can be anywhere on the Web and go directly to a search results page in Micromedex.

This value-added feature is similar to Search Providers and Accelerator add-ons widely available on the web. Microsoft Edge, Google Chrome, and Mozilla Firefox® all have this capability with some minor end-user browser configuration.

## Micromedex® Search Accelerator Configuration

JUMP TO: Google Chrome | Mozilla Firefox

## Microsoft Edge

Please be aware, the installation, and workflow may vary slightly between latest versions of Microsoft Edge.

## Adding Micromedex® Search Engine using Edge Browser

1. Click the **Settings and more** (Alt +F) three dotted icon seen on the right top corner of the page to access the Settings.

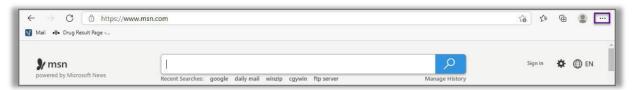

2. Select **Settings**. From the lists of settings, select **Privacy, search, and services**.

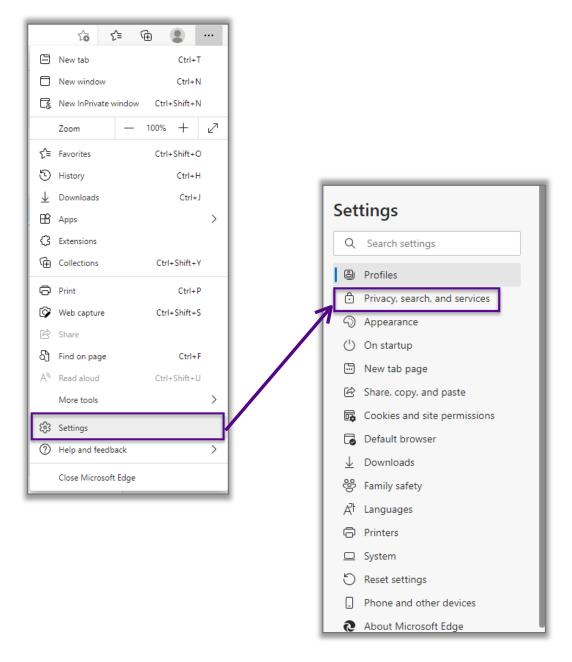

3. Click the Address bar and search link. Click the Manage search engines.

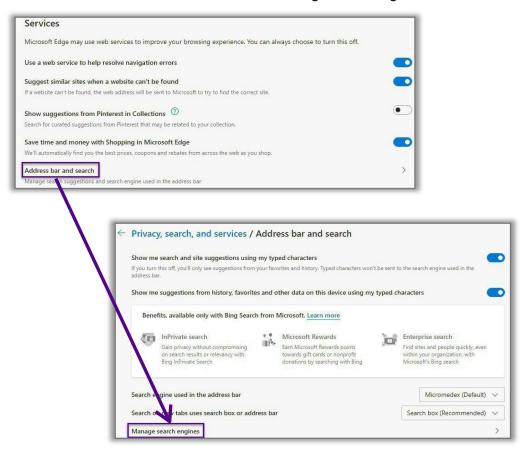

4. Click Add to add Micromedex as search engine.

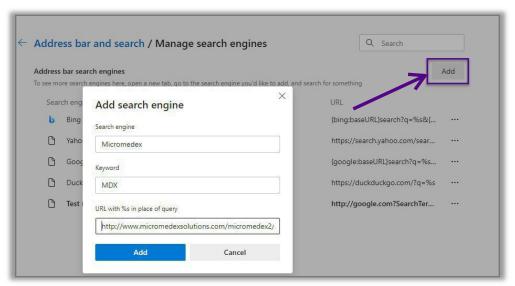

5. Micromedex is added to the list of existing search engines.

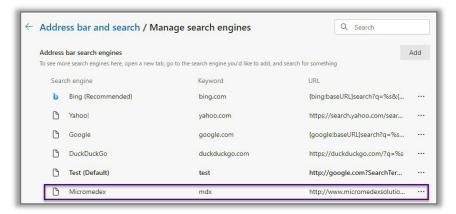

### **IP-Authenticated Users**

The search should be seamless, requiring no additional steps or logins when searching using the search box.

### User Name and Password Users and Trusted source URL

You will be required to login to Micromedex before initiating searches from external web pages. To limit having to repetitively enter your User Name and Password, use the "Remember Password" option (cookies must be enabled in your browser). Provided your browser session remains active, you may search Micromedex from any website or tool without first visiting the Micromedex home page.

If you wish to designate Micromedex Search as your default search engine perform the following steps:

# Designate Micromedex® Search as your Default Search Engine (Microsoft Edge

 To set the Micromedex search page as the default search engine in the address bar. Click the Address bar and search link, select the drop-down arrow to Micromedex to set it as the default search engine.

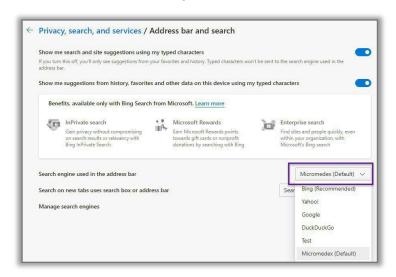

2 Now the Micromedex search page is displayed as the default webpage. You can start your search by entering the name of the drug and click the search icon or press enter which navigates you directly into the Micromedex search results page.

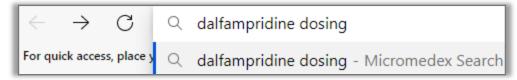

3. Search results related to Dalfampridine drug will be displayed.

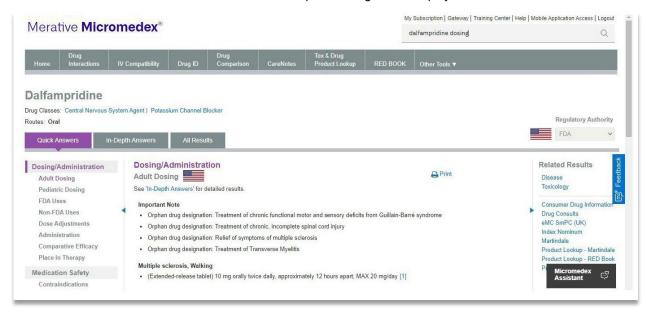

## **Google Chrome**

Google Chrome supports adding search engines to the Google Omnibox. Google Chrome does not use the separate Search Provider box that is common to Microsoft® Edge and Mozilla Firefox®. Setup is fast and easy:

- Open the Google configuration screen by selecting the ≡ icon in the upper-right, then select Settings.
- 2 Find the Search area of the settings screen and select Manage Search Engines...
- 3. On the Search Engines screen, scroll to the bottom of the screen to find the text boxes to enter the parameters of your new search:

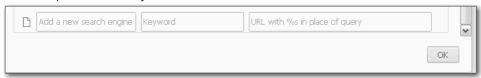

4. From left to right, enter the name, Micromedex, a shortcut trigger word of your choice (e.g. MDX), and the following URL with **no spaces or line breaks**:

http://www.micromedexsolutions.com/micromedex2/librarian/deeplinkaccess?SearchTerm=%s

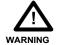

If you copy and paste the URL, a space may be inserted, which will prevent the Micromedex Search Accelerator from functioning.

- 5. Press the **Enter** key. Micromedex is added to the list of *Other search engines*.
- 6. Hover your mouse over Micromedex and click Make default.

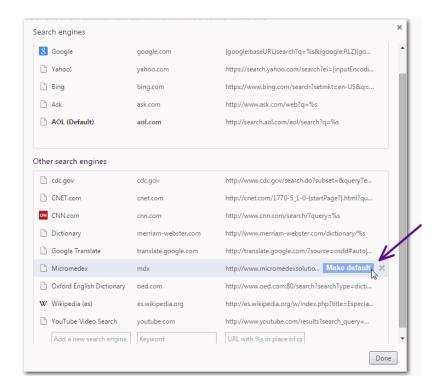

7. Click Done.

**Note:** If you choose to set Micromedex as the default search engine in Google Chrome, any terms entered into the Google Chrome Omnibox will search Micromedex first.

## Search Accelerator Workflow (Google Chrome)

1. Type your search term(s) and press the **Enter** key.

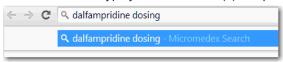

2. In this example you will navigate directly to the Dosing section of the Micromedex Summary Drug Information monograph for Dalfampridine.

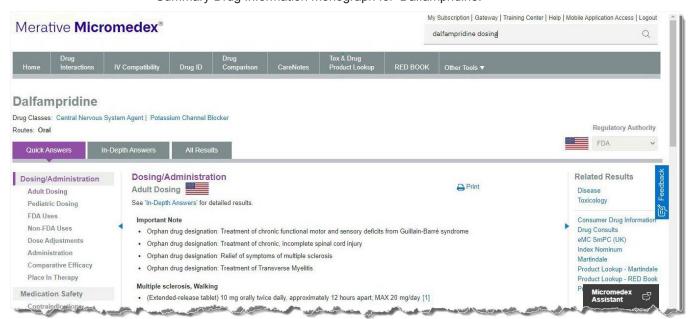

An additional benefit of using Google Chrome is that it will retain search history, saving time on reentry of terms as you begin to build a search history. However, you are not able to launch a search for Micromedex from the body of a web page as in Firefox.

## Mozilla Firefox

Micromedex can also be added as a search engine in Firefox, but it requires an "Add-on" to the browser. Follow the instructions below:

- Download and install the Add to Search Bar add-on, available from the Mozilla Add-ons website: https://addons.mozilla.org/en-US/firefox/addon/add-to-search-bar/
- 2. Login to Micromedex at: www.micromedexsolutions.com/micromedex2/librarian
- 3. On the Micromedex home page, select the arrow in the right-hand search box in the header of the browser.
- 1. Select "Add Search Micromedex".

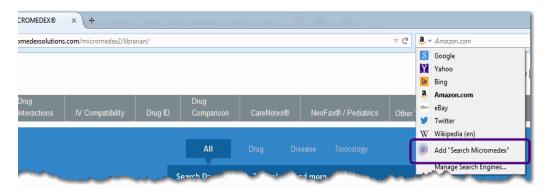

## Using Micromedex® as a Search Engine in Firefox

Once configured, a Micromedex Search is available from the search engine box in the upperright corner of the browser. You can manage the priority of your search engines and establish a default from the drop-down.

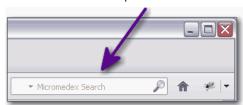

With an active session in Micromedex and proper authentication, you can search without first visiting the Micromedex home page.

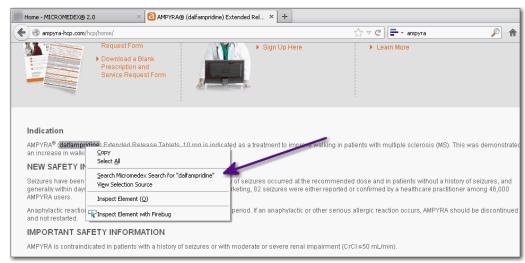

**Note:** Other web-based applications such as an HIS or EHR can also access Micromedex. Simply right-click on your selected terms and select the **Micromedex Search** option. Please note however that the Micromedex Search must be set as your default search engine.

# APPENDIX C: MICROMEDEX® RED BOOK® - AWP POLICY

Revised: October 11, 2020

## Average Wholesale Price (AWP) Policy

The Average Wholesale Price (AWP) as published by Micromedex is in most cases the manufacturer's suggested AWP and does not reflect the *actual* AWP charged by a wholesaler. Micromedex bases the AWP data it publishes on the following:

- AWP is reported by the manufacturer<sup>1</sup>(1), or
- AWP is calculated based on a markup specified by the manufacturer. This markup is
  typically based on the Wholesale Acquisition Cost (WAC) or Direct Price (DIRP), as
  provided by the manufacturer, but may be based on other pricing data provided by the
  manufacturer, or
- Suggested Wholesale Price (SWP) is reported by the manufacturer

When the manufacturer does not provide an AWP, an SWP, or a markup formula from which AWP can be calculated, Micromedex will calculate the AWP by applying a standard 20% markup over the manufacturer-supplied WAC. If a WAC is not provided, the standard markup will be applied to the DIRP.

When the manufacturer supplies an SWP, the Micromedex AWP for that drug will be the manufacturer's reported SWP, even if the manufacturer supplies a WAC, DIRP or both. Consequently, the published AWP may be greater than a 20% markup over the manufacturer-supplied WAC or DIRP.

Please note that Micromedex does not perform any independent analysis to determine

or calculate the actual AWP paid by providers<sup>2</sup> to wholesalers. Micromedex also does not independently investigate the actual WAC paid by wholesalers to manufacturers or DIRP paid by providers to manufacturers. Micromedex relies on the manufacturers to report the values for these categories as described above.

Micromedex provides a list of the manufacturers that do not provide the AWP or a markup formula.

For more information on this list, please email Micromedex at

ProductSupport@Merative.com

Please refer to this AWP Policy as you review the pricing information contained in the Micromedex products.

1The term "manufacturer" includes manufacturers, distributors, repackagers, and private labelers

2The term "provider" includes retailers, hospitals, physicians, and others buying either from the wholesaler or directly from the manufacturer for distribution to a patient.

## **Unit Price Calculations**

Each product record in Micromedex® RED BOOK® contains as many as three of the following price quotations:

- The Average Wholesale Price (AWP)
- The Manufacturer's Direct Price (DIR)
- The Suggested Retail Price (SRP)
- The Federal Upper Limit Price (FUL) from the Healthcare Financing Administration
- (HCFA)
- The Wholesale Acquisition Cost (WAC)

The unit price is determined by dividing the per-package price by the total size of the package expressed as NCPDP (National Council for Prescription Drug Programs) units as shown below. Unit prices thus can be denoted three ways:

- 1. Price per gram (for products measured by weight, such as powders and ointments)
- 2. Price per milliliter (for products measured by liquid volume)
- 3. Price each, or apiece (for products sold by the item, such as tablets, lozenges, and suppositories)

For products measured by weight or volume, the following factors are used in converting to grams or milliliters.

| Liquid                      |                             | Dry       |        |
|-----------------------------|-----------------------------|-----------|--------|
| 1cc =                       | 1 ml                        | 4 drams = | 15 gm  |
| 1 oz =                      | 30 ml                       | 1 oz =    | 30 gm  |
| 1 pt =<br>1 qt =<br>1 gal = | 480 ml<br>960 ml<br>3840 ml | 1 lb =    | 454 gm |

The following formulas are used to calculate unit prices.

Formula 1 (for products sold by the item)

```
Unit Price = Price per package
Package Quantity
e.g.
$15.00
-----= $0.15 each
```

Formula 2 (for products sold by weight or volume)

Product-weight/volume

e.g.

-----= \$0.50/gm

30 gm

Formula 3 (for packages of multiple containers of the product)

Unit Price = Price per package

Product-weight/volume x Package Quantity

e.g.

\$15.00

- ----= \$0.15/ml

5 ml 20s

# **Dosage Form Descriptions**

| Code | Description                        |
|------|------------------------------------|
| ACC  | Accessory                          |
| AER  | Aerosol Liquid                     |
| ARO  | Aerosol powder                     |
| BAN  | Bandage                            |
| BAR  | Bar                                |
| BEA  | Beads                              |
| C12  | Capsule, extended release, 12 hour |
| C24  | Capsule, extended release, 24 hour |
| CAK  | Cake                               |
| CAP  | Capsule                            |
| CER  | Capsule, extended release          |
| CHI  | Chip                               |
| CRE  | Cream                              |
| CRY  | Crystal                            |
| СТВ  | Chewable Tablet                    |
| DAP  | Patch, Device Assisted             |
| DEV  | Device                             |

| DRE                                                             | Dressing                                                                                                    |
|-----------------------------------------------------------------|----------------------------------------------------------------------------------------------------|
| DSK                                                             | Disk                                                                                                    |
| ECC                                                             | Capsule, delayed release                                                                                                    |
| ECT                                                             | Tablet, enteric coated                                                                                                    |
| ELI                                                             | Elixir                                                                                                    |
| EMO                                                             | Emollient cream                                                                                                    |
| EMU                                                             | Emulsion                                                                                                    |
| FDS                                                             | Food, solid                                                                                                    |
| FIL                                                             | Film                                                                                                    |
| FLA                                                             | Flake                                                                                                    |
| FOA                                                             | Foam                                                                                                    |
| GAS                                                             | Gas                                                                                                    |
| GEF                                                             | Powder, effervescent                                                                                                    |
| GEL                                                             | Gel/jelly                                                                                                    |
| GER                                                             | Powder for suspension, extended release                                                                                                    |
| GFS                                                             | Gel forming solution                                                                                                    |
| GRA                                                             | Granule                                                                                                    |
| GUM                                                             | Gum                                                                                                    |
| ICR                                                             | Insert, controlled release                                                                                                    |
| Code                                                            | Description                                                                                                    |
| Code                                                            | Description                                                                                                    |
| IMP                                                             | Implant                                                                                                    |
|                                                                 |                                                                                                    |
| IMP                                                             | Implant                                                                                                    |
| IMP<br>INJ                                                      | Implant Injectable                                                                                                    |
| IMP<br>INJ<br>KIT                                               | Implant Injectable Kit                                                                                                    |
| IMP INJ KIT LEA                                                 | Implant Injectable Kit Leaf                                                                                                    |
| IMP INJ KIT LEA LIQ                                             | Implant Injectable Kit Leaf Liquid                                                                                                    |
| IMP INJ KIT LEA LIQ LOT                                         | Implant Injectable Kit Leaf Liquid Lotion                                                                                                    |
| IMP INJ KIT LEA LIQ LOT LOZ                                     | Implant Injectable Kit Leaf Liquid Lotion Lozenge/troche                                                                                                   |
| IMP INJ KIT LEA LIQ LOT LOZ LUM                                 | Implant Injectable Kit Leaf Liquid Lotion Lozenge/troche Lump Enema Tablet, disintegrating                                                                 |
| IMP INJ KIT LEA LIQ LOT LOZ LUM NMA                             | Implant Injectable Kit Leaf Liquid Lotion Lozenge/troche Lump Enema                                                                                        |
| IMP INJ KIT LEA LIQ LOT LOZ LUM NMA ODT                         | Implant Injectable Kit Leaf Liquid Lotion Lozenge/troche Lump Enema Tablet, disintegrating                                                                 |
| IMP INJ KIT LEA LIQ LOT LOZ LUM NMA ODT OEM OIL                 | Implant Injectable Kit Leaf Liquid Lotion Lozenge/troche Lump Enema Tablet, disintegrating Emollient ointment                                              |
| IMP INJ KIT LEA LIQ LOT LOZ LUM NMA ODT OEM OIL OIN PAD         | Implant Injectable Kit Leaf Liquid Lotion Lozenge/troche Lump Enema Tablet, disintegrating Emollient ointment Oil                                          |
| IMP INJ KIT LEA LIQ LOT LOZ LUM NMA ODT OEM OIL                 | Implant Injectable Kit Leaf Liquid Lotion Lozenge/troche Lump Enema Tablet, disintegrating Emollient ointment Oil Ointment                                 |
| IMP INJ KIT LEA LIQ LOT LOZ LUM NMA ODT OEM OIL OIN PAD         | Implant Injectable Kit Leaf Liquid Lotion Lozenge/troche Lump Enema Tablet, disintegrating Emollient ointment Oil Ointment Pad Paste Powder for suspension |
| IMP INJ KIT LEA LIQ LOT LOZ LUM NMA ODT OEM OIL OIN PAD PAS     | Implant Injectable Kit Leaf Liquid Lotion Lozenge/troche Lump Enema Tablet, disintegrating Emollient ointment Oil Ointment Pad Paste                       |
| IMP INJ KIT LEA LIQ LOT LOZ LUM NMA ODT OEM OIL OIN PAD PAS PDR | Implant Injectable Kit Leaf Liquid Lotion Lozenge/troche Lump Enema Tablet, disintegrating Emollient ointment Oil Ointment Pad Paste Powder for suspension |

| PI3                                                                     | Powder for suspension, 3 month                                                                                                    |
|-------------------------------------------------------------------------|----------------------------------------------------------------------------------------------------|
| PI4                                                                     | Powder for suspension, 4 month                                                                                                    |
| PI6                                                                     | Powder for suspension, 6 month                                                                                                    |
| PKT                                                                     | Packet                                                                                                    |
| POD                                                                     | Pod                                                                                                    |
| POW                                                                     | Powder                                                                                                    |
| PRO                                                                     | Prophylactic                                                                                                    |
| PUD                                                                     | Pudding                                                                                                    |
| SER                                                                     | Suspension, extended release                                                                                                    |
| SGL                                                                     | Capsule, liquid-filled                                                                                                    |
| SHA                                                                     | Shampoo                                                                                                    |
| SHE                                                                     | Sheet                                                                                                    |
| SOA                                                                     | Soap                                                                                                    |
| SOL                                                                     | Solution                                                                                                    |
| SPE                                                                     | Suppository, extended release                                                                                                    |
| SPG                                                                     | Sponge                                                                                                    |
| SPR                                                                     | Spray                                                                                                    |
| STI                                                                     | Stick                                                                                                    |
| SUP                                                                     | Suppository                                                                                                    |
|                                                                         | Description                                                                                                    |
| Code                                                                    | Description                                                                                                    |
| SUS                                                                     | Suspension                                                                                                    |
| SUS                                                                     | •                                                                                                    |
| SUS<br>SWA<br>SYR                                                       | Suspension Swab Syrup                                                                                                    |
| SUS<br>SWA<br>SYR<br>T12                                                | Suspension Swab Syrup Tablet, extended release, 12 hour                                                                                                    |
| SUS<br>SWA<br>SYR                                                       | Suspension Swab Syrup                                                                                                    |
| SUS<br>SWA<br>SYR<br>T12                                                | Suspension Swab Syrup Tablet, extended release, 12 hour                                                                                                    |
| SUS SWA SYR T12 T24 TAB TAM                                             | Suspension Swab Syrup Tablet, extended release, 12 hour Tablet, extended release, 24 hour                                                                                                    |
| SUS SWA SYR T12 T24 TAB TAM TAP                                         | Suspension Swab Syrup Tablet, extended release, 12 hour Tablet, extended release, 24 hour Tablet                                                                                                    |
| SUS SWA SYR T12 T24 TAB TAM TAP TBS                                     | Suspension Swab Syrup Tablet, extended release, 12 hour Tablet, extended release, 24 hour Tablet Tampon Tape Tablet for suspension                                                                                                    |
| SUS SWA SYR T12 T24 TAB TAM TAP TBS TCP                                 | Suspension  Swab  Syrup  Tablet, extended release, 12 hour  Tablet, extended release, 24 hour  Tablet  Tampon  Tape  Tablet for suspension  Tablet, delayed release                                                                                                    |
| SUS SWA SYR T12 T24 TAB TAM TAP TBS TCP TDM                             | Suspension Swab Syrup Tablet, extended release, 12 hour Tablet, extended release, 24 hour Tablet Tampon Tape Tablet for suspension Tablet, delayed release Patch, extended release                                                                                                    |
| SUS SWA SYR T12 T24 TAB TAM TAP TBS TCP TDM TDR                         | Suspension  Swab  Syrup  Tablet, extended release, 12 hour  Tablet, extended release, 24 hour  Tablet  Tampon  Tape  Tablet for suspension  Tablet, delayed release  Patch, extended release  Tablet, disintegrating, delayed release                                                                                                    |
| SUS SWA SYR T12 T24 TAB TAM TAP TBS TCP TDM TDR TEC                     | Suspension Swab Syrup Tablet, extended release, 12 hour Tablet, extended release, 24 hour Tablet Tampon Tape Tablet for suspension Tablet, delayed release Patch, extended release Tablet, disintegrating, delayed release Tablet, extended release, chewable                                                                                                    |
| SUS SWA SYR T12 T24 TAB TAM TAP TBS TCP TDM TDR TEC TEF                 | Suspension  Swab  Syrup  Tablet, extended release, 12 hour  Tablet, extended release, 24 hour  Tablet  Tampon  Tape  Tablet for suspension  Tablet, delayed release  Patch, extended release  Tablet, disintegrating, delayed release  Tablet, extended release, chewable  Tablet, effervescent                                                                               |
| SUS SWA SYR T12 T24 TAB TAM TAP TBS TCP TDM TDR TEC TEF TER             | Suspension  Swab  Syrup  Tablet, extended release, 12 hour  Tablet, extended release, 24 hour  Tablet  Tampon  Tape  Tablet for suspension  Tablet, delayed release  Patch, extended release  Tablet, disintegrating, delayed release  Tablet, extended release, chewable  Tablet, effervescent  Tablet, extended release                                                     |
| SUS SWA SYR T12 T24 TAB TAM TAP TBS TCP TDM TDR TEC TEF TER TES         | Suspension  Swab  Syrup  Tablet, extended release, 12 hour  Tablet, extended release, 24 hour  Tablet  Tampon  Tape  Tablet for suspension  Tablet, delayed release  Patch, extended release  Tablet, disintegrating, delayed release  Tablet, extended release, chewable  Tablet, effervescent  Tablet, extended release  Tablet, extended release  Tablet, extended release |
| SUS SWA SYR T12 T24 TAB TAM TAP TBS TCP TDM TDR TEC TEF TER TES TIN     | Suspension  Swab  Syrup  Tablet, extended release, 12 hour  Tablet, extended release, 24 hour  Tablet  Tampon  Tape  Tablet for suspension  Tablet, delayed release  Patch, extended release  Tablet, disintegrating, delayed release  Tablet, extended release, chewable  Tablet, effervescent  Tablet, extended release  Test  Tincture                                     |
| SUS SWA SYR T12 T24 TAB TAM TAP TBS TCP TDM TDR TEC TEF TER TES TIN TSN | Suspension  Swab  Syrup  Tablet, extended release, 12 hour  Tablet, extended release, 24 hour  Tablet  Tampon  Tape  Tablet for suspension  Tablet, delayed release  Patch, extended release  Tablet, disintegrating, delayed release  Tablet, extended release, chewable  Tablet, extended release  Tablet, extended release  Tablet, extended release  Tablet for solution  |
| SUS SWA SYR T12 T24 TAB TAM TAP TBS TCP TDM TDR TEC TEF TER TES TIN     | Suspension  Swab  Syrup  Tablet, extended release, 12 hour  Tablet, extended release, 24 hour  Tablet  Tampon  Tape  Tablet for suspension  Tablet, delayed release  Patch, extended release  Tablet, disintegrating, delayed release  Tablet, extended release, chewable  Tablet, effervescent  Tablet, extended release  Test  Tincture                                     |

# **Route Listing**

| Abbreviation | Route Listing        |
|--------------|----------------------|
| BC           | BUCCAL MUCOSA        |
| DE           | DENTAL               |
| EP           | EPIDURAL             |
| IC           | INTRACAVERNOSAL      |
| ID           | INTRADERMAL          |
| IH           | INHALATION           |
| IJ           | INJECTION            |
| IL           | URINARY BLADDER      |
| IM           | INTRAMUSCULA R       |
| IN           | INTRATHECA L         |
| Ю            | INTRAOCULA R         |
| IP           | IMPLANTATION         |
| IR           | IRRIGATION           |
| IS           | INSTILLATION         |
| IT           | INTRATRACHEAL        |
| IU           | INTRAUTERINE         |
| IV           | INTRAVENOUS          |
| IY           | INTRATYMPANIC        |
| MM           | OROMUCOSAL           |
| MR           | MULTIPLE ROUTES      |
| NA           | NOT APPLICABLE       |
| NA           | ROUTE NOT APPLICABLE |
| NS           | NASAL                |
| OP           | OPHTHALMIC           |
| PC           | PERCUTANEOUS         |
| PL           | INTRAPLEURAL         |
| PO           | ORAL                 |
| PT           | INTRAPERITONEA L     |
| RC           | RECTAL               |
| SC           | SUBCUTANEOUS         |
| SG           | GINGIVAL             |
| SL           | SUBLINGUAL           |
| TD           | TRANSDERMAL          |
| OT           | OTIC                 |

| TP | TOPICAL APPLICATION  |
|----|----------------------|
| UR | URETHRAL             |
| VC | INTRACEREBROVENTRICU |
| VG | VAGINAL              |

## **Orange Book Codes**

The Orange Book Codes supply the FDA's therapeutic equivalence rating for applicable multi-source categories. Codes beginning with 'A' signify the product is deemed therapeutically equivalent to the reference product for the category. Codes beginning with 'B' indicate bio-equivalence has not been confirmed 'EE' is assigned by RED BOOK to products that have been evaluated by the FDA but for which an equivalence rating is not available.

| Code | Interpretation                                                                                     |
|------|----------------------------------------------------------------------------------------------------|
| AA   | No bioequivalence problems in conventional dosage forms                                            |
| AB   | Meets necessary bioequivalence requirements                                                        |
| AB1  | Meets bioequivalence requirement to AB1 rated reference drug                                       |
| AB2  | Meets bioequivalence requirement to AB2 rated reference drug                                       |
| AB3  | Meets bioequivalence requirement to AB3 rated reference drug                                       |
| AB4  | Meets bioequivalence requirement to AB4 rated reference drug                                       |
| AN   | Solution or powder for aerosolization                                                              |
| AO   | Injectable oil solution                                                                            |
| AP   | Injectable aqueous solution                                                                        |
| AT   | Topical product                                                                                    |
| ВС   | Controlled-release tablet, capsule, or injectable                                                  |
| BD   | Documented bioequivalence problem                                                                  |
| BE   | Enteric coated oral dosage form                                                                    |
| BN   | Product in aerosol-nebulizer delivery system                                                       |
| BP   | Potential bioequivalence problem                                                                   |
| BR   | Suppository or enema or systemic use                                                               |
| BS   | Testing standards are insufficient for determination                                               |
| BT   | Topical product with bioequivalence issues                                                         |
| BX   | Insufficient data to confirm bioequivalence                                                        |
| B*   | Requires further FDA investigation and review                                                      |
| EE   | This entry has been evaluated by the FDA, but a rating is not available for this labeler's product |

## Micromedex® RED BOOK® Terms and Definitions

AWP: Average Wholesale Price

**DIR:** Direct Price

**FUL:** Federal Upper Limit

HRI: Health Related Item

J-Codes: J-Codes are a series of reimbursement codes created by the Centers for Medicare and Medicaid Services (CMS) to allow Medicare and Medicaid providers and carriers to communicate their services in a consistent manner and validate fee schedules through standardized coding. While originally developed for Medicare and Medicaid use, this nationally recognized coding system is required by many private insurance carriers for claims reimbursements. J-Codes are most often associated with drugs administered as part of an office-based procedure, such as injectables and drugs used in chemotherapy.

NDC: National Drug Code

**SRP:** Suggested Retail Price

**UPC:** Universal Product Code

WAC: Wholesale Acquisition Cost

# APPENDIX D: POISON CENTER INTEGRATION

This appendix is applicable to Poison Centers that have integrated Micromedex® POISINDEX with their case management tool.

As a Specialist in Poison Information you can easily add Micromedex® product documents and detailed management documents to cases in your case management tool. The examples provided here are intended to show the general functionality that is available. You may encounter slight differences with your case management tool configuration.

## PRODUCT OR SUBSTANCE SEARCH

## Adding a Product Document

- 1. Enter a product or substance name, code, or product ID, in your case management tool, and it initiates a search in Micromedex.
- 2. The Micromedex search results display in your Internet browser.
- 3. Click the **Select Product** icon seen below the name of the product to select it. Notice the message that temporarily displays indicating that the product was selected.

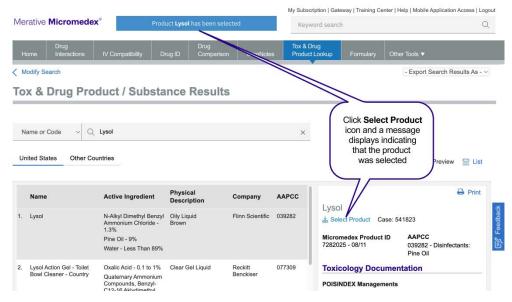

-OR-

 Click a product name to view the product document. Then click the Select Product icon. Notice the message that temporarily displays indicating that the product was selected.

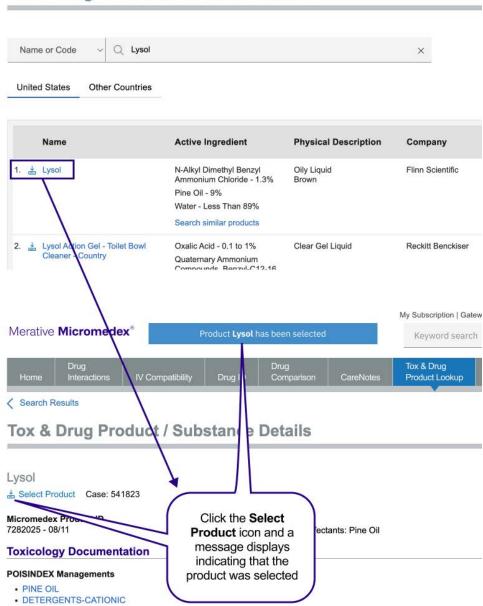

Tox & Drug Product / Substance Results

5. Depending on the configuration of your case management tool, the product document is automatically added to the case record or you perform another step within the tool to add it.

## **Adding a Detailed Management Document**

- 1. Enter a product or substance name, code, or product ID, in your case management tool, and it initiates a search in Micromedex.
- 2. The Micromedex search results display in your Internet browser.
- Click on a Related Documents link for POISINDEX, and the detailed management document displays. You can use the links on the left side of the page to view specific sections of the document, such as Range of Toxicity.

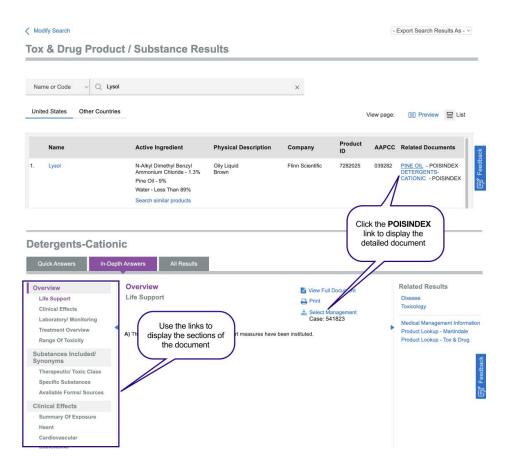

4. Click the **Select Management** icon to select the document. Notice the message that temporarily displays indicating that the management has been selected.

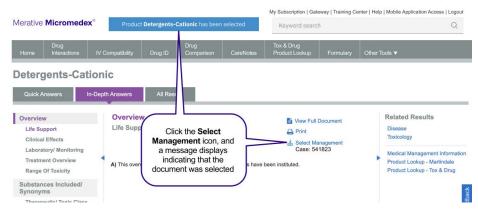

5. Depending on the configuration of your case management tool, the detailed management document is automatically added to the case record or you perform another step within the tool to add it.

### DRUG IMPRINT SEARCH

## Adding a Product Document

- 1. Enter the imprint on a pill you are trying to identify in your case management tool, and it initiates a search in Micromedex.
- 2. The Micromedex® Drug Identification search results display in your Internet browser.
- Click the Select Product icon next to one of the products to select it. Notice the message that temporarily displays indicating that the product was selected.

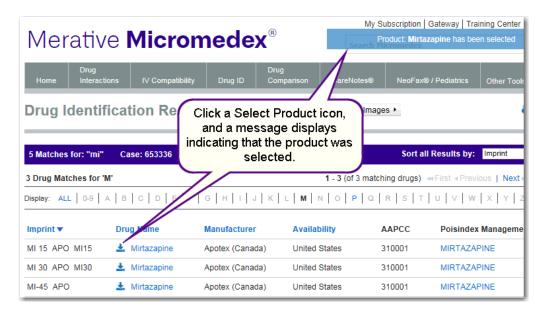

-OR-

 Click a product name to view the product document. Then click the Select Product icon. Notice the message that temporarily displays indicating that the product was selected.

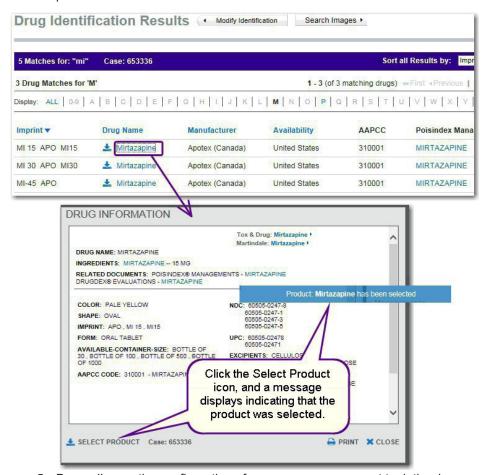

5. Depending on the configuration of your case management tool, the document is automatically added to the case record or you perform another step within the tool to add it.

## **APPENDIX E: LANDING PAGE HIERARCHY**

When multiple landing pages exist for a search result (drug, disease, toxicology, alternative medicine), the landing page that is displayed for the search result is determined by where it falls in the hierarchy below. You can navigate to any and all available landing pages when multiple landing page types exist, but the following table explains which landing page opens by default.

| If all of the following landing pages exist for a search:                                                                                                    | Then the landing page shown is:     |
|----------------------------------------------------------------------------------------------------|-------------------------------------|
| <ul> <li>Drug: Summary</li> <li>Drug: Detailed</li> <li>Alternative Medicine: Summary</li> <li>Alternative Medicine: Detailed</li> <li>Toxicology</li> <li>Disease: Summary</li> <li>Disease: Detailed</li> </ul> | Drug Summary                        |
| <ul> <li>Drug: Detailed</li> <li>Alternative Medicine: Summary</li> <li>Alternative Medicine: Detailed</li> <li>Toxicology</li> <li>Disease: Summary</li> <li>Disease: Detailed</li> </ul>                        | Detailed Drug information (DRUGDEX) |
| <ul> <li>Alternative Medicine: Summary</li> <li>Alternative Medicine: Detailed</li> <li>Toxicology</li> <li>Disease: Summary</li> <li>Disease: Detailed</li> </ul>                                                | Summary Alternative Medicine        |
| <ul> <li>Alternative Medicine: Detailed</li> <li>Toxicology</li> <li>Disease: Summary</li> <li>Disease: Detailed</li> </ul>                                                                                       | Detailed Alternative Medicine       |
| <ul><li>Toxicology</li><li>Disease: Summary</li><li>Disease: Detailed</li></ul>                                                                                                    | Summary Toxicology                  |
| <ul><li>Disease: Summary</li><li>Disease: Detailed</li></ul>                                                                                                    | Summary Disease                     |
| Disease: Detailed                                                                                                    | Detailed Disease                    |

## **APPENDIX F: ADMINISTRATOR FUNCTIONS**

### **NeoFax® / Pediatrics Settings**

To configure the DC Chart Layout, select any one of the header checkbox from the image below and click the **Update** button. A confirmation message appears. Click the **Close** button.

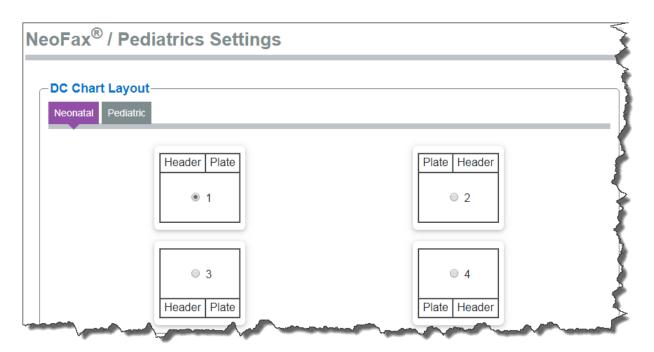

To configure the **Print Header Information**, enter organization information that you want to appear on the applicable printouts. Then click the **Update** button. A confirmation message appears. Click the **Close** button.

Click the Reset button to clear the entered information.

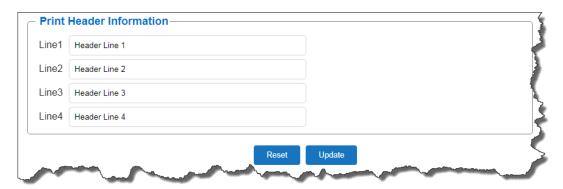

**Note:** The 'NeoFax® / Pediatrics Settings' will be available only for Online Internet (THIDS) users and not to the Offline (THIAS) Intranet users.

# APPENDIX G: FREE TEXT FIELDS SUPPRESSION

Suppressing free text fields is a feature added into Micromedex application enabling the account manager or CSM to suppress the text fields. If the user could not see the text fields, it is typically due to PHI regulations in their region.

Suppression means these fields will not be seen by the user. These sections have been suppressed. If the customer has any questions related to free text fields suppression or to make any changes, they need to get in touch with their account manager or CSM.

The following are the three printable pages within the Micromedex application that can be suppressed:

- 1. Patient Info suppression in Patient Handouts
- 2. Comments suppression in Dosing Calculators

## **INDEX**

| AAPCC 237 About 265 Adverse Effects of a Drug 59 Allergies 168 Alphabetical Order 257 Alternative Medicine for Patient 307 Alternative Medicine Information 145, 307 Android 300 Apple 300 AWP Policy 338                                                                                                    | Fair 93, 168, 172 Good 93, 168, 172 Unknown 93, 168, 172 Dosage Form Descriptions 340 Dosing Calculators 221 Drug Classes 7, 75,122 Drug Comparison 205 Drug Consults 7, 78, 122 Drug ID 193 Drug Information 87 Drug Interactions 167 Drug Monographs 214                  |
|----------------------------------------------------------------------------------------------------|----------------------------------------------------------------------------------------------------|
| BBW 7, 71, 122<br>Black Box Warnings 7, 71, 122<br>Brand Name Search 66                                                                                                    | DRUGDEX® System 311 Drugs That Cause 60 Drugs That Treat 63                                                                                                    |
| By Category 259 By Specialty 264                                                                                                    | eMC SmPC 42, 44, 85, 121<br>Enteral Formulas 216<br>EPACode 234                                                                                                    |
| C Calculators 256 California Registry Number 238 CAM 145 CAS number 238 Chronic 134 Cite Micromedex 5 Clinical Checklist 310 Clinical Consulting 5 Clinical Criteria 262                                                                                                    | F Filtered Searching 3, 38, 41, 68 Free Text Fields Suppression 49, 228 Frequent Use Calculators 259 Feedback 12, 246, 247  H Hazard Management Information 319 Home Page 3                                                                                                 |
| Color 200 Comparative Tables 7, 72, 122 Complete Drug Interactions 167,168,173, 308 Complete IV Compatibility 95,187 Confused Drug List 73 Consulting 5 Consumer Drug Information 120 Customer Resource Center ii CRN 238                                                                                                    | I<br>IDENTIDEX® System 312<br>Imprint Code 193<br>Index Nominum 313 INFOTEXT®<br>Documents 319 Integrated Content 5<br>Intelligent Searching 40, 67<br>International Drugs 85, 121<br>Italian Drug Database 42, 45, 48, 85, 121, 313 IV Compatibility 175<br>1/2 NS 97, 182 |
| Decision Trees 263 Detailed Disease Information 134 Detailed Drug Information 109 Detailed Drug Information for the Consumer 120, 309 Dialogo sui Farmaci 42, 44, 48, 85,121, 313 DIN code 238 Direct Access Searching 39, 58 Disease Emergency Medical Abstracts 310 Disease Emergency Medicine 309 Disease General Medicine 310 Disease Information 123,309 Do Not Confuse 7, 73, 122 Documentation | Admixture 99, 186 Caution - Variable 95, 179 Compatible 95, 179 D10W 97, 182 D5LR 97, 182 D5NS 97, 182 D5W 97, 182, 183 Incompatible 95, 179 Not Tested 95, 179 NS 97 182 Syringe 100, 187 TPN/TNA 102, 191 Uncertain 95, 179 Y-Site 98, 184                                |
| Ratings 93 Excellent 93, 168, 172                                                                                                    | IV Compatibility (Single) 95  J  Joint Commission 73                                                                                                    |

358

| L                                      |                                                               |
|----------------------------------------|---------------------------------------------------------------|
| Lab Information 159                    | R                                                             |
| Lab Recommendations 314                | REDBOOK                                                       |
| Landing Page 40                        | Filters 269                                                   |
| Latest News 4                          | Manufacturer Contact Details 283                              |
| LOINC Codes 160                        | Manufacturer Product List 277                                 |
| look-alike 73                          | Product Details 279                                           |
|                                        | Search Results 270                                            |
| M                                      | Searching 266<br>Similar Product Search 274                   |
| Meaningful Use 5                       | Terms and Definitions 344                                     |
| MedicalEquations 261                   |                                                               |
| mobileMicromedex 8, 9, 298             | REMS 7, 79, 122 Reproductive<br>Effects 317 Reproductive Risk |
| Apps 300                               | Information 157 REPROTEXT®                                    |
| Drug Interactions 302                  | Database 317 REPROTOX®                                        |
| Drug Reference 300                     | 317 Route Listing 343                                         |
| IV Compatibility 304                   |                                                               |
| Martindale 244                         | S                                                             |
| Math Calculator 265                    | Search Term Retention 38                                      |
| My Subscription 8                      | Severities 92                                                 |
|                                        | Contraindicated 92, 167, 171                                  |
| N                                      | Major 92,167,171                                              |
| National Patient Safety Goal 73        | Minor 92, 167, 172                                            |
| NDC Code 203, 238                      | Moderate 92, 167,171                                          |
| News 4                                 | Unknown 92, 167, 168 Shape                                    |
|                                        | 200                                                           |
| 0                                      | Shepard's 317                                                 |
| Orange Book Codes 344                  | sound-alike 73                                                |
|                                        | Spelling Help 67                                              |
| P                                      | Subscription 8                                                |
| P&T Quick 121                          | Summary Alt Med Info 307<br>Summary Disease Information       |
| Pattern 200                            | 309 Summary Drug Information                                  |
| PCP 238                                | 311 Summary Toxicology                                        |
| Performance Measures 134               | Information 317                                               |
| Pest Control Product 238 POISINDEX 316 | Support 5, 6, 11                                              |
| Poison Control Centers 240             | Syringe 187                                                   |
| pop-up information 82                  |                                                               |
| Prevention & Screening 134 Print 86    | Т                                                             |
| THIL OO                                | Tablet Access 298                                             |
|                                        | Tall Man Lettering 74                                         |
|                                        | Targeted Searches 41, 70, 122                                 |
|                                        | TERIS 317                                                     |
|                                        | · —· · · · · · ·                                              |

Toxicology Information 135 Training 5

#### U

Unit Price Calculations 339 Unit and Dose Converters 260 United Kingdom Drug Information 42, 44, 85, 121 UPC code 238 User Guide 11

#### W

Warranty and Disclaimer 11 Webinars 5 Windows 8, 300